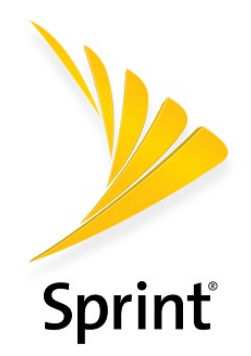

# **Sprint User Guide**

A downloadable, printable guide to your phone and its features.

**hTC** one<sup>\*</sup>

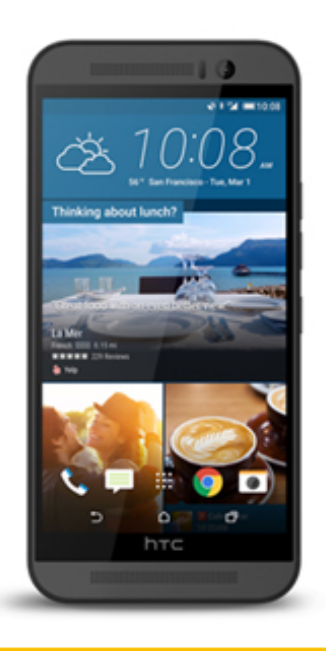

Available applications and services are subject to change at any time.

# Table of Contents

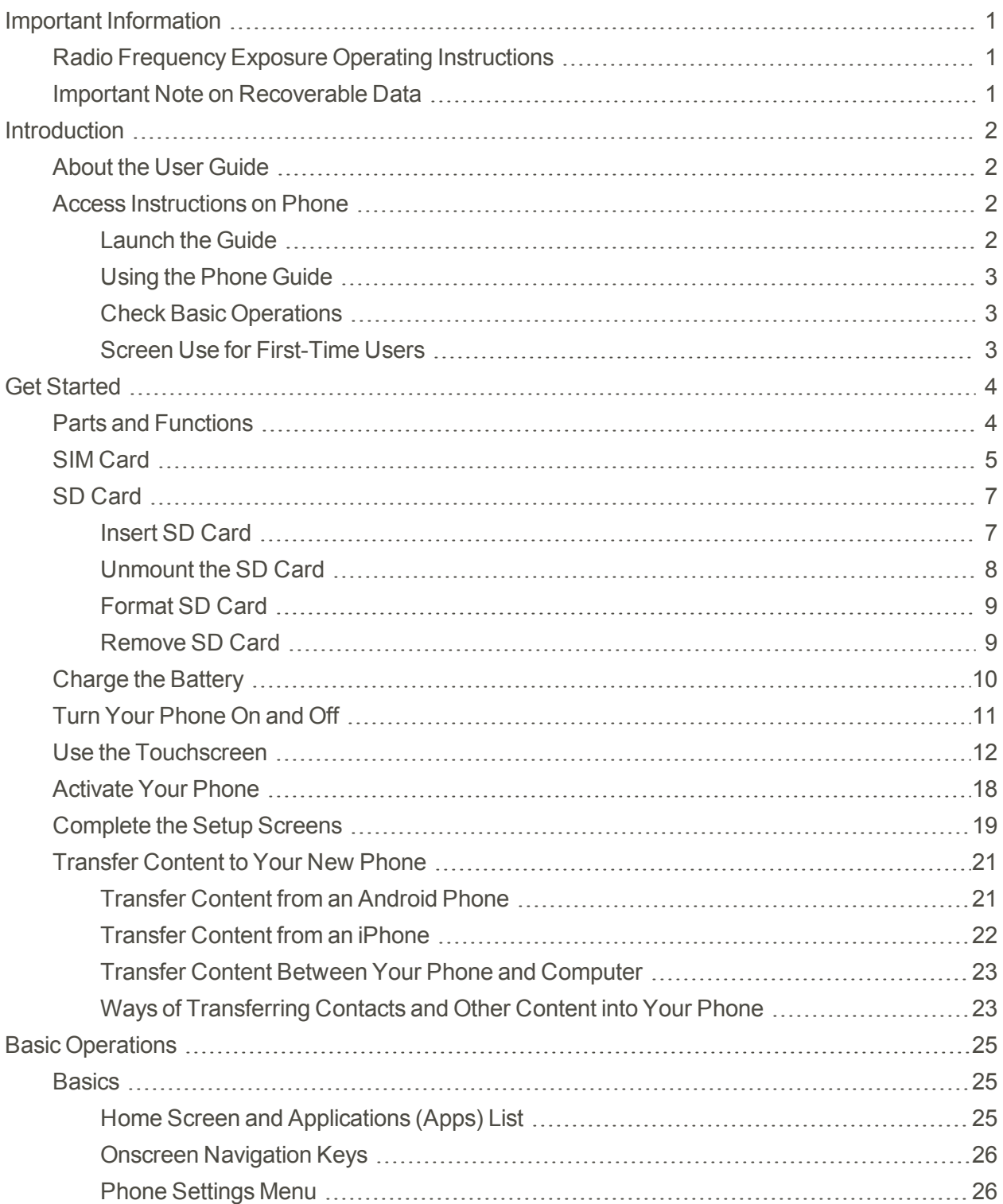

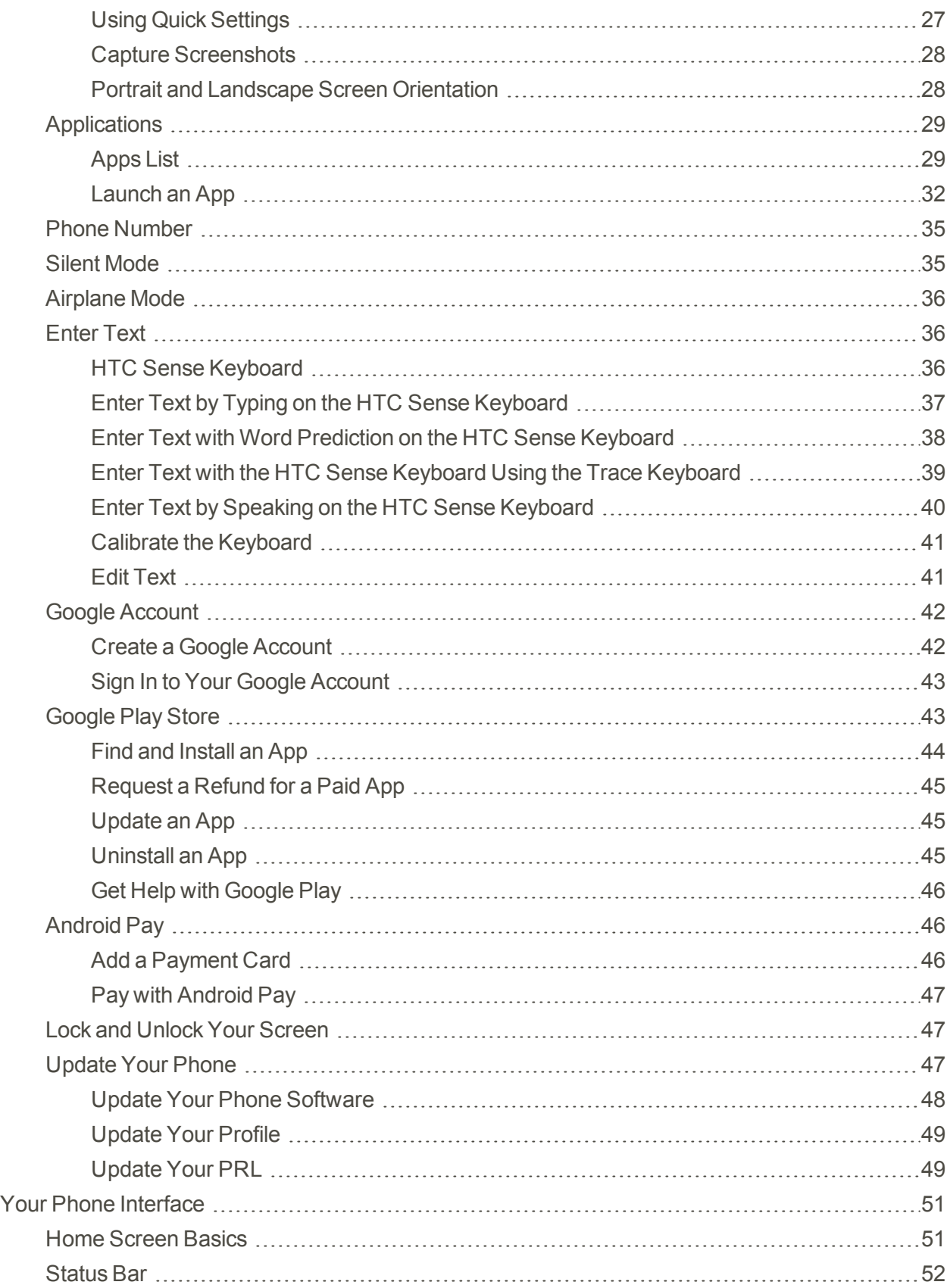

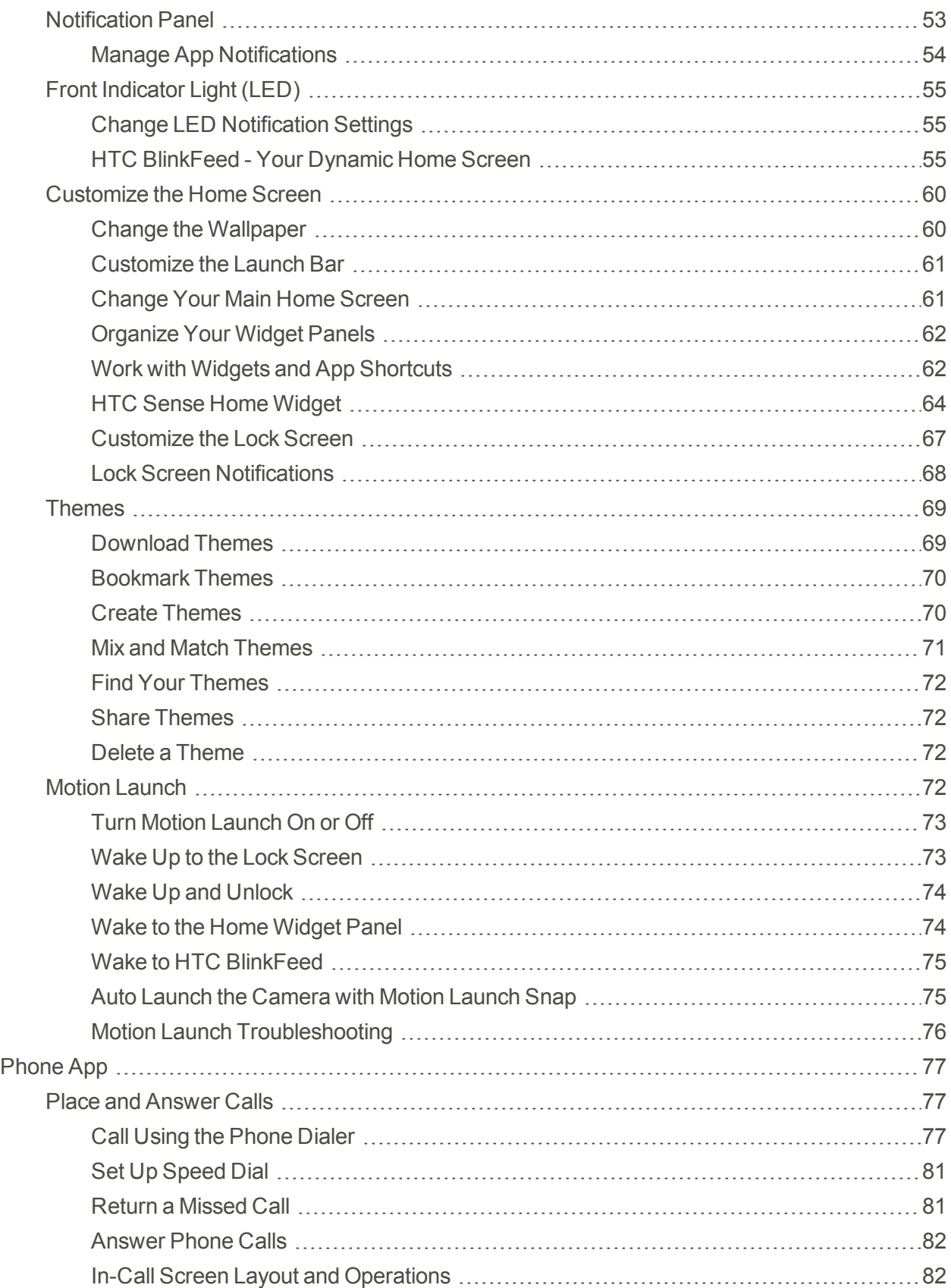

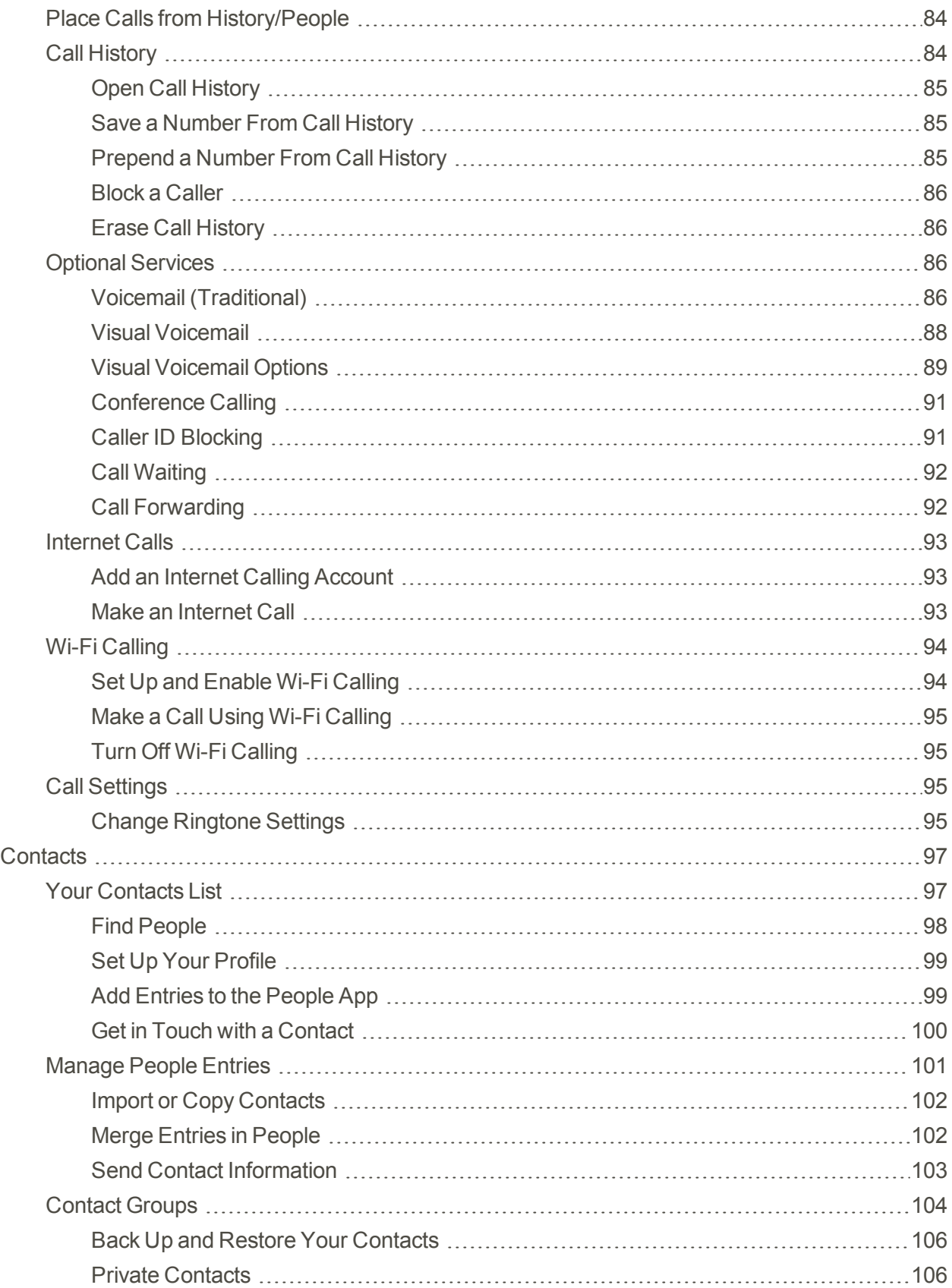

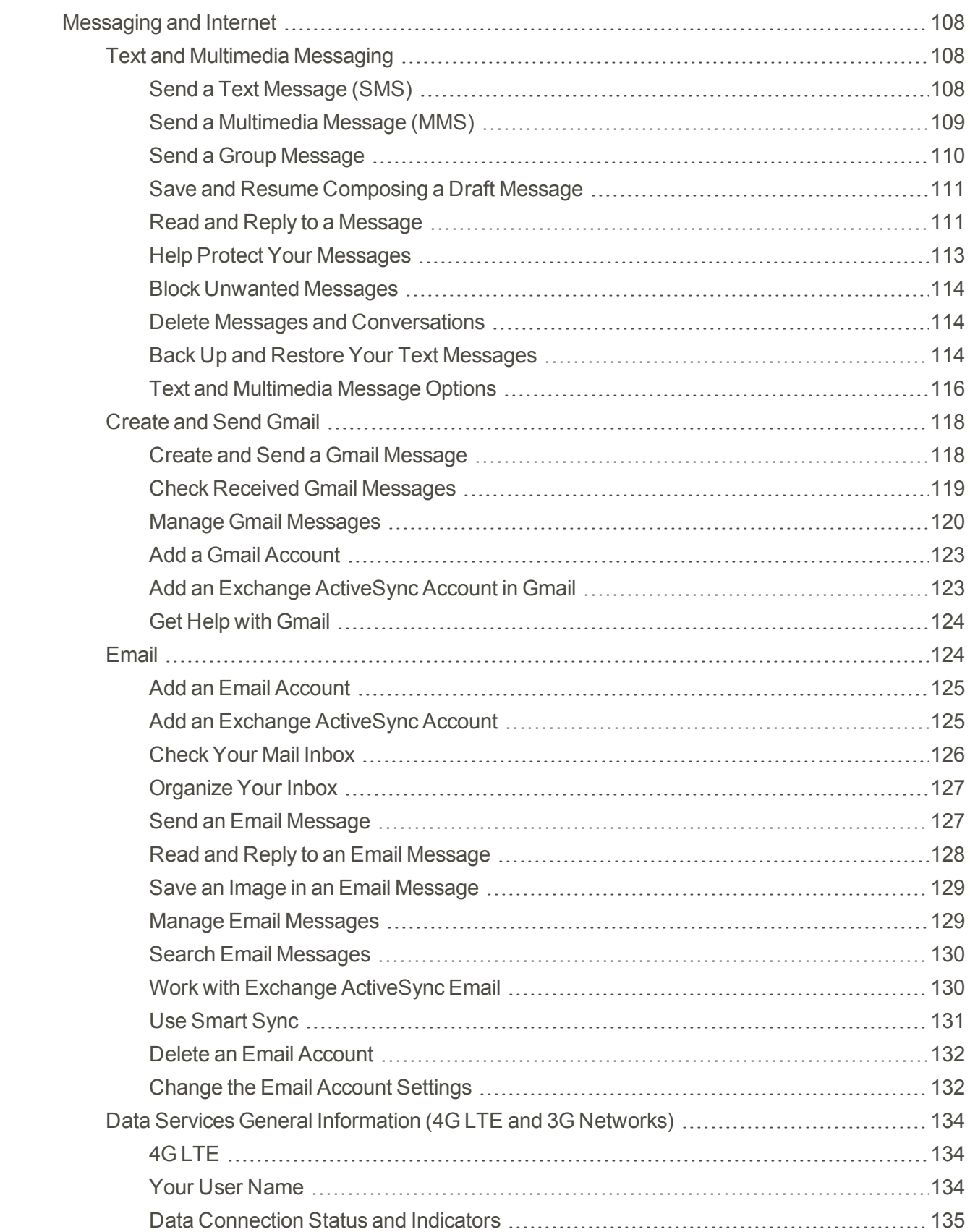

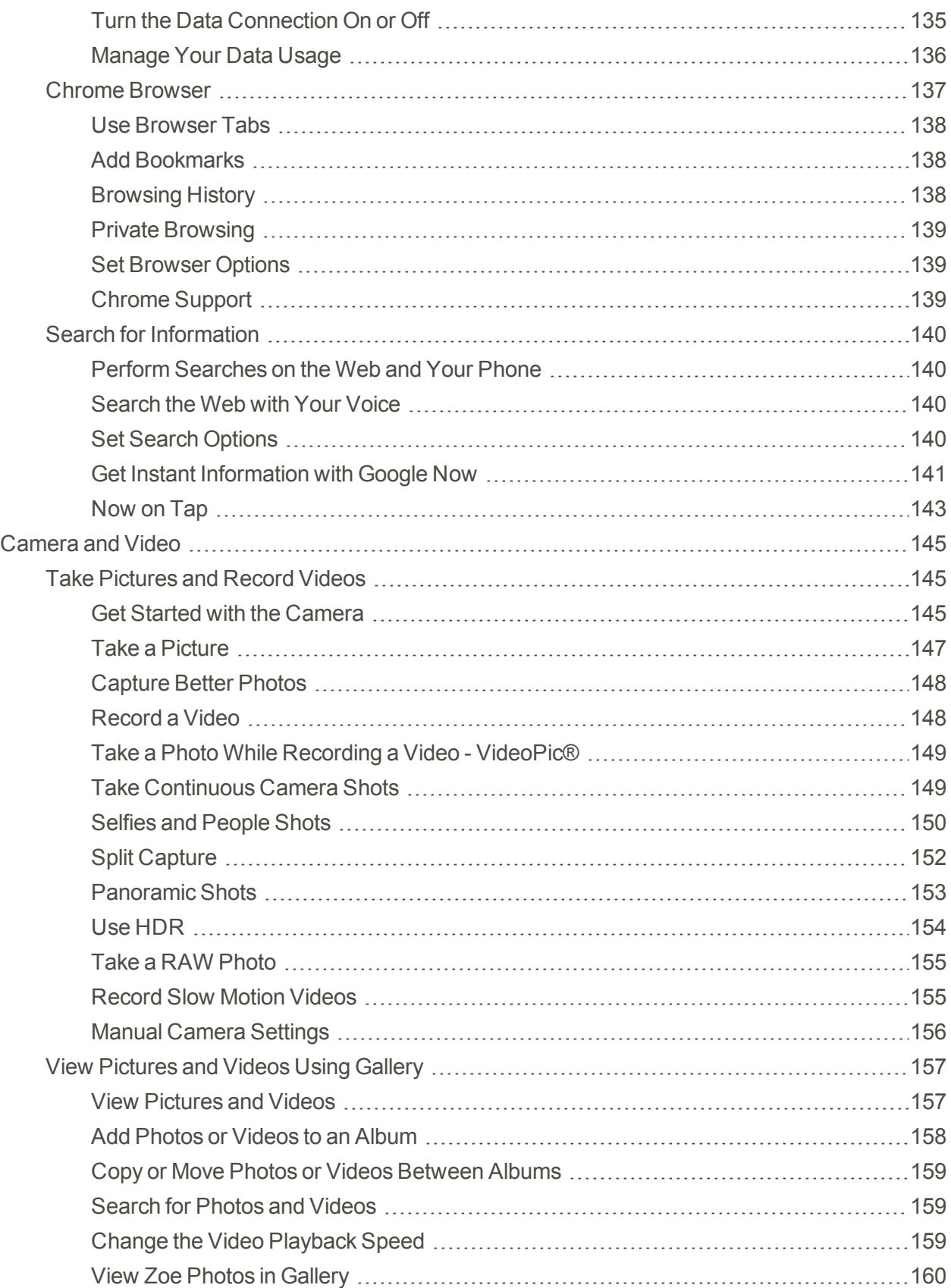

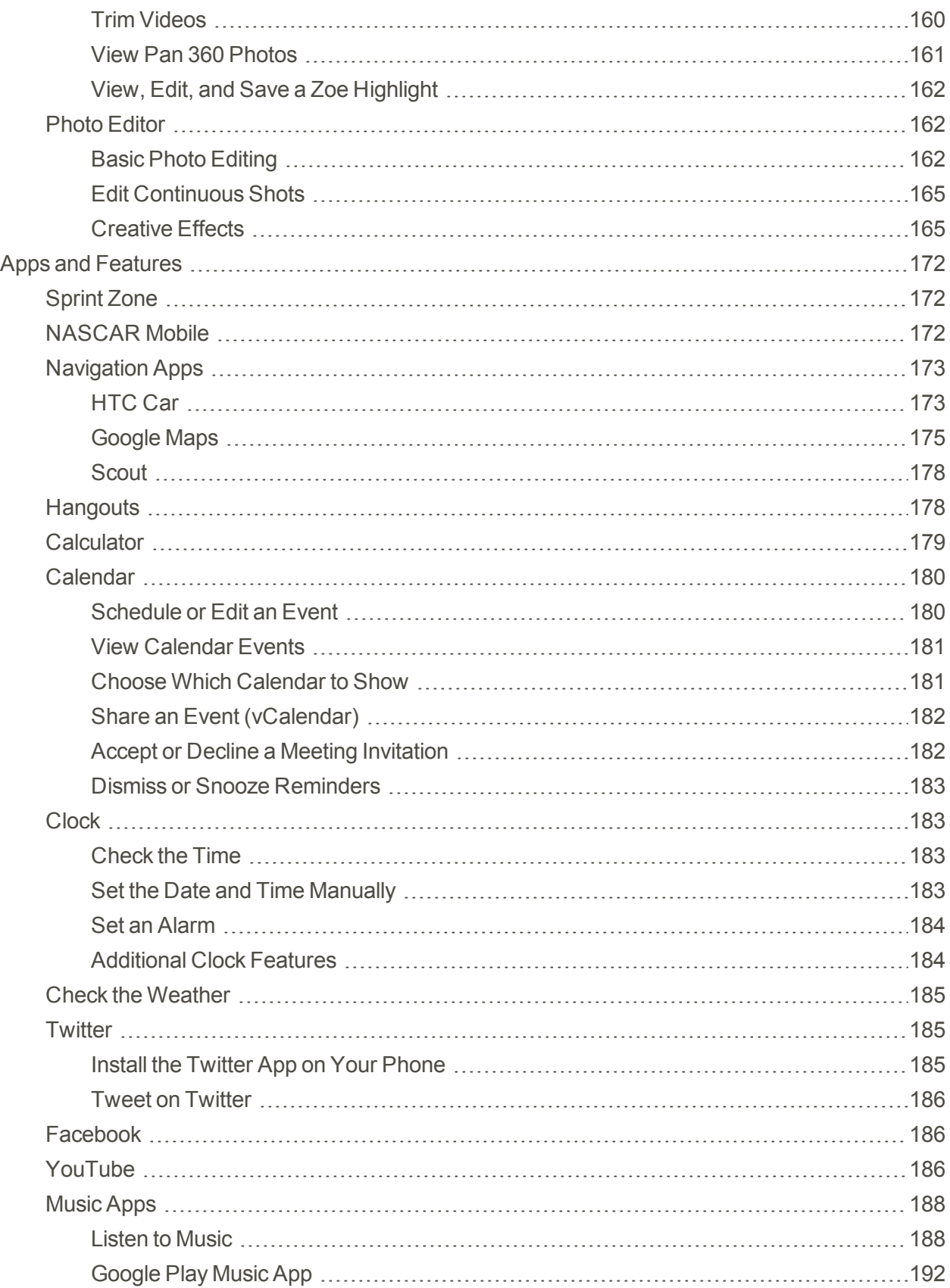

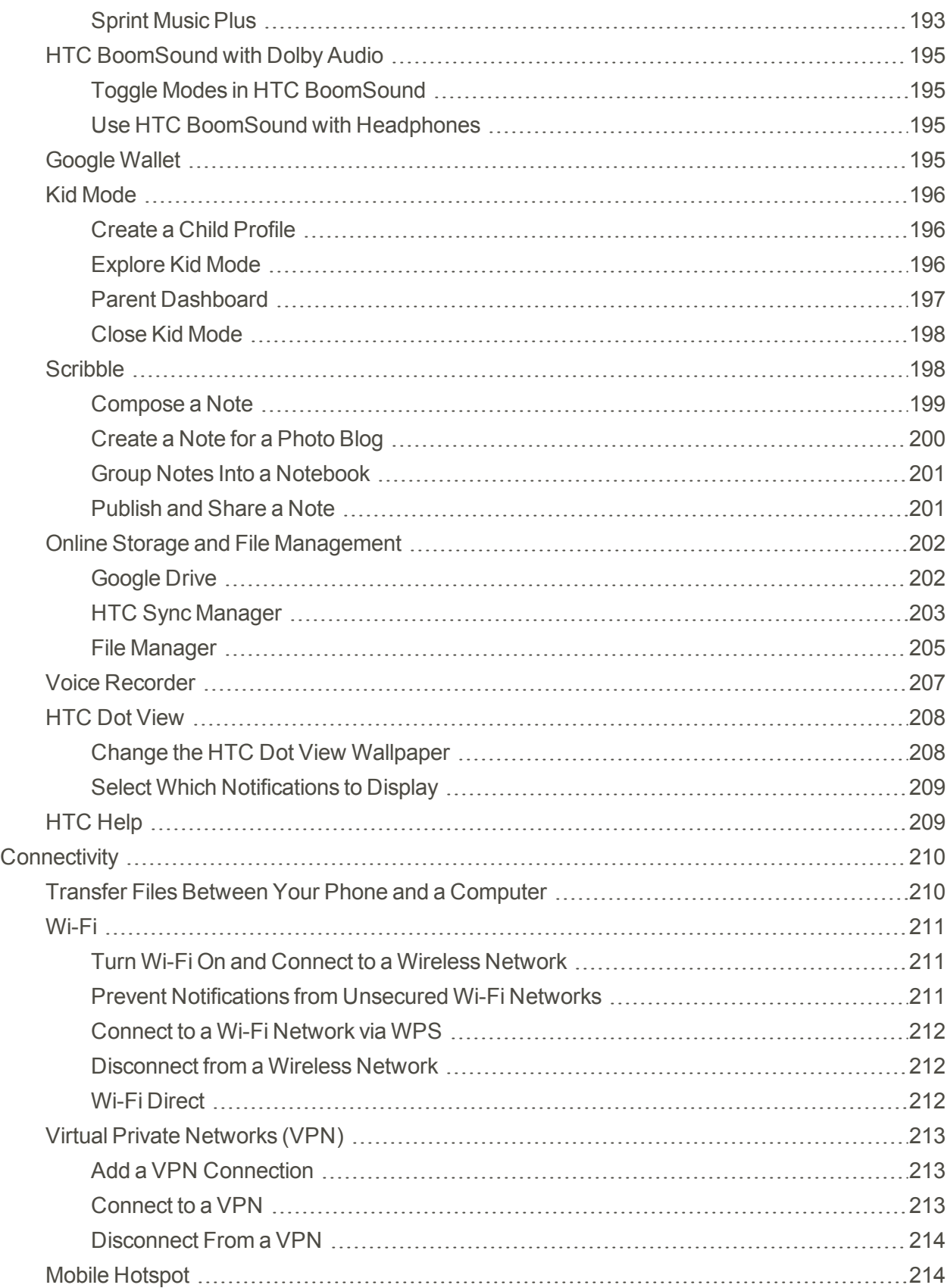

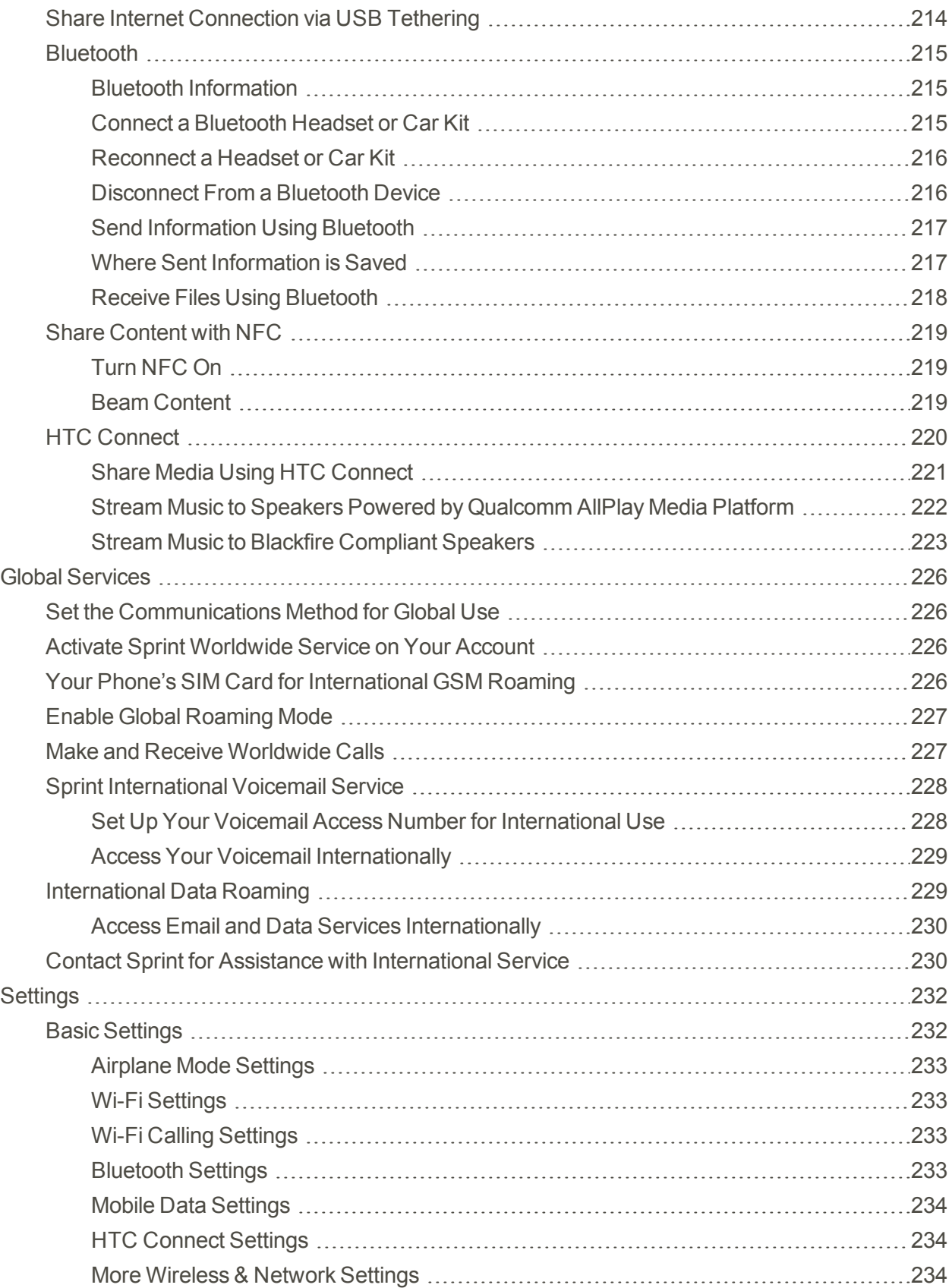

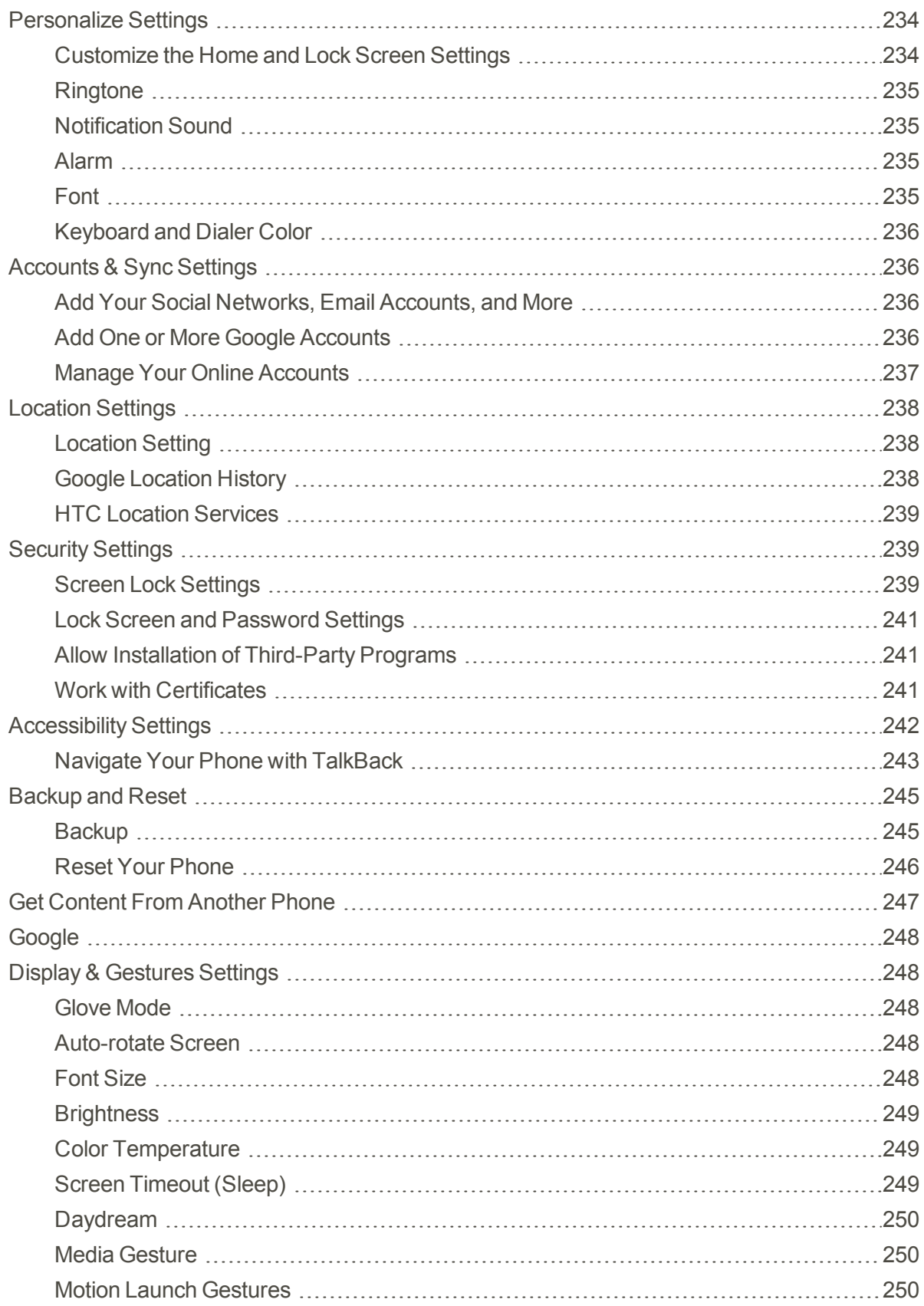

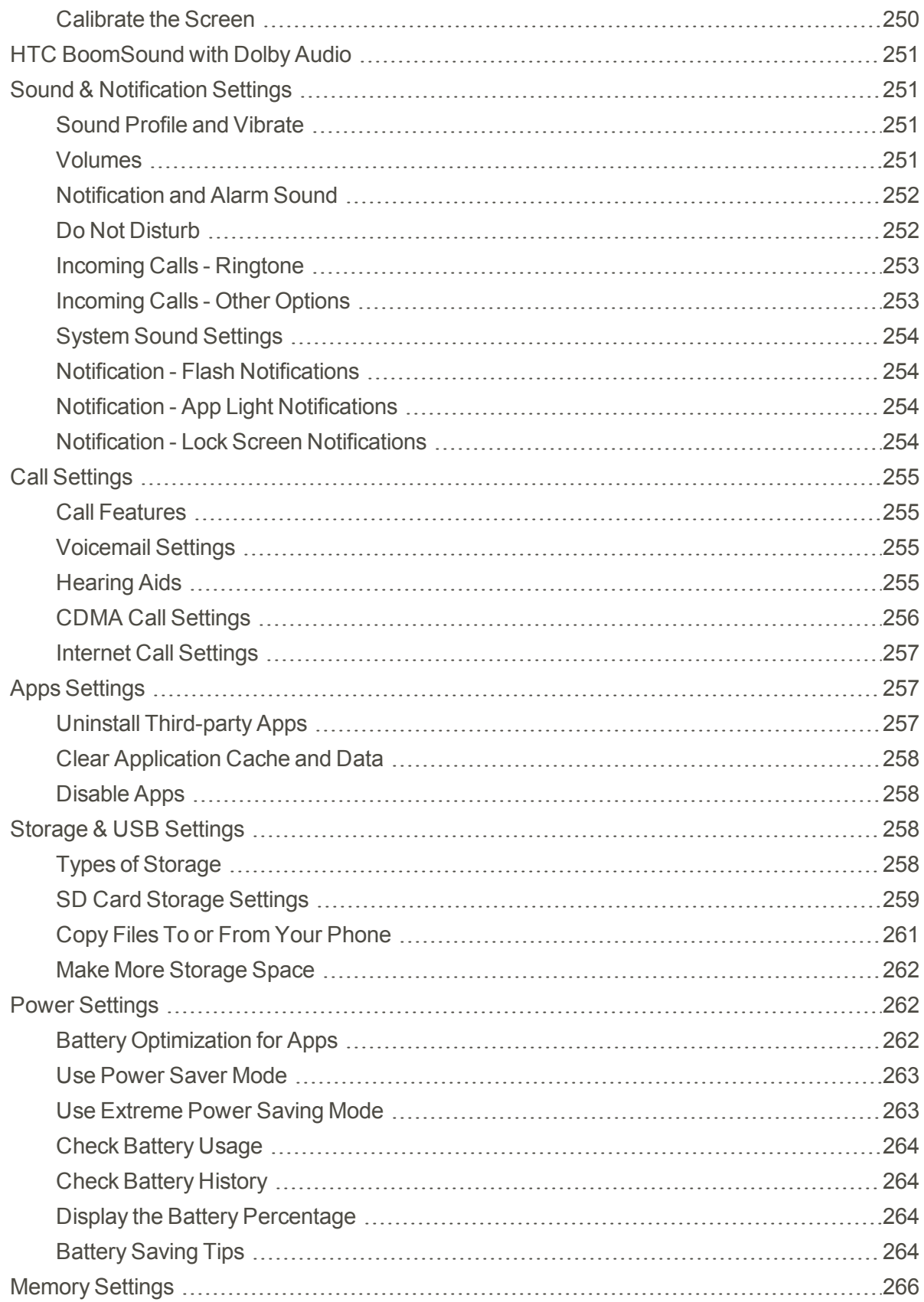

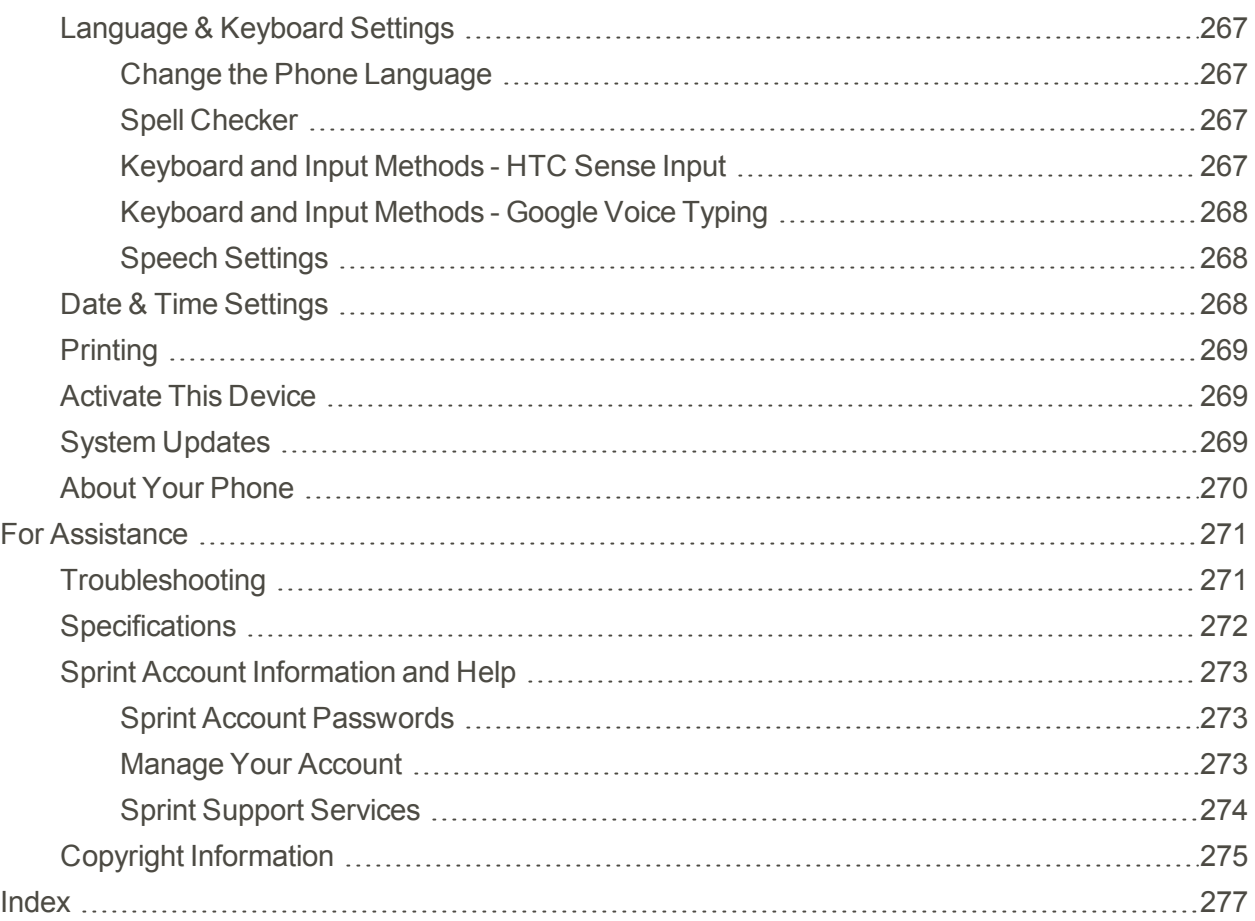

# <span id="page-13-0"></span>Important Information

<span id="page-13-1"></span>The following topics provide important information that should be read prior to using your HTC One M9.

# Radio Frequency Exposure Operating **Instructions**

This device was tested for compliance with the applicable FCC and Industry Canada specific absorption rate (SAR) limits for radio frequency (RF) exposure during typical body-worn operations. To ensure that RF exposure levels remain at or below the tested levels, use a belt-clip, holster, or similar accessory that maintains a minimum separation distance of 1.0 cm between your body and the device, with either the front or back of the device facing towards your body. Such accessories should not contain any metallic components. Body-worn accessories that do not meet these specifications may not ensure compliance with applicable SAR limits and their use should be avoided.

## <span id="page-13-2"></span>Important Note on Recoverable Data

Files and other data that have been deleted, cleared, removed, or erased from your device may still be recoverable by third-party data recovery software. Even a factory reset may not permanently erase all data from your phone, including personal information.

# <span id="page-14-0"></span>Introduction

<span id="page-14-1"></span>The following topics describe the basics of using this guide and your new phone.

## About the User Guide

Thank you for purchasing your new HTC phone. The following topics explain how best to use this guide to get the most out of your phone.

#### Before Using Your Phone

Read the Get Started guide and Important Information booklet that were packaged with your phone thoroughly for proper usage.

Accessible services may be limited by subscription contract conditions.

#### Descriptions in the User Guide

Note that most descriptions in this guide are based on your phone's setup at the time of purchase. Unless otherwise noted, instructions begin from the phone's home screen, which is displayed by

tapping  $\Box$ . Some operation descriptions may be simplified.

#### Screenshots and Key Labels

Screenshots and other illustrations in this user guide may appear differently on your phone. Key labels in the user guide are simplified for description purposes and differ from your phone's display.

#### Other Notations

<span id="page-14-2"></span>In the user guide, the phone may be referred to either as "phone," "device," or "handset." A microSD™ or microSDHC™ card is referred to as an "SD Card" or a "memory card."

## Access Instructions on Phone

<span id="page-14-3"></span>These topics will help you find help on your new phone and will introduce the basics of using your phone's touchscreen if you are a new user.

### Launch the Guide

A mobile user guide is available online and is easily accessible from the Apps screen.

 $\blacksquare$  Tap  $\bigcirc$  >  $\mathbf{H}\mathbf{H}$  **Music Buide Mobile** Guide.

### <span id="page-15-0"></span>Using the Phone Guide

The mobile user guide contains all information found here. In addition, there is a search box where you can quickly look for information. Just enter what you want to look for and related topics will appear.

### <span id="page-15-1"></span>Check Basic Operations

To help you learn how to use your phone faster, check the following sections.

- <sup>n</sup> Get [Started](#page-16-0)
- **Basic [Operations](#page-37-0)**
- <span id="page-15-2"></span>• Your Phone [Interface](#page-63-0)

### Screen Use for First-Time Users

These topics will get you up and running with using the phone's touchscreen.

- **No. Use the [Touchscreen](#page-24-0)**
- **n** Onscreen [Navigation](#page-38-0) Keys

# <span id="page-16-0"></span>Get Started

<span id="page-16-1"></span>The following topics give you all the information you need to set up your phone and wireless service the first time.

## Parts and Functions

These topics illustrate your phone's primary parts and key functions.

**Note**: Your phone's screens and apps layouts are subject to change. This user guide uses sample images only.

#### Phone Layout

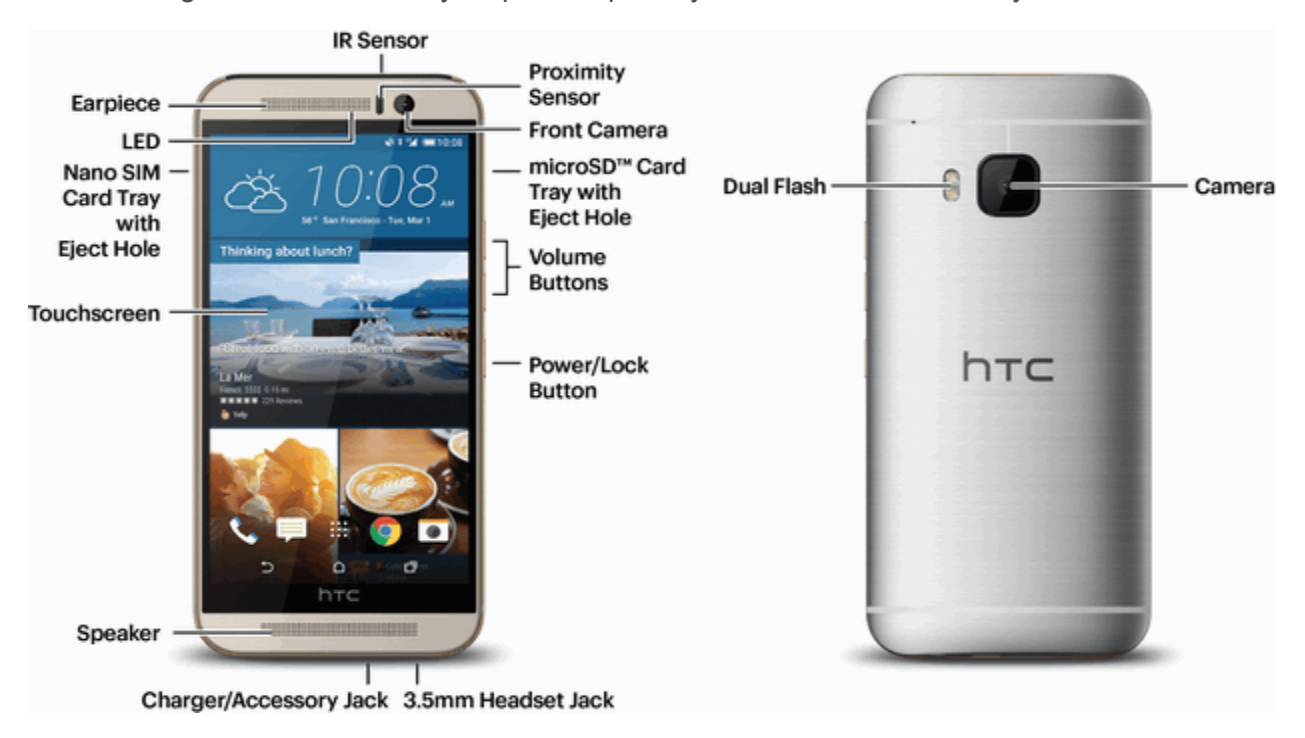

The following illustration outlines your phone's primary external features and keys.

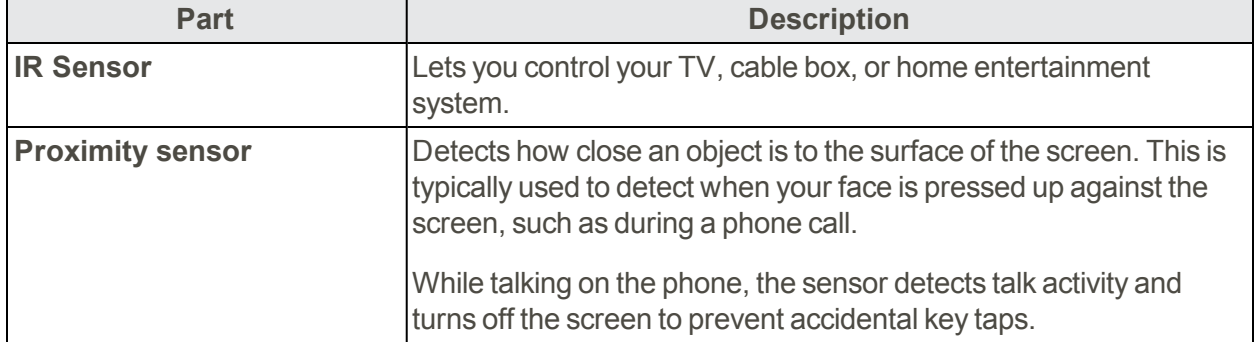

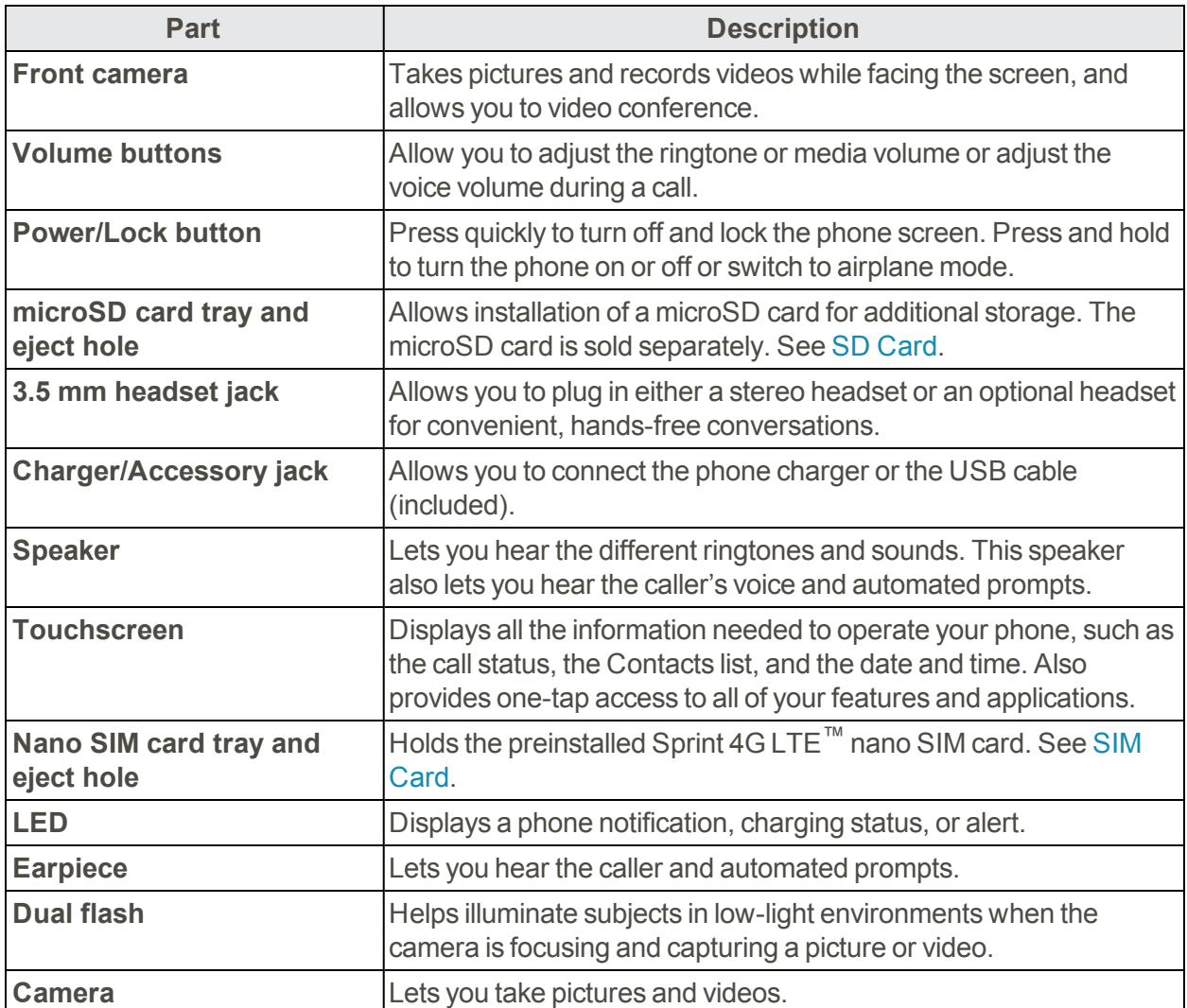

<span id="page-17-0"></span>**CAUTION!** Inserting an accessory into the incorrect jack may damage the phone.

## SIM Card

The SIM card is an IC card containing phone number and other customer information.

#### Handling a SIM Card

Keep the following in mind when handling a SIM card.

- Customer is responsible for any damage caused by inserting SIM card in another-brand IC card reader, etc. Sprint is not responsible in such case.
- **Always keep the IC chip clean.**
- $\blacksquare$  Wipe clean with a dry, soft cloth.
- Avoid applying labels. May damage SIM card.
- See instructions included with SIM card for handling.
- In SIM card is the property of Sprint.
- <sup>n</sup> SIM card is replaceable (at cost) in case of loss/damage.
- Return SIM card to Sprint when canceling subscription.
- Returned SIM cards are recycled for environmental purposes.
- n Note that SIM card specifications and performance may change without notice.
- It is recommended that you keep a separate copy of information that is stored on SIM card. Sprint is not responsible for damages from stored information that is lost.
- <sup>n</sup> Always follow emergency procedures to suspend service if your SIM card or phone (SIM card inserted) is lost or stolen. For details, contact Customer Service.
- Always power off phone before inserting/removing SIM card.

#### Insert SIM Card

Follow these instructions to insert a SIM card. Remember to power off your phone before inserting a SIM card.

#### **Note**: Your phone's SIM card is preinstalled. These instructions are for reference only.

- 1. Hold the phone face down.
- 2. Fully insert the tray eject pin (included in the box) into the small hole next to the nano SIM card tray slot until the tray ejects.

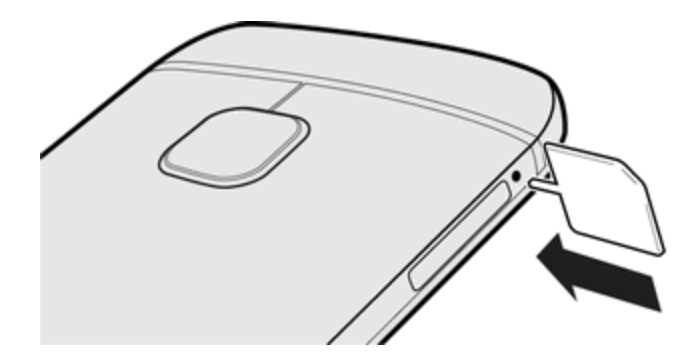

3. Pull the tray out and place the nano SIM card into the tray. Make sure that the nano SIM card's gold contacts are facing up.

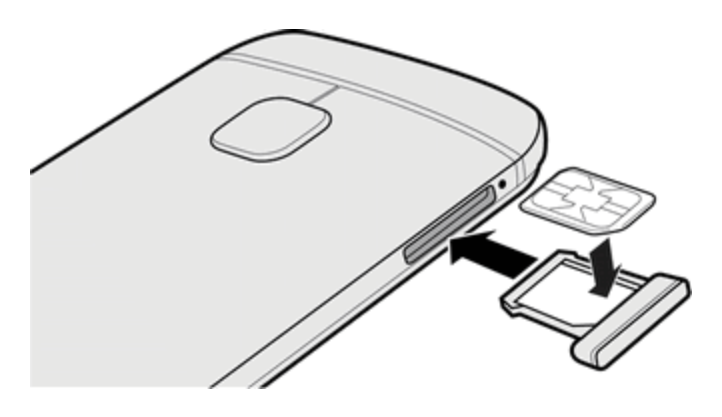

<span id="page-19-0"></span>4. Insert the tray back into the slot.

## SD Card

Your phone supports the use of an optional SD card (not included) to expand its storage capacity. It supports cards up to128 GB. Some cards may not operate properly with your phone.

#### **SD Card Cautions**

**Data**: Information stored on SD Card can become lost or changed accidently or as a result of damage. It is recommended that you keep a separate copy of important data. Sprint is not responsible for damages from data that is lost or changed.

**Reading/Writing Data**: Never power off or remove Battery while reading or writing data.

**Battery Level**: A low battery charge may prevent reading/writing to SD Card.

<span id="page-19-1"></span>**Handling SD Card**: Use/store SD Cards away from the reach of infants. May cause choking if swallowed.

### Insert SD Card

Follow these steps to insert an optional SD card (not included). Make sure to power your phone off before inserting or removing an SD card.

- 1. Turn off the phone.
- 2. Hold the phone face up.
- 3. Fully insert the tray eject pin (included in the box) into the small hole next to the microSD card tray slot until the tray ejects.

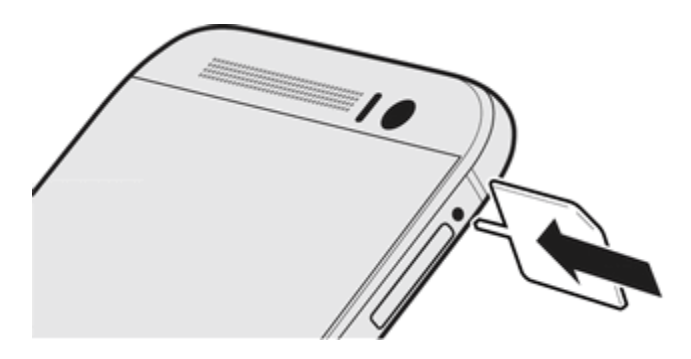

4. Pull the microSD card tray out, and place the microSD card into the tray.

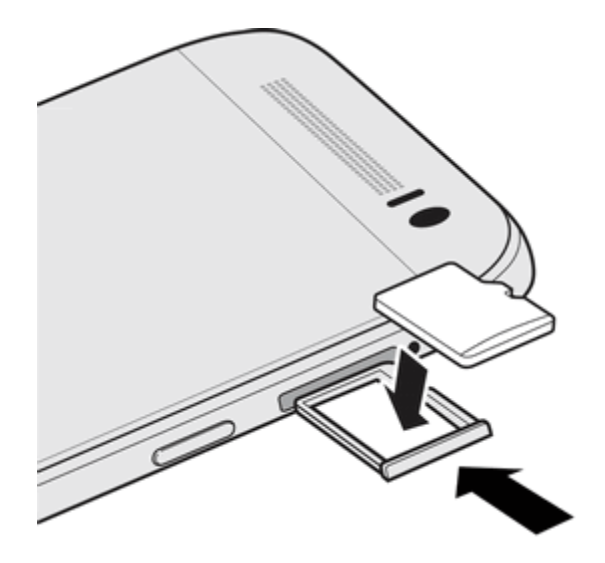

- 5. Insert the microSD card tray back into the slot.
- <span id="page-20-0"></span>6. Turn on the phone.

### Unmount the SD Card

When you need to remove the SD card while the phone is on, unmount the storage card first to prevent corrupting or damaging the files in the storage card.

- 1. Tap**△>:::**> ◎ Settings.
- 2. Tap **Storage & USB**.
- 3. Do one of the following:
	- If the SD card appears under Removable storage, tap  $\triangle$  next to the card name.
	- If your storage card appears under Internal storage, tap the card name, and then tap  $\frac{3}{5}$ **Eject**.

<span id="page-21-0"></span>**Important**: If the SD card is used as internal storage and there are apps that were moved to the card, you will not be able to open these apps after unmounting the card.

### Format SD Card

When you want to change the storage setting of the SD card from removable storage to internal storage, you will be prompted to format it first.

**Note**: When you format or erase the SD card, the files CANNOT be retrieved. To help prevent the loss of important data, please check the contents before you erase the card.

**Important**: Formatting or erasing the microSD card may not permanently erase all data from the card, including personal information.

- 1.  $\text{Tan}\,\Omega > \cdots > \text{Settings.}$
- 2. Tap **Storage & USB**.
- 3. Do one of the following:
	- <sup>l</sup> If the SD card appears under Removable storage, tap the card name, and then tap **Format as internal**. Tap **Erase & format** and then tap **Format**. After format is completed, you can choose to move photos, files, and apps to the SD card.
	- If your storage card appears under Internal storage, tap the card name, and then tap  $\frac{3}{5}$ **Format as portable**. Tap **Format**. After format is completed, tap **Done**.

### <span id="page-21-1"></span>Remove SD Card

Follow these instructions to remove an SD card. Always power the phone off before inserting or removing an SD card.

- 1. Turn off the phone.
- 2. Hold the phone face up.
- 3. Fully insert the tray eject pin (included in the box) into the small hole next to the microSD card tray slot until the tray ejects.

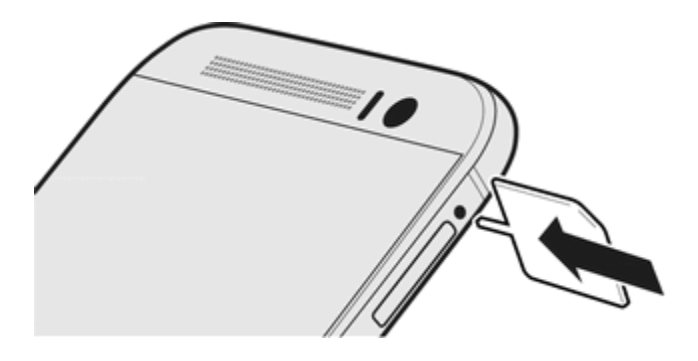

- 4. Gently pull the microSD card out of the slot.
- <span id="page-22-0"></span>5. Replace the microSD card and tray.

## Charge the Battery

Follow these instructions to charge your phone's battery using either the included AC adapter or via a USB connection on your computer.

#### **Note**:

- **Use only the adapter and the USB cable that came with your phone to charge the battery. When** the battery power is too low, make sure to use the power adapter to charge, not the USB cable connection with your computer.
- **As a safety precaution, the battery may stop charging to avoid overheating.**
- When you're using the Internet and charging the battery, your phone may become warmer. This is normal.
- To conserve energy, unplug the power adapter from the electrical outlet after you finish charging.

#### Charge Using the AC Adapter

- 1. Plug one end of the USB cable into the AC adapter.
- 2. Plug the other end of the USB cable into the Charger/Accessory Jack on the bottom panel of your phone.

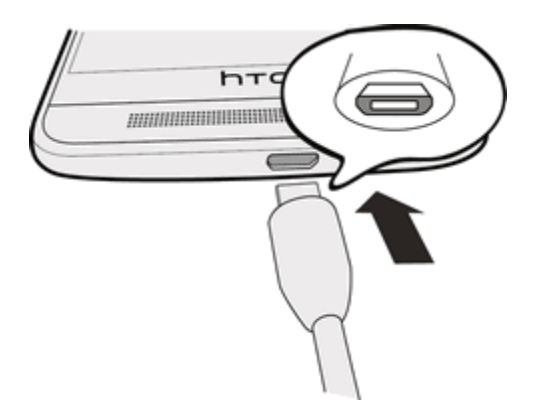

- 3. Plug the other end of the USB cable into the AC adapter.
- 4. Plug the AC adapter into an electrical outlet.
- $\bullet\bullet$  The indicator light illuminates when charging starts. The light turns green when the battery is fully charged. Fully charging a battery may take up to three hours.
- 5. After charging, disconnect the phone from the charger.
	- Unplug the AC adapter from the outlet, and remove the USB cable from the phone.

#### Charge Using a PC Connection

Before using a PC connection to charge your phone, ensure that the computer is turned on. Depending on the type of connection, your phone's battery may not charge.

- 1. Insert the small end of the USB cable into the charger/accessory jack on the bottom of your phone.
- 2. Insert the large end of the USB cable into an external USB port on your computer.
- <span id="page-23-0"></span>3. After charging, disconnect the USB cable from both the phone and the computer.

## Turn Your Phone On and Off

The instructions below explain how to turn your phone on and off.

#### Turn Your Phone On

**Figure 2** Press and hold the **Power/Lock** button on the right panel of the phone.

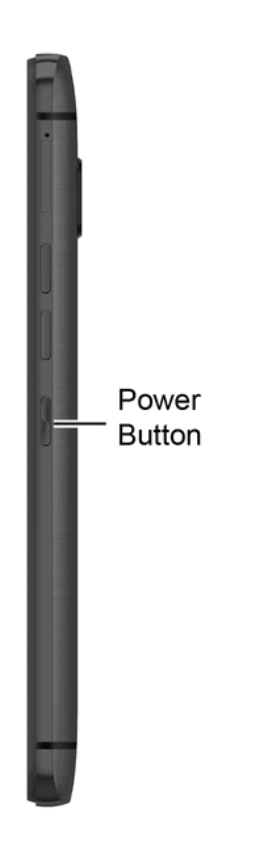

Your phone will power on. Depending on the settings, you may see the lock screen.

You will feel or hear the phone vibrate when it has been turned on. The first time you turn on your phone, it will search for Sprint service, and begin the setup application.

**Figure 1** If your phone is not yet activated, see [Activate](#page-30-0) Your Phone for more information.

#### Turn Your Phone Off

1. Press and hold the **Power/Lock** button to open the Phone options menu.

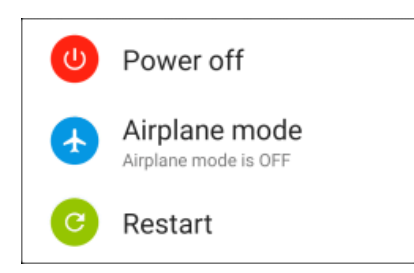

**Note**: When the screen is locked and you press the **Power/Lock** button it will only turn off the screen and not the phone. You will need to turn the screen on before you press and hold the **Power/Lock** button to turn the phone off. See Lock and Unlock Your [Screen](#page-59-1) for details.

- 2. Tap **Power off** to turn the phone off.
	- ❖ Your phone will power off.

#### Restart Your Phone

Restarting the phone will close all running apps and will clear all temporary files in the phone's memory. Make sure to save your work before restarting the phone.

- 1. Press and hold the **Power/Lock** button for about two seconds.
- 2. On the Phone options menu, tap **Restart**.
- 3. In the Restart phone confirmation box, tap **Restart**.

<span id="page-24-0"></span>**Note**: If the phone or touchscreen becomes unresponsive, press and hold the **Power/Lock** button for about 12 seconds to restart the phone.

## Use the Touchscreen

Your phone's touchscreen lets you control actions through a variety of touch gestures.

**Important**: When the **TalkBack** option in the Accessibility settings is turned on and the Explore by touch setting is selected, the regular touch gestures are replaced by the TalkBack gestures. For details, see [Accessibility](#page-254-0) Settings.

#### Tap or Touch

When you want to type using the onscreen keyboard, select items onscreen such as application and settings icons, or press onscreen buttons, simply tap or touch them with your finger.

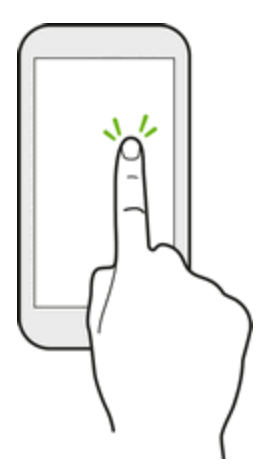

#### Touch and Hold

To open the available options for an item (for example, a contact or link in a Web page), touch and hold the item.

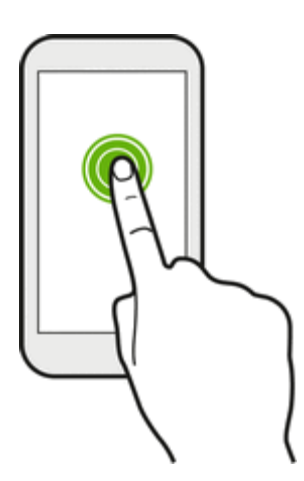

#### Swipe or Slide

Quickly swipe your finger vertically or horizontally across the screen to go to other widget panels, scroll through documents, and more.

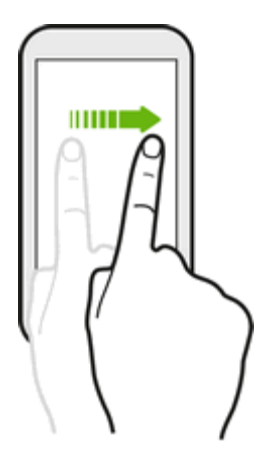

#### Drag

To drag, touch and hold your finger with some pressure before you start to drag. While dragging, do not release your finger until you have reached the target position.

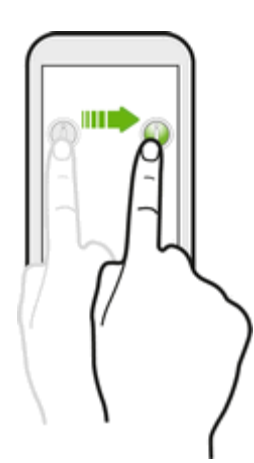

#### Flick

Flicking the screen is similar to swiping, except that you need to swipe your finger in light, quick strokes. This finger gesture is always in a vertical direction, such as when flicking the contacts or message list.

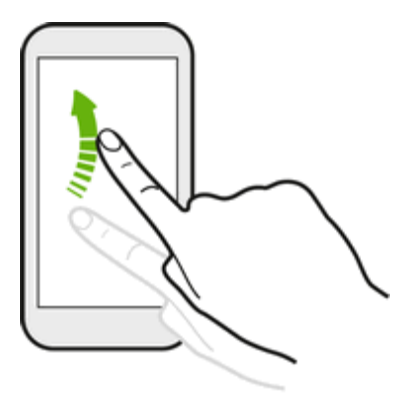

#### Touch and Flick

On the Home screen, you can easily move a widget or icon from one screen to another. Touch and hold the widget or icon with one finger, and flick the screen to the new location with another finger.

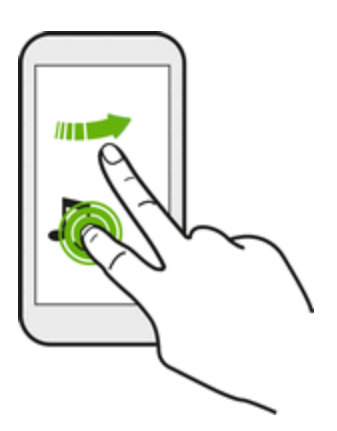

#### Pinch and Spread

"Pinch" the screen using your thumb and forefinger to zoom out or "spread" the screen to zoom in when viewing a picture or a Web page. (Move fingers inward to zoom out and outward to zoom in.)

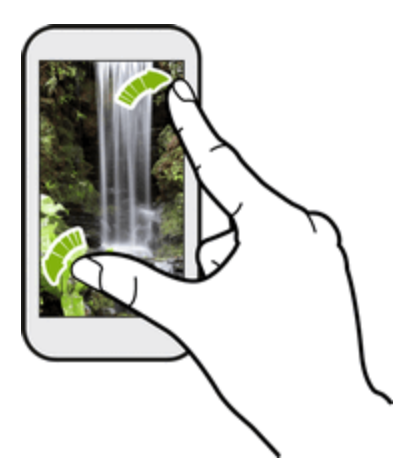

Slide two fingers together to zoom out of the picture or text.

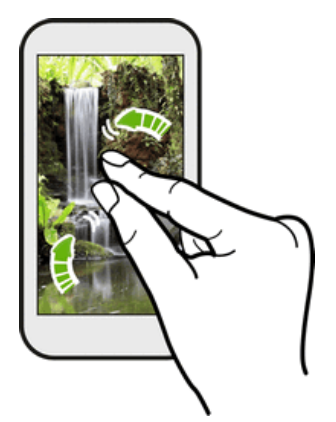

#### Two-finger Swipe

Swipe down from the status bar with two fingers to open Quick Settings.

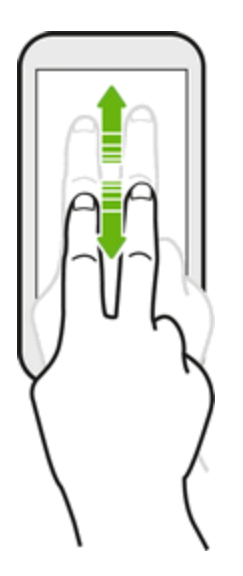

#### Three-finger Gesture

- Swipe up using three fingers to share content such as photos, videos, and music from your phone. You can also share streaming media from apps such as YouTube™.
- Swipe down to disconnect from the device.

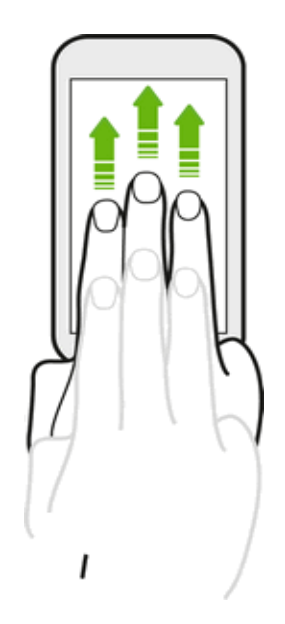

**Note**: Media gesture is turned on in Settings by default, which makes the three-finger gesture work only when sharing content or using HTC apps.

**Note**: The 3-finger gesture may not be available when TalkBack gestures are enabled. For details, see Navigate Your Phone with [TalkBack.](#page-255-0)

#### Three-finger Tap

While using the HTC Car app, tap the screen with three fingers to activate the voice command mode.

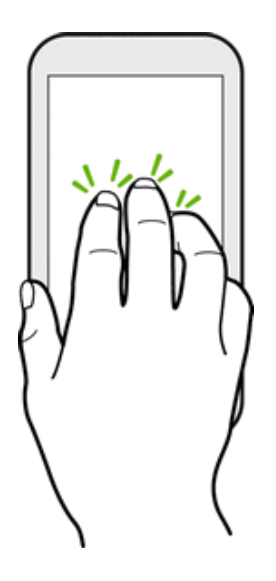

## <span id="page-30-0"></span>Activate Your Phone

Follow the instructions below to activate your phone if it has not already been activated. Depending on your account or how and where you purchased your phone, it may be ready to use or you may need to activate it on your Sprint account.

- **F** If you purchased your phone at a Sprint Store, it is probably activated and ready to use.
- If you received your phone in the mail and it is for a new Sprint account or a new line of service, it is designed to activate automatically.
	- <sup>l</sup> When you turn the phone on for the first time, you should see a **Hands Free Activation** screen, which may be followed by a **PRL Update** screen and a **Firmware Update** screen. Follow the onscreen instructions to continue.
- If you received your phone in the mail and you are activating a new phone for an existing number on your account (you're swapping phones), you can activate on your computer online or directly on your phone.
	- <sup>l</sup> **Activate on your computer:**
		- $\circ$  Go to [sprint.com/activate](http://www.sprint.com/activate) and complete the online instructions to activate your phone.
	- <sup>l</sup> **Activate on your phone:**
- $\circ$  Turn on your new phone. (Make sure the old one is turned off.) Your phone will automatically attempt Hands-Free Activation.
- o Tap **Activate** to override auto-activation and start the manual activation wizard.
- $\circ$  Follow the onscreen prompts to complete the activation process.

To confirm activation, make a phone call. If your phone is still not activated, visit [sprint.com/support](http://www.sprint.com/support) for assistance. If you do not have access to the Internet, call Sprint Customer Service at **1-888-211- 4727** from another phone.

**Tip**: Do not press the **Power/Lock** button while the phone is being activated. Pressing the **Power/Lock** button cancels the activation process.

<span id="page-31-0"></span>**Note**: If you are having any difficulty with activation, visit [sprint.com/support](http://www.sprint.com/support).

## Complete the Setup Screens

The setup screens help you set up certain features and preferences on your phone. Once your phone has been turned on, you will see a Welcome message. You can then complete the setup process.

**Note**: You may be able to complete the setup screens before your phone has been activated on your account.

1. From the Welcome screen, select a language and tap **Start** to get started.

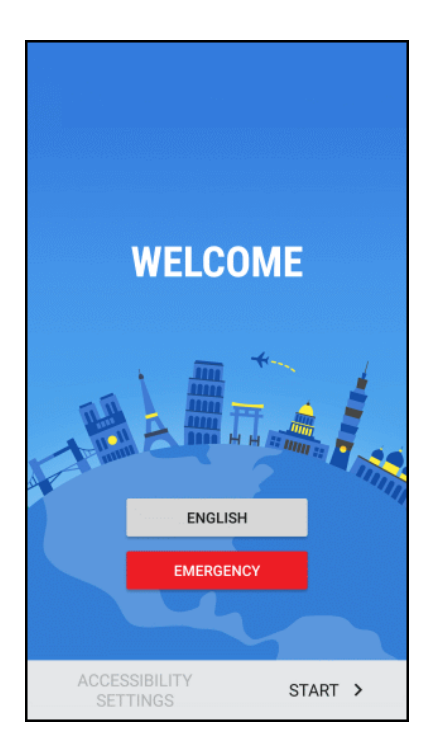

<sup>l</sup> To skip any section, tap **Next** or **Skip**.

**Note**: If you are visually impaired or hard of hearing, touch and hold the screen with two fingers to enable TalkBack. Tap **Accessibility settings** to change accessibility options.

- 2. Follow the onscreen instructions to complete each section. For each topic, you will have the option to skip it and continue to the next screen.
	- <sup>l</sup> **Terms of use** Read any applicable End User License Agreements or Terms of use for using your phone, and tap **Next** to continue.
	- **Connect to Wi-Fi** If prompted, follow the prompts to sign in to an available Wi-Fi<sup>®</sup> network. For secured Wi-Fi networks, you will need to enter a [password.](#page-223-1) See Turn Wi-Fi On and Connect to a Wireless Network.
	- **Hands Free Activation** See [Activate](#page-281-1) This Device
	- **Got another device?** Quickly copy your current Android device setup to HTC One M9. Select an option and tap **Next**.
	- Add your **account** Enter your Google Account and password. If you don't have a Google Account, tap **Or create a new account**. See Add a Gmail [Account](#page-135-0) for details.

**Note**: You do not need to sign up for a Google Account to use your phone. However, to download apps from the Google Play™ Store or chat in Google+™ Hangouts™, you must link your phone to a Google Account.

- **Google services** Choose whether to use Google's location service or to automatically send diagnostics and data to Google. For more information, see [Location](#page-250-1) Setting and Google [Location](#page-250-2) History.
- **Get your app & data** If you have backed up your old phone's data to your Google Account, you can easily restore that backup on your new phone.
	- $\circ$  If you want to restore a previous device backup, tap  $\blacktriangledown$  next to the backed up device name, select the backup you want to restore, and then tap **Done**. Tap **v** next to **All apps**, select which apps you want restored on your new phone, and then tap **Done**. Tap **Next**.
	- $\circ$  If you don't want to restore any backup, tap  $\blacktriangledown$  next to the backed up device name, select **Set up as new device**, and then tap **Done**. Tap **Next**.
- **Protect your phone** Set a screen unlock PIN, password, or pattern to help secure your phone. Tap **Skip for now** to do this later in **Settings** > **Security**.
- **Personalize your phone** Give your new phone a name and share your location and personal usage data for relevant apps and information recommendations on the HTC Sense® Home.
- 3. Tap **Finish**.
	- Your phone is now set up for use. If you skipped any part of the setup, you can access additional options through the Apps screen or through Settings.

<span id="page-33-0"></span>**Note**: Some features that need to connect to the Internet such as location-based services and autosync of your online accounts may incur extra data fees. To avoid incurring data fees, disable these features under Settings.

## Transfer Content to Your New Phone

You can easily transfer content, contacts, messages, calendar events, music, photos, videos, and more from other phones or your computer to your new phone using the HTC Transfer Tool, Bluetooth®, or direct USB connection.

### <span id="page-33-1"></span>Transfer Content from an Android Phone

On your old Android phone, download the HTC Transfer Tool and use it to transfer your content to your new HTC phone.

The types of locally stored content on your old phone that the HTC Transfer Tool can transfer include contacts, messages, calendar events, music, photos, videos, and some settings. More types of data such as call histories, email accounts, and some HTC app settings can be transferred from HTC phones that have HTC Sense 5.5 or higher.

**Note**: You need Android version 2.2 or later to use the HTC Transfer Tool on your old phone.

- 1. Tap > > **Settings** > **Get content from another phone**.
- 2. Choose whether to transfer from an old HTC Android phone or other Android phone.
- 3. On the Get content from another phone screen, tap **Next**.
- 4. Follow the steps shown on your new phone to download and install the HTC Transfer Tool from Google Play to your old phone, install it, and open the tool.
- 5. When you see a PIN on your old phone, make sure the same PIN also appears on your new phone before you continue.

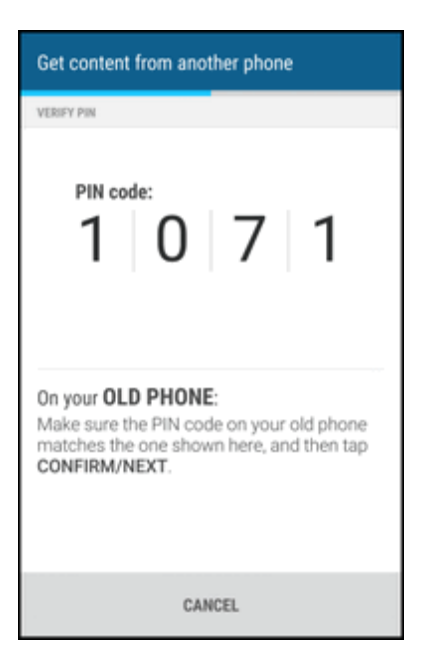

**Note**: If the PIN code doesn't appear, tap **Retry** on your old phone. If it still won't appear, this may mean that your old phone is unable to connect to HTC One M9. When this happens, try another transfer method.

- 6. Tap **Confirm** on your old phone.
- 7. On your old phone, choose the types of content you want to transfer, tap **Transfer**, and then tap **Yes**.
- 8. Wait for the transfer to finish.
- <span id="page-34-0"></span>9. Tap **Done** on both phones.

### Transfer Content from an iPhone

If you have an iPhone $^{\circledR}$ , there are easy ways to transfer your contacts, messages, and other content to your HTC One M9.

- **Back up and restore iPhone content through iCloud<sup>®</sup>. For details, see Transfer iPhone Content 6.** [Through](#page-34-1) iCloud.
- Back up iPhone content using iTunes<sup>®</sup> on your computer, and then use HTC Sync Manager to transfer the content to HTC One M9. For details, see HTC Sync [Manager](#page-215-0).

#### <span id="page-34-1"></span>Transfer iPhone Content Through iCloud

If you have an iCloud account, sync iPhone content to your iCloud storage, and then transfer the content to HTC One M9. You can transfer the following types of content from iCloud: contacts, bookmarks, text messages, messages from iMessage®, calendar events, and photos.

- 1. Tap > > **Settings** > **Get content from another phone**.
- 2. Tap **iPhone** > **Import from iCloud backup**.
- 3. Follow the steps shown onscreen to back up your iPhone content to your iCloud storage, and then tap **Sign in**.
- 4. Choose the iPhone backup that you want to transfer to HTC One M9, and then tap **Next**.
- 5. Choose the types of content you want to transfer, and then tap **Import**.
- 6. Wait for the transfer to finish, and then tap **Done**.

<span id="page-35-0"></span>**Note**: Only some contact details can be transferred, such as the contact name, photo, postal address, email address, birthdate, anniversary date, and notes.

### Transfer Content Between Your Phone and Computer

There are two ways you can transfer content to or from your computer.

- <sup>n</sup> **Connect your phone to your computer**. Your computer will recognize it just like any removable USB drive, and you can copy your media between them.
- <sup>n</sup> **Download and use the HTC Sync Manager software on your computer**. You can set it up to automatically get music, photos, and videos off your phone to your computer. You can also sync playlists from your computer to the phone.

If you have an iPhone, you can even connect it and transfer the camera roll (photos and videos) to your [computer.](#page-215-0) Then reconnect your phone and copy them over. For details, see HTC Sync Manager.

<span id="page-35-1"></span>■ Use cloud storage services to put your media in one place so you can manage them anywhere on your computer, HTC One M9, and other mobile devices.

### Ways of Transferring Contacts and Other Content into Your Phone

There are different ways you can individually add contacts and other content to your new HTC phone.

- **Sync with your computer**. Use HTC Sync Manager to sync contacts, documents, playlists, and more between your phone and a computer running a Windows<sup>®</sup> or Mac OS<sup>®</sup> operating system. You can also use it to transfer iTunes backup that contains contacts, messages, and other content from an iPhone to your computer, and then to your HTC phone. For details, see HTC Sync [Manager](#page-215-0).
- **Google Account**. Google contacts are imported to your phone after you sign in to your Google Account. You can also create more Google contacts right from your phone.
- **Social network accounts**. Log in to your favorite social networks to sync contact information from them.
- Microsoft<sup>®</sup> Exchange ActiveSync<sup>®</sup>. Your phone syncs your work contacts from the Microsoft Exchange ActiveSync Server in your workplace.
- **Dutlook.com account**. Sync personal contacts from your Microsoft Outlook.com account.
- **Phone contacts**. You can create contacts locally on your phone, if you don't prefer to store them on your online accounts.

# Basic Operations

The following topics outline basic features and operations of your phone.

## **Basics**

The following topics offer an overview of your phone's basic operations.

### Home Screen and Applications (Apps) List

Most of your phone's operations originate from the home screen or the apps list.

1. From any screen tap  $\bigcap$  to display the home screen.

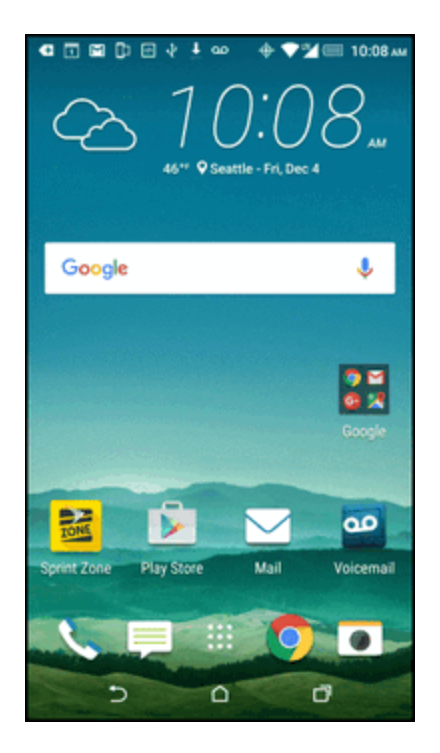

- Swipe left and you'll discover widget panels for adding your favorite widgets, apps, and more so they're just a tap away. And if you need more room for your stuff, you can add more widget panels. For details, see [Customize](#page-72-0) the Home Screen.
- **S** Swipe right for HTC BlinkFeed<sup>®</sup> to show posts from your social networks, headlines from your favorite news media, and more. For details, see HTC [BlinkFeed](#page-67-0) - Your Dynamic Home Screen.
- You can change the apps on the launch bar at the bottom of the Home screen. See [Customize](#page-73-0) the Launch Bar.
- You can add an onscreen navigation key. See Onscreen [Navigation](#page-38-0) Keys for details.

2. Tap::: to see all apps installed on your phone.

<span id="page-38-0"></span>**Tip**: While you're in another screen or app, tap  $\Omega$  to return to the last Home screen you visited.

### Onscreen Navigation Keys

Your phone has onscreen navigation keys at the bottom of the screen which rotate when you change the orientation. The onscreen navigation keys do not show up when the screen is off, when you're on the Camera viewfinder screen, or when you chose to hide it.

#### Standard Navigation Keys

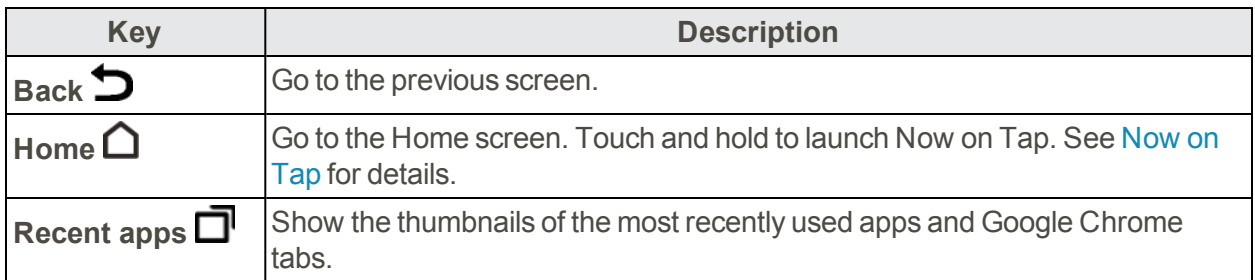

### Phone Settings Menu

You can customize your phone's settings and options through the Settings menu.

- 1. Open Settings either from the Quick Settings panel or Apps screen.
	- Swipe down from the status bar, and then tap  $\ddot{\mathbf{\Phi}}$ .
	- $\cdot$  Tap  $\bigcap$  >  $\cdots$  >  $\otimes$  Settings.
- 2. Here are some of the basic settings you can change:
	- Tap the On/Off switch next to an item such as **Wi-Fi** to turn it on or off. Tap the item itself to configure its settings.
	- **Tap Sound & notification** to set a ringtone, choose a sound profile, and configure incoming call sound settings.
	- <sup>l</sup> Tap **Personalize** to change the wallpaper, add widgets and shortcuts to the widget panel, and more.
	- **Tap Accounts & sync** to add and sign in to your different accounts, such as email, social networks, and more.
	- Tap **Security** to help secure your phone, for example with a screen lock.

For more information, see [Settings.](#page-244-0)

### <span id="page-39-0"></span>Using Quick Settings

In the Quick Settings panel, easily turn settings such as Wi-Fi and Bluetooth on or off.

- 1. Do any of the following:
	- With two fingers, swipe down the screen from the status bar.

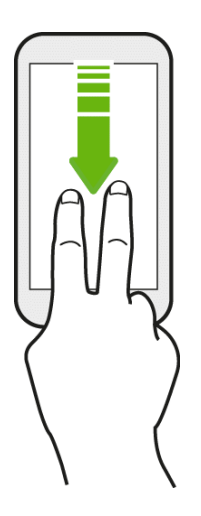

• Swipe down twice from the status bar.

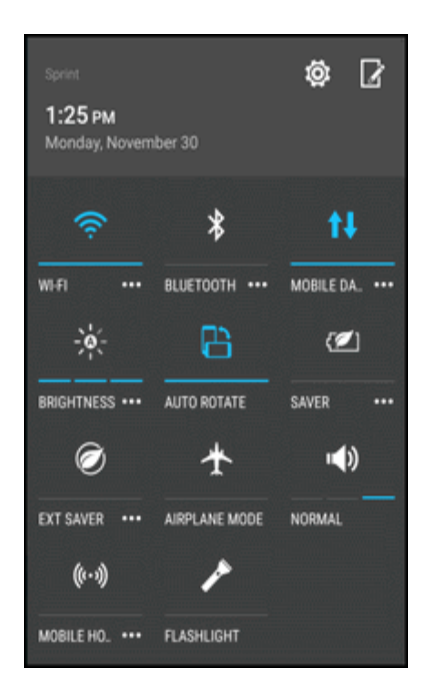

- 2. To turn a setting on or off, just tap its tile.
- 3. To change the options for a setting, touch and hold its tile. Or tap  $\bullet \bullet \bullet$ .

**Tip**: To switch to the Notifications panel, swipe up the Quick Settings panel. To switch back to the Quick Settings panel, swipe down the Notifications panel.

#### Customize Quick Settings

Aside from the default tiles, there are several other tiles available in Quick Settings.

- 1. With two fingers, swipe down from the status bar to open Quick Settings.
- 2. Tap  $\overrightarrow{A}$  and do one of the following:
	- In the Quick Settings list, touch and hold next to the item you want to move and drag it to rearrange the list.
	- Under Hidden items, touch and hold **and drages** and drag it up to make it available in Quick Settings.

**Note**: There is a limit to the number of tiles that can be shown in Quick Settings. You may need to remove an existing item to make space for another one. To remove an item, drag it below Hidden items.

### Capture Screenshots

Capture the phone screen to show off your high game score, write a blog post about your phone's features, or post a status update about a song you're playing.

**Phonom** Press and hold the **Power/Lock** button and the **Volume** down button at the same time.

The image is saved in the Screenshots album in Gallery.

**Tip**: To share the image immediately after capturing, wait until you see the icon  $\Box$  in the status bar. Open the Notification panel, and tap  $\mathcal{L}$  under the Screenshot notification. If you don't see  $\mathcal{L}$ , slide two fingers apart on the screenshot notification.

### Portrait and Landscape Screen Orientation

The default orientation for your phone's screen is portrait (vertical), but many apps will change to landscape orientation (widescreen) when you rotate the phone sideways.

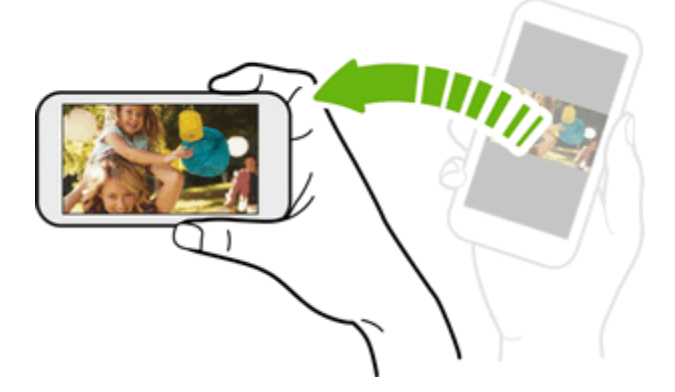

**Note**: Not all screens will adjust for landscape orientation.

#### Turn Screen Rotation On or Off

- 1. Swipe down from the status bar with two fingers to open the Quick Settings panel.
- 2. Tap **Auto rotate** to turn the option on or off.

**Note**: You can also set the rotation option from the main settings menu. From home, tap  $\mathbf{1}\mathbf{1}$  >  $\circledcirc$ **Settings** > **Display & gestures**, and then select or clear the **Auto rotate screen** option.

## Applications

The following topics describe how to access the applications (apps) list and launch apps on your phone.

### Apps List

The Apps screen includes any apps you download and install on your phone. The following table outlines the primary apps that have been preinstalled on your phone.

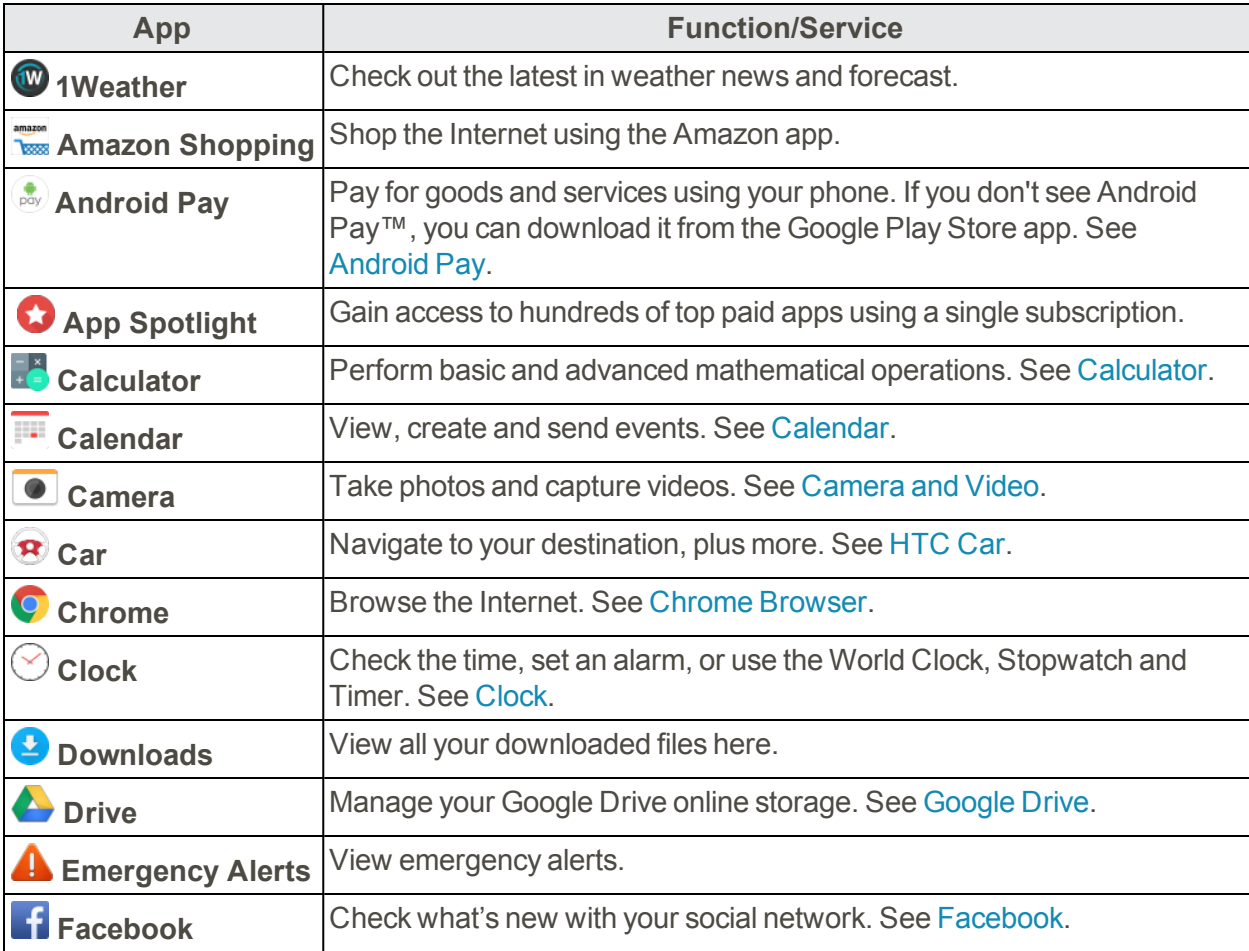

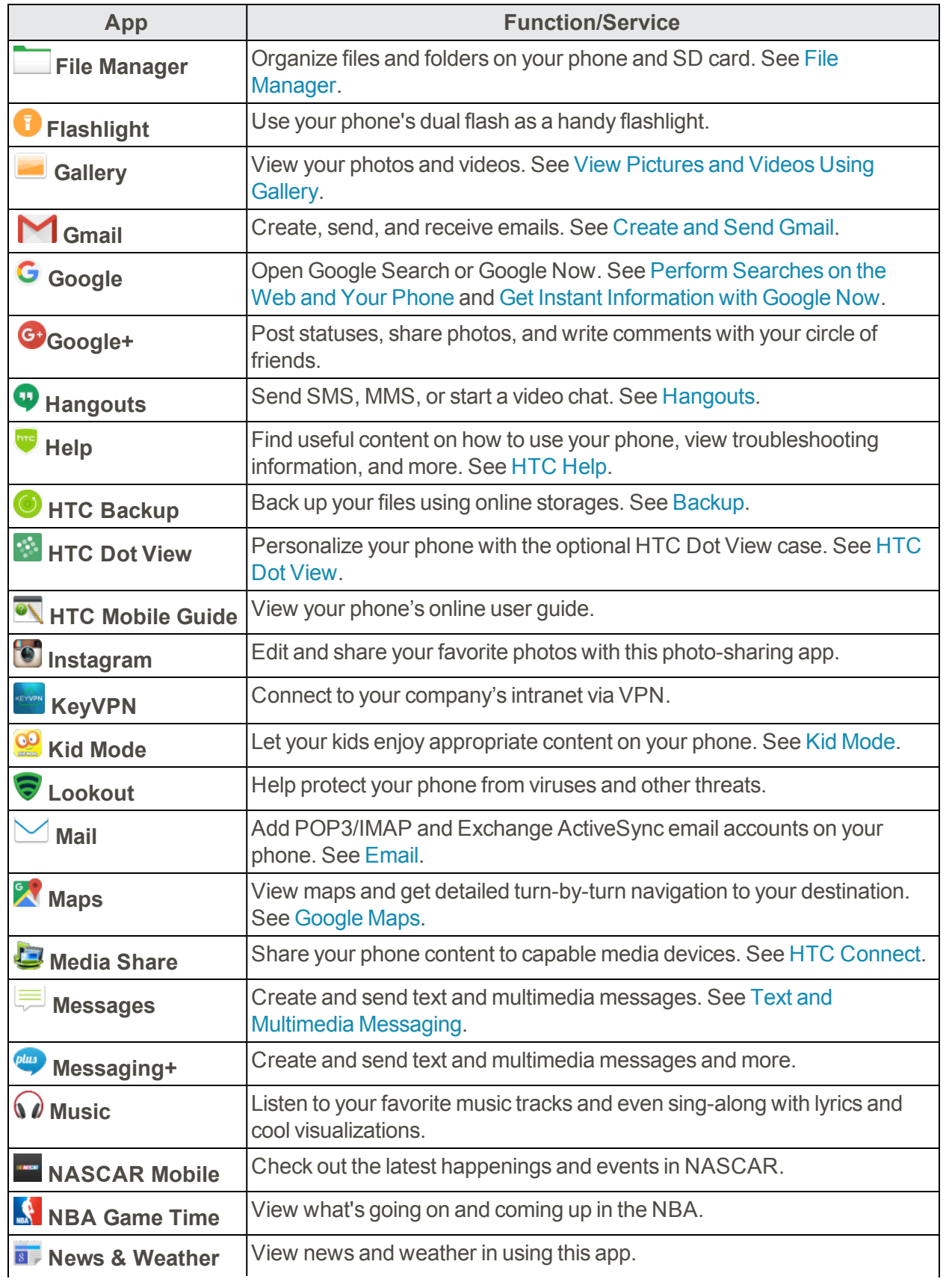

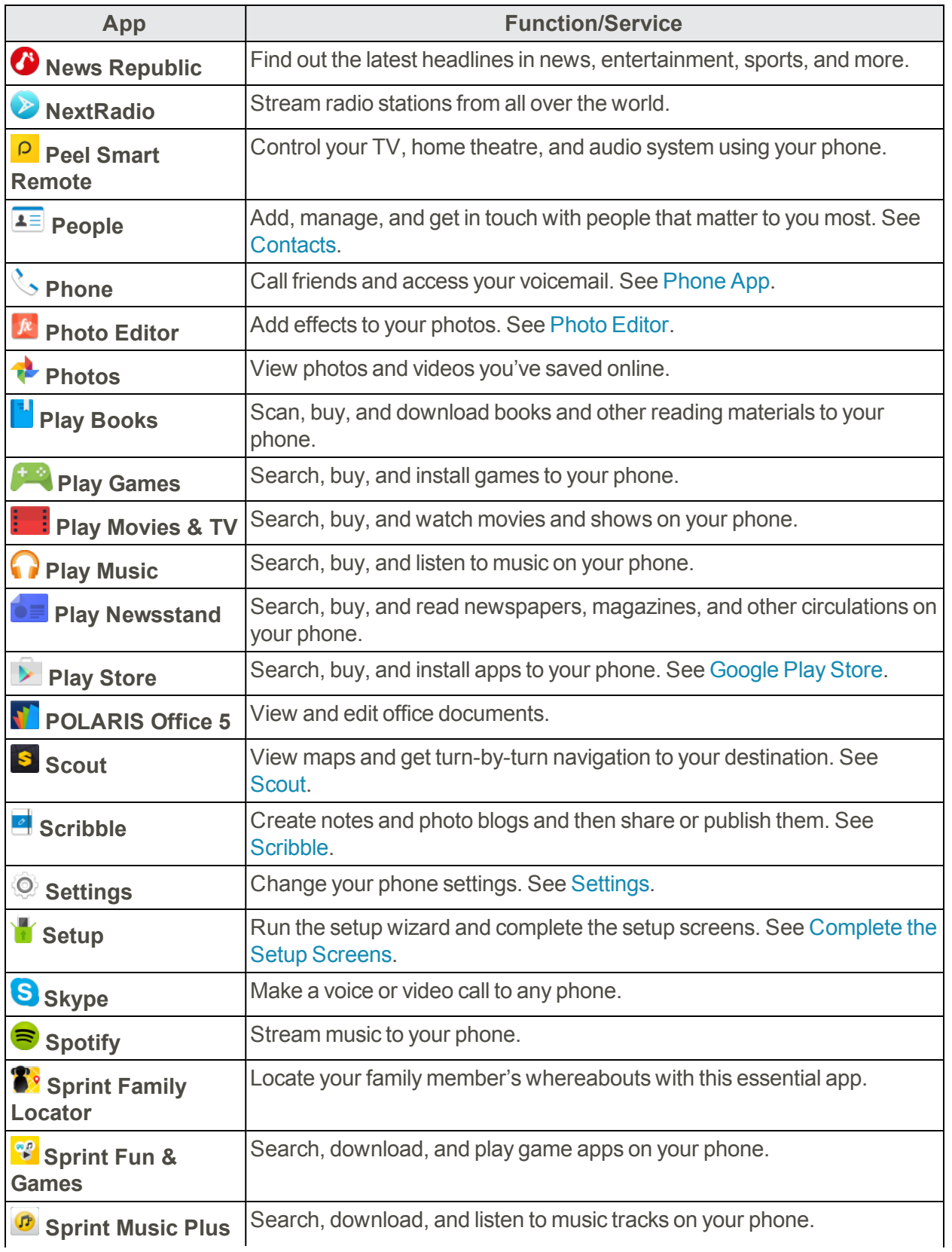

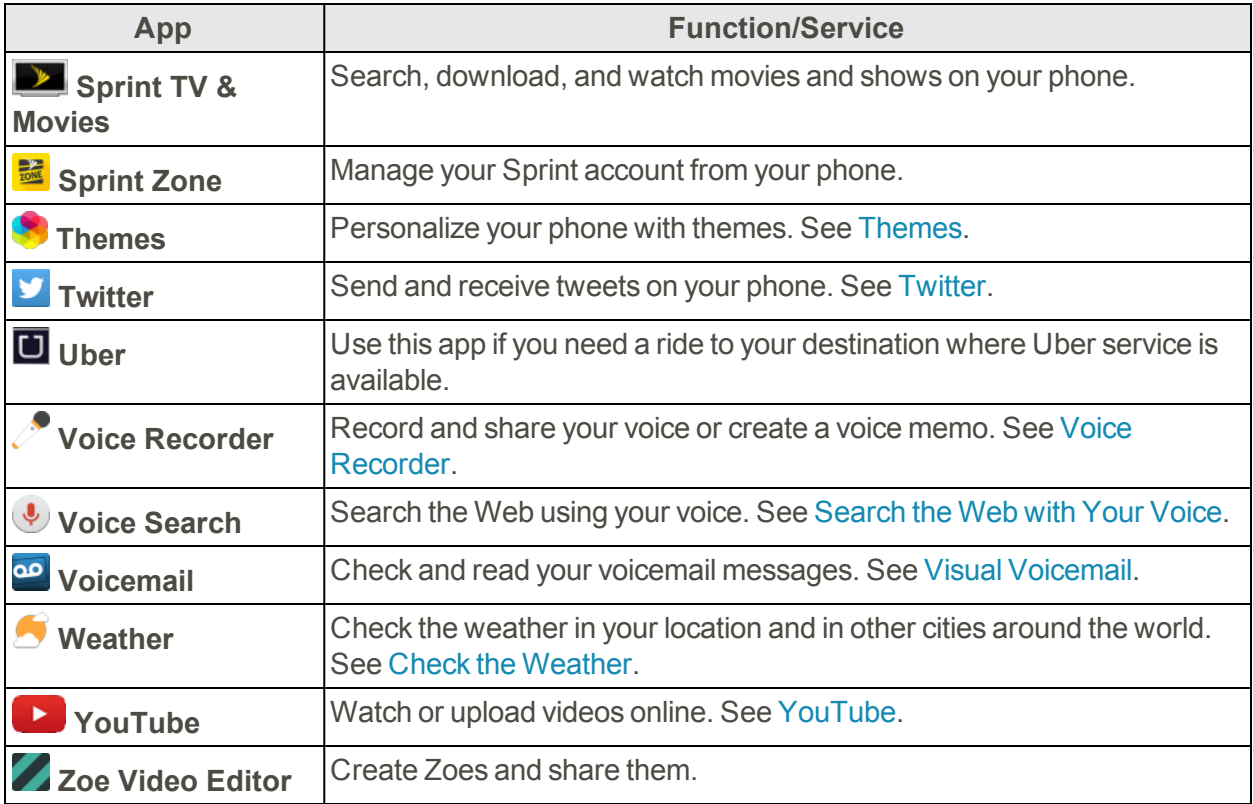

### Launch an App

There are several options for opening an app from the Home screen.

- Tap an app on the launch bar at the bottom of the Home screen.
- $\blacksquare$  Tap::: to go to the Apps screen, and then tap the app you want to use.
- $\blacksquare$  On the Apps screen, tap  $\mathsf Q$ , then enter the name of the app you're looking for.

#### Open an App or Folder from the Lock Screen

n On the lock screen, drag an app or folder icon up to unlock the screen and directly go to the app or folder.

If you've set up a screen lock, you'll be asked to provide your credentials first before your phone opens the app or folder.

**Tip**: The shortcuts on the lock screen are the same ones on your Home screen's launch bar. To change the lock screen shortcuts, you'll have to replace the apps or folders on the launch bar.

#### Switch Between Recently Opened Apps

When you're multitasking and using different apps on your phone or opened multiple Web pages from the Web browser, you can easily switch between the apps or Web pages you've recently opened.

- $\overline{\phantom{a}}$  Tap  $\overline{\Box}$  to see recently-opened apps.
	- $\bullet$  To switch back to an app, just tap it.
	- $\bullet$  To remove an app from the list, drag it left or right.
	- To clear the recent apps list, tap  $\otimes$ .

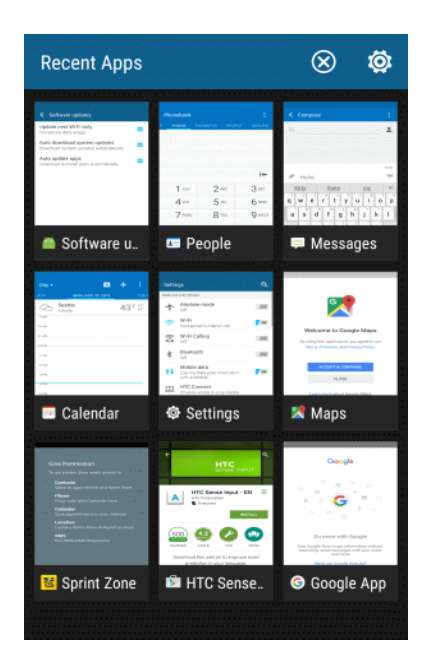

**Tip**: You can change the view of your recent apps. Tap  $\ddot{Q}$  > Layout, and then choose between **Card view** or **Grid view**.

#### Refresh Content of an App

In some apps, you can easily refresh content that's synced or downloaded from the Web with a simple finger gesture.

- 1. While viewing content such as weather or Google Now, scroll to the top of the screen.
- 2. Pull down the screen with your finger, and then release to refresh.

#### Arrange Apps on the Apps Screen

Personalize the Apps screen to your liking. You can rearrange the apps and change the layout.

- 1. Tap $\bigcap$  >  $\cdots$
- 2. Tap  $\blacktriangledown$  and then choose how to arrange apps, such as alphabetically. If you want to group apps into folders or rearrange them, select **Custom**.

#### Move Apps and Folders

- 1. Tap $\bigcirc$  >  $\cdots$
- 2. Tap  $\blacktriangledown$  > Custom.
- 3. Tap > **Rearrange apps**.
- 4. Touch and hold an app or folder, and then do one of the following:
	- Drag the app to another position on the same page. Wait until you see the occupying icon move away before releasing your finger.
	- Fig. Drag the app to the  $\vee$  or  $\wedge$  arrow to move it to another page.
- 5. When you're done moving apps and folders, tap  $\checkmark$ .

#### Group Apps into Folders

- 1. Tap $\bigcap \mathcal{L}$ :::
- 2. Tap  $\blacktriangledown$  > Custom.
- 3. Tap > **Rearrange apps**.
- 4. Touch and hold an app, and then drag it over to another app to automatically create a folder.
- 5. To add more apps, drag each app over to the folder.
- 6. To name the folder, open the folder, tap its title bar, and then enter a folder name.
- 7. When you're done grouping apps and folders, tap  $\checkmark$ .

#### Remove Apps from a Folder

- 1. Tap $\bigcap$  >  $\cdots$
- 2. Tap  $\blacktriangleright$  **Custom.**
- 3. Tap > **Rearrange apps**.
- 4. Tap the folder to open it.
- 5. Touch and hold an app, and then drag it out to the Apps screen. Wait until you see the occupying icon move away before releasing your finger.
- 6. When you're done removing apps, tap  $\checkmark$ .

#### Hide or Show Apps on the Apps Screen

- 1. Tap $\bigcirc$  >  $\cdots$
- 2. Tap > **Hide/Unhide apps**.
- 3. Select the apps you want to hide, or clear their check boxes to unhide them.
- 4. Tap **Done**.

## Phone Number

Follow the instructions below to display your phone's wireless phone number.

- 1.  $\text{Tan}\,\Omega > \cdots > \mathbb{S}$  Settings.
- 2. Tap **About** > **Phone identity**.
- You will see the number listed under **Phone number**.

## Silent Mode

Silent mode sets your phone's ringtone, operation sounds, notifications, etc., not to sound to avoid disturbing others around you.

**Note**: Camera shutter, video start/stop tones, and certain other sounds may still be active during silent mode.

To set to silent mode:

- 1.  $\text{Tan}\,\Omega > \cdots > \mathbb{S}$  Settings.
- 2. Tap **Sound & notification** > **Sound profile**.
- 3. Select **Silent**.

**Tip**: You can also set the phone to silent mode using Quick Settings. See Using Quick [Settings](#page-39-0) for details.

To restore the sound to normal mode:

- 1.  $\text{Tan}\,\Omega > \cdots > \mathbb{S}$  Settings.
- 2. Tap **Sound & notification** > **Sound profile**.
- 3. Select **Normal**.
	- Your phone's sound settings are now restored.

**Tip**: You can also restore the phone sound using Quick Settings. See Using Quick [Settings](#page-39-0) for details.

## Airplane Mode

When you enable Airplane (flight) mode, all wireless radios on your phone are turned off, including the call function, data services, Bluetooth, and Wi-Fi. You can still use many of your phone's features, such as Gallery, Camera, and Music, when you are on an airplane or in any other area where making or receiving calls or data is prohibited.

When you disable Airplane mode, the call function is turned back on and the previous state of Bluetooth and Wi-Fi is restored.

**Note**: You can manually turn Bluetooth and Wi-Fi back on after enabling Airplane mode.

**Note**: If USB tethering is turned on, enabling Airplane mode turns it off. You need to manually turn USB tethering on after you disable Airplane mode.

- Do any of the following to turn Airplane mode on or off:
	- <sup>l</sup> Press and hold the **Power/Lock** button, and then tap **Airplane mode**.
	- <sup>l</sup> Swipe down from the status bar with two fingers to open Quick Settings. Tap **Airplane mode** to turn airplane mode on or off.

When enabled, the Airplane mode icon  $\bigstar$  is displayed in the status bar.

## Enter Text

You can type on your phone using one of the available touchscreen keyboards or Google voice typing.

### HTC Sense Keyboard

Typing is fast and accurate with the HTC Sense keyboard.

- Word prediction also saves typing time. As you type, you'll see word suggestions that you can choose from. You can even add words to the word prediction [dictionary.](#page-50-0) For details, see Enter Text with Word Prediction on the HTC Sense Keyboard.
- You can type words by just speaking. For details, see Enter Text by Speaking on the HTC Sense [Keyboard.](#page-52-0)
- **Turn on the Trace keyboard** so you can type words by just sliding your finger from one letter to another. For details, see Enter Text with the HTC Sense [Keyboard](#page-51-0) Using the Trace Keyboard.
- **Just swipe right to access the numeric and symbol keyboard. Or swipe left to switch between** languages.
- n The keys have secondary numbers, punctuation symbols, or other characters that you can quickly insert without having to switch to the numeric and symbol keyboard. For example, just touch and hold a key on the first row to insert a number.
- Choose from a wide selection of emojis.
- **s** Show or hide navigational arrow keys on the keyboard. If you enable the arrow keys in Settings, they'll only appear on the portrait keyboard.

And since everyone has their own typing style, you can calibrate the keyboard in so it learns how you type. See Calibrate the [Keyboard.](#page-53-0)

### Enter Text by Typing on the HTC Sense Keyboard

The onscreen keyboard becomes available when you tap a text field in an app. Enter letters and numbers, change the keyboard layout or language, and more.

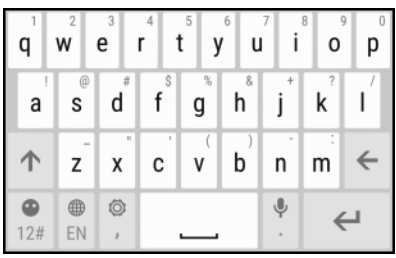

- $\blacksquare$  Tap the keys on the onscreen keyboard to enter letters and numbers, as well as punctuation marks and symbols.
	- Figster Tap  $\bigcap$  to enter an uppercase letter. Tap  $\bigcap$  twice to turn on caps lock.
	- Tap and hold keys with gray characters at the top to enter numbers, symbols, or accented letters. Some keys have multiple characters or accents associated with them.
	- Swipe right to show number and symbol keys. To return to the main keyboard, swipe left.
	- If you selected multiple keyboard language, swipe left from the main keyboard to switch to the other keyboard language.
	- On supported apps, turn the phone sideways to show a larger Standard keyboard that lets you type easily using two thumbs.
	- Tap  $\vee$  to close the onscreen keyboard.

**Tip**: To open the keyboard settings, touch and hold the comma key until you see  $\ddot{Q}$  above the key. Or go to **Settings** > **Language & keyboard** > **HTC Sense Input**.

#### Change the HTC Sense Keyboard Language

If multiple keyboard languages are available on your phone, you can choose which languages to enable in the onscreen keyboard.

- 1.  $\text{Tap}\nightharpoonup$  >::: >  $\textcircled{9}$  Settings.
- 2. Tap **Language & keyboard** > **HTC Sense Input** > **Keyboard selection**.
- 3. Choose the languages you want and tap  $\mathbf{D}$ .
- 4. To change the keyboard language, do any of the following while entering text:
	- Swipe left on the onscreen keyboard (not available if you're using trace keyboard).
	- Tap the language key  $\mathbb R$  until you see the language you want to use.
	- Touch and hold the language key, and then drag your finger to the keyboard language you want to use.

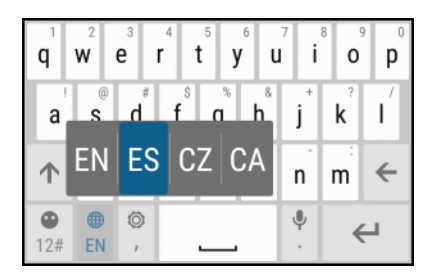

### <span id="page-50-0"></span>Enter Text with Word Prediction on the HTC Sense Keyboard

The onscreen keyboard has predictive text to help you type quickly and accurately. Predictive text input is enabled by default, and word suggestions are displayed as you type.

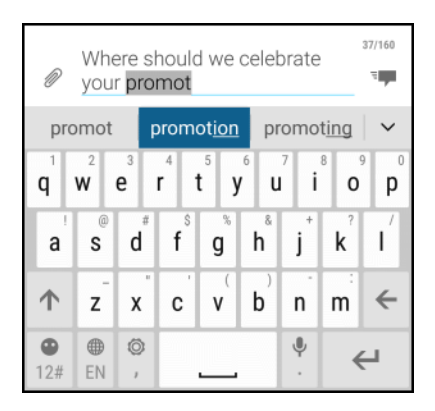

To enter a word in predictive mode, do any of the following:

- $\blacksquare$  Tap the space bar to insert the highlighted word in the suggestion list.
- $\blacksquare$  Tap a word from the suggestion list.
- $\blacksquare$  Tap the arrow next to the suggestion list to see more choices.

**Tip**: If you've accidentally chosen a wrong word from the suggestion list, you can always go back and change it by tapping the word and selecting another suggestion.

#### Set a Second Language for Word Prediction

You can set the word prediction to be bilingual. As you type, you'll get word suggestions in the languages that you've selected.

**Note**: Bilingual prediction is available only when you're using a Latin-based keyboard.

- 1.  $Tan \nightharpoonup \nightharpoonup \nightharpoonup \nightharpoonup \nightharpoonup$  Settings.
- 2. Tap **Language & keyboard** > **HTC Sense Input** > **Keyboard selection**.
- 3. Tap **Bilingual prediction**, and then choose the language you want.

#### Add Words to the Word Prediction Dictionary

Add frequently-used names and acronyms to the word prediction dictionary to easily find them in the suggestion list.

- 1.  $\text{Tan}\,\Omega > \cdots > \otimes$  Settings.
- 2. Tap **Language & keyboard** > **HTC Sense Input**.
- 3. Tap **Personal dictionary** >  $\mathbf{\pm}$ .
- 4. Enter a word and tap **OK**.

While you're entering text using the Standard keyboard layout, tapping an underlined word lets you store it in the dictionary or replace it with a suggested word.

#### Edit or Delete Words in the Word Prediction Dictionary

- 1.  $\text{Tan}\,\Omega > \cdots > \mathbb{S}$  Settings.
- 2. Tap **Language & keyboard** > **HTC Sense Input**.
- 3. Tap **Personal dictionary**.
	- $\bullet$  To edit a word, tap the item in the list.
	- To delete items from the dictionary, tap  $\bullet$  > Delete. Select the words you want to remove, and then tap **Delete**.

### <span id="page-51-0"></span>Enter Text with the HTC Sense Keyboard Using the Trace Keyboard

Instead of tapping the keys on the onscreen keyboard, you can "trace" to type words.

#### Turn On Trace Keyboard

- 1.  $\text{Tan}\,\Omega > \cdots > \mathbb{S}$  Settings.
- 2. Tap **Language & keyboard** > **HTC Sense Input**.
- 3. Select the **Trace keyboard** option.
- 4. Tap $\mathbf{D}$ .

#### Enter Text Using Trace Keyboard

- 1. Tap an area where you want to enter text.
- 2. Slide your finger from one letter to the next to enter a word.
- 3. Lift your finger when the word is completed.

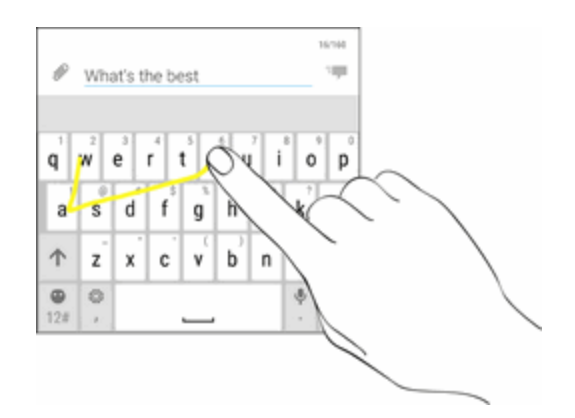

- 4. If the word that appears after you traced isn't the one you want, you can:
	- Tap a word from the suggestion list.
	- Tap the arrow next to the suggestion list to see more choices.

### <span id="page-52-0"></span>Enter Text by Speaking on the HTC Sense Keyboard

Try speaking the words to enter them in most text fields that let you use the touch input keyboard.

- 1. Tap an area where you want to enter text.
- 2. On the onscreen keyboard, touch and hold  $\P$ .
- 3. When you see the microphone image, speak out the words you want to type.

**Tip**: To set the voice input language, tap  $\bigoplus$  > **Settings** > **Language**. You can choose one or more languages. Available languages depend on the voice input languages supported by Google.

- 4. If a word doesn't match what you've spoken and it's underlined, tap the underlined word to delete it or to see more choices.
- <span id="page-53-0"></span>5. Enter punctuation marks by saying the name (for example, say "comma").

### Calibrate the Keyboard

You can calibrate the keyboard to suit your typing style.

- 1.  $\text{Tan}\,\Omega > \cdots > \mathbb{S}$  Settings.
- 2. Tap **Language & keyboard** > **HTC Sense Input**.
- 3. Tap **Advanced** > **Calibration tool**.
- 4. Follow screen instructions to calibrate the keyboard.

### Edit Text

In HTC apps, such as Messages, you can select and copy text, and then paste or share it.

#### Select, Copy, and Paste Text

- 1. Touch and hold on a word.
- 2. Drag the start and end anchors to highlight the surrounding text you want to select.

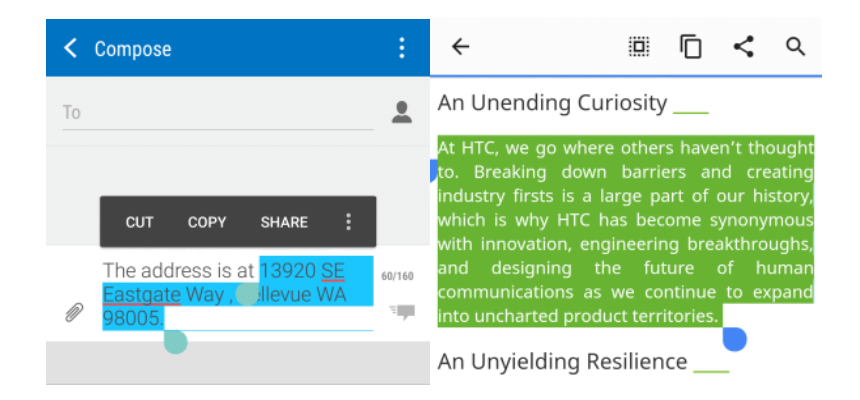

- 3. After you have selected the text you want to copy, tap **Copy** or  $\Box$ . The selected text is then copied to the clipboard.
- 4. In a text entry field (for example while composing an email), touch and hold at the point where you want to paste the text.
- 5. Tap<sup>n</sup>or Paste.

#### **Tip**: To copy the address of a linked webpage, touch and hold the link, and then tap **Copy link address**.

#### Share Text

- 1. After you have selected the text you want to share, tap **Share** or  $\leq$ .
- 2. Choose where to paste and share the selected text, such as in an email message or social network status update.

## Google Account

You will need a Google Account to access several phone features such as Gmail, Google Maps, Hangouts, and the Google Play applications. Before you are able to access Google applications, you must enter your account information. These applications sync between your phone and your online Google Account.

#### **Google Account Cautions**

Be sure not to forget your Google Account ID or password.

### Create a Google Account

If you do not already have a Google Account, you can create one online or using your phone.

**Note**: You can also create and sign into your Google/Gmail account through your phone's Setup application.

**Note**: Although you need a Gmail account to use certain features of your phone, such as Google Play, you do not need to use Gmail as the default account for your phone.

#### Create a Google Account Online

- 1. From a computer, launch a Web browser and navigate to [google.com](http://www.google.com/).
- 2. On the main page, click **Sign in** > **Create an account**.
- 3. Follow the onscreen prompts to create your free account.
- 4. Navigate to your the Gmail inbox.

#### Create a Google Account Using Your Phone

- 1.  $\text{Tan}\,\Omega$  >::: >  $\heartsuit$  Settings > Accounts & sync.
- 2.  $\text{Top} + \text{Soogle}$ .
- 3. Tap **Or create a new account**.
- 4. Enter your first name and last name, and then tap **Next**.
- 5. Enter your desired email address, and then tap **Next**.
- 6. When prompted, enter and re-enter a password, and then tap **Next**.
- 7. In the Rescue info screen, enter the phone number to use to recover your account password in case you forgot.
	- If you've entered a phone number, a security code will be sent to that phone and you will be asked to enter the code in the Verify phone number screen.
- 8. Tap **I agree** to agree to the Terms of Service and Privacy Policy.
- 9. In Your Google Account screen, tap **Next**.
- 10. Select your preferences in the Google services screen and then tap **Next**.
- 11. Set up your payment information or select **Remind me later** and then tap **Next**.
	- $\cdot \cdot$  To go to your Gmail inbox, tap  $\bigcirc \cdot \cdots \bigcirc \bigcirc$  Gmail.

### <span id="page-55-1"></span>Sign In to Your Google Account

If you have a Google Account but have not yet signed in with your phone, follow these instructions to sign in to your Google Account.

- 1.  $\text{Tan} \mathbf{\Omega} > \dots > \mathbb{S}$  Settings > Accounts & sync.
- 2.  $Tan \rightarrow$  **Google**.
- 3. Enter your email address and tap **Next**.
- 4. Enter your password and tap **Next**.
	- You are signed in to your Google Account, and your phone will synchronize the selected items.
- <span id="page-55-0"></span>5. To go to your Gmail inbox, tap  $\bigcirc$   $\cdots$   $\bigcirc$  Gmail.

## Google Play Store

Google Play is the place to go to find new Android apps, books, movies, and music for your phone. Choose from a wide variety of free and paid content ranging from productivity apps and games to bestselling books and blockbuster movies and music. When you find what you want, you can easily download and install it on your phone.

To access the Google Play Store app, you must first connect to the Internet using your phone's Wi-Fi or mobile data connection and sign in to your Google Account. See Sign In to Your Google [Account](#page-55-1) for details.

#### **Installing Applications**

Many different kinds of applications can be installed on your phone from Google Play (provided by Google Inc.). Sprint is not responsible in any way for user-installed applications (quality, reliability, legality, fitness for a purpose, credibility, accuracy, etc.) or resulting malfunctions (viruses, etc.).

**Important**: Our policies often do not apply to third-party applications. Third-party applications may access your personal information or require us to disclose your customer information to the thirdparty application provider. To find out how a third-party application will collect, access, use, or disclose your personal information, check the application provider's policies, which can usually be found on their website. If you aren't comfortable with the third-party application's policies, don't use the application.

### Find and Install an App

When you install apps from Google Play app and use them on your phone, they may require access to your personal information (such as your location, contact data, and more) or access to certain functions or settings on your phone. Download and install only apps that you trust.

- 1.  $\text{Tan}\,\Omega > \frac{1}{2}$  **Play** Store.
- 2. When you open the Google Play Store app for the first time, the Terms of Service window will appear. Tap **Accept** to continue.
- 3. Browse through the categories (**Apps**, **Games**, **Movies & TV**, **Music**, **Books**, or **Newsstand**), find an item you're interested in, and tap the name.
	- Browse through featured apps. Scroll through the list of featured apps when you open Google Play.
	- Browse apps recommended by Sprint. Tap **Apps** > Sprint, and then scroll through the list.
	- Search for an app. Tap  $\mathsf Q$  on the Google Play home screen, enter the name or type of app you're looking for, and then tap  $\leftarrow$  on the keyboard.
- 4. When you find the app that you like, tap it and read its description and user reviews.
- 5. To download or purchase the app, tap **Install** (for free apps) or the price button (for paid applications).
- 6. Tap **Accept**.
	- If you selected a paid application, after tapping **Accept**, you're asked how you want to pay for the app. Follow screen instructions to continue.

**Warning**: **Read the notification carefully!** Be especially cautious with applications that have access to many functions or a significant amount of your data. Once you tap **OK** on this screen, you are responsible for the results of using this item on your phone.

**Tip**: Apps sometimes get updated with improvements or bug fixes. To automatically download updates, after installing, tap > **Auto-update**.

#### **Purchasing Applications**

Purchase apps at your own risk. Sprint is not responsible for any disadvantage resulting from use of third party apps.

### Request a Refund for a Paid App

If you are not satisfied with an app, you can ask for a refund within 15 minutes of the purchase. Your credit card is not charged and the app is uninstalled from your phone.

If you change your mind, you can install the app again, but you can't request a refund a second time.

- 1.  $\text{Tan}\,\Omega > \frac{1}{2}$  **Play** Store.
- $2.$  Tap  $\equiv$  > My apps.
- 3. Tap the app to uninstall for a refund. The details screen for the app opens.
- 4. Tap **Refund**, and then tap **Yes** to confirm. Your app is uninstalled and the charge is cancelled.

### Update an App

Depending on your settings, many apps will update automatically, or you can update apps directly from the Play Store app.

#### Update an App Directly

- 1.  $\mathsf{Tap}\mathsf{\Omega}>::::>=\mathsf{P}$  Play Store.
- 2.  $Tap \equiv \mathsf{My} apps$ .
- 3. Tap the app you want to update, and then tap **Update**.
	- $\clubsuit$  The app update is downloaded and installed.

#### Set Automatic Updates

- 1.  $\mathsf{Tap}\mathsf{\Omega}>::::>=\mathsf{P}$  Play Store.
- 2.  $Tan \nightharpoonup > Settinas > Auto-update anos.$
- 3. Tap an auto-update option, such as auto-update apps over Wi-Fi only.

**Note**: Automatic updates are unavailable for some apps.

### Uninstall an App

You can uninstall any app that you have downloaded and installed from Google Play.

- 1.  $\text{Top} \Omega > \dots > \blacktriangleright$  Play Store.
- 2.  $Tan \nightharpoonup > Mv$  apps.
- 3. On the **Installed** tab, tap the app you want to uninstall, and then tap **Uninstall** > **OK**.
	- $\cdot \cdot$  The app is uninstalled and removed from your phone.

### Get Help with Google Play

The Google Play Store app offers an online help option if you have questions or want to know more about the app.

- 1.  $\text{Tan} \Omega > \dots > \nu$  Play Store.
- $2.$  Tap  $\equiv$  > **Help** & **Feedback**.

<span id="page-58-0"></span>The Web browser will take you to the Google Play Help Web page, where you will find comprehensive, categorized information about Google Play.

## Android Pay

Make your phone a convenient mobile wallet with Android Pay™. Just add your payment cards to Android Pay and pay for goods and services instantly using HTC One M9. Look for the Android Pay logo at stores and establishments in your location.

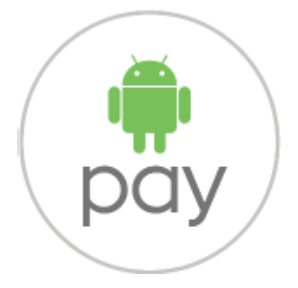

For more information about Android Pay, visit [android.com/pay](https://www.android.com/pay/).

### Add a Payment Card

Add your payment cards to your HTC One M9 to start using Android Pay.

**Important**: You'll be required to set up a screen lock before you can use Android Pay. For details, see Lock and Unlock Your [Screen.](#page-59-0)

1.  $\text{Tan}\,\Omega>\ldots\gg\mathbb{N}$  Android Pay.

**Note**: If you don't see Android Pay, you can download it from the Google Play Store app.

- 2. Tap  $\pm$ .
- 3. Scan your credit or debit card number or tap **Add manually**.
- 4. Confirm the payment card details and tap **Save**.
- 5. Read the payment card terms and conditions, and tap **Accept**.
- 6. To add another card, tap  $\bigstar$  and follow the onscreen instructions.

**Note**: If you are already signed in to your Google Account, you may have a credit or debit card already associated with it. If so, follow the screen prompts to verify some details.

### Pay with Android Pay

Before you use Android Pay, make sure that NFC is enabled. Go to **Settings** > **More** and check if **NFC** is on.

- 1. When you're ready to pay for your goods or services, unlock your HTC One M9.
- <span id="page-59-0"></span>2. Place your HTC One M9 next to the payment terminal.
	- You'll hear a beep when the transaction is successful.

## Lock and Unlock Your Screen

Your phone allows you to quickly turn the screen off when not in use and to turn it back on and unlock it when you need it.

#### Turn the Screen Off When Not in Use

<sup>n</sup> To quickly turn the screen off, press the **Power/Lock** button. Pressing the **Power/Lock** button again or receiving an incoming call will turn on your phone screen and show the lock screen.

To save battery power, the phone automatically turns off the screen after a certain period of time when you leave it idle. You will still be able to receive messages and calls while the phone's screen is off.

**Note**: For [information](#page-260-0) on how to adjust the time before the screen turns off, see Display & Gestures Settings.

#### Unlock the Screen

Unlock the screen to access your phone.

- $\blacksquare$  Swipe up to unlock the screen.
- $\cdot \cdot$  If you've set up a screen lock, you'll be asked to provide your credentials before your phone unlocks.

**Tip**: If you've set an event reminder or an alarm, you can snooze or dismiss the event or alarm right from the lock screen. Just drag  $\Theta$  or  $\bm{\times}$  up.

## Update Your Phone

From time to time, updates may become available for your phone. You can download and apply updates through the **Settings** > **System updates** menu.

**H** Software Update Cautions

**During update**: The phone cannot be used until the software update is complete. It may take time to update your phone's software.

**Signal during update**: Update your phone where signal reception is good, and do not change location during the update process. Make sure the battery is adequately charged before beginning an update. A weak signal or low battery during an update may cause the update to fail. An update failure may disable the phone.

**Other functions during update**: Other phone functions cannot be used during a software update.

### Update Your Phone Software

You can update your phone's software using the System updates option.

#### Before Updating Your Phone

Updating your phone may result in a loss of saved data depending on the condition of your phone (malfunctioning, damaged, water seepage, etc.). You must back up all critical information before updating your phone firmware.

**Note**: Updating your phone firmware may not permanently erase all data from your phone, including personal information.

#### Back Up All Data Prior to Update

To back up your Gmail information:

- 1. Tap > > **Settings** > **Accounts & sync**.
- 2. Do any of the following:
	- <sup>l</sup> Turn on the **Auto sync** option. When Auto-sync is on, Gmail email, Calendar, and Contacts automatically synchronize whenever a change is made.
	- Tap **Google**, select the Google Account you want to back up, and then select the items you want to synchronize. Tap  $\frac{3}{5}$  > **Sync now** to sync your Google Account information.

To back up your Google applications:

Applications you've purchased from Google Play are reloaded remotely and can be re-installed after the update is applied. After the update, make sure that you add your Google Account on the phone.

- 1.  $\text{Ta} \cap \text{A} > \dots > \text{P}$  Play Store.
- 2. Tap  $\equiv$  to open the slideout menu.
- 3. Tap **My apps**, swipe to the **All** tab, and then tap the app you want to restore.
- 4. Follow the onscreen instructions.

As an added precaution, to preserve any data on your microSD card, please unmount it from your phone prior to starting the update process.

■ See Storage & USB [Settings](#page-270-0) for details.

#### Update the Operating System

This option allows you to update the phone's operating system (OS) via an over-the-air connection.

- 1. Tap  $\bigcirc$  >::: > © Settings > System updates.
- 2. Tap **HTC software update** > **Check now**.

**Note**: If you want to conserve data usage, you can select the **Update over Wi-Fi only** option before you tap **Check now**.

- 3. Follow onscreen instructions to download and install any available updates.
	- Your phone automatically downloads and installs any available updates. You may be required to power your phone off and back on to complete the software upgrade.

#### Confirm Your Current Phone Firmware

- $\overline{a}$  Tap  $\Omega$  >  $\cdots$  >  $\otimes$  Settings > About > Software version.
- ❖ The software version is displayed.

### Update Your Profile

This option allows you to automatically update your online user profile information. If you choose to change your user name and select a new one online, you must then update the user name on your phone.

- 1.  $\text{Tan} \Omega > \dots > \infty$  Settings > System updates.
- 2. Tap **Update profile** and follow onscreen instructions.
	- $\clubsuit$  The phone will download and install the profile update and you will see a confirmation when complete.

**Note**: If your data services or account syncing ever seems to go out unexpectedly, use this feature to reconnect with the network.

### Update Your PRL

This option allows you to automatically download and update the PRL (preferred roaming list).

- 1.  $\text{Top} \,\Omega > \cdots > \text{Settings} > \text{System updates}.$
- 2. Tap **Update PRL** and follow onscreen instructions.

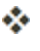

The phone will download and install the PRL update and you will see a confirmation when complete.

# Your Phone Interface

The following topics describe how to use and customize your phone's home screen, understand the status bar, and use the Notification panel.

## Home Screen Basics

The home screen is the starting point for your phone's applications, functions, and menus. You can customize your home screen by adding application icons, shortcuts, folders, widgets, and more.

#### Home Screen Layout

Your home screen extends beyond the initial screen. Swipe the screen left or right to display additional screens.

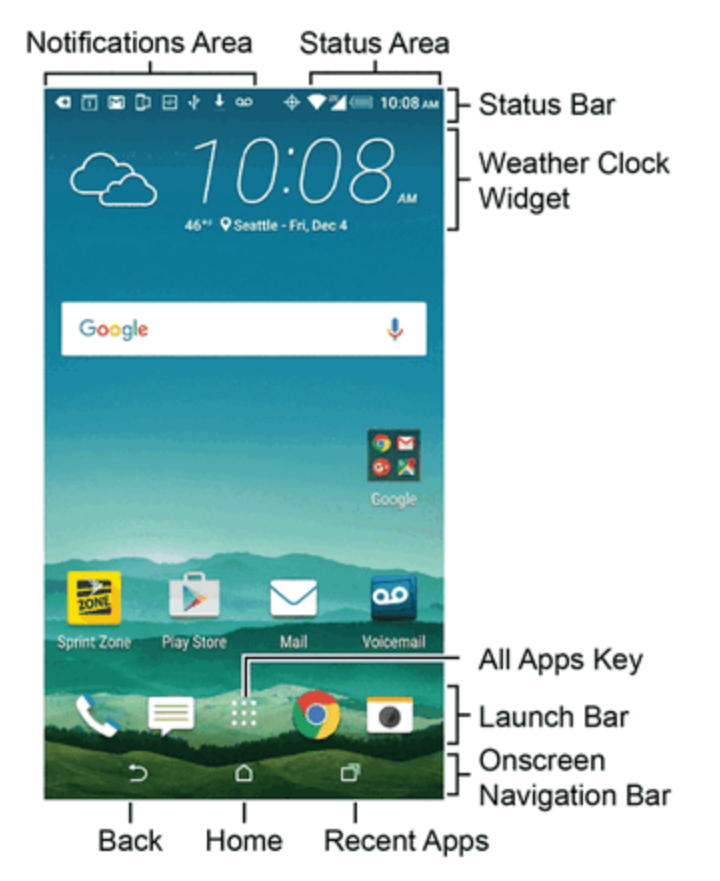

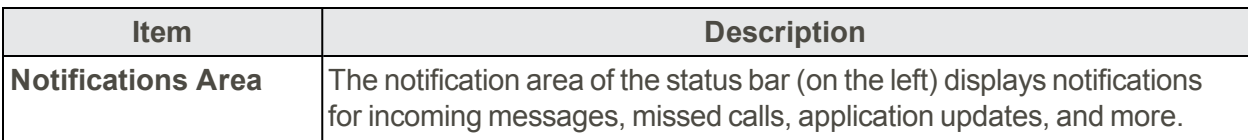

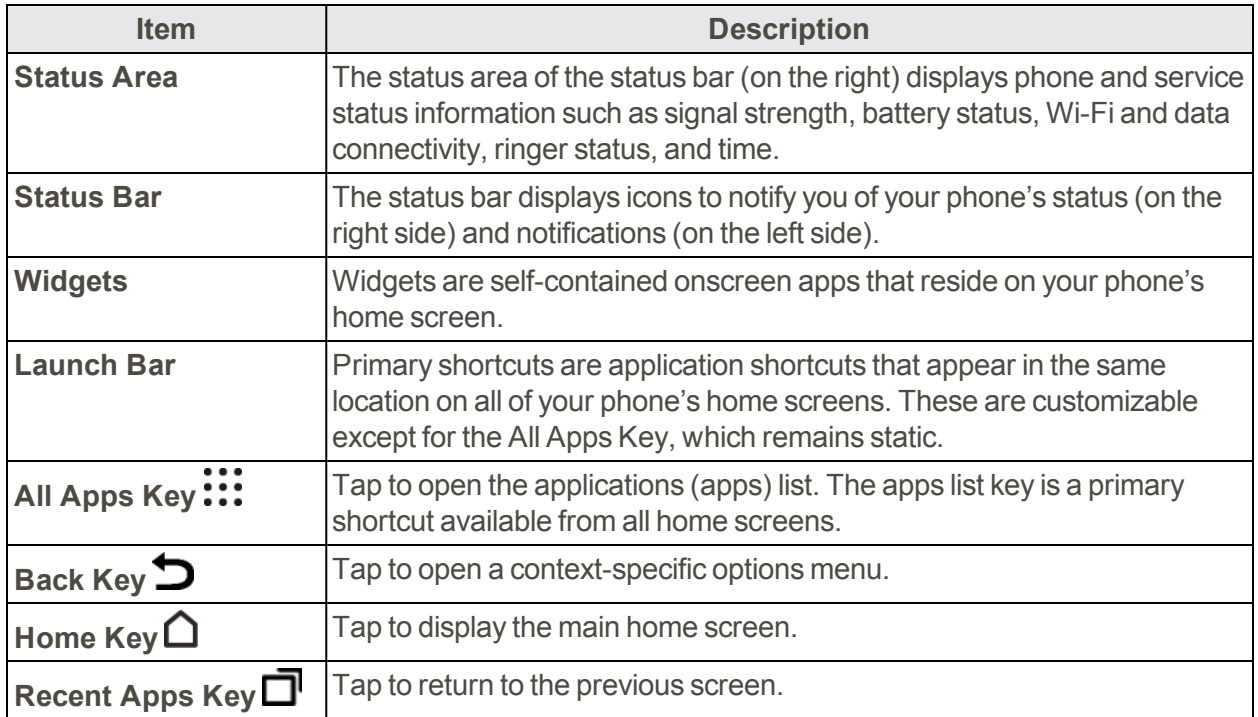

**Tip**: Tap **Home**  $\bigcap$  to return to the main home screen from any other screen.

## Status Bar

The status bar at the top of the home screen provides phone and service status information on the right side and notification alerts on the left. To view the notifications window or access the quick settings menu, tap the status bar and drag it down.

#### Status Bar Layout

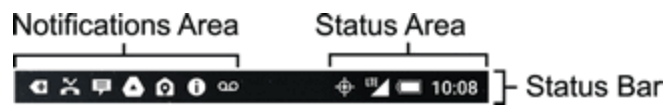

#### Main Notification Icons

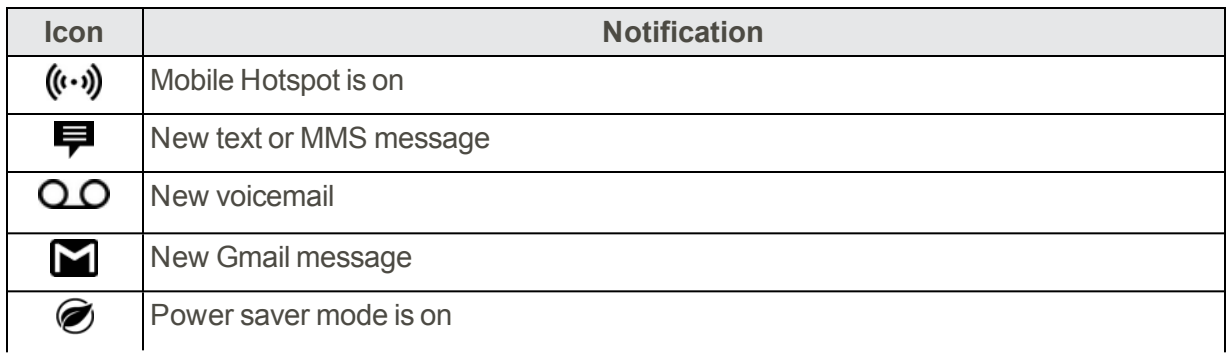

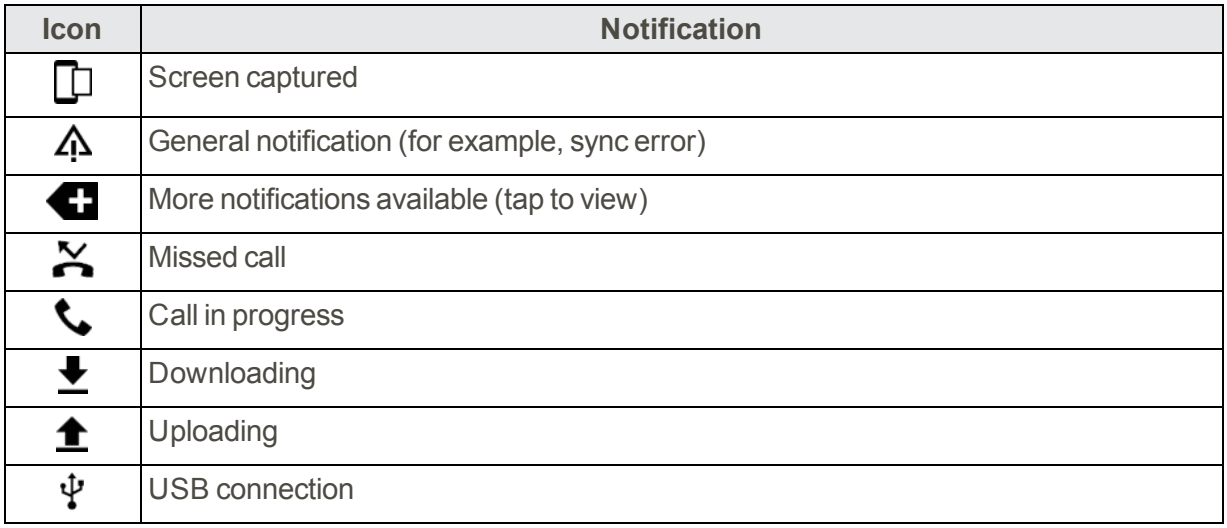

#### Main Status Icons

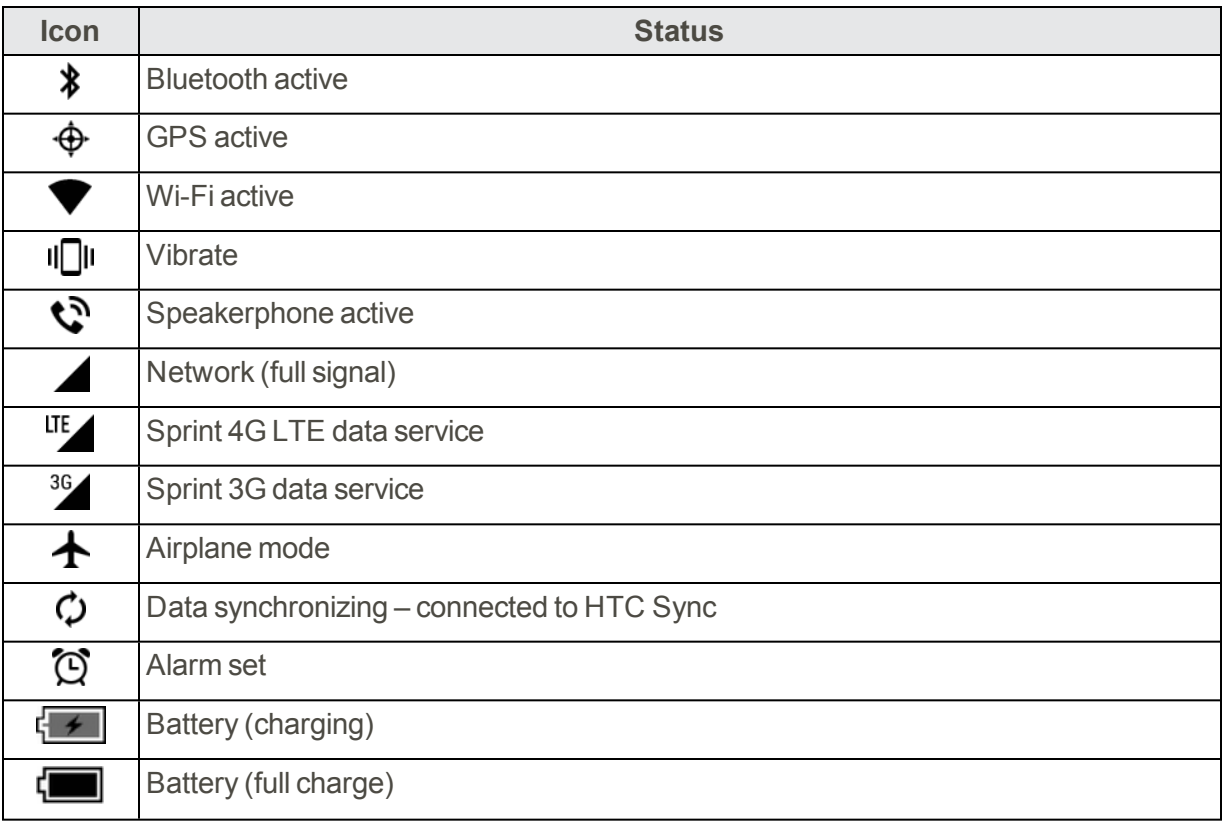

## Notification Panel

When you see notification icons, open the Notification panel to check out details of the notifications that you've received. You can also quickly access settings from the Notification panel.

1. Slide down from the top of the screen to open the Notification panel.

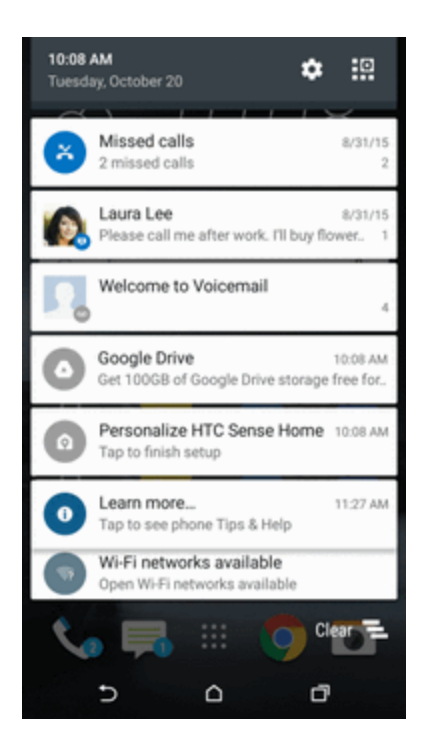

- 2. On the Notification panel:
	- Some notifications allow you to take immediate action. For example, tap a missed call notification to return the call or reply with a text message.
	- Tap the notification icon on the left to open the corresponding app.
	- To dismiss just one notification in the list, drag it left or right. To dismiss all notifications and close the Notification panel, tap **Clear**.

**Tip**: If you have several notifications, scroll through the list screen to see them all.

### Manage App Notifications

You can set the priority of app notifications or completely block notifications for apps you don't want to be notified about.

- 1.  $\text{Top} \quad \Omega > \text{...}$  Settings > Sound & notification.
- 2. Tap **Manage app notifications**, and then tap the app you want manage. You can also touch and hold a notification, and then tap  $\dot{\mathbf{U}}$ .
- 3. Tap the **On/Off** switch next to **Block all**, **Treat as priority**, or **Allow peeking** or depending on your preference.
- Settings for app notifications are applied to notifications in the Notification panel and the lock screen.

## Front Indicator Light (LED)

The Front Indicator Light (LED) provides phone information at a glance.

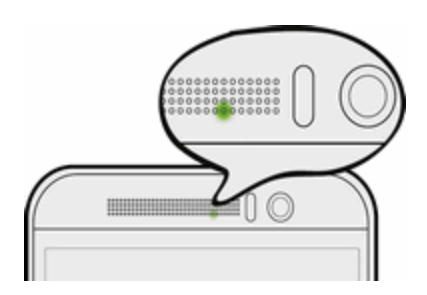

The indicator shows:

- Solid green light when your phone is connected to the power adapter or a computer and the battery is fully charged.
- Flashing green light when you have a pending notification (for example, a new message or a missed call).
- solid orange light when the battery is being charged.
- Flashing orange light when the battery level reaches very low. (Power is below  $14\%$ .)

### Change LED Notification Settings

You can change when to flash and which apps will flash the LED when there are new notifications.

- 1.  $\text{Tan} \Omega > \dots > \infty$  Settings > Sound & notification.
- 2. Under Notifications, tap **Flash LED for notifications** and choose whether to always flash the LED or flash it only when the screen is off.
- 3. Tap **Manage LED notifications** and choose which app notifications you want the LED to flash for.

<span id="page-67-0"></span>**Tip**: In other apps, check their settings to find out if they have an option for flashing the LED.

### HTC BlinkFeed - Your Dynamic Home Screen

Get the latest news about your interests or status updates from your right on HTC BlinkFeed. Set up which social networks, news sources, and more will appear. To go to HTC BlinkFeed, swipe right from the Home screen.

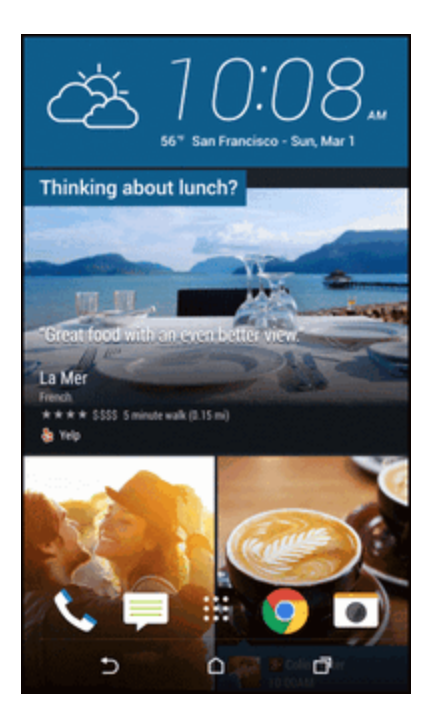

- Swipe up or down to browse stories on HTC BlinkFeed.
- $\blacksquare$  Tap a tile to view the content.
- While viewing a news article, swipe left or right to see more stories.
- Nhile in HTC BlinkFeed, you can tap either  $\bigcirc$  or  $\bigcirc$  to scroll to the top.
- **Scroll to the top and pull down on the screen to manually refresh the stream.**
- Swipe right on HTC BlinkFeed to open the slideout menu to choose the type or add your custom topics to display.

**Tip**: You'll see the clock widget on HTC BlinkFeed if you've set HTC BlinkFeed as the main Home screen.

#### Turn HTC BlinkFeed On or Off

You can turn HTC BlinkFeed on or off.

1. On the Home screen, slide two fingers together.

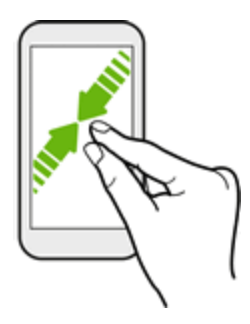

- 2. Tap $\mathbb{Z}$ .
- 3. Do one of the following:
	- To turn on HTC BlinkFeed, swipe right until you see **+ BlinkFeed**, then tap it.
	- <sup>l</sup> To turn off HTC BlinkFeed, swipe to the thumbnail and then tap **Remove**.

#### Get Restaurant Recommendations

If you're having a hard time thinking where to eat, get recommendations for nearby restaurants in HTC BlinkFeed.

Before you get restaurant recommendations, make sure:

- $\blacksquare$  To give HTC Sense Home permission to access your location. See HTC Sense Home [Widget](#page-76-0).
- You've added [personalized](#page-67-0) content to HTC BlinkFeed. See HTC BlinkFeed Your Dynamic Home Screen.
- 1. On HTC BlinkFeed, swipe right to open the slideout menu.
- 2. Tap  $\mathbf{\dot{T}}$  and make sure **Mealtime recommendations** is selected.

To get restaurant recommendations, you'll need to actively use HTC BlinkFeed daily. Restaurant recommendations will show up as a tile in HTC BlinkFeed and also on your lock screen.

#### **View Restaurant Recommendations**

View photos of the restaurant, get directions to the restaurant, and more.

When you see a restaurant recommendation tile, tap it to view more information.

You can do the following:

- **F** Tap the photo tile or **View Photos** to browse photos of the restaurant.
- n Tap the map icon or address to see the location in Google Maps. From there, you can get directions.
- $\blacksquare$  If you see a phone number, tap the phone number to call the restaurant.

If you see numbers at the bottom, tap on a number to see alternative restaurant recommendations.

#### Add Sources to HTC BlinkFeed

Add news sources such as News Republic™ to select from a wide variety of news services. Discover stories and articles on HTC BlinkFeed based on your interests, favorite categories, and popular news channels or websites.

- 1. Tap  $\bigcap$  or swipe right to go to HTC BlinkFeed.
- 2. Swipe right to open the slideout menu.
- 3. Tap  $\bigstar$  and then select the sources you want to add.

#### Select Feeds

Discover stories and articles on HTC BlinkFeed.

**Note**: You need to add a news source before you can select feeds.

- 1. Tap  $\Box$  or swipe right to go to HTC BlinkFeed.
- 2. Swipe right to open the slideout menu.
- 3. Next to **News Republic**, tap  $\blacktriangledown$  > Add topics.
- 4. Swipe across the screen to browse the categories.
- 5. Select one or more feeds.

#### Show Content From Your Apps and Social Networks

See your friends' posts in social networks or show content from your HTC apps right on HTC **BlinkFeed.** 

**Note**: You need to sign in to your social networks to see their feeds on HTC BlinkFeed.

**Note**: When adding a social network to HTC BlinkFeed, you need to give HTC Sense permission to access it.

- 1. Tap  $\bigcap$  or swipe right to go to HTC BlinkFeed.
- 2. Swipe right to open the slideout menu.
- 3. Tap  $\pm$ , and then select the apps and social networks you like.

#### Search and Add Topics of Interest

You can search for and select topics of interest to display them on HTC BlinkFeed.

- 1. Tap  $\bigcap$  or swipe right to go to HTC BlinkFeed.
- 2. Swipe right to open the slideout menu.
- 3. Next to **News Republic**, tap  $\blacktriangledown$  > Add topics.
- 4. Tap  $\mathbf Q$ , and enter keywords of what you're looking for.
- 5. Tap a result to add it to My topics in the News Republic app. You can also tap **Show feeds from RSS providers** to see RSS feeds related to the topic. If you don't see the tile, scroll up.

#### Subscribe to Foreign News Sources

Keep up to date on current events outside your region. You can have news sources from different countries appear on HTC BlinkFeed.

- 1. Tap  $\bigcap$  or swipe right to go to HTC BlinkFeed.
- 2. Swipe right to open the slideout menu.
- 3. Next to **News Republic**, tap  $\blacktriangledown$  > Add topics.
- 4. Tap  $\blacktriangledown$  next to the name of the locale or region and then select another one.
- 5. Select the feeds to add.

#### Read with Convenience

Make reading HTC BlinkFeed content more convenient with resizable fonts or night reading mode.

- 1. Tap  $\Box$  or swipe right to go to HTC BlinkFeed.
- 2. Swipe right to open the slideout menu.
- 3. Tap an article to open it in News Republic.
- 4. Tap $\frac{3}{2}$ , and do one of the following:
	- Tap **Night mode** to switch to night reading mode.
	- **Tap Font size**, and then select a font size.

#### Customize the Highlights Feed

Go to the Highlights feed to see a mix of top trending articles and status updates from the feed sources you added. You can also set the Highlights feed to only show items from your favorite news sources, categories, and apps.

**Note**: You cannot add custom topics to the Highlights feed.

- 1. Tap  $\Box$  or swipe right to go to HTC BlinkFeed.
- 2. Swipe right to open the slideout menu.
- 3. Tap > **Settings** > **Choose Highlights topics**.
- 4. Select the feed sources you want to appear in Highlights.

#### Post to Your Social Networks

You can easily post a status update from HTC BlinkFeed.

**Note**: You need to sign in to your social networks to see their feeds on HTC BlinkFeed.

**Note**: When adding a social network to HTC BlinkFeed, you need to give HTC Sense permission to access it.

- 1. Tap  $\bigcap$  or swipe right to go to HTC BlinkFeed.
- 2. Swipe right to open the slideout menu.
- 3. Tap > **Compose**, and then choose a social network.
- 4. Compose your status update and post it on your social network.

#### Remove Content From HTC BlinkFeed

Whether it's a tile or an entire feed, you can remove content you don't want to see on HTC **BlinkFeed.** 

- **n** To remove a tile, touch and hold the tile you want to remove, and then tap **Remove**.
- $\blacksquare$  To remove a feed source, in the slideout menu next to **News Republic**, tap  $\blacktriangledown$  > Add topics, then tap any tile marked with  $\blacktriangledown$  to remove it.
- To remove social networks or apps from HTC BlinkFeed, in the slideout menu, tap  $\pm$ . Then uncheck the social networks or apps you want to hide from HTC BlinkFeed.

# Customize the Home Screen

Learn how to set the wallpaper and add, move, or remove shortcuts, widgets, and folders from the home screen. Your phone allows you to change the wallpaper, add or remove widget panels, change your main Home screen, and add shortcuts, folders, and widgets at any time.

# Change the Wallpaper

Choose from the available wallpapers, or use any photo you've taken with the camera.

- 1. Tap and hold an empty space on a widget panel.
- 2. In the pop-up menu, tap **Change Home screen wallpaper**.
- 3. Choose from where you want to select a wallpaper.
- <sup>l</sup> To use a wallpaper stored on your phone, tap **HTC wallpapers** or **Live wallpapers**.
- Tap [Themes](#page-81-0) to use a wallpaper stored in your Theme's gallery. See Themes for details.
- To use a photo you captured with the camera, tap **Gallery**, choose and crop a photo, and then tap **Done**.
- **Tap ID wallpapers** to select a wallpaper from a downloaded Sprint ID pack.
- <span id="page-73-0"></span>• Tap **Photos** to select a wallpaper from photos stored in Google Photos app.

## Customize the Launch Bar

The launch bar on your Home screen gives you one-tap access to commonly used apps and other shortcuts. You can replace the apps on the launch bar with other apps that you often use.

1. Touch and hold the app you want to replace, and then drag it out to  $\blacksquare$ .

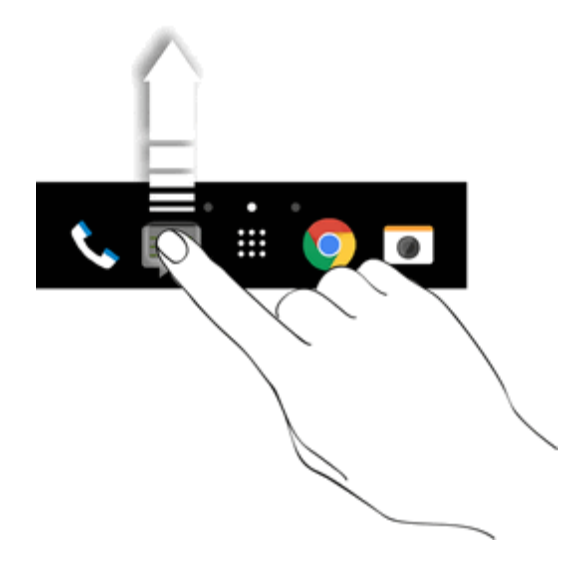

- 2. Tap: $\ldots$  to go to the Apps screen.
- 3. Touch and hold an app, and then drag it to the empty slot on the launch bar.

**Tip**: You can also group apps on the launch bar into a folder.

**Tip**: The apps or shortcuts you see on the lock screen are the same as the ones in the launch bar.

## Change Your Main Home Screen

Set HTC BlinkFeed or a widget panel as your main Home screen.

- 1. Touch and hold an empty space on a widget panel.
- 2. In the pop-up menu, tap **Manage Home screen pages**.
- 3. Swipe left or right until you see the panel that you want to use as your main Home screen.
- 4. Tap **Set as home**.
- 5. Tap $\mathbf{D}$ .

**Note**: Tapping  $\Box$  from an app will first return you to the last panel you were in. Just tap  $\Box$  again to go to your main Home screen.

## Organize Your Widget Panels

Organize your widget panels depending on your needs.

#### Add or Remove a Widget Panel

**Note**: You won't be able to add a new widget panel if you've already reached the maximum limit.

**Note**: If it's not removed, HTC BlinkFeed always appears as the first panel. A widget panel cannot be inserted before HTC BlinkFeed.

- 1. Touch and hold an empty space on a widget panel.
- 2. In the pop-up menu, tap **Manage Home screen pages**.
- 3. To add a new widget panel, swipe until you see the  $\pm$  icon, and then tap it.
- 4. To remove a widget panel, swipe left or right until you see the panel, and then tap **Remove**.
- 5. Tap  $\mathbf{D}$ .

#### Arrange Widget Panels

**Note**: A widget panel cannot be moved or inserted before HTC BlinkFeed.

- 1. On HTC BlinkFeed or any widget panel, slide two fingers together to customize the Home screen.
- 2. Touch and hold a widget panel thumbnail, and then drag it left or right to the position you want.
- <span id="page-74-0"></span>3. Tap $\blacktriangleright$ .

### Work with Widgets and App Shortcuts

Add widgets and app shortcuts to the Home screen.

#### Add Widgets on Your Home Screen

Widgets make at-a-glance important information and media content easily available. Choose from a selection of widgets and add the most useful ones to your Home screen.

- 1. Touch and hold an empty space on a widget panel.
- 2. In the pop-up menu, tap **Add apps and widgets**.
- 3. Tap  $\blacktriangleright$   $\blacktriangleright$  **Widgets**.
- 4. Scroll through the widgets or tap  $\mathbf Q$  to search for specific widgets. Some widgets are available in different styles and sizes.
- 5. Touch and hold a widget, and then drag it to a widget panel you want to add it to.

You can also add widgets that allow you to quickly switch on or off certain settings such as Bluetooth and GPS.

#### Change the Widget Settings

You can modify basic settings of some widgets (for example, the Clock widget) from the Home screen. Some widgets can also be resized after you've added them to your Home screen.

- Touch and hold the widget on your Home screen, and then drag it to  $\overline{\mathbf{Q}}$ . You can then customize the widget settings.
- n To resize the widget, touch and hold the widget. If a border appears around the widget, drag the sides of the border to enlarge or shrink the widget size.

#### Add Apps and Other Shortcuts on Your Home Screen

Place apps you often use on your Home screen. You can also add shortcuts to frequently used settings, bookmarked Web pages, and more.

- 1. Touch and hold an empty space on a widget panel.
- 2. In the pop-up menu, tap **Add apps and widgets**.
- 3. Tap > **Apps** or **Shortcuts**.
- 4. Scroll through the apps or shortcuts, or tap  $\mathsf Q$  to search for one.
- 5. Touch and hold an app or shortcut icon, and then drag it to a widget panel where you want to add it.

**Note**: To add an app from the Apps screen, touch and hold an app and drag it to a widget panel.

#### Move or Remove Items on Your Home Screen

- 1. Touch and hold the widget or app shortcut you want to move or remove.
- 2. To move the item to another position on the same panel, just drag it to a new area and then release it.
- 3. To move the item to another Home screen panel, flick left or right to rotate the screen to another widget panel, and then release it.

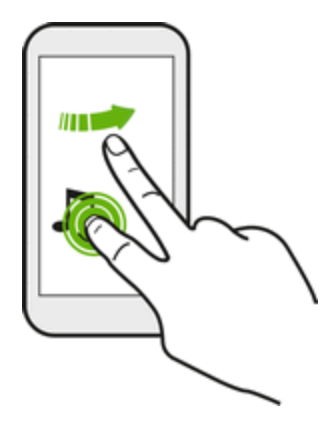

4. To remove the item, drag it to  $\blacksquare$ , and when the item turns red, release it.

# HTC Sense Home Widget

Get quick access to apps, shortcuts and folders you use most frequently based on where you are. With the HTC Sense Home widget, HTC One M9 continually adapts to how you use it. For example, apps you use most frequently for work will show up when you're at your office. The HTC Sense Home widget changes depending on whether you're at home, work, or somewhere else.

#### Set Up the HTC Sense Home Widget

Setting up the HTC Sense Home widget is quick and easy.

**Tip**: If you don't see the HTC Sense Home widget, add it to your Home screen. See Work with Widgets and App [Shortcuts.](#page-74-0)

**Note**: Make sure you turn on location services in your phone settings. See [Location](#page-250-0) Settings.

1. Tap **Tap to personalize**.

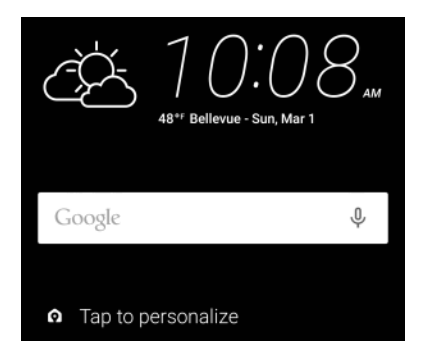

2. On the setup screen of the HTC Sense Home widget, tap **Let's explore**.

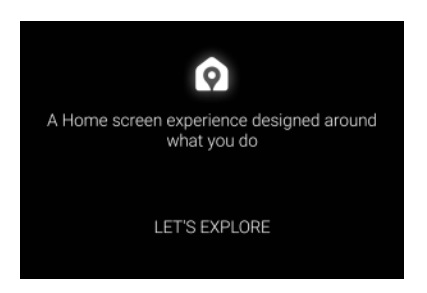

3. Tap where you are to finish setting up the widget.

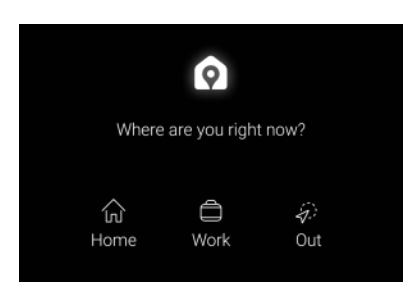

- 4. On the widget, tap > > > **Personalize HTC Sense Home**.
- 5. Select all the options on the screen, and then tap  $\mathbf{D}$ .

#### Set Your Home and Work Locations

You can change the address for your home and work locations if you ever move to a new home or change your job.

- 1. On the Home screen, swipe right or left until you see the HTC Sense Home widget.
- 2. On the widget,  $\tan \mathbf{V} > \mathbf{S}$  is **Set locations**.
- 3. Tap the address area to search for the address you want to set.
- 4. When you've found the address on the map, tap **Done**.

#### Switch Locations Manually

The HTC Sense Home widget automatically changes locations based on where you are. You can also manually change the location in the HTC Sense Home widget.

For the HTC Sense Home widget to change locations automatically, you need to make sure that HTC Location Service is turned on. See HTC Location [Services.](#page-251-0)

- 1. On your Home screen, slide right or left until you see the HTC Sense Home widget.
- 2. Tap  $\vee$ , and then tap the location you want.

#### Pin and Unpin Apps

Pinning apps, shortcuts, or folders to the HTC Sense Home widget ensures they stay on the widget. Items in the HTC Sense Home widget will have one of two states: pinned or unpinned. Unpinned items will be automatically changed to more frequently used items.

- 1. On the Home screen, swipe right or left until you see the HTC Sense Home widget.
- 2. Do one of the following:
	- To pin an item, touch and hold it until you see  $\bullet$ .

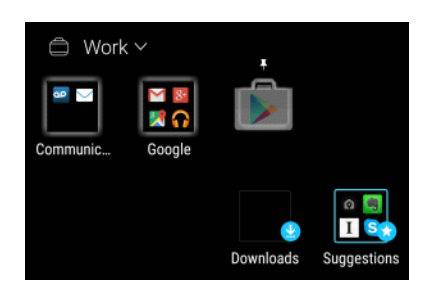

• To unpin an item, touch and hold it until the unpinning progress bar has completed.

#### Add Apps to the HTC Sense Home Widget

Add your favorite apps, shortcuts, or folders to the HTC Sense Home widget.

- 1. Tap $\bigcap$  >  $\cdots$
- 2. Touch and hold the app, shortcut, or folder you want to add to the widget.
- 3. Drag the item to where you want in the HTC Sense Home widget.
- 4. The app, shortcut or folder will be added to the HTC Sense Home widget and pinned in place.

#### Turn Smart Folders On and Off

Smart folders are folders in the HTC Sense Home widget that dynamically change contents depending on the apps you download and use. If you don't want to see recently downloaded or recommended apps, you can turn off the smart folders.

- 1. On the Home screen, swipe right or left until you see the HTC Sense Home widget.
- 2. Tap  $\vee$  and then tap  $\mathbf{S}$  > **Show/hide** smart **folders**.
- 3. Select the smart folders you want to show or hide.
- 4. Tap **OK**.

# Customize the Lock Screen

Use the home wallpaper, or use any photo you've taken with the camera as the lock screen wallpaper.

#### Change the Lock Screen Wallpaper

- 1. Tap > > **Settings** > **Personalize**.
- 2. Tap **Change wallpaper** below Lock screen.
- 3. Tap any of the following options:
	- <sup>l</sup> Tap **Same image as Home wallpaper**.
	- Tap **Gallery** to select a photo from Gallery.
	- Tap [Themes](#page-81-0) to use a wallpaper stored in your Theme's gallery. See Themes for details.
	- Tap **Photos** to select a wallpaper from photos stored in Google Photos app.

#### Set a Screen Lock

Help protect your personal information and help prevent others from using HTC One M9 without your permission. Choose to set a screen lock pattern, numeric PIN, or other means of securing your phone. You'll be asked to unlock the screen every time HTC One M9 is turned on or when it's idle for a certain period of time.

- 1.  $\text{Tan} \Omega > \dots > \otimes$  Settings > Security.
- 2. Tap **Screen lock**.
- 3. Select a screen lock option and set up the screen lock.
- 4. Tap **Lock phone after** then specify the idle time before the screen is locked.

You can also clear **Make pattern visible** or **Make passwords visible** if you don't want your screen lock to display as you enter it onscreen.

#### Set up Smart Lock

Set up your phone to detect your face or another trusted device before you can unlock the screen.

- 1.  $\text{Tan}\,\Omega$  >  $\cdots$  >  $\otimes$  Settings > Security.
- 2. Tap **Screen lock**, and then select and set up a screen lock.
	- $\clubsuit$  This will be your backup screen lock method to use in case the phone doesn't recognize you or a trusted device.
- 3. On the Security screen, tap **Smart Lock**.
- 4. Confirm your screen lock.
- 5. Tap **Trusted face** and follow the onscreen instructions.
- 6. Tap **Lock phone after** then specify the idle time before the screen is locked.

To help make Smart Lock more reliable and more secure, you can to train HTC One M9 to recognize your face in different situations, such as when you're wearing glasses or sporting a beard.

<sup>n</sup> Tap **Smart Lock**, confirm your screen lock, and then tap **Trusted face** > **Improve face matching**. Follow the onscreen instructions.

#### Change Lock Screen Shortcuts

To change apps (or other shortcuts) on the lock screen, change the ones on the launch bar. To find out how, see [Customize](#page-73-0) the Launch Bar.

#### Turn Off the Lock Screen

You can turn the lock screen off in Settings.

- 1.  $\text{Tan} \Omega > \dots > \otimes$  Settings > Security.
- 2. Tap **Screen lock** > **None**.

To turn the lock screen on again, in Security settings, tap **Screen lock** and tap a screen lock.

# Lock Screen Notifications

On the lock screen, you can see notifications such as missed calls, text messages, calendar events, and more.

#### Turn Lock Screen Notifications On or Off

You can choose to turn lock screen notifications on or off.

- 1. Tap > > **Settings** > **Sound & notification**.
- 2. Tap **When device is locked** > **Don't show notifications at all**.

If you change your mind later, you can tap **Show all notification content** to turn lock screen notifications on.

#### Interact with Lock Screen Notifications

Besides seeing notifications on the lock screen, you can also interact with them.

- $\blacksquare$  Tap twice on a notification to go directly to the related app.
- n To see the entire list of notifications on the lock screen, swipe down on the lock screen. You can tap on a blank area of the screen to return to the lock screen.
- <sup>n</sup> Swipe left or right on the notification to remove it.
- $\blacksquare$  Touch and hold a notification to see more related information.
	- Figster Tap  $\odot$  to prioritize or block notifications from the related app.

#### HTC BlinkFeed Notifications

From time to time, you'll see HTC BlinkFeed notifications, such as a suggestion for a nearby restaurant or a recommended article.

- 1. Double-tap the notification to see the full notification. For restaurant recommendations, tap  $\bigotimes$  or the notification text.
- 2. Tap the notification again to get more information about the restaurant recommendation or to read the article in HTC BlinkFeed.

<span id="page-81-0"></span>**Tip**: If you don't want to see restaurant recommendations on your lock screen, go to HTC BlinkFeed, and then  $\tan \theta = \frac{1}{\pi}$  and clear the **Mealtime recommendations** option.

# Themes

Themes brings a quick and easy way for you to customize your phone with wallpapers, sounds, icons, and more. Log in with your HTC Account to browse from the available themes in the Themes store, or make your own.

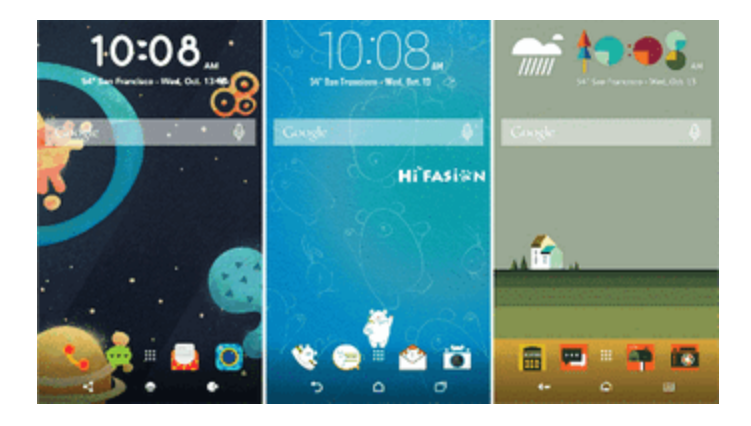

# Download Themes

Find and download pre-made themes that make it easy for you to personalize your phone.

- 1.  $\text{Tan}\,\Omega > \frac{111}{111} > 1$  Themes.
- 2. Tap **Get started**.
- 3. Sign in with your preferred account.
- 4. On the Recommended screen, swipe left or right under each category to browse recommended items.
- 5. To see all available items for a category, swipe left and tap **See all**.
- 6. Tap an item to see the details screen.
- 7. Tap **Download**.

To apply the theme after it has finished downloading, tap **Apply**. If your theme has custom sounds, all of your ringtones and alert tones will also change.

# Bookmark Themes

While browsing themes, you can bookmark them so you can easily find them later.

- 1.  $\mathsf{T}_{\mathsf{a}\mathsf{p}} \mathsf{\Omega} > \cdots > \mathsf{S}_{\mathsf{T}}$  Themes.
- 2. Browse the categories to find something you like.
- 3. Tap the item and then tap . You'll find the bookmark in **My themes**. See Find Your [Themes](#page-84-0).

**Tip**: You can remove the bookmark by tapping  $\bigcirc$  again.

## Create Themes

You can create and customize your own theme and even share it for others to download.

- 1.  $\text{Tan}\,\Omega > \frac{111}{11} > \frac{100}{100}$  Themes.
- 2. Tap  $\bigstar$  > Choose Home image to set the main wallpaper for your theme.
- 3. Select an image from Gallery, Photos, or take a photo with Camera.
- 4. Move or enlarge the crop box to the area of the image you want to include and tap  $\blacktriangledown$ .
- 5. Tap **Next**.
- 6. Swipe up or down to the pre-defined style to select for your theme.
- 7. If you don't want to customize your theme further, tap **Next** to save your theme.
- 8. Tap **Edit**, then tap any of the categories you want to customize, and experiment with the settings until you're satisfied.
- 9. When you're ready, tap **Preview** to see what your theme will look like.
- 10. Tap **Finish**, then name your theme and tap **OK** to save your theme.

To apply the theme right away, make sure you select the **Apply this theme now** option.

#### Edit a Theme

After creating a theme, you can still edit it.

- 1.  $\text{Tag} \bigcap \text{S} : \dots \times \text{Themes.}$
- 2.  $Tap \equiv \frac{1}{2}$  My themes > My current theme.
- 3. Make the changes you want to the theme.
- 4. Tap **Save** to update the current theme.

## Mix and Match Themes

After selecting a theme, you can mix and match parts from other themes such as sounds, icons, wallpapers, and more.

**Note**: To mix and match themes, you need to first download theme components from the catalog.

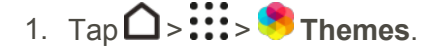

- 2.  $\text{Tag} \equiv \text{Self}$  **Edit** current theme.
- 3. Tap **Color** and select a color scheme.
- 4. Tap any of the other categories you want to change.
- 5. Tap an item in the category. If the category is empty, tap  $\blacktriangledown$  and choose one of the collections to select from.
- 6. Tap **Download** to get the content, and then tap **Apply** to apply the change to your current theme.
- 7. Tap  $\leq$  until you see the mix and match screen. Continue making changes until you're satisfied with the result

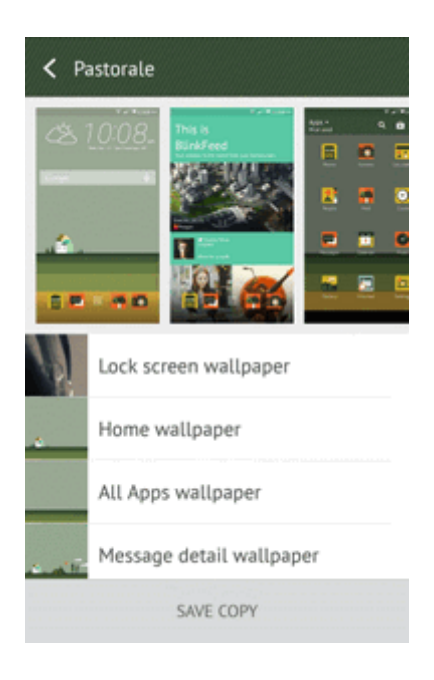

<span id="page-84-0"></span>8. Tap **Save copy** to save your new theme, or if you're editing a theme that you copied tap **Save** to save the changes.

# Find Your Themes

Themes you created or downloaded can be found in your theme collection. You'll also find the theme you bookmarked.

- 1.  $\text{Tan}\,\Omega > \frac{111}{11} > 1$  Themes.
- $2.$  Tap  $\frac{1}{\sqrt{2}}$  > My themes.

# Share Themes

Share themes, wallpapers, icons, and more with friends and family.

- 1.  $Tan \nightharpoonup$   $\therefore$  **Themes.**
- 2. Browse to the theme you want to share and tap it to view the details.
- 3. While viewing the details page of any item in the catalog, tap  $\bullet$  to share.

# Delete a Theme

You can delete a theme if you no longer want to keep it on your phone.

- 1.  $\mathsf{T}_{\mathsf{a}\mathsf{p}} \mathsf{\Omega} > \cdots > \mathsf{\Omega}$  Themes.
- 2.  $\text{Tag} \equiv \text{My }$  themes and then swipe to the My collections tab.
- $3.$  Tap: $\frac{3}{2}$  Remove.
- 4. Tap the themes you want to remove from your collection.
- 5. Tap **Remove**.

If the theme you deleted is currently applied, it will still be applied to your phone until another theme is applied.

# Motion Launch

Motion Launch is a combination of a motion gesture followed by a finger gesture. With Motion Launch, you don't have to reach for the **Power/Lock** button to wake up your phone. Using a combination of simple gestures, you can wake up to your home screen, HTC BlinkFeed, and more.

- Wake up to the lock screen
- $\blacksquare$  Wake up and unlock
- $\blacksquare$  Wake up to the Home widget panel
- Wake up to HTC BlinkFeed
- Auto launch the camera with Motion Launch Snap

# Turn Motion Launch On or Off

Motion Launch is on by default. You can turn it off in Settings.

- 1. Swipe down from the status bar and tap  $\ddot{Q}$  > **Display & gestures**.
- 2. Tap **Motion Launch gestures**.
- 3. Select the Motion Launch gestures you want.

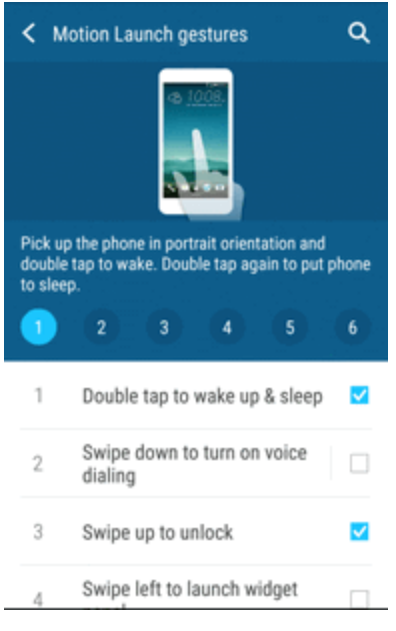

### Wake Up to the Lock Screen

Go from sleep mode to the lock screen without reaching for the **Power/Lock** button.

1. Lift the phone in portrait orientation.

2. Immediately double-tap the screen.

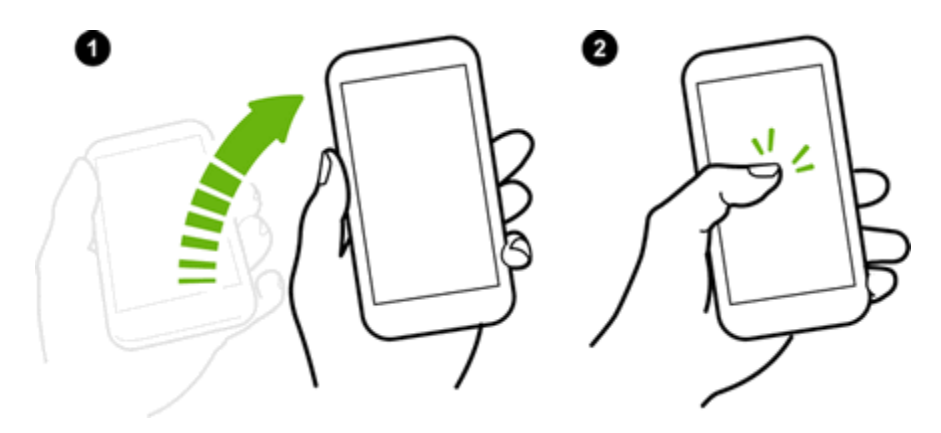

Make sure you're not touching the screen when the phone vibrates.

# Wake Up and Unlock

Go from sleep mode and unlock HTC One M9 to the last screen you were using without reaching for the **Power/Lock** button.

**Note**: If you've set up a screen lock with credentials, you'll be asked to provide your credentials first before HTC One M9 unlocks.

- 1. Lift the phone in portrait orientation.
- 2. Immediately swipe up from the bottom half of the screen.

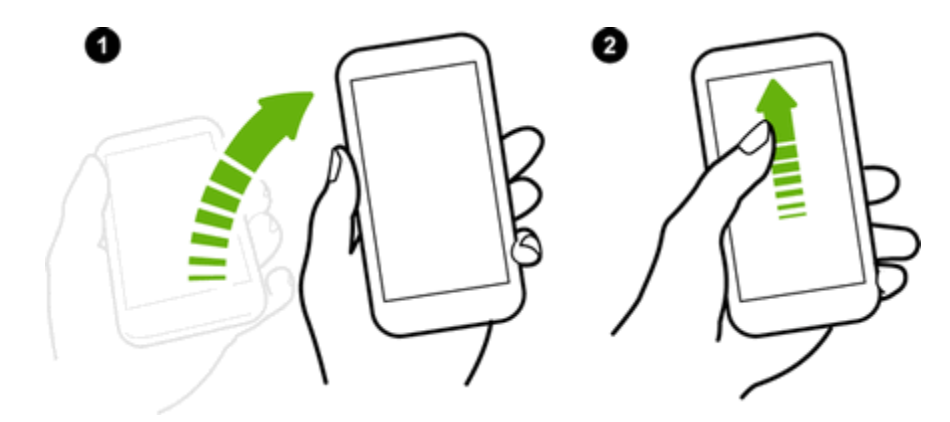

Make sure you're not touching the screen when the phone vibrates.

# Wake to the Home Widget Panel

Go from sleep mode to the Home widget panel without reaching for the **Power/Lock** button.

**Note**: If you've set up a screen lock with credentials, you'll be asked to provide your credentials first before HTC One M9 unlocks.

- 1. Lift the phone in portrait orientation.
- 2. Immediately swipe left from the right side of the screen.

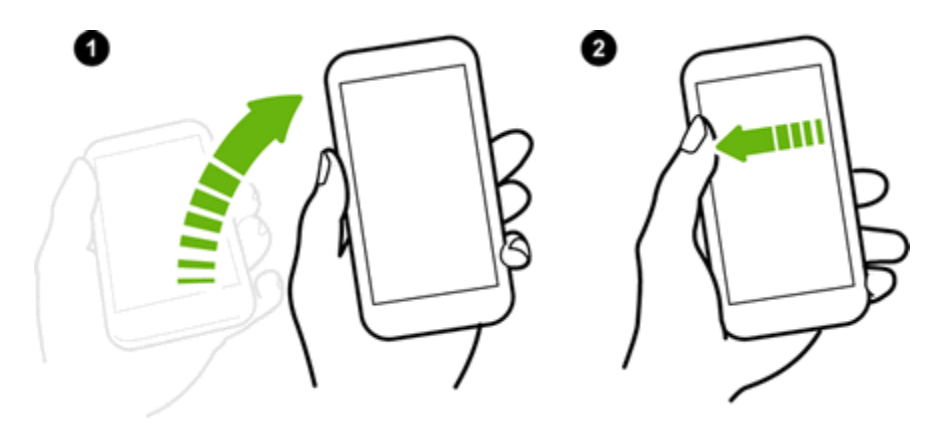

Make sure you're not touching the screen when the phone vibrates.

# Wake to HTC BlinkFeed

Go from sleep mode to HTC BlinkFeed without reaching for the **Power/Lock** button.

**Note**: If you've set up a screen lock with credentials, you'll be asked to provide your credentials first before HTC One M9 unlocks.

- 1. Lift the phone in portrait orientation.
- 2. Immediately swipe right from the right side of the screen.

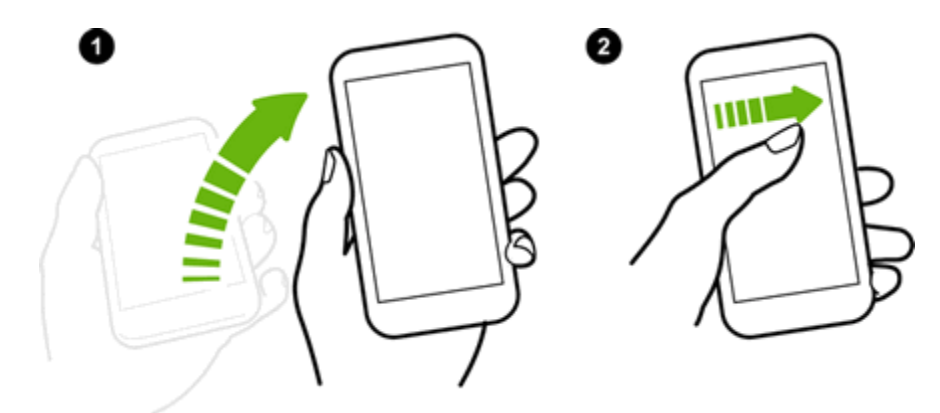

Make sure you're not touching the screen when the phone vibrates.

## Auto Launch the Camera with Motion Launch Snap

When the screen is off, you can wake up the phone directly to the Camera app.

<sup>n</sup> Press and hold the **Volume** up or down button, and then lift the phone in landscape orientation.

 $-$  or  $-$ 

Lift the phone in landscape orientation, and then press the **Volume** up or down button right away.

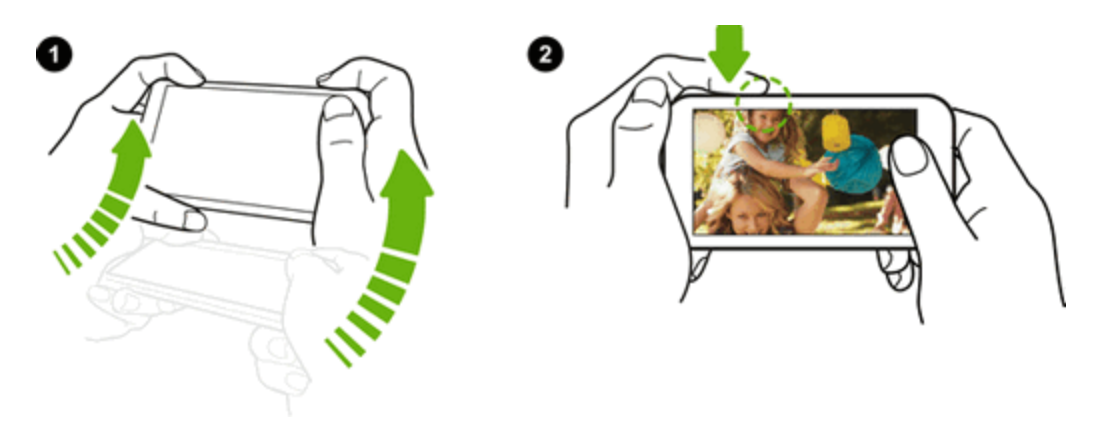

**Note:** If you've set up a screen lock with credentials, you'll be asked to provide your credentials when you exit the Camera app.

# Motion Launch Troubleshooting

In **Settings** > **Display & gestures**, tap **Motion Launch gestures** and make sure that the Motion Launch gestures you want to use are selected. If Motion Launch is already on but your phone is not responding to your gestures, see the possible causes below.

- n There was no motion gesture before the finger gesture. Make sure to lift the phone first before doing the finger gesture.
- **EXECT:** Length of swiping was too short. Swipe a longer distance across your screen.
- When swiping up to unlock the screen, you didn't swipe from the bottom half of the screen.
- You may have covered the proximity sensor while holding the phone.
- The duration of swiping may be too long. Release your finger when the phone vibrates.

# Phone App

The following topics outline the use of your device's phone app to place and receive calls, use voicemail, set up and manage contacts, and more.

# Place and Answer Calls

The following topics describe how to directly dial calls, how to answer incoming calls, and how to use the in-call screen options.

#### Adjust In-Call Volume

<sup>n</sup> **Adjusting Call Volume**: Press the **Volume** up or down button during the call.

#### **Troubleshooting**

**Question**: Difficulty during call.

**Answer 1**: It may not be possible to make a call properly in a noisy location.

**Answer 2**: When calling using Speaker, check the call volume. Raising the call volume may make calling difficult.

**Question**: Sound pops momentarily during a call.

**Answer**: Are you changing location while calling? Sound pops when signal is weak and the phone switches to a different area.

#### **Emergency Call Cautions**

Emergency calls are restricted in Airplane mode.

## Call Using the Phone Dialer

The most "traditional" way to place a call is by using the phone's dialer screen.

#### Call Using Smart Dial

You can either dial a number directly, or use Smart dial to quickly place a call. Smart dial searches and calls a stored/synced contact or a number from your call history.

- 1. Tap  $\bigcap$  >  $\setminus$  to display the phone's dialer screen.
- 2. Enter the phone number or first few letters of the contact's name to see the top matching contact.
- 3. If there are a number of matches found (for example, 3 Matches), tap the number to see all the matches.

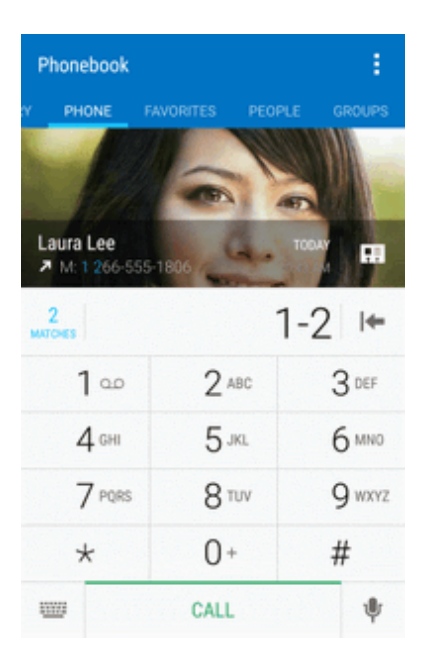

- 4. Tap the contact you want to call.
	- To check other phone numbers associated with the contact, tap  $\boxed{\overline{a}}$  beside the contact name.
	- If the phone number has an extension, tap  $\blacksquare$  after connecting to the main line and then dial the extension number.
- 5. To hang up, tap **END CALL**.

#### Change the Phone Dialer Layout

Switch between a large or standard dial keypad.

- 1. Tap  $\bigcap_{n=1}^{\infty}$  to display the phone's dialer screen.
- 2. Tap > **Large dial pad** or **Standard dial pad**.

#### **Troubleshooting**

**Question**: Call does not connect.

**Answer 1**: Was the number dialed using the area code? Try dialing the number starting with "0."

**Answer 2**: Are you in an area with poor wireless coverage? Try calling again from another area.

#### Dial an Extension Number

To skip voice prompts when dialing an extension number, do one of the following.

After dialing the main number, touch and hold  $\pm$ . The letter **p** is added to the number you are dialing. Enter the extension number, and then tap  $\frac{[CALL]}{[CALL]}$ . You will be connected to the mainline and then to the extension number.

 $-$  or  $-$ 

After dialing the main number, touch and hold  $\pm$  . The letter **w** is added to the number you are dialing. Enter the extension number, and then tap  $\frac{[CAL]}{[ LALL]}$ . After connecting to the main line, tap **SEND** to dial the extension number.

**Tip**: You can save phone numbers with an extension in the People app.

#### Call Emergency Numbers

You can place calls to 9-1-1 even if the phone's screen is locked or your account is restricted.

**Important**: You won't be able to make an emergency call if you don't have a network signal.

- 1. Unlock the screen. For more information, see Lock and Unlock Your [Screen](#page-59-0).
- 2. Tap $\bigcap$  >  $\mathcal{E}_{\geq}$ .
- $3.$  Tap  $9^{www}$  1  $\infty$  1  $\infty$  call
	- As long as you are in an area covered by wireless service, the emergency call is placed.

**Note**: When your account is restricted or if you've enabled but forgotten your lock password or lock pattern, you can still make emergency calls by tapping **Emergency call** on the screen.

#### Enhanced 9-1-1 (E 9-1-1) Information

This phone features an embedded Global Positioning System (GPS) chip necessary for utilizing E 9- 1-1 emergency location services where available.

When you place an emergency 9-1-1 call, the GPS feature of your phone seeks information to calculate your approximate location. Depending on several variables, including availability and access to satellite signals, it may take up to 30 seconds or more to determine and report your approximate location.

**Important**: Always report your location to the 9-1-1 operator when placing an emergency call. Some designated emergency call takers, known as Public Safety Answering Points (PSAPs), may not be equipped to receive GPS location information from your phone.

#### Call Using a Speed Dial Number

Speed dial numbers let you dial numbers by touching and holding a single number on the Phone keypad.

- 1. Tap  $\bigcap_{n=1}^{\infty}$  to display the phone dialer's screen.
- 2. Touch and hold the speed dial key on the Phone keypad. The display confirms that you have dialed the number when it shows "Dialing" on the upper right side of the screen.

See Set Up [Speed](#page-93-0) Dial for information on assigning speed dial numbers.

#### Voice Dialing

Call a contact hands-free using your voice.

- 1. Tap $\bigcap \mathcal{S}_2$ .
- 2. Tap  $\ddot{\bullet}$ .
- 3. Say the name of contact you want to call. For example, say "Call [person's name in phonebook]."
- 4. Follow screen instructions to make the call.

#### Call a Number in a Text Message, Email Message, or Calendar Event

While viewing a text message, email, or a Calendar event that has a phone number in it, you can just tap the phone number to place a call.

<sup>n</sup> For additional information, see Text and [Multimedia](#page-120-0) Messaging, [Create](#page-130-0) and Send Gmail, and [Calendar](#page-192-0).

#### Make International Calls

When placing international calls, plus code dialing automatically adds the international dialing code for your location (for example, 011 for international calls made from the U.S.).

**Note**: Make sure the **North American dialing** option is enabled under **Settings** > **Call** > **CDMA call settings** > **Plus code dialing**.

**Note:** To call someone in your contacts list, the stored phone number needs to have a "+" sign followed by the country code, area code, and phone number.

- 1. Tap $\bigcap$  >  $\mathcal{S}_2$ .
- 2. Enter the first few letters of a contact name, and then tap a contact to call. If you don't have the number stored, touch and hold the  $\lfloor 0^+ \rfloor$  until a "+" sign appears. Then enter the country code, area code, and phone number, and tap  $\frac{\text{CALL}}{\text{CALL}}$

 $\clubsuit$  The Phone dialer automatically adds your international dialing code to the number.

**Note**: The Phone dialer dials as is and doesn't automatically add your international access code when you dial a phone number that has a "+1" in front or when there's no plus sign in front of the number.

**Important**: International calls may incur additional fees. Contact Sprint customer service for details.

#### Change the International Dialing Code

By default, the international dialing code is set to 011. When you're traveling in another country, you can set the international dialing code to your current location.

- 1.  $\text{Tan}\,\Omega$  >  $\cdots$  >  $\otimes$  Settings > Call.
- 2. Tap **CDMA call settings** > **Plus code dialing** > **International dialing**.
- <span id="page-93-0"></span>3. Enter the dialing code of the country where you're located, and then tap **OK**.

# Set Up Speed Dial

Your phone can store up to eight phone numbers in speed dial locations. (The number 1 is reserved for Sprint voicemail access.)

To assign a speed dial number to a contact:

- 1.  $\overline{a}$  Tap  $\overline{\bigcirc}$  >  $\cdots$  >  $\overline{a}$  People, and then tap a contact.
- 2. Tap > **Set speed dial**.
- 3. Tap **Not assigned** under Number to select the contact's number that you want to assign to the speed dial key.
- 4. Tap **Not assigned** under Location and then select a speed dial location.
- 5. Tap **Save**.

**Note**: If you assign a number to an already assigned speed dial location, the new phone number will automatically replace the previous speed dial assignment.

## Return a Missed Call

You'll see this icon  $\sum$  in the status bar when you missed a call.

- 1. Slide the Notification panel open to check who the caller is.
- 2. To return the call, spread your two fingers on the missed call notification to expand it, and then tap **Call back**.

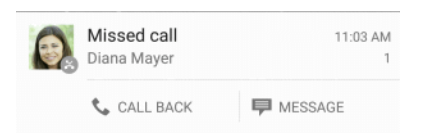

**Tip**: You can also tap the notification to display call history and then tap the entry to call it.

**Tip**: If you have multiple missed calls, tap the missed calls notification to open the **Call history** tab.

# Answer Phone Calls

The following information lets you know how to answer incoming calls, mute the ringer on incoming calls, reject incoming calls, and more.

When you receive a phone call from a contact, the Incoming call screen appears and displays the caller ID icon, name, and phone number of the calling party. When you receive a phone call from someone who is not stored in People, only the default caller ID icon and phone number appear on the Incoming call screen.

**Note**: Your phone will automatically adjust the ringtone volume when you use the polite ringer and pocket mode features.

**Note**: If your phone is turned off, all calls automatically go to voicemail.

#### Answer or Reject an Incoming Call

- <sup>n</sup> If the display is on when you get a call, tap **Answer** or **Decline**.
- If the display is locked when you get a call, drag  $\bullet$  or  $\bullet$  upwards.

You can also press the **Power/Lock** button twice to reject a call.

**Tip**: After declining a call, you can send a text message to the caller or create a task to remind you to return the call. All declined calls go to your voicemail.

#### Mute the Ringing Sound without Rejecting the Call

- **n** Press the **Volume** button.
- **n** Briefly press the **Power/Lock** button.
- n Place the phone face down on a level surface. (You can do this even on the lock screen.)

**Note**: If your phone is already facing down, it will still ring when there are subsequent incoming calls.

### In-Call Screen Layout and Operations

While you're on a call, you will see a number of onscreen options.

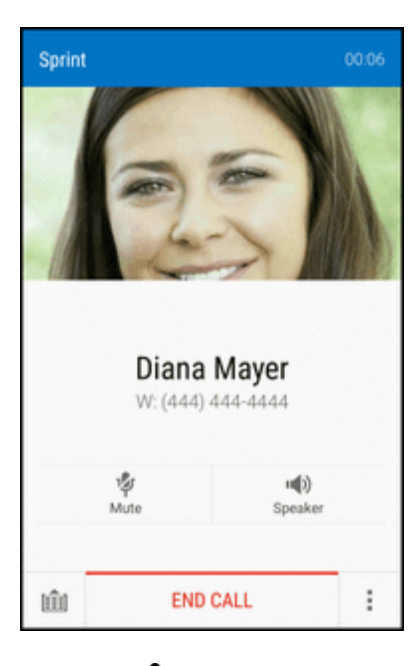

**Mute** <sup>1</sup>/<sub>2</sub>. Mute the microphone during an active call. Tap again to unmute the microphone.

#### **Note**: If Mute is activated, the speaker mode is deactivated.

- **Speaker :**  $\bullet$  : Route the phone's audio through the speaker (On) or through the earpiece (Off).
	- **Activate Speaker** to route the phone's audio through the speaker. (You can adjust the speaker volume using the **Volume** button.)
	- **.** Deactivate **Speaker** to use the phone's earpiece.

#### **Warning**: Because of higher volume levels, do not place the phone near your ear during speakerphone use.

- **Dialpad**  $\boxed{1}$ : Use the onscreen dialpad to enter additional numbers, for example, an extension or access code.
	- For example: When you call your bank's 800 number, use your dialpad to enter your account number and PIN.
- $\blacksquare$  Tap  $\vdots$  to view more in-call options.
	- Add call: Tap to initiate a conference call (3-way call).
	- **Flash:** Tap to put the current call on hold.
	- **People: Display your contacts list.**
	- **.** Open contact card: Display the caller's contact information.

#### End a Call

There are a couple of options for ending a phone call.

- <sup>n</sup> On the call screen, tap **End call**.
- Slide the Notification panel open, and then tap  $\bigcap$ .

<span id="page-96-0"></span>If the phone number of the person who called is not in your contacts list, you can choose to save the number to your contacts list after you hang up.

# Place Calls from History/People

You can also place calls directly from your contacts list or from the Call history screen.

#### Call From Call History

You can directly call numbers stored in your Call history.

- 1. Tap $\bigcap$  >  $\mathcal{S}_2$ .
- 2. Swipe right to display the **Call history** tab.
- 3. Tap an entry to place a call.

**Note**: You cannot make calls from Call history to entries identified as **No ID** or **Restricted**.

**Tip**: Touch and hold an entry in the Call history list to open the options menu where you can select to view the contact information (if number is stored in People), edit the number before you call, send a text message, or delete the entry from the Call history list and more.

#### Call From People

Call your contacts from the People application.

- 1. Tap $\bigcap$  >  $\mathcal{S}_2$ .
- 2. Swipe left to display the **People** tab.
- 3. Tap the contact you want to call to open the contact details screen.
- 4. Tap a phone number to place a call.

For additional information, see [Contacts.](#page-109-0)

# Call History

Call history lists all recent incoming, outgoing, and missed calls. Call history makes redialing a number fast and easy. It is continually updated as your phone automatically adds new numbers to the beginning of the list.

**Note**: Call history records only calls that occur while the phone is turned on. If a call is received while your phone is turned off, it will not be included in History.

# Open Call History

Access your Call history to quickly call someone back or see who you have talked to recently.

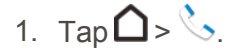

- 2. Swipe right to display the **Call history** tab.
	- Each entry contains the phone number (if it is available) and the contact name (if the number is in People)
- 3. Do any of the following:
	- Tap a name or number in the list to call. See Call From Call [History.](#page-96-0)
	- Touch and hold a name or number in the list to display the options menu.
	- Tap a contact photo to find more ways of getting in touch with the contact.
	- $\bullet$  Tap  $\blacktriangledown$  to display only a particular type of call such as missed calls or outgoing calls.

## Save a Number From Call History

If the phone number of a person who called is not in People, you can choose to save the number after you hang up.

- 1. Tap $\bigcap \mathcal{S}_2$ .
- 2. Swipe right to display the **Call history** tab.
- 3. Tap  $\mathbf{\pm}$  next to the new number and choose whether to create a new contact or save the number to an existing contact.

**Note**: You cannot save phone numbers already in People or from calls identified as **No ID** or **Restricted**.

## Prepend a Number From Call History

If you need to make a call from the Call history and you are outside your local area code, you can add the appropriate prefix by prepending the number.

- 1. Tap $\bigcap$  >  $\mathcal{S}_2$ .
- 2. Swipe right to display the **Call history** tab.
- 3. Touch and hold the entry you want to call and tap **Edit number before calling**.
- 4. Enter the prefix and tap **CALL** to call the number.

# Block a Caller

When you block a phone number or a contact, all calls from the phone number or contact will be declined automatically.

- 1. Tap $\bigcap$  >  $\mathcal{E}_{\mathcal{S}}$ .
- 2. Swipe right to display the **Call history** tab.
- 3. Touch and hold the contact or phone number you want to block, and then tap **Block contact** > **OK**.

**Note:** To remove a caller from your blocked list, on the **Call history** tab, tap  $\bullet$  > **Blocked contacts**. Touch and hold a contact, and then tap **Unblock contacts**.

# Erase Call History

If the Call history becomes long, you can delete an entry or the entire Call history list.

- 1. Tap $\bigcap$  >  $\mathcal{S}_2$ .
- 2. Swipe right to display the **Call history** tab.
- 3. Do either of the following:
	- <sup>l</sup> To delete a Call history entry, touch and hold the entry, and then tap **Delete from call history**.
	- To erase the entire Call history list, tap  $\frac{1}{2}$  > **Remove call history**. Tap  $\frac{1}{2}$  > **Select all**, and then tap **Delete**.

# Optional Services

<span id="page-98-0"></span>The following topics outline additional voice-related services available with your phone, including voicemail, call services, and more.

# Voicemail (Traditional)

In addition to Visual Voicemail, your phone and Sprint service always offer traditional voicemail service accessed through the Phone application.

#### Voicemail Notification

There are several ways your phone alerts you to a new message.

- $\blacksquare$  By sounding the assigned ringer type.
- By displaying  $\overline{QO}$  in the Notifications area of the status bar when a single new unheard voicemail message is received.
- By flashing the front indicator light (LED), if enabled.

**Note**: Your phone accepts messages even when it is turned off. However, your phone notifies you of new messages only when it is turned on and you are in a Sprint service area.

#### Set Up Voicemail

Your phone automatically transfers all unanswered calls to your voicemail, even if your phone is in use or turned off. You should set up your Sprint voicemail and personal greeting as soon as your phone is activated. Always use a password to help protect against unauthorized access.

- 1. Tap $\Omega > \mathcal{E}$ .
- 2. Touch and hold  $\boxed{1^{\omega}$  to dial your voicemail number.
- 3. Follow the system prompts to:
	- Create your password.
	- Record your name announcement.
	- Record your greeting.

**Important: Voicemail Password** – Sprint strongly recommends that you create a password when setting up your voicemail to help protect against unauthorized access. Without a password, anyone who has access to your phone is able to access your voicemail messages.

#### Retrieve Your Voicemail Messages

You can review your messages directly from your wireless phone (using either traditional voicemail or Visual Voicemail) or from any other touch-tone phone.

#### **Use Traditional Voicemail to Access Your Messages**

- 1. Tap $\bigcap \mathcal{S}_2$ .
- 2. Touch and hold  $\boxed{1^{\infty}}$  to dial your voicemail number.
- 3. Follow the voice prompts to listen to and manage your voicemail messages.

#### **Use Another Phone to Access Your Messages**

- 1. Dial your wireless phone number.
- 2. When your voicemail answers, press the pound key (#) on the phone.
- 3. Enter your password.

**Tip**: When you call voicemail from another phone, you first hear the header information (date, time, and sender information) for the message. To skip directly to the message, tap  $\lfloor 4^{\frac{6}{6}} \rfloor$  during the header.

**Note**: Depending on your plan, you may be charged for airtime minutes when you are accessing your voicemail from your wireless phone.

# Visual Voicemail

Visual Voicemail gives you a quick and easy way to access your voicemail. Now you can find exactly the message you are looking for without having to listen to every voicemail message first. This feature periodically goes out to your voicemail, and gathers the caller information from all of the current voicemails. It then populates a list with the caller name and number, along with the length of time and priority level of the voicemail message.

#### Set Up Visual Voicemail

Your phone automatically transfers all unanswered calls to your voicemail, even if your phone is in use or turned off. You should set up your Sprint voicemail and personal greeting as soon as your phone is activated.

**Note**: To set up your traditional voicemail box, see Voicemail [\(Traditional\).](#page-98-0)

- 1.  $\text{Tan}\,\Omega >$   $\cdots >$   $\blacksquare$  Voicemail.
- 2. Tap **Personalize now** and follow the voice prompts to:
	- Create a password (part of standard voicemail).
	- Record your name announcement.
	- Record your greeting.
- 3. When prompted to enter information, use the onscreen dialpad to enter your numeric responses.

**Important**: **Voicemail Password** – Sprint strongly recommends that you create a password when setting up your voicemail to help protect against unauthorized access. Without a password, anyone who has access to your phone is able to access your voicemail messages.

- 4. Once you have completed the setup process, return to the voicemail page (see step 1).
- 5. Tap the **Welcome to Voicemail** message on the screen to play a brief explanation of the voicemail services.

#### Review Visual Voicemail

Visual Voicemail lets you easily access and select which messages you want to review.

1.  $\text{Tan}\,\Omega > \frac{1}{2}$  >  $\frac{1}{2}$  >  $\frac{1}{2}$  >  $\frac{1}{2}$  >  $\frac{1}{2}$  >  $\frac{1}{2}$  >  $\frac{1}{2}$  >  $\frac{1}{2}$  >  $\frac{1}{2}$  >  $\frac{1}{2}$  >  $\frac{1}{2}$  >  $\frac{1}{2}$  >  $\frac{1}{2}$  >  $\frac{1}{2}$  >  $\frac{1}{2}$  +  $\frac{1}{2}$  +  $\frac{1}{2}$  +  $\frac{1}{$ 

#### 2. Tap a message.

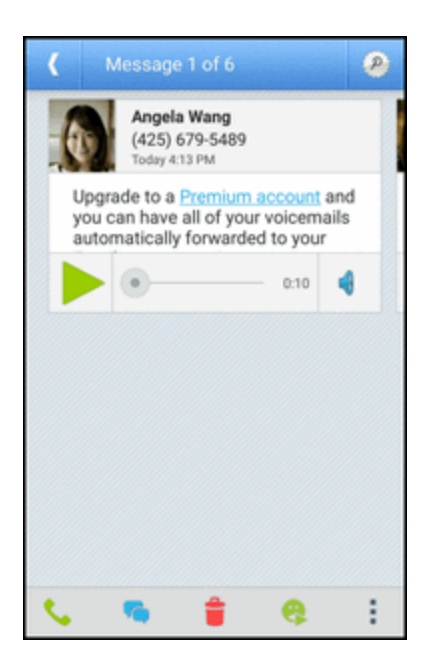

- 3. While reviewing a voicemail message, you can:
	- $\bullet$  Tap to play or  $\blacksquare$  to pause the voicemail.
	- Tap  $\theta$  or  $\Phi$  to turn the speakerphone on or off during playback. If the speakerphone feature was enabled in Settings, the speakerphone will always be automatically enabled during voicemail playback.
	- Touch and drag the timeline to scrub through the message to different points.
	- $\bullet$  Tap  $\bullet$  to call the person who left the voicemail message.
	- **Tap**  $\bigcirc$  to reply with a text, audio, or avatar message.
	- $\bullet$  Tap  $\bullet$  to delete the current voicemail message.
	- $\cdot$  Tap  $\bullet$  to listen to the voicemail message as an avatar message.
	- $\overline{\phantom{a}}$  Tap  $\overline{\phantom{a}}$  to share or archive the message or to access settings and help.

**Note**: Not all options are available for all messages.

4. Swipe your finger left or right to display the next or previous message.

**Tip**: You can navigate through voicemail messages as frequently as you'd like. You can even move to the next or previous message before you're finished listening to the current one.

## Visual Voicemail Options

Your visual voicemail options appear as icons at the bottom of the voicemail review screen.

- 1.  $\text{Top} \,\Omega > \frac{111}{110} > 0$  Voicemail.
- 2. Your Visual Voicemail inbox appears.

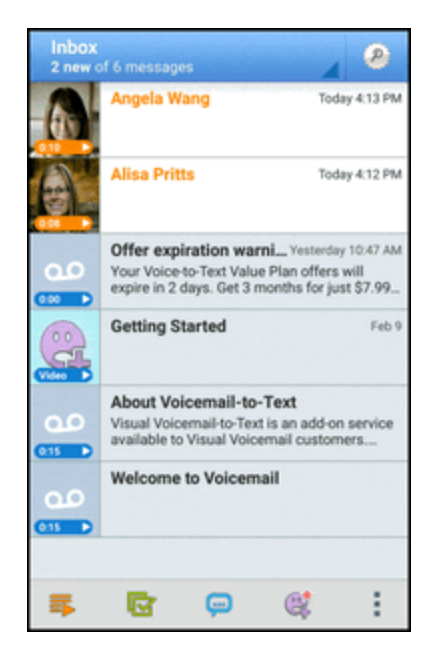

- 3. Tap an option.
	- **Subscribe to Premium** to subscribe to the premium Voice-to-Text transcription service. (Requires an additional monthly charge.)
	- **Play all** to play all voicemail messages in your inbox.
	- **Select** to choose the voicemail messages you want to play, delete, or save to the microSD card.
	- **Record** to record a voicemail.
	- **Compose** a multimedia voicemail message.
	- **. Other options** to search, get help, or change the Visual Voicemail settings.

#### Configure Visual Voicemail Settings

The Visual Voicemail settings menu lets you access settings for notifications, pictures, greetings, and more.

- 1.  $\text{Top} \bigtriangleup > \frac{11}{11} > \frac{100}{11}$  Voicemail.
- 2. Tap > **Settings**.
	- \*\* You will see the voicemail settings menu.
- 3. Select an option to change its settings.

#### Change Your Main Greeting via the Voicemail Menu

Your main greeting can be changed directly via the Visual Voicemail system. This direct access saves you from having to navigate within the voicemail menu.

- 1.  $\text{Tan}\,\Omega > \frac{1}{2}$  >  $\frac{1}{2}$  >  $\frac{1}{2}$  >  $\frac{1}{2}$  >  $\frac{1}{2}$  >  $\frac{1}{2}$  >  $\frac{1}{2}$  >  $\frac{1}{2}$  >  $\frac{1}{2}$  >  $\frac{1}{2}$  >  $\frac{1}{2}$  >  $\frac{1}{2}$  >  $\frac{1}{2}$  >  $\frac{1}{2}$  >  $\frac{1}{2}$  +  $\frac{1}{2}$  +  $\frac{1}{2}$  +  $\frac{1}{$
- 2. Tap > **Settings** > **Preferences** > **Personalize voicemail**.
- 3. Tap **OK** to connect to the voicemail system. Follow the prompts to change your current greeting.

#### Edit the Display Name via the Voicemail Menu

From your Visual Voicemail menu, you can quickly change the name or number attached to your voice messages.

- 1.  $\text{Tan}\,\Omega > \frac{1}{2}$  >  $\frac{1}{2}$  >  $\frac{1}{2}$  >  $\frac{1}{2}$  >  $\frac{1}{2}$  >  $\frac{1}{2}$  >  $\frac{1}{2}$  >  $\frac{1}{2}$  >  $\frac{1}{2}$  >  $\frac{1}{2}$  >  $\frac{1}{2}$  >  $\frac{1}{2}$  >  $\frac{1}{2}$  >  $\frac{1}{2}$  >  $\frac{1}{2}$  +  $\frac{1}{2}$  +  $\frac{1}{2}$  +  $\frac{1}{$
- 2. Tap > **Settings** > **Display** > **Display name**.
- 3. Tap the existing identification field and enter a new identifying name or number (used to identify you to recipients of your voice messages).
- 4. Tap **OK** to save your information.

## Conference Calling

With conference calling, also known as 3-way calling, you can talk to two people at the same time. When using this feature, the normal airtime rates will be charged for each of the two calls.

- 1. Tap $\Omega > \mathcal{E}$ .
- 2. Dial a number and tap **Call**.
- 3. Once you have established the connection, tap  $\frac{1}{5}$  > Add call, and dial the second number. (This puts the first caller on hold and dials the second number.)

#### **Tip**: You can add a call even if the first call was an incoming call.

4. When you're connected to the second party, tap  $\uparrow$ .

If one of the people you called hangs up during your call, you and the remaining caller stay connected. If you initiated the call and are the first to hang up, all callers are disconnected.

<sup>n</sup> To end the three-way call, tap **End call**.

# Caller ID Blocking

Caller ID identifies a caller before you answer the phone by displaying the number of the incoming call. If you do not want your number displayed when you make a call, follow these steps.

- 1. Tap $\bigcap$  >  $\mathcal{S}_2$ .
- 2. Tap  $\star$  6 MNO 7 PQRS
- 3. Enter a phone number.
- 4. Tap **Call**.

To permanently block your number, call Sprint Customer Service.

# Call Waiting

When you're on a call, Call Waiting alerts you to incoming calls by sounding two beeps. Your phone's screen informs you that another call is coming in and displays the caller's phone number (if it is available and you are in digital mode).

To respond to an incoming call while you're on a call:

**Tap**  $\frac{3}{5}$  > **Flash**. (This puts the first caller on hold and answers the second call.)

To switch back to the first caller:

**n** Tap  $\frac{3}{2}$  > **Flash** again.

**Note**: For those calls where you don't want to be interrupted, you can temporarily disable Call Waiting by tapping  $\overline{b}$   $\overline{b}$   $\overline{c}$   $\overline{c}$   $\overline{c}$   $\overline{c}$   $\overline{c}$   $\overline{c}$  before placing your call. Call Waiting is automatically reactivated once you end the call.

# Call Forwarding

Call Forwarding lets you forward all your incoming calls to another phone number – even when your phone is turned off. You can continue to make calls from your phone when you have activated Call Forwarding.

**Note**: Depending on your plan, you may be charged a higher rate for calls you have forwarded.

To activate Call Forwarding:

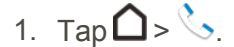

- 2. Tap  $\star$  7 PQRS 2 ABC
- 3. Enter the area code and phone number to which you want your calls forwarded.
- 4. Tap **Call**. (You will hear a tone to confirm the activation of Call Forwarding.)
	- \*\* You will hear a tone to confirm the activation of Call Forwarding. All calls to your wireless number will be forwarded to the designated phone number.

To deactivate Call Forwarding:

- 1. Tap $\bigcap$  >  $\mathcal{C}_2$ .
- 2. Tap  $\star$  7 PQRS 2 ABC  $0^+$
- 3. Tap **Call**. (You will see a message and hear a tone to confirm the deactivation.)
	- \*\* You will hear a tone to confirm the deactivation.

# Internet Calls

When you're connected to a Wi-Fi network, you can make and receive calls through an Internet calling account.

**Note**: Before you add an Internet calling account, make sure that you've registered with an Internet calling service that supports voice calls over Session Initiation Protocol (SIP). Internet calls to phone numbers may incur additional fees.

# Add an Internet Calling Account

You must add an Internet calling account before you can make Internet calls.

- 1.  $\text{Tan} \Omega > \frac{1}{2}$  :  $\otimes$  Settings > Call.
- 2. Under Internet call settings, tap **Accounts**.
- 3. Tap **Add account**.
- 4. Enter your account details.
- 5. Tap > **Save**.
- 6. To set your phone to receive Internet calls on your added account, select the **Receive incoming calls** option.

# Make an Internet Call

Make an Internet call to either your contact's Internet calling account or phone number.

- <sup>n</sup> **Internet calling account**
	- In People, tap a contact who has an Internet calling account, and then tap **Internet call**.
	- In Call History, tap an Internet call log.
- **Phone number**. First, enable Internet calling for your outgoing calls. Tap  $\bigcap$  >  $\cdots$  >  $\bigcirc$ **Settings** > **Call**. Tap **Use Internet calling**, and then select either **For all calls when data network is available**, **Only for Internet calls**, or **Ask for each call**.

# Wi-Fi Calling

Wi-Fi calling gives you the ability to make and receive phone calls and send and receive text messages over a wireless network. Because Wi-Fi Calling uses a wireless connection, your calls, texts, and data activity won't count against your limits on your Sprint plan. Wi-Fi Calling also enhances coverage in areas where a phone signal is weak.

#### **Warning: 9-1-1 Emergency Calling using Wi-Fi Calling**

Because Sprint Wi-Fi Calling is a Voice over IP service that sends calls over the Internet, it's important to note that 9-1-1 works differently than a regular 9-1-1 call on the Sprint Network.

When you make a 9-1-1 call with a Sprint Wi-Fi Calling-enabled phone, your phone will first attempt to complete your call like any other 9-1-1 call on the Sprint Network. If wireless coverage is not available, your phone will try to complete a 9-1-1 call over Wi-Fi. Because of this, it's important to always make sure you have an accurate address registered to each Wi-Fi access point you use for Sprint Wi-Fi Calling.

If you would like to order a reminder sticker for your phone that explains how the 9-1-1 process works with Sprint Wi-Fi Calling, please contact Care by dialing  $\vert\star\vert$  2<sup>ABC</sup> from your Sprint phone or **844-665-6327**.

# Set Up and Enable Wi-Fi Calling

Before you can use Wi-Fi Calling, you need to set it up.

#### Set Up the Phone for Wi-Fi Calling

- You need to enable location services before you can use Wi-Fi Calling. See [Location](#page-250-0) Settings for details.
- n Make sure the phone is [connected](#page-223-0) to a wireless network. See Turn Wi-Fi On and Connect to a Wireless Network for details.
- 1.  $\text{Tan}\,\Omega > \cdots > \otimes$  Settings.
- 2. Tap the **Wi-Fi Calling** ON/OFF switch and then tap **Proceed** in the dialog box.
- $\clubsuit$  Wi-Fi Calling is added to your plan and the phone restarts.

#### Enable Wi-Fi Calling

- 1.  $\text{Tan}\,\Omega > \frac{1}{12} > \text{O}$  Settings.
- 2. Tap the **Wi-Fi Calling** ON/OFF switch and then tap **Proceed** in the dialog box.
- 3. Read the 9-1-1 Wi-Fi Calling information, and then enter your address to register for 9-1-1 emergency calling. Tap **OK**.
	- You can now make and receive phone calls and send and receive text messages over Wi-Fi.

# Make a Call Using Wi-Fi Calling

Call your contacts using Wi-Fi Calling.

- 1. Tap $\bigcap$  >  $\mathcal{C}_2$ .
- 2. Enter the phone number of the contact, and then tap CALL (WI-FI).
- 3. To hang up, tap END CALL (WI-FI)

# Turn Off Wi-Fi Calling

Turn Wi-Fi Calling off when you don't need it.

- 1.  $\text{Tan}\,\Omega > \cdots > \mathbb{S}$  Settings.
- 2. Tap the **Wi-Fi Calling** ON/OFF switch.

# Call Settings

Your phone's Call settings menu lets you configure your voicemail options and a number of accessibility options such as hearing-aid amplification and teletypewriter.

#### Call Settings Options

■ See Call [Settings](#page-267-0) for details.

# Change Ringtone Settings

You can change how your phone alerts you when you receive calls.

#### Switch Between Silent, Vibrate, and Normal Modes

- <sup>n</sup> To change from silent to normal mode, press the **Volume** up button.
- To change from vibrate to normal mode, press the **Volume** up button twice.
- Swipe down from the status bar, and then tap  $\ddot{Q}$  > Sound & notification > Sound profile.

#### Lower the Ring Volume Automatically

Your phone has a quiet ring feature that automatically lowers the ring volume when you move it.

- 1. Swipe down from the status bar, and then tap  $\ddot{Q}$  > **Sound & notification**.
- 2. Select the **Quiet ring on pickup** option.
### Make Your Phone Ring Louder in Your Pocket or Bag

To help avoid missing incoming calls when your phone is in your pocket or bag, the pocket mode feature gradually increases the ring volume and vibrates when you receive a call.

- 1. Swipe down from the status bar, and then tap  $\ddot{Q}$  > **Sound & notification**.
- 2. Select the **Pocket mode** option.

# **Contacts**

The Contacts application lets you store and manage contacts from a variety of sources, including contacts you enter and save directly in your phone as well as contacts synchronized with your Google Account, your PC, compatible email programs (including Exchange Server), and your Facebook friends.

#### **Contacts Cautions**

Information saved in Contacts may be lost or changed if the battery is removed for a long period or left uncharged. Accident or malfunction may also cause loss or change to information. It is recommended that you keep a separate copy of contacts and other important information. Sprint is not responsible for any damages from lost or changed contacts.

# Your Contacts List

The People app lists all contacts stored on your phone and from the online accounts you're logged in to.

### Contacts Screen Layout

- $\overline{\phantom{a}}$  Tap  $\overline{\bigtriangleup}$  >  $\overline{\cdots}$  >  $\overline{\phantom{a}}$  People.
- \*\* The following illustration show's your Contacts app layout and describes the various features.

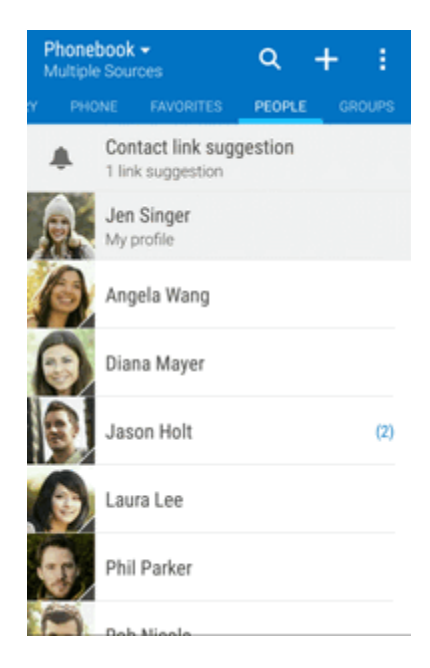

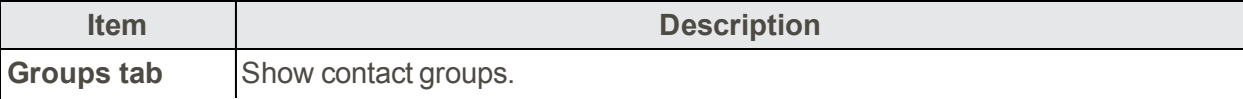

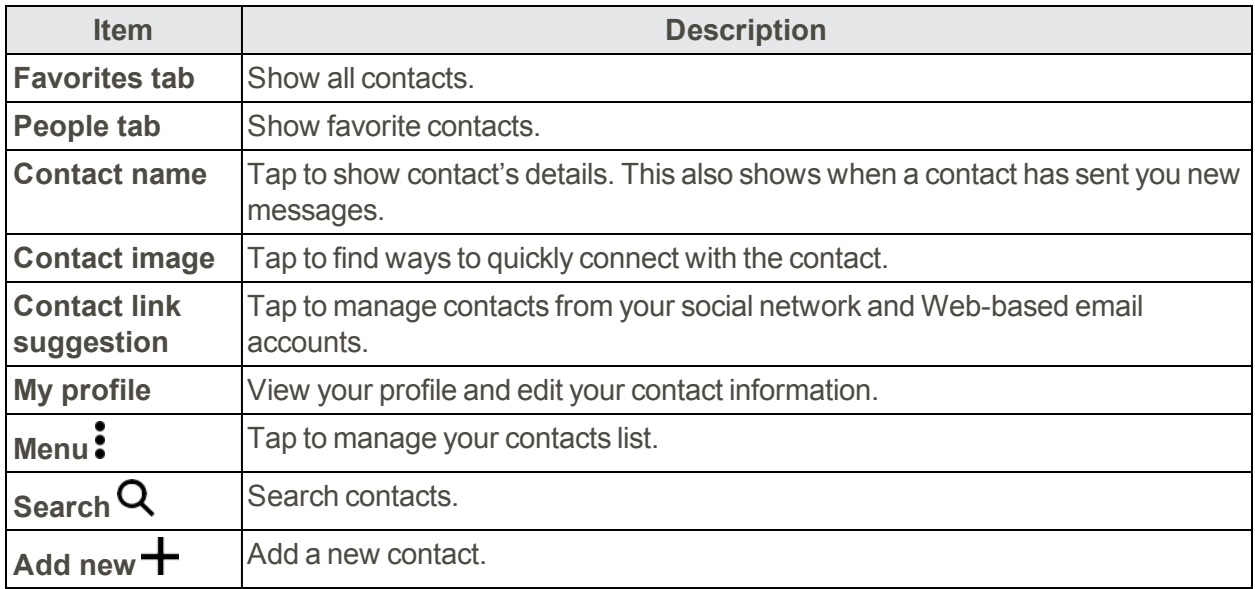

**Tip**: You can also access People through the Phone app. Tap  $\bigcap$  >  $\mathbb{Q}$  and then swipe left until you reach the **People** tab.

**Tip**: To sort your contacts by their first or last name,  $\text{tap}$   $\text{*}$  > Settings > Sort contacts by.

### Filter Your Contacts List

When your contacts list gets long, you can choose which contact accounts to show.

- 1.  $\text{Tab} \bigtriangleup > \frac{11}{11} > \boxed{1}$  People.
- 2. On the **People** tab, tap  $\blacktriangledown$  on the top bar.
- 3. Select the online accounts that contain the contacts you want to display.
- 4. Tap $\mathbf{D}$ .

### Find People

Search for contacts stored on your phone, your company directory if you have an Exchange ActiveSync account, or social networks you've signed into.

- 1.  $\text{Top} \bigtriangleup > \frac{11}{11} > \boxed{1}$  People.
- 2. On the **People** tab, you can:
	- Find people in your contacts list. Tap  $\mathsf Q$ , and then enter the first few letters of the contact name in the **Search people** box.
	- Find people on your company directory. Tap  $\mathbf{Q}_{\cdot}$  enter the first few letters of the contact name in the **Search people** box, and then tap **Search contacts in your Company Directory**.

**Tip**: Aside from searching for a contact by name, you can search using a contact's email address or **company name. On the People tab, tap**  $\frac{1}{2}$  **> Settings > Search contacts by, and then choose a** search criteria.

### Set Up Your Profile

Your profile stores your personal contact information in an easy-to-access location.

- 1.  $\text{Tab} \bigodot \text{...} \longrightarrow \text{...}$  People > My profile.
- 2. Tap **Edit my contact card**.
- 3. Enter or edit your name and contact details.
- 4. Tap your current profile photo or icon to change it.
- 5. Tap $\checkmark$ .

Aside from your contact details, your profile also shows updates you've posted on your social networks.

#### Emergency Information

To make it easier for emergency personnel to identify important contacts and personal information, you can select your emergency contacts and enter your emergency information right in your profile. These information will show on the emergency calling screen.

- 1.  $\text{Tab} \bigodot \text{...} \longrightarrow \text{...}$  People > My profile.
- 2. Tap **Emergency information** under the Information section.
- 3. Tap **Select emergency contacts**.
- You will be redirected to your Emergency contacts group.
- 4. Add contacts to your Emergency contacts group, and then tap  $\mathbf{\Sigma}$ .
- 5. Tap **Emergency medical information**, and then enter your emergency information.
- 6. Tap $\checkmark$ .

### Add Entries to the People App

You can add new contacts to the People app or add existing ones from your social network or Exchange ActiveSync accounts.

### Add a New People Entry

Start adding your contacts on your phone. If you've set up an email account on your phone, you can sync your new contacts with that account.

- 1.  $\text{Tan} \Omega > \frac{111}{112} > 1$  People.
- 2. Tap $+$ .
- 3. Tap the "Name" field, and then enter the contact name.

**Note:** Tap **f** to separately enter the contact's given, middle, and family, and name suffix (such as Jr.).

- 4. Select the Contact type. This determines which account the contact will sync with.
- 5. Enter the contact information in the fields provided.
- 6. Tap $\checkmark$ .

When you tap the added contact on your contacts list, you'll see the contact information and your exchange of messages and calls. Depending on the information that you've added to the contact (such as an email address), you'll also be able to see the contact's social network updates, events, and photos.

### Add an Extension Number to a Contact Number

While creating a new contact in People, you can add an extension number to their number so you can skip the voice prompts when calling.

- 1. After entering the number of the main line, do one of the following:
	- Tap  $\left| P(.) \right|$  to insert a pause before the extension number is dialed automatically. To make the pause longer, tap  $\overline{P(.)}$  again.
	- Tap  $\mathsf{W}(t)$  to be prompted to confirm the extension number.
- 2. Enter the extension number.
- 3. Tap $\checkmark$ .

### Get in Touch with a Contact

Choose the best way to connect with your contacts.

- 1.  $\text{Tab} \bigtriangleup > \frac{11}{11} > \boxed{1}$  People.
- 2. Tap a contact's photo (not the name), and then choose how you want to get in touch with that contact.

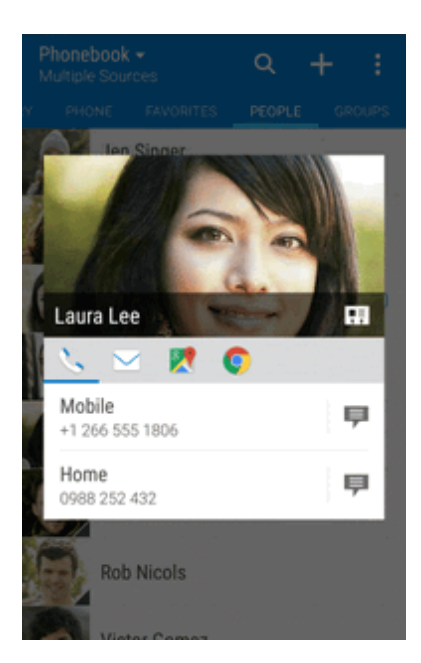

**Tip**: For more ways of getting in touch with your contact, tap an icon below the contact photo.

# Manage People Entries

Make sure your contacts' information are up to date. You can edit or delete an entry in People.

### Edit a People Entry

You can add another phone number, email address, or assign a photo to a contact in People.

**Note**: Facebook and Twitter contacts cannot be edited.

- 1.  $\text{Tab} \bigtriangleup > \frac{11}{11} > \boxed{1}$  People.
- 2. On the **People** tab, touch and hold the contact, and then tap **Edit contact**.
- 3. Enter the new information.
- 4. Tap $\checkmark$ .

### Delete an Entry

Follow these steps to delete an entry in your contacts list.

- 1.  $\text{Tab} \bigtriangleup > \frac{11}{11} > \boxed{1}$  People.
- 2. On the **People** tab, touch and hold the contact, and then tap **Delete contact**.
- 3. Tap **OK** to confirm.

### Delete Multiple Entries

Clean up your contacts list by deleting entries that you no longer need.

- 1.  $\text{Tab} \bigtriangleup > \frac{11}{11} > \boxed{1}$  People.
- 2. On the **People** tab, tap > **Delete contacts**.
- 3. Select the entries you want to delete, and then tap **Delete**.

### Import or Copy Contacts

It's easy to import or copy contacts from your online accounts and save them directly to your phone.

### Import a Contact from an Exchange ActiveSync Account

- 1.  $\text{Top} \bigtriangleup > \frac{11}{11} > \boxed{1}$  People.
- 2. On the **People** tab, tap  $\mathbf{Q}$  and enter the contact's name or email address in the search box.
- 3. Tap **Search contacts in your Company Directory**.
- 4. Tap the name of the contact you want copied to your phone.
- 5. Tap  $\pm$  to save the contact to your phone.

### Copy Contacts from One Account to Another

- 1.  $\text{Tan}\,\Omega > \cdots > 1$  People.
- 2. On the **People** tab, tap > **Manage contacts**.
- 3. Tap **Copy contacts**, and then choose a contact type or online account to copy from.
- 4. Select a contact type or account you want to save to.

**Note**: Contacts from your social network accounts may not be copied.

### Merge Entries in People

If you have the same contacts on your phone, Google Account, and social network accounts such as Facebook and Twitter, your phone will try to combine them automatically or let you decide which contacts to combine. Combining the same contacts avoids duplicated entries in your contacts list.

### Accept Contact Link Suggestions

When your phone finds contacts that can be merged, you'll see a link notification when you open the People app.

- 1.  $\text{Top} \bigtriangleup > \frac{111}{11} > \frac{111}{11}$  People.
- 2. On the **People** tab, tap the **Contact link suggestion** notification when available. You'll see a list of suggested contacts to merge.
- 3. Navigate to the contact you want to merge.
- 4. Tap  $\Longleftrightarrow$  to merge. Otherwise, tap  $\oslash$  to ignore the contact link suggestion.

**Note:** If you don't want to receive contact link suggestions, on the **People** tab, tap  $\frac{1}{2}$  > Settings. Clear the **Suggest contact link** option.

#### Manually Merge Entries

You can merge your entries manually and choose the accounts to link the contact.

- 1.  $\text{Tab} \bigtriangleup > \frac{11}{11} > \boxed{1}$  People.
- 2. On the **People** tab, tap the name of the contact (not the icon or photo) you want to link.
- $3.$  Tap  $\frac{3}{2}$  > Link.
- 4. You can:
	- Under Suggest links, tap  $\mathcal O$  to link the contact to an account.
	- Under Add contact, tap one of the options to link to another contact.
- 5. Tap **Done** to save the change.

#### Break the Link

When contact information has changed, you can choose to break the contact's link from another account

- 1.  $\text{Tap}\nightharpoonup > \frac{11}{12} > \frac{11}{2}$  People.
- 2. On the **People** tab, tap the name of the contact (not the icon or photo) whose link you want to break.
- 3.  $Tan \simeq$  **Link.**
- 4. Under the Linked contacts section, tap  $\blacktriangleright$  beside an account to break the link.
- 5. Tap **Done** to save the change.

### Send Contact Information

Quickly share your contact card or People entries on your phone.

- 1.  $\text{Tab} \bigtriangleup > \frac{11}{11} > \boxed{1}$  People.
- 2. Do any of the following:

Contacts 2003

- To send someone's contact information, touch and hold the name of the contact (not the icon or photo), and then tap **Send contact as vCard**.
- <sup>l</sup> To send your contact information, touch and hold **My profile**, and then tap **Send my profile**.
- 3. Tap **Send contact via** and choose how you want to send the vCard.
- 4. Select the type of information you want to send.
- 5. Tap **Send**.

### Send Multiple People Entries

- 1.  $\text{Tab} \bigtriangleup > \frac{11}{11} > \boxed{1}$  People.
- 2. Tap > **Send contacts**.
- 3. Select the contacts whose contact information you want to share.
- 4. Choose how you want to send the contact cards.
- 5. Follow screen instructions to proceed.

### Share All Visible Contacts

You can share all entries that appear in your contacts list, regardless of the online account that your contacts sync with.

- 1.  $\text{Tab} \bigtriangleup > \frac{11}{11} > \boxed{1}$  People.
- 2. Tap > **Manage contacts** > **Import/Export contacts** > **Share visible contacts**.
- 3. Choose how you want to send your contacts.

## Contact Groups

Organize your friends, family, and colleagues into groups so you can quickly send a message or email to everyone in the group. We've also set up the Frequent group to automatically add the contacts you dial or get calls from the most.

Your phone also syncs with groups you've created in your Google Account.

### Create a Group

Create a group for your sporting buddies or family members so you can easily send them a message or email.

- 1.  $\text{Tap}\nightharpoonup > \frac{11}{15}$  People.
- 2. On the **Groups** tab, tap  $\pm$ .
- 3. Enter a name for the group.
- 4. Tap > **Add contact to group**.
- 5. Select the contacts you want to add, and then tap **Save**.

#### Send a Message or Email to a Group

Easily send a message or email to all members of the group.

- 1.  $\text{Tab} \bigtriangleup > \frac{11}{12} > \frac{11}{12}$  People.
- 2. On the **Groups** tab, tap the group you want to send a message or email to.
- 3. Go to the **Group action** tab.
- 4. Choose if you want to send a text message or email.
- 5. Follow the prompts to complete and send the group message or group mail. See Send a Text Message (SMS) or Create and Send a Gmail [Message.](#page-120-0)

#### Edit a Contact Group

You have full control of your groups. Change the group name or add and remove group members from the People app.

- 1.  $\text{Tan}\n \Omega > \n \vdots \n \vdots > \n \square$  People.
- 2. On the **Groups** tab, touch and hold the group, and then tap **Edit group**.
- 3. You can:
	- Tap the group name to change the name. You can only change the name for groups that you have created.
	- <sup>l</sup> Tap > **Add contact to group** to add more members.
	- $\bullet$  To rearrange the group members, drag  $\equiv$  at the end of the contact's name to its new position.
	- Select the check box next to any contacts you want to remove from the group.
- 4. Tap **Save**.

#### Manage Your Contact Groups

Put your favorite group at the top of the groups' list or delete groups that you don't need.

- 1.  $\text{Tan} \Omega > \frac{111}{12} > 1$  People.
- 2. On the **Groups** tab,  $tan\frac{1}{2}$  **Edit groups**.
- 3. You can:
- Rearrange the contact groups. Drag  $\equiv$  at the end of the group name to its new position.
- Select the contact groups you want to remove.
- 4. Tap **Save**.

### Back Up and Restore Your Contacts

Make sure you don't lose your contacts by backing them up to your phone's storage or microSD card (if you inserted one).

### Back Up Contacts

- 1.  $\text{Tab} \bigtriangleup > \frac{11}{12} > \frac{11}{12}$  People.
- 2. Tap > **Manage contacts**.
- 3. Tap **Import/Export contacts** > **Export to phone storage** or **Export to SD card**.
- 4. Select an account or type of contacts to export.
- 5. To help protect your data, tap **Yes**, and then set a password for this backup. Be sure to remember this password. You'll need to enter it again when importing contacts. If you don't need a password, tap **No**.
- 6. Tap **OK**.

#### Restore Contacts

**Note**: You can only restore contacts that were backed up using the **Export to phone storage** feature.

- 1.  $\text{Tap}\nightharpoonup > \frac{11}{15}$  People.
- 2. Tap > **Manage contacts**.
- 3. Tap **Import/Export contacts** > **Import from phone storage** or **Import from SD card**.
- 4. If you have more than one account set up, tap the type for the imported contacts.
- 5. If you have multiple backups available, select the backup you want to import, and then tap **OK**.
- 6. Enter the password you've set for this backup, and then tap **OK**.

### Private Contacts

If you don't want to show a contact's name and photo on the lock screen when you have an incoming call, add the contact to your private contacts list.

### Add a Contact to the Private Contacts List

- 1.  $\text{Tap} \bigtriangleup > \frac{111}{11} > \frac{111}{11}$  People.
- 2. Touch and hold the contact, and then tap **Add to private contacts**.
- 3. To view your private contacts list, on the **People** tab, tap > **Manage contacts** > **Private contacts**.

### Organize Your Private Contacts

- 1.  $\text{Top} \bigtriangleup > \frac{11}{12} > \frac{11}{2}$  People.
- 2. On the **People** tab, tap > **Manage contacts** > **Private contacts**.
- 3. To add contacts to the private contacts list, tap  $\pm$ , select the contacts you want to add, and then tap **Save**.

To remove private contacts from the list, tap > **Remove private contact**, select the contacts you want to remove, and then tap **Remove**.

# Messaging and Internet

With wireless service and your phone's messaging and data capabilities, you have the opportunity to share information through many different channels and accounts, including Gmail (Google), personal and corporate email, text and multimedia messaging, social networking accounts, and Hangouts.

# Text and Multimedia Messaging

With Text Messaging (SMS), you can send and receive instant text messages between your wireless phone and another messaging-ready phone.

Multimedia messages, or MMS, can contain text and pictures, recorded voice, audio or video files, picture slideshows, contact cards (vCard), or appointments (vCalendar).

<span id="page-120-0"></span>See your service plan for applicable charges for messaging.

### Send a Text Message (SMS)

Quickly compose and send text messages on your phone.

- 1.  $\text{Tan}\,\Omega > \frac{1}{2}$  Messages.
- 2. Tap  $+$ .
- 3. Enter a contact name or mobile number in the "To" field.
- 4. Tap the "Add text" box and then start composing your message.

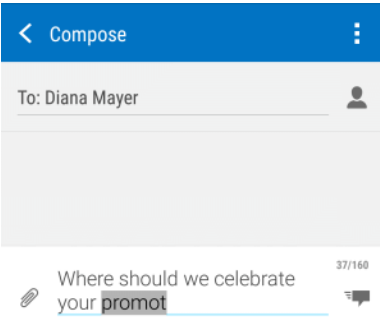

**Note:** A counter appears above the Send icon  $\overline{F}$  to tell you how many characters you have entered and how many characters are left. Once you go over the 160-character limit, a new message is created but automatically joined into one when received.

5. Tap  $\overline{F}$  to send, or tap  $\sum$  to save the message as a draft.

**Note**: Your text message automatically becomes a multimedia message if you enter an email address as the recipient, add a message subject, attach an item, or compose a very long message.

### Send a Multimedia Message (MMS)

When you need to add a little more to a text message, you can send a multimedia message (MMS) with pictures, voice recordings, audio or video files, contact cards (vCard), or appointments (vCalendar).

- 1.  $\text{TaD} \subseteq \text{Mess}$ ages.
- 2. Tap  $+$ .
- 3. Enter a contact name, mobile number, or email address in the "To" field.

Tip: If only phone numbers are showing up when you're entering a contact name, tap  $\blacktriangle$ , and then tap > **Show Email**.

- 4. To add a subject line, tap > **Add subject** to add a subject line to your message.
- 5. Tap the "Add text" box, and then start composing your message.
- 6. Tap  $\mathscr{D}$  and then select an attachment type.

**Tip**: Record videos with minimum resolution so you can reduce the file size of your attachments.

- 7. Select or browse for the attachment to attach.
- 8. After adding an attachment, tap **FRI** to see options for replacing, viewing or removing your attachment.
- 9. Tap  $\overline{F}$  to send, or tap  $\sum$  to save the message as a draft.

**Note**: Depending on the resolution of your photo or video attachments, they may be displayed as cropped thumbnails in your multimedia message.

#### Create a Slideshow

You can create an MMS message with multiple slides, each containing a photo, video, or audio, and text.

- 1. After you've added either a photo, video, or audio in the multimedia message you're composing,  $\tan\mathscr{D}$  > **Slide**.
- 2. Choose where you want to insert the next slide.
- 3. Right after adding a slide, do one of the following:
	- Tap  $\mathscr{D}$ , and then choose to add a photo or a video.
	- Tap  $\mathscr{D}$  > Audio to add music or a voice recording to a slide.
- Tap **Add text**, and then enter your caption.
- Tap ••• to see options for replacing, viewing, or removing your attachment.
- 4. Tap<sup>2</sup> > **Preview**. Tap once on the preview screen to see playback controls.
- 5. When finished, tap  $\overline{F}$  to send, or tap  $\sum$  to save the message as a draft.

### Send a Group Message

Group messaging makes it easy to send a message to multiple contacts all at once. You can choose to send a group SMS or group MMS.

**Note**: You will be charged for each text message sent. For example, if you send a message to a group of five people, you will be charged for five messages.

**Note**: Group MMS may incur extra data fees.

- 1.  $\text{Tan}\,\Omega > \frac{1}{2}$  Messages.
- 2. Tap $+$ .
- 3. Tap , select multiple recipients, and then tap **Done**. You can also swipe to the **Group** tab and select a contact group.
- 4. To send a group SMS, tap<sup>3</sup> and select the **Send as individual** option. Clear this option to send your message as a group MMS.
	- **Group SMS**. Your message will be sent to the recipients as a text message and each message sent will be charged to your allocated text message plan. Replies of your recipients are sorted separately.
	- **Group MMS**. Similar to a group chat, sending a group MMS lets your recipients join the conversation you've started. Your phone also organizes message replies in a single conversation thread. If this is your first time to send a group MMS, you may need to enter your mobile phone number.
- 5. Tap the "Add text" box, and then start composing your message.
- 6. Tap  $\overline{F}$  to send, or tap  $\sum$  to save the message as a draft.

### Group MMS FAQs

**Question**: Why can't my recipients see or join the group MMS I sent them?

**Answer**: Check whether your recipients have enabled Group messaging on their mobile devices. Some devices or mobile operators may not support this feature.

**Question**: How do I receive or block group MMS?

**Answer**: In Message settings, tap **Multimedia messages (MMS)**, and then turn **Group Messaging** on or off.

### Save and Resume Composing a Draft Message

While composing a text or multimedia message, tap  $\bigcirc$  to automatically save your message as a draft. You can resume composing a draft message.

- 1.  $\text{Tan}\,\Omega > \frac{1}{2}$  Messages.
- 2. Tap the draft message, edit the message, and then tap  $\overline{z}$ .

**Tip**: To see all draft messages in one place, tap on the All messages screen, and then tap **Filter** > **Drafts**.

### Read and Reply to a Message

Depending on your notification settings, the phone plays a ringtone, vibrates, or displays the message briefly in the status bar when you receive a new text or multimedia message. To change the notification for new text and multimedia messages, see Text and [Multimedia](#page-128-0) Message Options. A

new message icon ( $\blacktriangleright$ ) also appears in the status bar.

- 1. To open and read the message, you can:
	- Open the Notification panel, and then tap the new message.
	- Tap  $\Omega$  >  $\equiv$  **Messages**, and then tap the message.
- 2. While reading the message, you can:
	- **Reply with a text message**. Tap the "Add text" box, enter your reply message, and then  $tan$ <sup> $\overline{=}$ </sup> $\overline{ }$ .
	- <sup>l</sup> **Reply with a multimedia message**. Tap the "Add text" box, enter your reply message, tap  $\mathscr{D}$  to choose an attachment for your message, and then tap  $\overline{\mathbb{F}}$ .
	- <sup>l</sup> **Call or save a phone number contained in the message**. Tap the phone number, and then choose whether to dial the number or add it to your contacts.
	- <sup>l</sup> **Open a link in the message**. Tap the link to open it in the Web browser.
	- <sup>l</sup> **Send to or share an email address contained in the message**. Tap the email address to send an email. You'll be asked to choose which email app to use. To share the email address, touch and hold it, tap **Share**, and then choose how you want to share it.
	- **Forward a message**. Tap the message (do not tap a link or a phone number) to open the options menu, and then tap **Forward**.
	- <sup>l</sup> **Check message details**. Tap the message (do not tap a link or a phone number) to open the options menu, and then tap **View message details**.

### Reply to an Alternate Contact Phone Number

When a contact has multiple phone numbers stored on your phone, you'll see the particular phone number used below the contact's name. You can select which phone number to reply to. Keep in mind that your response will be sent to the phone number of the latest message you've received from this contact.

- 1.  $\text{Tan} \Omega > \blacksquare$  Messages.
- 2. On the All messages screen, tap a contact (or phone number) to display the exchange of messages with that contact.
- 3. Tap > **Recipient phone number**, and select which phone number you want to reply to.
- 4. Tap the "Add text" box, and then enter your reply message.
- 5. Tap  $\overline{F}$ .

#### Forward a Message

- 1.  $\text{Tan}\,\Omega > \frac{1}{2}$  Messages.
- 2. On the All messages screen, tap a contact (or phone number) to display the exchange of messages with that contact.
- 3. Tap the message, and then tap **Forward**.

#### Receive Text Messages From Contacts Using an iPhone

If you have just migrated your contacts from an iPhone to your new HTC phone, your contacts may still be texting you through iMessage and not through SMS or MMS.

To receive text messages from your contacts who are using an iPhone, you must unregister the phone number you used on your old iPhone from your Apple support profile.

Or, if you still have your old iPhone, turn off the service in iMessage settings.

#### View and Save an Attachment from a Multimedia Message

When you receive a multimedia message, you can view and save files that are attached to it.

- If there's a media attachment such as a photo or video in a received message, tap it to view the content.
- <sup>n</sup> To save the attachment, touch and hold the multimedia message, and then choose to save the type of attachment from the options menu.
- <sup>n</sup> If the attachment is a contact (vCard), tap it to view the contact information, and then tap **Save** to add to your contacts.

If the attachment is an appointment or event (vCalendar), tap it to choose the calendar where to save it, and then tap **Import**.

**Note**: If you are concerned about the size of your data downloads, you can choose to check the size and subject first before you download a multimedia message. On the All messages screen, tap  $\frac{1}{5}$  > **Settings** > **Multimedia messages (MMS)**. Clear the **Auto-retrieve option**.

### Help Protect Your Messages

You can move private text messages to the Secure box. You will need to enter a password to read messages in the Secure box.

**Important**: The Secure box does not encrypt messages.

**Important**: Message stored on your SIM card cannot be moved to the secure box.

#### Move Messages to the Secure Box

- 1.  $\text{Tan}\,\Omega > \frac{1}{2}$  Messages.
- 2. On the All messages screen, tap a contact (or phone number) to display the exchange of messages with that contact.
- 3. Tap > **Move to secure box**.
- 4. Select the messages, and then tap **Move**.

**Note**: To move all the messages from a contact, on the All messages screen, touch and hold the contact and tap **Move to secure box**.

- **n** To read messages in the Secure box, on the All messages screen, tap  $\blacktriangledown$  > **Secure**. If it is your first time to use the Secure box, set a password.
- n To remove messages or contacts from the Secure box, touch and hold the contact (or phone number) and tap **Move to general box**.

#### Protect a Message from Deletion

You can lock a message so that it will not be deleted even if you delete the other messages in the conversation.

- 1.  $\text{Tan}\,\Omega > \mathbb{H}$  Messages.
- 2. On the All messages screen, tap a contact (or phone number) to display the exchange of messages with that contact.
- 3. Tap the message (not a link or a phone number) that you want to lock, and then tap **Lock message**. A lock icon **is** is displayed at the lower right of the message.

### Block Unwanted Messages

Declutter your Messages screen by moving spam messages from contacts to the block box. If you have blocked a contact, that contact's messages will also be in the block box.

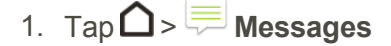

- 2. Do any of the following:
	- <sup>l</sup> On the All messages screen, touch and hold a contact (or phone number) and tap **Block contact**.
	- <sup>l</sup> To block multiple contacts, tap > **Block contacts**, select the contacts, and tap **Block**.
	- When the contact sends you messages, you will not see them in the All messages screen or receive notifications and calls.

To read messages in the block box, on the All messages screen, tap  $\blacktriangledown$  > **Block**.

**Note**: To remove messages or contacts from the block box, touch and hold the contact (or phone number) and tap **Unblock**.

**Note**: To completely discard future messages from blocked contacts, clear the **Save block message** option in the Messages settings.

### Delete Messages and Conversations

Tidy up your messages list by deleting old messages and conversations.

- 1.  $\text{Top} \Omega > \sqrt{m}$  Messages.
- 2. On the All messages screen, do any of the following:
	- **Delete a message**. Open the conversation thread with a contact, tap the message, and then tap **Delete message**. To delete multiple messages within a conversation, tap  $\bullet$ **Delete messages** > **Delete by selection**, and then select the messages to delete.
	- <sup>l</sup> **Delete a conversation**. Touch and hold a contact (or phone number), and then tap **Delete**.

To delete multiple conversations, on the Messages screen, tap  $\frac{1}{2}$  > **Delete threads**, and then select the conversations to delete.

**Tip**: In the Messages settings, tap **General** > **Delete old messages** to auto delete old messages.

### Back Up and Restore Your Text Messages

Back up important text messages to your phone's storage or to your email account.

#### Back Up Text Messages

- 1.  $\text{Tan} \Omega > \blacksquare$  Messages.
- 2. On the All messages screen, tap > **Back up/Restore SMS** > **Back up**.
- 3. Tap **OK** > **Back up SMS**.
- 4. Choose whether you want to protect the backup file with a password.
- 5. Enter a name for your backup file, and then tap **OK**.

#### Back Up Text Messages Using Mail

**Important**: You need to set up your email account in Mail.

- 1.  $\text{Tan}\,\Omega > \mathbb{H}$  Messages.
- 2. On the All messages screen, tap > **Back up/Restore SMS** > **Back up**.
- 3. Tap **OK** > **Back up SMS via mail**.
- 4. Choose whether you want to protect the backup file with a password.
- 5. Select the email app to use. The email app compose screen opens with the backup file attached.
- 6. Enter your email address.
- 7. Compose your email message, and tap  $\mathbf{F}$ .

**Note**: To restore your text messages on your phone, open the email message with the backup file attachment from the Mail application. Tap the attachment to open the Restore SMS screen and then tap the backup file to restore your text messages.

#### Restore Text Messages

You can only restore text messages that were exported using the Back up SMS feature.

- 1.  $\text{Tan} \Omega > \blacksquare$  Messages.
- 2. On the All messages screen, tap > **Back up/Restore SMS** > **Restore**.
- 3. Select a restore setting, and tap **Next**.
- 4. Tap the backup file to import.
- 5. Enter the password, and tap **OK**.

### <span id="page-128-0"></span>Text and Multimedia Message Options

You can set how your phone notifies you when you receive a new text or multimedia message, or set other messaging options.

- 1.  $\text{Tan}\,\Omega > \frac{1}{2}$  Messages.
- 2. On the All messages screen, tap  $\frac{1}{5}$  > **Settings**. You can set the following options:
	- <sup>l</sup> **Notifications: Received messages**
		- o **Received notification**: Select this option if you want to receive a notification in the status bar when a new text or multimedia message arrives.
		- o **Play notification sound**: If you want the phone to ring when a new message arrives, select this option.
		- o **Notification sound**: Select a ringtone that is specific to new text and multimedia messages. Note that the ringtone briefly plays when selected.
		- o **Vibrate**: Select this option if you want the phone to vibrate when a new text or multimedia message arrives.
		- o **Heads-up notification**: Select to display the message preview without leaving the current app you're in.
	- <sup>l</sup> **Notifications: Sent messages**
		- o **Sent notification**: Select this option if you want to receive a notification in the status bar when a message is sent successfully.
		- o **Failure notification**: Select this option if you want to receive a notification in the status bar when a message is not sent successfully.
		- o **Play notification sound**: If you want the phone to ring when a sent or failure notification is received, select this option.
		- o **Notification sound**: Select a ringtone that is specific to sent or failure notifications. Note that the ringtone briefly plays when selected.
		- o **Vibrate**: Select this option if you want the phone to vibrate when a new text or multimedia message is sent.
		- o **Display message on screen**: Set your phone to show pop-up notifications (not just in the status bar) when your messages are sent successfully or not. You can also select **None** to disable this option.
	- <sup>l</sup> **Text Messages (SMS) Settings**
		- o **Priority setting**: Set the priority for outgoing text messages.
- o **SMS characters**: Select this option to correctly display special accented characters in SMS messages.
- <sup>l</sup> **Multimedia Messages (MMS) Settings: MMS settings**
	- o **Auto-retrieve**: Select this option to automatically retrieve all your multimedia messages completely. When selected, the multimedia message header plus the message body and attachments will automatically download to your phone. If you clear this check box, only the multimedia message header will be retrieved and shown in the All messages screen.
	- o **Roaming auto retrieve**: Select this option to automatically retrieve all your multimedia messages completely while roaming. Data roaming charges will apply.
	- o **Priority setting**: Set the priority for outgoing MMS messages.
	- o **Maximum message size**: Set the maximum file size of a multimedia message. The multimedia message will not be sent out if it exceeds the file size set here.
	- o **Attachment storage**: Select the storage where you want to save multimedia message attachments. This is disabled for phones with no SD card.
	- o **Connection settings**: View various connection settings such as the connection name and server address.
- <sup>l</sup> **Multimedia Messages (MMS) Settings: Group Messages**
	- o **Group Messages**: Select to turn group MMS on or off. When you enable this, you will need to enter your phone number for group MMS.
- <sup>l</sup> **General: Recipient list settings**
	- o **Show sent message history**: Include the sent message history when searching for a message recipient.
	- o **Show email address**: Include email addresses when searching for a message recipient.
- <sup>l</sup> **General: Message preview**
	- o **Message preview**: Set the number of lines of text to appear in the conversation on the All messages screen.
- <sup>l</sup> **General: Storage settings**
	- o **Delete old messages**: Automatically delete older messages, except for locked messages, when the set limits are reached.
	- o **Text message limit**: Choose the maximum number of text messages to store in each conversation thread. (This does not include locked messages.)
	- o **Multimedia message limit**: Choose the maximum number of MMS messages to store in each conversation thread. (This does not include locked messages.)
- <sup>l</sup> **General: Settings**
- o **Password**: Set a password for the Secure box.
- o **Save block message**: Select to save blocked messages to the block box.
- <sup>l</sup> **General: Signature**
	- o **Use signature**: Select this option to add a signature to all your outgoing text and multimedia messages.
	- o **Signature**: Tap to compose your own signature.
- <sup>l</sup> **General: Personalize**
	- $\circ$  Lets you customize the message thread's background image and color and texture of message bubbles.
- <sup>l</sup> **General: Font size**
	- o Set the font size for message threads.
- <sup>l</sup> **General: Callback number**
	- o Enable or change the callback number for SMS messages.

## Create and Send Gmail

Use Google's Gmail service and your Google Account to send, receive, and manage your Gmail messages. Before using Gmail, you must register a Google (Gmail) Account on your phone. See Google [Account](#page-54-0) for details.

#### **Gmail Cautions**

<span id="page-130-0"></span>Gmail is handled as email from a PC. Restricting email from PCs on your phone prevents your phone from receiving Gmail.

### Create and Send a Gmail Message

Create and send an email message from your Gmail account.

- 1.  $\mathsf{Tap}\Omega > \dots > \mathsf{M}$  Gmail.
- 2. In the inbox of the Gmail account you want to use, tap  $\bullet$ .
- 3. Fill in one or more recipients.

**Note**: If you want to send a carbon copy (Cc) or a blind carbon copy (Bcc) of the email to other recipients, tap  $\vee$  next to the "To" field.

- 4. Enter the email subject, and then compose your email.
- 5. If you want to attach a photo, video, or file, tap > **Attach file**, select the source of the

attachment, and then select the file to attach.

6. Tap  $\triangleright$  to send.

**Note:** While composing the message, tap  $\bullet$  > **Save draft** to save it as a draft. To discard the message, tap  $\bullet$  > **Discard**.

### Check Received Gmail Messages

Your phone allows you to access, read, and reply to all your Gmail messages. All your received emails are delivered to your Inbox.

- 1.  $\mathsf{T}_{\mathsf{a}\mathsf{p}}\mathsf{\Omega}\geq\cdots\geq\mathsf{M}_{\mathsf{Gmail.}}$ 
	- $\clubsuit$  The inbox opens.

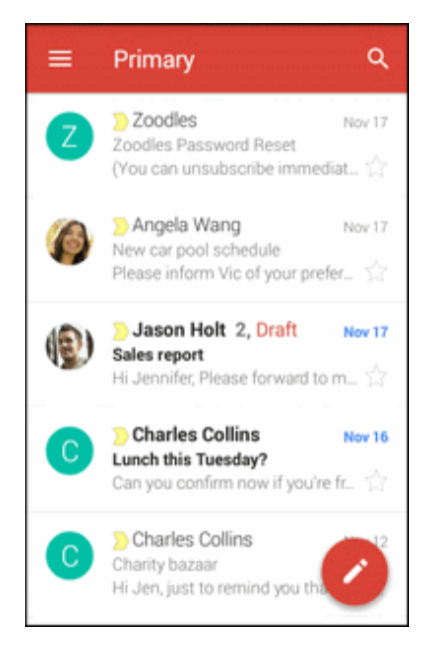

- 2. Do any of the following from your Inbox.
	- Tap an email message (not the sender image or letter tile) to read, forward, or reply to the message.
	- Tap  $\equiv$  to change the inbox category (for example, **Social**), switch to your other Gmail account, or to display drafts, sent messages, or other email labels and categories.
	- Tap the sender image or letter tile to select one or more messages or conversations. You can then tap the onscreen buttons at the top bar to archive, delete, or mark the selected messages or conversations.

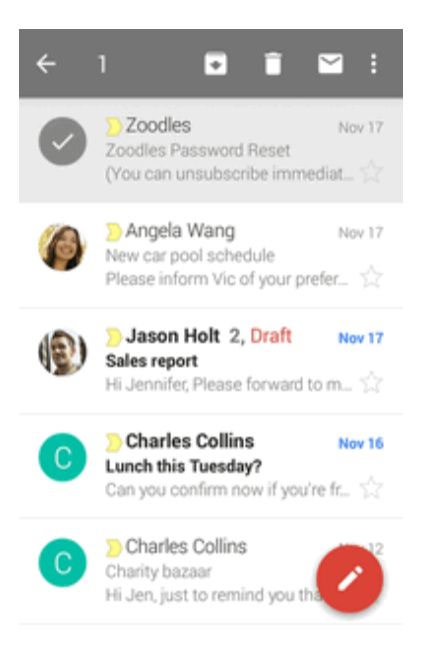

### Manage Gmail Messages

Your phone gives you control over how you manage your Gmail messages with labels, thread management, search capabilities, adding multiple Google Accounts, and more.

#### Reply To or Forward an Email Message

Use your Gmail Account to reply to or forward email messages.

- 1.  $\mathsf{T}_{\mathsf{a}\mathsf{p}}\mathsf{\Omega}\geq\cdots\geq\mathsf{M}_{\mathsf{Gmail.}}$ 
	- ❖ The inbox opens.
- 2. Tap the email message or conversation.
- 3. To reply to the sender, tap  $\blacklozenge$ . Or, tap  $\mathbf{\hat{z}}$  and choose whether to **Reply all** or **Forward**.
- 4. Do one of the following:
	- If you are replying to the sender or you selected **Reply all**, enter your reply message.
	- **.** If you selected **Forward**, specify the message recipients.

**Note**: Tap **respond inline** if you want to interleave your new message with the received email. However, this removes any attachments or formatting in the original email message.

5. Tap  $\triangleright$  to send.

### Use Gmail Labels

Gmail saves all mail in one box, but you can add labels that allow you to sort your Gmail conversation threads. For example, when a new thread starts with a received mail, the label "Inbox" is automatically added to the thread. By then adding the label "travel," all threads with "travel" are shown in a list.

- 1. Tap  $\bigcap$  > ::: >  $\bigcap$  Gmail.
	- ❖ The inbox opens.
- 2. Touch and hold a conversation thread to add a checkmark to it, and then tap  $\frac{3}{5}$  > Move to.
- 3. Tap a label for the thread, and then tap **OK**.
	- $\clubsuit$  The thread is added to the selected label.

### Mute Gmail Threads

If registered on a mailing list, there will be threads with always-continuing conversations. For long threads that are not important, mute the threads and they will no longer appear in the inbox. When mail arrives that includes user's address as a recipient or in Cc, mail will again appear in the inbox.

- 1.  $\mathsf{T}_{\mathsf{a}\mathsf{p}}\mathsf{\Omega}\geq\cdots\geq\mathsf{M}_{\mathsf{Gmail.}}$ 
	- ❖ The inbox opens.
- 2. Touch and hold a conversation thread to add a checkmark to it, and then tap  $\frac{3}{5}$  > Mute.
	- $\clubsuit$  The thread is now hidden.

### Archive Gmail Threads

Remove sent and received Gmail threads so they do not appear in the inbox. When replies arrive for archived threads, they appear in the inbox again.

- 1.  $Tap \Omega > \frac{111}{11} > M$ Gmail.
	- ❖ The inbox opens.
- 2. Swipe the conversation you want to archive left or right.
	- **<sup>❖</sup>** The thread is now archived.

### Delete Gmail Threads

If you no longer wish to keep a Gmail conversation thread, you can simply delete it from the inbox.

- 1.  $\mathsf{T}_{\mathsf{a}\mathsf{p}}\mathsf{\Omega}\geq\cdots\geq\mathsf{M}_{\mathsf{Gmail.}}$ 
	- ❖ The inbox opens.
- 2. Touch and hold a conversation thread to add a checkmark to it, and then tap  $\blacksquare$ .
	- $\ddot{\bullet}$  The thread is deleted.

#### Search Gmail Messages

If you need to find a specific message or message thread, you can search Gmail from the inbox.

- 1.  $\mathsf{T}_{\mathsf{a}\mathsf{p}}\mathsf{\Omega}\geq\cdots\geq\mathsf{M}_{\mathsf{Gmail.}}$ 
	- ❖ The inbox opens.
- 2. Tap  $\mathbf{Q}_{\cdot}$  enter what you want to search for and tap  $\blacktriangleleft$ .
	- $\ddot{\bullet}$  The search results appear. Tap a message or thread from the list to display it.

### Report Spam or Phishing Gmail

You can report spam or phishing Gmail messages from your phone's Gmail inbox.

- 1.  $Tap \triangle \nightharpoonup \nightharpoonup \nightharpoonup \nightharpoonup \nightharpoonup \nightharpoonup$  Gmail.
	- ❖ The inbox opens.
- 2. Touch and hold a conversation thread to add a checkmark to it, and then tap > **Report spam** or **Report phishing**.
	- $\clubsuit$  The selected message is reported as spam or phishing Gmail.

#### Switch between Gmail Accounts

If you have more than one Gmail account or another email account set up, you can switch between them in the Gmail app.

- 1.  $\text{Tan}\,\Omega > \frac{111}{110} > \frac{111}{110}$  Gmail.
	- ❖ The inbox opens.
- 2. Tap  $\equiv$  and select the account you want to access.
	- The selected account inbox is displayed.

### Gmail Settings

You can access settings for the Gmail app and for your individual Gmail accounts from the Gmail Settings menu.

1.  $\mathsf{Tap}\Omega > \dots > \mathsf{M}$  Gmail.

 $\clubsuit$  The Primary inbox opens.

- 2.  $Tap \equiv \text{Setting.}$
- 3. Tap **General settings** to access settings for all accounts, or tap an **account name** to configure settings for a specific Gmail account.
	- **General settings**: Gmail default action, Conversation view, Swipe actions, Sender image, Reply all, Auto-fit messages, Auto-advance, Confirm before deleting, Confirm before archiving, and Confirm before sending.
	- **Account settings**: Inbox type, Notifications, Inbox sound & vibrate, Signature, Vacation responder, Sync Gmail, Days of mail to sync, Manage labels, Download attachments, and Images.

**Note**: Available settings are subject to change.

### Add a Gmail Account

If you have two or more Gmail accounts, you can add them on your phone and easily switch between accounts in Gmail.

 $\blacksquare$  To add another Gmail account, see Add Your Social [Networks,](#page-248-0) Email Accounts, and More.

### Add an Exchange ActiveSync Account in Gmail

If you synchronize your phone with your Exchange ActiveSync account, you can read, manage, and send email in the same easy way as with a Gmail account.

**Important**: Ask your network administrator or email service provider for additional email settings that you may need such as the server address and client certificate.

**Tip**: You can also set up an email account from the Accounts & sync settings. Swipe down from the status bar, and then tap  $\ddot{Q}$  > **Accounts** & sync >  $\textbf{+}$ .

1. Swipe down from the status bar, and then tap  $\ddot{Q}$  > **Accounts & sync**.

2. Tap > **Exchange ActiveSync for HTC Sense**.

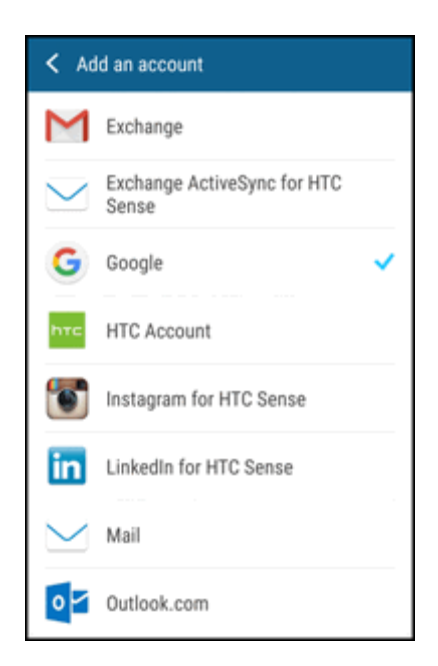

- 3. Enter the email address and password for your email account, and then tap **Next**.
- 4. In the Incoming server settings screen, you can set the following options:
	- **Client certificate**: Tap **Select** and choose the client certification, if required.
	- **Server:** Enter the server address.
	- Port: Enter the port number.
	- **Security type**: Tap to select the security type if your system requires SSL encryption.
- 5. Tap **Finish**.
	- Your corporate email account is set up and you will begin receiving email for the account in Gmail.

### Get Help with Gmail

Find out more about how to use Gmail.

 $\blacksquare$  In the Gmail inbox, tap  $\blacksquare$  > **Help & feedback**.

# Email

Use the Mail application to send and receive email from your webmail or other accounts, using POP3 or IMAP, or access your Exchange ActiveSync account for your corporate email needs.

### Add an Email Account

You can add several types of personal email accounts, such as from a Web-based email service or email provider.

**Tip**: You can also set up an email account from the Accounts & sync settings. Swipe down from the status bar, and then tap  $\ddot{Q}$  > **Accounts** & sync >  $\ddot{+}$ .

- 1.  $Tan \bigtriangleup > :: : > Mail$ .
- 2. Select an email account type from the list of email providers. Otherwise, if you've already added an email account during the setup process, tap > **Add account**.

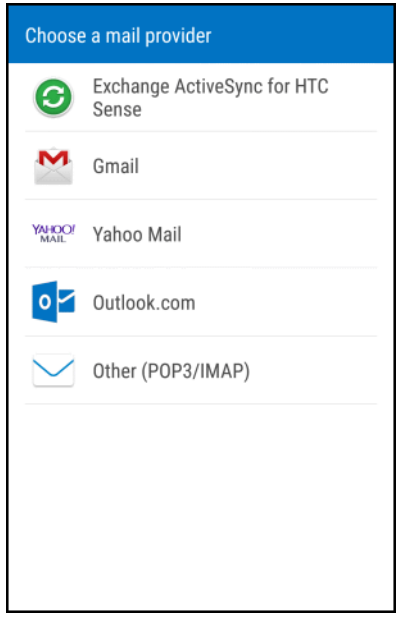

**Important**: If the account type you want to set up is not in the phone database, you will be asked to enter more details. You should get all pertinent information for the email account, such as incoming and outgoing server settings, before you proceed.

- 3. Enter the email address and password for your email account, and then tap **Next**.
- 4. Select the email data you'd like to sync with your phone, and then tap **Next**.
- 5. Enter a name for your email account, and then tap **Finish setup**.

### Add an Exchange ActiveSync Account

If you synchronize your phone with your Exchange ActiveSync account, you can read, manage, and send email in the same easy way as with a POP3/IMAP account. However, you can also access some powerful Exchange features. Ask your network administrator or email service provider for additional email settings that you may need.

- 1.  $\mathsf{T}_{\mathsf{a}\mathsf{p}} \mathsf{\Omega} > \mathbf{ii} > \mathsf{M}_{\mathsf{a}\mathsf{a}\mathsf{b}}$ .
- 2. Select **Exchange ActiveSync for HTC Sense**. Otherwise, if you've already added an email account during the setup process, tap > **Add account** > **Exchange ActiveSync for HTC Sense**.
- 3. Tap **Manual setup** and enter the required information:
	- <sup>l</sup> **Email address**: Enter your email address.
	- <sup>l</sup> **Server address**: Enter your system's Exchange server remote email address. Obtain this information from your company network administrator.
	- **Domain: Enter your network domain.**
	- **Username: Enter your username.**
	- **Password**: Enter your network access password (case-sensitive).
	- **Encrypted SSL connection**: Tap to place a checkmark in the box, if your system requires SSL encryption.
	- **Client certificate**: Tap to select client certification, if required.
- 4. Follow the onscreen prompts to configure options for the account.
- 5. Enter an account name and a display name and tap **Done** to complete setup.
	- Your corporate email account is set up and you will begin receiving email for the account.

### Check Your Mail Inbox

When you open the Mail application, it displays the inbox of one of your email accounts that you've set up on your phone.

- 1.  $\text{Tan}\,\Omega > \frac{111}{111} > \frac{11}{11}$  Mail.
	- $\clubsuit$  The inbox of one of your email accounts appears.
- 2. Do any of the following:
	- Tap an email message to read.
	- To switch between email folders or accounts or view email messages from all your accounts,  $tan =$

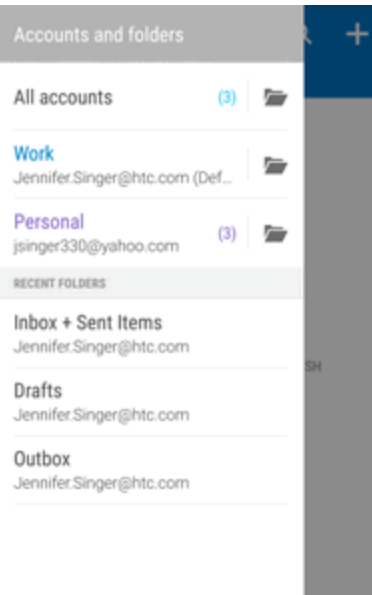

- To display email messages in another mail folder, tap  $\frac{1}{2}$  > **Folder**, and then tap the folder you want to view.
- To refresh the inbox, pull down the screen.
- To change an email account's settings, select the account and then tap  $\frac{1}{2}$  > Settings.

### Organize Your Inbox

Organize your email messages into tabs and quickly find the messages you want.

- 1.  $\mathsf{Tap}\mathsf{\Omega}>::\mathsf{H}\mathsf{B}\mathsf{\underline{M}}$  Mail.
- 2. Switch to the email account that you want to use.
- 3. In the inbox, tap > **Edit tabs**.
- 4. Select the tabs you want to add to the inbox.
- 5. To arrange the tabs, drag  $\equiv$ , and then move the tab to its new location.
- 6. Tap **Done**.
- 7. Swipe to the added tab to check your email messages.

### Send an Email Message

Send an email message to your contacts using an email account in Mail.

- 1.  $\mathsf{T}_{\mathsf{a}\mathsf{p}} \mathsf{\Omega} > \cdots > \mathsf{M}_{\mathsf{mail}}$ .
- 2. Switch to the email account that you want to use.
- 3. Tap  $\pm$ .
- 4. Fill in one or more recipients.

**Tip**: If you want to send a carbon copy (Cc) or a blind carbon copy (Bcc) of the email to other recipients, tap > **Show Cc/Bcc**.

- 5. Enter the subject, and then compose your message.
- 6. Do any of the following:
	- Add an attachment. Tap  $\mathscr P$  and then choose what you want to attach.
	- Set the priority for an important message. Tap  $\frac{1}{2}$  > Set priority.
- 7. Tap  $\overline{\bullet}$  to send. Or to send it later, tap  $\overline{\bullet}$  > Save.

**Note**: If there's no Wi-Fi or data connection available or Airplane mode is on when you send your email, the email is saved to the Outbox folder. Once there's Wi-Fi or data connection available, the saved email will be sent automatically next time your phone syncs.

#### Resume a Draft Email Message

- 1.  $\text{Tan}\,\Omega > \frac{111}{111} > \frac{11}{111}$  Mail.
- 2. In an email account inbox, tap > **Folder** > **Drafts**.
- 3. Tap the message.
- 4. When you finish editing the message, tap  $\equiv \blacktriangledown$ .

### Read and Reply to an Email Message

Read email messages and reply to them promptly in the Mail app.

- 1.  $\text{Tan}\,\Omega > \frac{1}{2}$   $\text{Im}\,\Omega$
- 2. Switch to the email account that you want to use.
- 3. In the email account inbox, tap the email you want to read.

**Note**: If you want to read a particular message inside an email conversation, tap  $\bigodot$  to expand the conversation, and then tap the email message.

4. Tap **Reply** or **Reply all**.

**Tip**: Tap  $\frac{3}{2}$  for more actions for the email.

### Quickly Reply to an Email Message

You can quickly respond to a new email message from the Home screen or lock screen.

- 1. When you receive a new email message notification, slide the Notification panel down.
- 2. On the email preview, tap **Reply all** or **Forward**.

**Note**: If you have several notifications and you don't see the email options, expand the email preview by sliding two fingers apart on the notification.

3. Compose your reply message and tap  $\overline{\mathbf{F}}$ .

### Save an Image in an Email Message

While viewing an email message, touch and hold an embedded image, and then tap **Save image**.

You'll find the saved image in the **Downloads** folder.

You can also copy the image to the clipboard or set it as your wallpaper.

**Note**: If the image does not show, tap **Display images**.

### Manage Email Messages

The Mail app provides easy ways to sort, move, or delete your email messages.

### Sort Email Messages

Customize how you sort your email messages.

From an email account inbox, tap  $\frac{3}{5}$  > **Sort**, and select from the sorting options.

### Move Email Messages to Another Folder

- 1.  $\mathsf{Tap}\,\Omega>\ldots\geq \mathsf{Main}$ .
- 2. Switch to the email account that you want to use.
- 3. Select the email messages you want to move.

### **Tip**: To select all, select one email message first, and then tap  $\frac{3}{5}$  > Select all.

4. Tap **Move to** and then select a folder.

### Delete Email Messages

- 1.  $\text{Tan}\,\Omega > \frac{111}{111} > \frac{11}{111}$  Mail.
- 2. Switch to the email account that you want to use.
- 3. Select the email messages you want to delete.

**Tip**: To select all, select one email message first, and then tap  $\frac{1}{2}$  > **Select all**.

4. Tap **Delete** > **OK**.

### Search Email Messages

If you have a long list of email messages in your inbox, you can easily search for that important email.

- 1.  $Tan \bigtriangleup > \frac{111}{112} > \bigcup$  Mail.
- 2. Tap $\mathbf{Q}$ .
- 3. If you want to refine or filter your search, tap  $\ddot{Q}$ , check the search options, and then tap **OK**. For example, you can focus the search on a part of an email or filter email messages that have attachments or tagged as high priority.
- 4. In the search box, enter the words you want to search for.
- 5. Tap a result to open the email message.

#### Search Emails From a Contact

Search emails from a contact when you remember the sender, but can't find that particular message.

- 1.  $\mathsf{Tap}\,\Omega>\n\mathop{\cdots}\nolimits>\n\mathop{\smile}\nolimits$  Mail.
- 2. Switch to the email account you want to use.
- 3. Touch and hold an email message from a contact.
- 4. Tap **Show all mail from sender**. A list of email messages from that contact appears.

### Work with Exchange ActiveSync Email

Enjoy the powerful email features of Microsoft Exchange ActiveSync right on your phone. Flag important email messages, set your out of the office reply, or send invites to your next team meeting while you're on the go.

#### Flag Email Messages

- 1.  $\text{Tan}\,\Omega > \frac{111}{111} > \frac{11}{11}$  Mail.
- 2. Switch to your Exchange ActiveSync email account.
- 3. While viewing your Exchange ActiveSync email inbox, tap the flag icon that appears on the right of an email message or conversation. The icon turns red after you flagged the email or conversation.

**Tip**: To flag an email message inside a conversation, tap  $\bigcirc$  to expand the conversation, and then tap the flag icon of the email message.

#### Set Your Out of Office Status

You can set your Out of Office status and auto-reply message right from your phone.

- 1.  $\mathsf{T}_{\mathsf{a}\mathsf{b}} \mathsf{\Omega} > \cdots > \mathsf{M}_{\mathsf{a}\mathsf{a}\mathsf{l}}$ .
- 2. Switch to your Exchange ActiveSync email account.
- 3. Tap > **Out of the office**.
- 4. Tap your current office status, and then select **Out of the office**.
- 5. Set the dates and times for the period when you will be out of the office.
- 6. Enter the auto-reply message.
- 7. If you want a different auto-reply message for recipients outside your organization, select the **Send replies to external senders** option, and then enter the auto-reply message in the box that appears.
- 8. Tap **Save**.

#### Send a Meeting Request

- 1.  $\mathsf{Tap}\mathsf{\Omega}>::\mathsf{N}\geq\mathsf{Mail}.$
- 2. Switch to your Exchange ActiveSync email account.
- 3. Tap > **New meeting invitation**.
- 4. Enter the meeting details.
- 5. Tap **Save**. Or tap **Send** if you've invited people to the meeting.

### Use Smart Sync

Smart Sync automatically extends the sync time the longer the Mail app is inactive. Set your email account to Smart Sync when you don't need to check new email messages frequently. Smart Sync helps save battery power.

- 1.  $\mathsf{Tap}\mathsf{\Omega}\geq\frac{\cdots}{\cdots}\geq\mathsf{Mail}.$
- 2. Switch to the email account where you want to use Smart Sync.
- 3. Tap > **Settings** > **Sync, Send & Receive**.
- 4. Tap **Peak time sync** and select **Smart Sync**.
5. Tap **Off-peak sync** and select **Smart Sync**.

### 6. Tap  $\mathbf{D}$ .

Smart Sync then extends the email synchronization time after each auto sync time passes and you don't open the Mail app. To sync your email at any time, open the Mail app and refresh your inbox.

If you want to receive email messages as they arrive, select another peak and off-peak sync schedule in the email account's **Sync, Send & Receive** settings.

# Delete an Email Account

Delete an email account from your phone if you want to discontinue using that account.

- 1.  $\text{Tan}\,\Omega > \frac{1}{2}$   $\text{Im}\,\Omega$
- 2. Switch to the email account that you want to delete.
- 3. Tap > **Settings** > **Delete account**.
- 4. Tap **OK** to confirm.

## Change the Email Account Settings

Change your email account settings such as the email account name and password, signature, sync schedule, and more.

- 1.  $\text{Tan}\,\Omega > \frac{111}{112} > \frac{11}{112}$  Mail.
- 2. Switch to the email account you want to change.
- 3. Tap > **Settings**, and choose from these options:
	- **Account settings**: Change the email account settings such as the name, email address, password, and description.
	- <sup>l</sup> **General settings**
		- o **Mail body font size**: Set the font size when reading email messages.
		- o **Use signature**: Select to append a signature to your outgoing email messages.
		- o **Signature**: Set the signature for outgoing email messages.
		- o **Set as default account**: Select to use the current email account as the default account to send email messages.
		- o **Attachment cache**: Select where to cache email attachments.
		- o **Ask before deleting**: Select to display a confirmation box when deleting email messages.
- o **Portrait body preview**: Set the number of lines of text to display for email messages in the inbox.
- o **Show threaded view**: Select to group messages and related replies into threads.
- o **Clear search history**. Clears your email search history.
- <sup>l</sup> **Sync, Send & Receive**
	- o **Peak time sync**: Set the synchronization schedule during your set peak time.
	- o **Peak time**: Set the time when you receive the most number of email messages.
	- o **Off-peak sync**: Set the synchronization schedule during your set off-peak time.
	- o **Download past mail** or **Download options** (POP email): Set how many days or number of emails to download past email messages.
	- o **Refresh on open**: Select to automatically download email messages when you open an email folder.
	- o **Folder to sync**: Select the folder to synchronize whenever you launch Mail.
	- o **Sync deleted items from server** (POP email only): Select to remove messages from your phone when they're deleted from the mail server.
	- o **Mail size limit**: Set the maximum email file size for incoming messages.
	- o **Message format** (Exchange ActiveSync email only): Set email messages to display in HTML or plain text format.
	- o **Include file attachment** (Exchange ActiveSync email only): Set the size of email attachments that will be automatically downloaded with email messages.
	- o **Reply with original text**: Select to include the original email text when replying.
	- o **Forward with attachment** (POP email only): Select to include email attachments when you forward the email.
	- o **Delete mail on server** (POP email only): Select to remove mail from the server when you delete it on your phone.
	- o **Always bcc me**: Select to always send yourself a copy of all email messages that you send.
- <sup>l</sup> **Notification settings**
	- o **Email notifications**: Select to turn on email notifications on your phone.
	- o **Play notification sound**: Set the phone to play a sound when a new email message arrives.
	- o **Notification sound**: Select the sound to play when a new email message arrives.
	- o **Vibrate**: Set the phone to vibrate when a new email message arrives.
- **.** Delete **account**: Tap to delete the email account.
- 4. Tap  $\sum$  to save your changes.

# Data Services General Information (4G LTE and 3G Networks)

The following topics will help you learn the basics of using your data services, including managing your user name, launching a data connection, and navigating the Web with your phone.

**Important**: Certain data services requests may require additional time to process. While your phone is loading the requested service, the touchscreen may appear unresponsive when in fact they are functioning properly. Allow the phone some time to process your data usage request.

# 4G LTE

The Sprint 4G LTE network provides your phone with wireless Internet access over greater distances than Wi-Fi and delivers data transfer rates of up to 60 Mbps. To connect your phone to the 4G LTE network, you must be in an area covered by the 4G LTE network.

For more information about the availability of Sprint 4G LTE service in your location, visit [sprint.com/coverage.](http://www.sprint.com/coverage)

**Note**: The availability and range of the network depends on a number of factors including your distance to the base station, and infrastructure and other objects through which the signal passes.

### Set Your Network Options

- 1. Swipe down from the status bar, and then tap  $\ddot{Q}$ .
- 2. Under Wireless & networks, tap **Mobile data** > **Network mode**.
- 3. Select **LTE /CDMA** or **Automatic**.
	- $\clubsuit$  The phone will scan for the best available Sprint network and will automatically connect to it.

When your phone is connected via 4G LTE, **LTE** appears above the signal strength indicator in the status bar.

**Note**: The network is self-discoverable, which means no additional steps are required for your phone to connect to it.

# Your User Name

When you buy your phone and sign up for service, you're automatically assigned a user name, which is typically based on your name and a number, followed by "@sprintpcs.com." (For example, the third John Smith to sign up for Sprint data services might have jsmith003@sprintpcs.com as his user name.)

When you use data services, your user name is submitted to identify you to the network. Your user name is automatically programmed into your phone. You don't have to enter it.

### Find Your User Name

You can find your user name through your phone's device menu.

- 1. Swipe down from the status bar, and then tap  $\mathbf{\Omega}$ .
- 2. Tap **About** > **Phone identity**.
	- You'll find your user name in the **Current username** field.

### Update Your User Name

If you choose to change your user name and select a new one online, or make any changes to your services, you must then update the profile on your phone.

- 1. Swipe down from the status bar, and then tap  $\mathbf{\mathcal{Q}}$ .
- 2. Tap **System updates** > **Update profile**.
	- Your phone will download and install the profile update.

# Data Connection Status and Indicators

Your phone displays the current status of your data connection through indicators at the top of the screen. The following symbols are used:

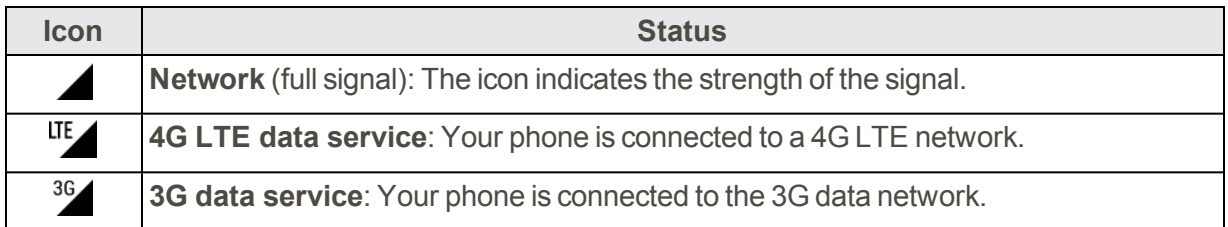

# Turn the Data Connection On or Off

Turn your data connection off to optimize the phone's battery life and your data usage.

- 1. Swipe down from the status bar with two fingers to open Quick Settings.
- 2. Tap **Mobile data** to turn data connection on or off.

**Note**: If you don't have the data connection turned on and you're also not connected to a Wi-Fi network, you won't receive automatic updates to your email, social network accounts, and other synced information.

# Manage Your Data Usage

If you're on a limited data allowance, it's important to keep track of the activities and apps that usually send and receive data, such as browsing the Web, syncing online accounts, and sending email or sharing status updates.

Here are some other examples:

- **Exercise Streaming Web videos and music**
- $\blacksquare$  Tuning in to Internet radio
- $\blacksquare$  Playing online games
- Downloading apps, maps, and files
- Refreshing apps to update info and feeds
- Uploading and backing up your files to your online storage account
- **Journal Using your phone as a Mobile Hotspot**
- Sharing your mobile data connection by USB tethering

To help you save on data usage, connect to a Wi-Fi network whenever possible and set your online accounts and emails to sync less frequently.

#### Keep Track of Your Data Usage

**Note**: Data usage measured by your phone may differ from, and be less than, your actual data usage.

- 1. Swipe down from the status bar, and then tap  $\mathbf{\overline{Q}}$ .
- 2. Under Wireless & networks, tap **More** > **Data usage**.
- 3. On the **Mobile** tab, select **Limit mobile data usage** to automatically disable your data connection when you reach the set limit. Then, drag the upper Limit line to set your monthly data limit.
- 4. Select **Alert me about data usage**, and then drag the lower Alert line to set an alert before you reach your monthly data limit.
- 5. Tap **Reset data usage**, and then set the day of the month when your usage cycle resets. This date is usually the start of your monthly billing cycle.
- 6. Drag the vertical line markers to see how much data you've used during a particular time interval.

**Note:** If you're connecting your phone to another portable Wi-Fi hotspot, tap :> Mobile hotspots to restrict background data from downloading that may incur extra data connection.

#### View the Data Usage of Apps

- 1. Swipe down from the status bar, and then tap  $\ddot{Q}$ .
- 2. Under Wireless & networks, tap **More** > **Data usage**.
- 3. On the **Mobile** tab, drag the vertical line markers to see how much data you've used during a particular time interval.
- 4. Scroll down the screen to see a list of apps and their data usage info.
- 5. Tap an app to see more details.

# Chrome Browser

Your phone comes with the Chrome mobile Web browser. If you are signed in with a Google Account, the Chrome browser will import all your bookmarks and other Web preferences for use on your phone.

#### Go to a Website

- 1.  $\text{Tan}\,\Omega > 0$  Chrome.
- 2. Tap the address bar at the top and enter search words (for a Google search) or a Web address (URL). If the address bar does not show, scroll down the screen.
- 3. On the webpage, you can:
	- Tap a link to open it, or touch and hold a link to see more options.
	- Tap an email address to send a message to the email address, save it to People, and more.
	- Touch and hold an image to save, copy, or set it as your wallpaper.
	- **While browsing a webpage, tap and select the Request desktop site to display the full** desktop version of the webpage.
- 4. To return to the previous webpage you've viewed, tap  $\frac{1}{2}$  >  $\leftarrow$  To go forward, tap  $\frac{1}{2}$  >  $\rightarrow$ .

#### Find Text In a Web Page

- 1.  $\text{Tan}\,\Omega > 0$  Chrome.
- 2. Navigate to a webpage and tap > **Find in page**.
- 3. Enter the search item. As you enter characters, matching characters will be highlighted.
- 4. Tap the up or down arrow to go to the previous or next matching item.

# Use Browser Tabs

Open multiple browser tabs to make it easier for you to switch from one website to another.

- 1.  $\text{Tan}\,\Omega > 0$  Chrome.
- 2. While viewing a Web page, tap<sup>3</sup> > **New tab**. Repeat the same to open new browser tabs.
- 3. To switch among browser tabs, tap  $\Box$  and then tap the webpage you want to view.
- 4. To close a browser tab, tap  $\Box$  and then swipe left or right the tab you want to close.

**Tip**: Opened browser tabs reside in the Recent apps screen. If you want to see the browser tabs inside Chrome, you can disable this feature. On the browser screen, tap  $\frac{1}{2}$  > **Settings** > Merge tabs **and apps**, tap the switch, and then tap **OK**.

# Add Bookmarks

Add your favorite webpages as bookmarks so you can access them quickly.

- 1.  $\text{Tan}\,\Omega > 0$  Chrome.
- 2. While viewing a Web page, tap : and then tap  $\mathbf{\hat{X}}$ .
- 3. Edit the bookmark name or save the bookmark in a folder.
- 4. Tap **Save**.
- 5. To view and open a bookmark, tap<sup>3</sup> > Bookmarks. Navigate to the bookmark you want to open, and then tap it.

**Note**: You can also add a bookmark directly to the Home screen. While viewing a webpage, tap  $\frac{3}{5}$ **Add to Home screen**.

# Browsing History

Your phone keeps a record of webpages you've visited.

**Note**: If you don't want your phone to keep your browsing history, browse using an incognito tab. See Private [Browsing](#page-151-0) for details.

### Check your Browsing History

- 1.  $\text{Tan}\,\Omega > 0$  Chrome.
- 2.  $Tan \bullet > H$ **istory**.
- 3. Navigate to the webpage that you want to view, and then tap it.

### Clear Your Browsing History

- 1.  $\text{Tan}\,\Omega > 0$  Chrome.
- 2.  $\text{Top}$  $\bullet$  > History.
- 3. Tap **Clear browsing data**.
- 4. Select the browsing data you want to delete, and then tap **Clear**.

<span id="page-151-0"></span>**Tip**: If you want to select which webpage entry to delete, while on the History screen, tap  $\times$  next to the entry you want to delete.

# Private Browsing

You can use incognito tabs to browse the Web with more privacy. Browser cookies are not shared and are deleted when you close all incognito tabs. Pages you view in incognito also won't appear in your browser history except for files you download.

- 1.  $\text{Tan}\,\Omega > 0$  Chrome.
- 2. Tap > **New incognito tab**.
- 3. Tap the address bar at the top and enter search words (for a Google search) or a Web address (URL) as you would normally do on a new browser tab.

**Tip**: To quickly close all incognito tabs, swipe down the Notification panel and then tap the Chrome notification.

# Set Browser Options

Customize the Web browser to suit your browsing style. Set display, privacy, and security options when using the browser.

- 1.  $\text{Tan}\,\Omega > 0$  Chrome.
- 2. Tap:> Settings.
- 3. Change the settings.

# Chrome Support

Find on-phone help with Chrome.

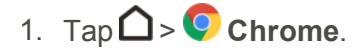

- 2. Tap > **Help & feedback**.
	- \*\* A Web page will open displaying Google help for Chrome.

**Tip**: For more information, from your computer, visit [google.com](https://support.google.com/chrome/#topic=3227046?hl=en).

# Search for Information

Start your search by entering a keyword or by using Google Voice Search™.

**Note**: Some apps, such as People or Mail, have their own search function, which you can use to search only within those apps.

# Perform Searches on the Web and Your Phone

You can search for information on your phone and on the Web.

1.  $\text{Tan}\,\Omega>\text{...}$  **G** Google. Or tap the Google Search bar widget if available.

**Tip**: If you've already set up a Google Account on your phone, you will be given the option to sign in to Google Now™. To sign in to Google Now at a later time, tap **Skip**.

- 2. In the search box, enter what you want to search for. As you type, matching items on your phone and suggestions from Google search are shown.
	- To search for the information exclusively on your phone, swipe your finger up the screen, and then tap **Search phone**.
- 3. If what you're searching for is in the list of suggestions, tap the item to open it in its compatible app.

# Search the Web with Your Voice

Use Google Voice Search to find information on the Web just by speaking to your phone.

**Note**: Searching with your voice is not supported on all languages.

- 1.  $\text{Tan}\,\mathbf{\hat{\Omega}}>\blacksquare\blacksquare\triangleright\mathbf{G}$  Google. Or tap the Google Search bar widget if available.
- 2. Tap  $\blacktriangledown$  and then say what you want to search for. After speaking, matching items from Google Web search are shown.
- 3. If what you're searching for is in the list, tap the item to open it in its compatible app. Otherwise, tap  $\blacklozenge$  to search again.

# Set Search Options

You can select or customize your search preferences.

- 1. Swipe down from the status bar, and then tap  $\mathbf{\mathcal{Q}}$ .
- 2. Tap **Google**.
- 3. Tap **Search & Now** and tap the options you want to change.

**Tip**: To get help or provide feedback,  $tan \mathbf{Q}$  on the Google Settings screen.

# Get Instant Information with Google Now

Google Now delivers quick and up-to-date information that matters to you — all without the search.

Depending on your location, time of day, and previous Google searches, Google Now displays information cards that include:

- The day's weather and the weather forecast for upcoming days.
- The traffic conditions on your way to work or your commute back home.
- The directions and travel time to your next appointment.
- The next train or bus arriving at your platform or bus stop.
- Your favorite team's score and stats while you enjoy the game.
- $\blacksquare$  Time or location based reminders that you can set.

### Set Up Google Now

Before setting up Google Now, make sure that you're signed in to your Google Account, you've turned on location services, and have an Internet connection. For more information on Location services, see [Location](#page-250-0) Settings.

- 1.  $\text{Tan}\,\Omega > \frac{111}{110} > 0$  Google.
- 2. Tap **Get started**. Or if you've previously set up Google Now on HTC One M9 and turned it off, tap **Get Now cards** > **Set up**.
- 3. Read the information screen and then tap **Yes, I'm in**. Google Now information cards will start to appear on the Google search screen.
- 4. Swipe up the screen to see all available information cards.
- 5. To dismiss a card, swipe it left or right.

Depending on the information that you've allowed to share, more information cards will appear on the Google search screen as you use your phone to search the Web, create appointments, set reminders, and more.

### Change Card Settings

You can easily customize the settings of Google Now cards to suit your information needs. For example, you can change the weather units in the Weather card or your transportation mode in the Traffic card.

### 1.  $\text{Tan}\,\Omega > \frac{111}{110} > 0$  Google.

2. Do any of the following:

- To change the settings of a specific card, tap  $\frac{1}{2}$  and then tap an action.
- To change specific information such as your work address, sports teams, or stocks you follow, tap<sup>2</sup>, and then tap **Customize Google Now**. Choose the information you want to change.

#### Set Reminders in Google Now

Setting reminders in Google Now is an easy way to keep tab of things to do. You can set time or location-based reminders. When the reminder time is up or when you've arrived at the specified location, Google Now displays the Reminder card in the Google Search screen and sounds a notification to alert you.

- 1.  $\text{Tap}\nightharpoonup\mathbf{S}$ :  $\mathbf{G}$  **Google**.
- 2.  $\text{Tan} \equiv \text{Reminders} > 0$ .
- 3. Enter the reminder title, such as the task you want to be reminded of.
- 4. Select **Time** to set a time-based reminder or **Place** to set a location-based reminder.
- 5. Set the reminder time or location details.

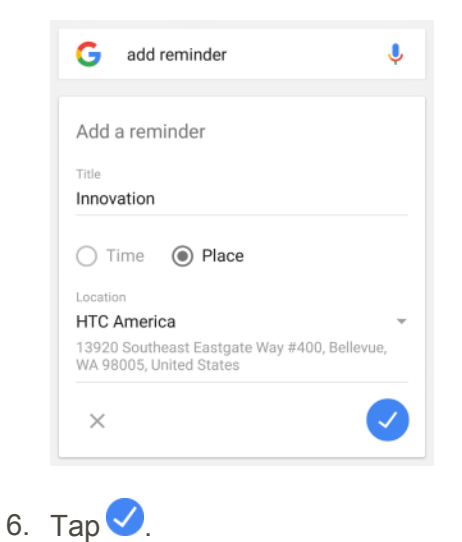

When the reminder time is due or when you've arrived at the location, the Reminder card will appear in the Google search screen. You can then dismiss or snooze the reminder.

#### **Tip**: To see a list of all your reminders,  $\tan \mathbf{Z}$  > **Reminders**.

#### Refresh Google Now

Refresh Google Now to update the information cards or show relevant cards for information that you've just added on your phone, like an upcoming event or reminder.

- 1.  $\text{Tan}\,\Omega > \frac{111}{110} > 0$  Google.
- 2. Pull down the screen with your finger, and then release to refresh.

### Turn Off Google Now

- 1. Swipe down from the status bar, and then tap  $\mathbf{\Omega}$ .
- 2. Tap **Google** > **Search & Now**.
- 3. Tap **Now cards**.
- 4. Tap the **Show cards** switch and then tap **Turn off**.

# Now on Tap

Use Now on Tap to search information while viewing emails and websites, listening to music, or even while exchanging text messages. Now on Tap lets you look for information about the screen

you're on so you don't have to leave the app. Just touch and hold  $\bigcap$  and Now on Tap shows you related information, apps, and actions.

**Note**: This feature may not be available in all languages.

### Turning On Now on Tap

Before turning on Now on Tap, make sure that you're signed in to your Google Account and have set up Google Now, you've turned on location services, and have an Internet connection. For more information on Location services, see [Location](#page-250-0) Settings.

- 1.  $\text{Tan}\,\Omega > \dots > \text{Goo.}$
- 2.  $Tap \equiv \text{Setting} > \text{Now cards}.$
- 3. Tap **Now on Tap**, and then tap **Turn on**.

### Search with Now on Tap

Before turning on Now on Tap, make sure that you're signed in to your Google Account and have set up Google Now, you've turned on location services, and have an Internet connection. For more information on Location services, see [Location](#page-250-0) Settings.

- 1. On the current app you're in, touch and hold  $\Box$ .
	- Now on Tap analyzes the screen and shows a card with information, apps, or actions related to the searched item or location.
- 2. Tap an item on the card to view more information or perform an action. You can also say, "OK, Google" and say what you want to know about the searched item or location.

\*\* For example, if Now on Tap searched for a restaurant, you can say "OK, Google. Take me to that restaurant" to get directions to that location.

3. To hide the information cards and return to the screen, tap  $\blacktriangleright$ .

### Turn Off Now on Tap

- 1. Swipe down from the status bar, and then tap  $\ddot{Q}$ .
- 2. Tap **Google**.
- 3. Tap **Search & Now** > **Now cards**.
- 4. Tap the switch next to **Now on Tap**.

# Camera and Video

You can use the camera or video camera to take and share pictures and videos. Take great photos and videos with the camera, and make them more memorable by applying a variety of effects and scenes.

# Take Pictures and Record Videos

The following topics teach you how to take pictures and record videos with your phone's camera.

#### Capturing Pictures/Videos

- <sup>n</sup> **File Format for Pictures**: File format for pictures is JPEG.
- <sup>n</sup> **File Format for Videos**: File format for videos is MPEG4.

#### **Camera Cautions**

**If Lens Becomes Dirty**: Fingerprints/smudges on lens prevent capturing of clear still images/videos. Wipe lens with a soft cloth beforehand.

**Avoid Exposure to Direct Sunlight**: Be careful not to expose lens to direct sunlight for long periods. May discolor color filter and affect color of images.

# Get Started with the Camera

Capture photos quickly with your phone. Just directly launch the camera from the lock screen, even if your phone is password protected.

- 1. When your display is off, press the **Power/Lock** button.
- 2. Drag  $\Box$  up so you can start taking photos and videos.

**Tip**: From the Home screen, you can also tap **the launch the camera.** 

\*\* You'll see Camera mode, which is the default capture mode.

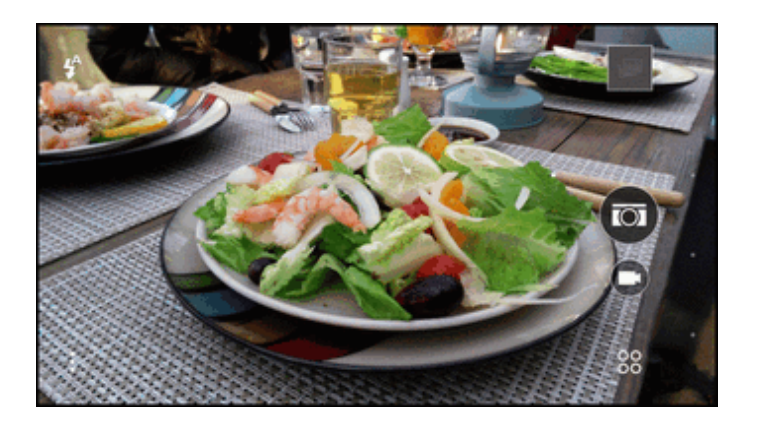

3. Tap<sup>3</sup> to see all controls on the Viewfinder screen. You can use the controls to open advanced settings, set the flash, and more.

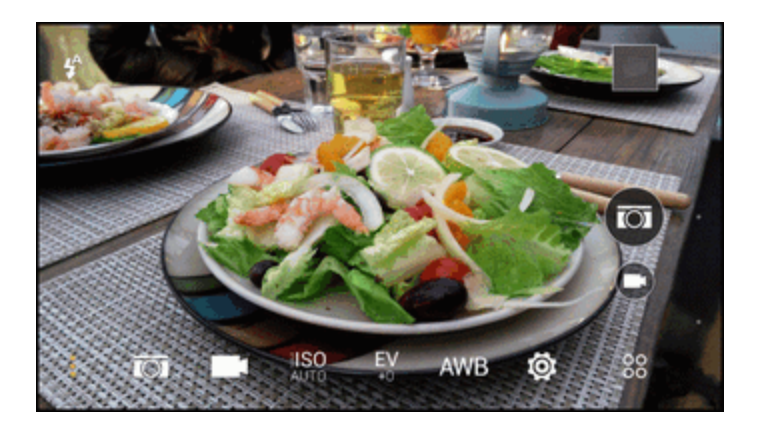

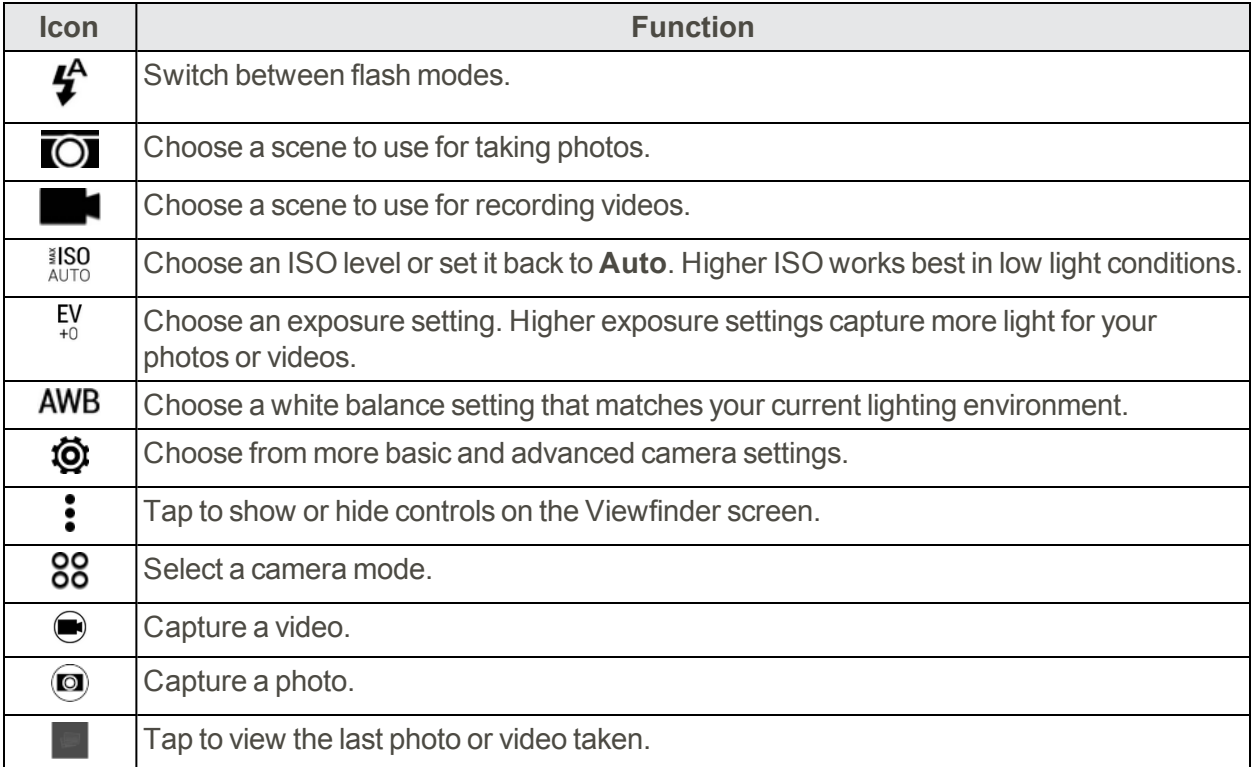

#### Choose a Capture Mode

Switch to a capture mode to use for taking photos or videos.

- n On the Viewfinder screen, tap 88, and then tap a capture mode.
- Swipe across the Viewfinder screen to switch between capture modes.
	- In landscape view, swipe from the top or bottom edge of the screen.
	- In portrait view, swipe from the left or right edge of the screen.

### Zooming

■ Before taking a photo or video, slide two fingers apart to zoom in or together to zoom out.

### Choose a Flash Mode

n On the Viewfinder screen, tap the flash icon to choose a flash mode.

When using Flash on  $\bigtriangledown$  or Auto flash mode  $\bigtriangledown$ , the camera intelligently sets the best flash brightness for your photo.

### Use the Volume Button for Taking Photos and Videos

If you feel much comfortable with using push-buttons when taking photos and videos, you can set your phone to use the **Volume** button as the Camera app's shutter release or zoom controls.

- 1. On the Viewfinder screen, tap  $\mathbf{I} > \mathbf{Q}$ .
- 2. Tap **General settings** > **Volume button options**.
- 3. Choose how you want to use the **Volume** button when you're in the Camera app.

### Close the Camera App

To give you a full view of the Viewfinder screen, your phone replaces  $\bigcirc$ ,  $\bigcirc$ , and  $\Box$  with small dots.

 $\blacksquare$  Tap a dot to show these buttons again, and then tap  $\bigcap$  or  $\bigtriangleup$  to close the Camera app and return to the Home screen or the previous screen.

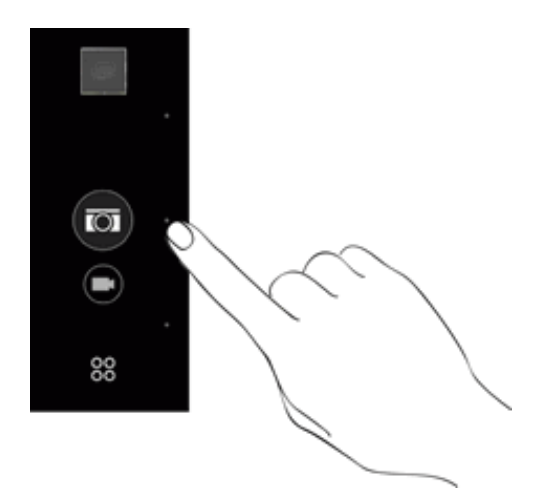

# Take a Picture

Whether it's moving or not, clearly capture any moment with your phone's camera.

**Note**: If you have an SD card installed, you can choose to save pictures and videos to the SD card. If no card is installed, pictures and videos are saved to your phone's memory.

- 1. Open Camera from the lock screen or Home screen.
- 2. Switch to **Camera** mode.
- 3. Point the camera at what you want to capture. The camera adjusts the focus automatically as you move it.
- 4. When you're ready to take the shot, tap  $\bullet$ .

```
Tip: You can also tap anywhere on the screen to take a photo if you selected Touch to capture in
> > Camera options.
```
# Capture Better Photos

Here are some tips on how to improve the quality of your photos on your phone.

#### Improve Focus

- Your phone's camera has autofocus, which works best on a subject that is not moving too much. To change the focus, on the Viewfinder, tap the one you want to focus on.
- If the subject is moving, on the Viewfinder, touch and hold the subject to lock the focus.

### Take Well-lit Photos

- Your phone automatically adjusts the focus and exposure. If the image appears underexposed or appears dark on the Viewfinder screen, tap a part of the image that is in shadow. Conversely, tap a well-lit object in the image if the image seems to be overexposed. Focus on an object with a neutral tone for a balanced exposure. Keep in mind that tapping on another object may shift the focus from your subject.
- <sup>n</sup> If there are parts of the image that are in shadows and others are in highlights, use **HDR** mode to capture three shots of different exposures and combine them into one shot. Keep your phone steady or place it on a level surface when using HDR.
- When taking a panorama shot, consider the whole scene and focus on an object that has a neutral tone to help keep the exposure balanced in the composite image.

### Other Tips

- <sup>n</sup> In Camera settings, tap **Grid** to help frame the subject better or improve the composition.
- After capturing the photo, you can fine-tune the contrast, brightness, and other settings in Photo Editor.

# Record a Video

Capture high-definition video clips that you can later share or create into movies.

- 1. Open Camera from the lock screen or Home screen.
- 2. Switch to **Camera** mode.
- 3. When you're ready to start recording, tap  $\bigcirc$ .
- 4. Change focus to a different subject or area by just tapping it on the Viewfinder screen.
- 5. Tap the flash icon to turn the flash on or off.
- 6. Tap  $\left(\mathbf{0}\right)$  to pause the recording, and then tap  $\bigcirc$  to resume.
- 7. Tap  $\bigcirc$  to stop recording.

#### Set the Video Resolution

- 1. Open Camera from the lock screen or Home screen.
- 2. On the Viewfinder screen, tap  $\frac{1}{2}$  > **Video Quality**, and then choose a video resolution.

# Take a Photo While Recording a Video - VideoPic<sup>®</sup>

Use the Normal video scene when you want to take a photo while recording a video.

- 1. Open Camera from the lock screen or Home screen.
- 2. Switch to Camera mode, if you're not in this mode.
- 3. Tap  $\bigcirc$  to start recording.
- 4. While recording, tap  $\bullet$  to capture a still shot.
- 5. Tap  $\bigcirc$  to stop recording.

### Take Continuous Camera Shots

Take photos of moving subjects. Whether it's your kid's football game or a car race, you can capture the action. Use the Auto scene when you want to take continuous camera shots.

- 1. Open Camera from the lock screen or Home screen.
- 2. Switch to **Camera** mode.
- 3. Touch and hold the onscreen shutter button  $\bullet$ .
	- \*\* The camera takes consecutive shots of your subject.
- 4. Choose what you want to do with the continuous shots:
- <sup>l</sup> To keep just one photo, select the photo that you like the most, and then tap **Best shot**.
- <sup>l</sup> Tap **Delete**, select the unwanted shots, and then tap **Delete** to save only the remaining shots
- To save the whole batch of shots, tap  $\mathbf D$ .

# Selfies and People Shots

Take high-quality selfies with front camera even in low-light conditions. Use your phone's cameras to take vivid group photos all the time.

#### Tips for Taking Selfies and People Shots

Look best in your shot. Here are some camera options you can adjust or select before taking selfies and people shots.

#### **Live Makeup for Selfies**

Touch up your skin with Live Makeup before taking your selfie.

■ See Apply Skin [Touch-ups](#page-162-0) with Live Makeup.

#### **Angle of Selfies**

You can set the angle of your shots to look exactly the same as how you see yourself on the Viewfinder screen.

- 1. Open Camera from the lock screen or Home screen.
- 2. Tap **88** > **Selfie**.
- 3. On the Viewfinder screen, tap > > **Camera options**.
- <span id="page-162-0"></span>4. Select the **Save mirror image** option.

#### Apply Skin Touch-ups with Live Makeup

Touch up your skin before taking your selfie. Live Makeup smoothens your skin in real time.

- 1. Open Camera from the lock screen or Home screen.
- 2. Tap **00 > Selfie** mode.
- 3. To change the skin smoothing level, drag the slider across the adjustment bar.

Tip: The adjustment bar is shown on the Viewfinder screen by default. To hide it, tap<sup>3</sup>, and then clear the **Live Makeup** option.

### Using Auto Selfie

Keep still to take an auto selfie—or just smile! You just need to turn this feature on in the camera settings.

- 1. Open Camera from the lock screen or Home screen.
- 2. Tap **88** > **Selfie**.
- 3. On the Viewfinder screen, tap > > **Camera options**.
- 4. Select the **Auto Selfie** option, and then tap  $\mathbf{D}$ .
- 5. Pose and frame yourself on the Viewfinder screen.
- 6. To take your selfie automatically, look at the front camera, and then:
	- Stay still until the white box turns green on the Viewfinder screen.
	- Or smile at the camera. Hold your smile for a few seconds until your shot is taken.

#### Using Voice Selfie

Voice Selfie lets you easily take photo or video selfies using voice control. You just need to turn this feature on in the camera settings.

**Note**: This feature may not be available in all languages.

- 1. Open Camera from the lock screen or Home screen.
- 2. Tap **00 > Selfie**.
- 3. On the Viewfinder screen, tap > > **Camera options**.
- 4. Select the **Voice Selfie** option, and then tap  $\mathbf{D}$ .
- 5. Pose and frame yourself on the Viewfinder screen.
- 6. Look at the front camera, and then:
	- **.** Say **Cheese** or **Capture** to take a photo selfie.
	- **.** Say **Action** or **Rolling** to record a video selfie.

**Tip**: You can also use voice capture with the main camera. Switch to Camera mode, and then turn on **Voice capture** in the camera settings.

#### Take Photos with the Self-timer

When you use the self-timer, the Camera app counts down before taking the shot. You can set the countdown time.

- 1. Open Camera from the lock screen or Home screen.
- 2. Tap **88** > **Selfie**.
- 3. On the Viewfinder screen, tap  $\frac{1}{2}$ .
- 4. Tap  $\Omega$  if you see this icon, and then tap the countdown time that you want.
- 5. To start the timer, tap  $\bigcirc$ . The camera takes the photo after the countdown.

#### Take Selfies with Photo Booth

Take several selfies and combine them into a single picture.

- 1. Open Camera from the lock screen or Home screen.
- 2. Tap  $\overline{88}$  > **Photo Booth**. If you don't see this mode, tap **Add** > **Photo Booth** to add it first to the capture modes.
- 3. On the Viewfinder screen, tap  $\frac{3}{5}$  >  $\frac{1}{\sqrt{2}}$ , and then choose a layout for your selfies.
- 4. To start capturing,  $\tan \mathbb{B}$ .

The Camera app will take four selfies, capturing each shot every 2 seconds. You can change your pose for every shot.

# Split Capture

Use the Split Capture mode to capture your selfie and the scenery in front of you. The split-screen shot can either be both photos or both videos.

- 1. Open Camera from the lock screen or Home screen.
- 2. Tap > **Split Capture**. If you don't see this mode, tap **Add** > **Split Capture** to add it first to the capture modes.
- 3. Drag the dots on the Viewfinder screen to adjust the size and position of the windows.

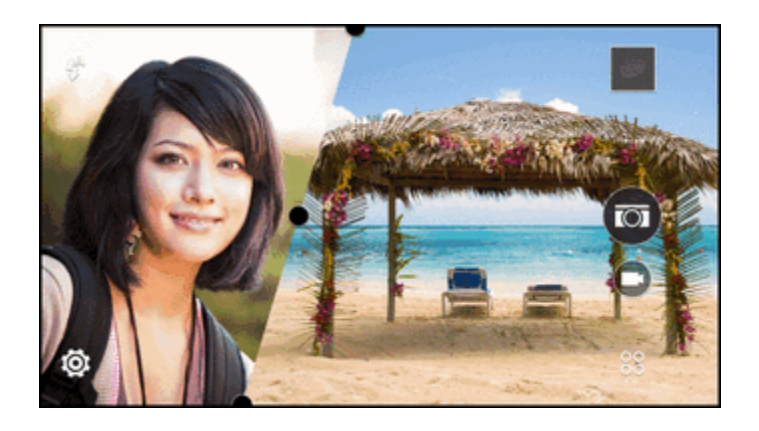

- 4. Tap  $\boxtimes$  to toggle between the following options:
	- **Asynchronous shot**. Separately capture photos or videos with the main and front cameras.
	- <sup>l</sup> **Synchronous shot**. Use the main and front cameras to capture both photos or both videos at the same time.
- 5. When taking an asynchronous shot, tap  $\bullet$  to take a photo or  $\bullet$  to record a video with the main camera. When done, tap the button again to capture your selfie. If you need to retake the shot,

 $\tan \bullet$  and select which shot to retake.

- 6. When taking a synchronous shot, tap  $\bullet$  to take a photo or  $\bullet$  to record videos with both cameras.
- 7. To save the split-screen shot, tap  $\heartsuit$ .

### Panoramic Shots

Get a wider shot of landscapes in one sweep. Or take a 360-degree panorama of what's around you.

#### Take a Panoramic Photo

**Note**: Some camera features are not available when you're in this mode, such as zooming.

- 1. Open Camera from the lock screen or Home screen.
- 2. Tap **00 > Panorama**.
- 3. If Pan 360 is selected,  $\tan \frac{1}{2}$  >  $\prod_{n=1}^{\infty}$  and then tap  $\prod_{n=1}^{\infty}$  to switch to **Sweep panorama** mode.
- 4. When you're ready to take the shot, tap  $\otimes$ .
- 5. Pan left or right in either landscape or portrait view. Hold your phone as smoothly as you can to automatically capture frames. You can also tap  $\otimes$  to stop capturing anytime.
	- $\ddot{\cdot}$  The camera stitches the frames into a single photo.

### Take a Pan 360 Photo

The world isn't flat and your photos shouldn't be either.

#### **Note**: Some camera features are not available when you're in this mode, such as zooming.

Stand in the same spot even as you turn around to take more shots. For best results, remember to avoid capturing scenes with moving objects and keep a distance of at least five meters (16 feet) from the scene.

- 1. Open Camera from the lock screen or Home screen.
- 2. Tap **00 > Panorama**.
- 3. On the Viewfinder screen, tap  $\frac{1}{2}$  to show the camera options.
- 4.  $\overline{7}$ and then tap  $\overline{111}$  to switch to **Pan 360** mode.
- 5. Hold the phone at face level so you'll have more room to capture scenes above or below you.
- 6. When you're ready to take the first shot, center the white box within the Viewfinder markers.
	- $\clubsuit$  The camera automatically captures the frame.
- 7. To take succeeding shots, pan HTC One (M8) up, down, left, and right as smoothly as you can.

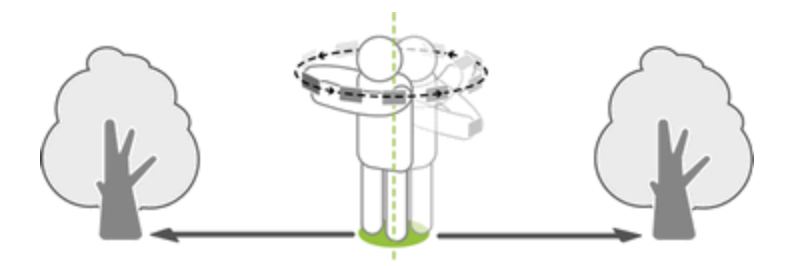

- As you pan in one direction, you'll see another white box. Center the white box again within the Viewfinder markers.
- 8. Pan repeatedly until you get your desired frames or when you don't see any more boxes.
- 9. To stop capturing anytime, tap  $\blacksquare$ .

Photos taken with Pan 360 are indicated by the **iffeld** icon in Gallery.

# Use HDR

When shooting portraits against a bright background, use HDR, short for High Dynamic Range, to capture your subjects clearly. HDR brings out the details of both the highlights and shadows, even in high contrast lighting.

**Note**: HDR works best when your subject is steady. The camera takes multiple shots at different exposure levels and combines them into one enhanced photo.

- 1. Open Camera from the lock screen or Home screen.
- 2. Switch to **Camera** mode.
- 3. On the Viewfinder screen, tap  $\frac{3}{5}$  to show the camera options.
	- To capture a HDR photo, tap  $\overline{O}$ , and then tap  $\overline{em}$ .
	- $\bullet$  To capture a HDR video, tap  $\blacksquare$ , and then tap  $\blacksquare$ .
- 4. Tap  $\bigcirc$ . Or tap  $\bigcirc$  to start recording an HDR video.

# Take a RAW Photo

Use Raw Camera mode to take professional RAW photos.

- 1. Open Camera from the lock screen or Home screen.
- 2. Tap **80** > **Raw Camera**. If you don't see this mode, tap **Add** > **Raw Camera** to add it first to the capture modes.
- 3. Tap a setting, and then drag its slider to make adjustments.
- 4. To change a setting back to auto, tap  $\bigcirc$ .
- 5. When you're ready to take a photo, tap  $\mathbf{\mathbb{Q}}$ .
	- $\ddot{\bullet}$  The Camera app captures a photo in both the DNG RAW format and JPG format.

#### **RAW Photos**

Digital Negative (DNG) is an open-standard lossless RAW image format. Since a RAW file is typically 2 to 6 times larger than a JPEG file and is not viewable in most photo viewer apps, a photo is captured in both DNG and JPG formats. When you use the HTC Gallery app, you'll see the JPG copy of the photo, with a  $\overline{RAW}$  icon to indicate that there is a DNG RAW file of that photo.

RAW photos are not processed when captured to preserve most of the original image data—such as dynamic range—so you can adjust lighting or make professional adjustments using advanced editing tools. After making adjustments, save the RAW photo as a JPG file if you want to print or share it.

### Record Slow Motion Videos

Relive high speed action bit by bit and add a touch of suspense to your videos.

**Note**: Audio is recorded when you're in this mode, but will be turned on only when video is played in normal speed.

- 1. Open Camera from the lock screen or Home screen.
- 2. Switch to **Camera** mode.
- 3. On the Viewfinder screen, tap  $\frac{1}{2}$  to show the camera options.

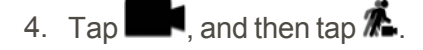

- 5. Tap  $\bigcirc$  to start recording.
- 6. To stop recording, tap  $\bullet$ .

# Manual Camera Settings

If you want to have expert command of your camera settings for different environments or lighting conditions, manually adjust the values for settings like white balance, exposure, ISO, and more.

- 1. Open Camera from the lock screen or Home screen.
- 2. Switch to **Camera** mode.
- 3. On the Viewfinder screen, tap  $\frac{1}{2}$  to show the camera options.
- 4. Tap  $\overline{O}$ , and then tap  $M$ .
- 5. Tap a setting, and then drag its slider to make adjustments.

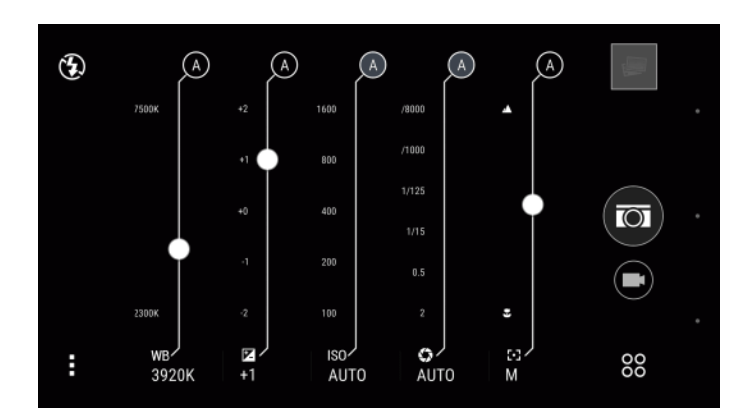

- 6. Tap a setting again to hide the slider.
- 7. To change a setting back to auto, tap  $\bigcirc$ .
- 8. When done, tap  $\frac{1}{3}$  to hide or show the settings.
- 9. When you're ready to take a photo, tap  $\circled{9}$ .

# View Pictures and Videos Using Gallery

Using the Gallery application, you can view pictures and watch videos that you've taken with your phone's camera, downloaded, or copied onto your SD card or phone memory.

When viewing your photos and videos, the onscreen navigation buttons will be hidden. Tap anywhere on the screen to see Gallery controls and onscreen navigation buttons.

# View Pictures and Videos

You can access and view all your stored pictures and videos from your phone's Gallery.

### View Photos and Videos Organized by Time

Photos and videos on your phone are grouped together in Timeline view according to when they were taken.

- 1.  $\text{Tan} \Omega > \dots > \blacksquare$  Gallery.
- 2.  $\text{Tag} \equiv \text{String}$  **Timeline** to switch to Timeline view.
	- \*\* You'll then see tab icons for switching between different layouts.
		- $\bullet$  Tap  $\bullet$  to see your photos and videos individually arranged in a feed.
		- $\bullet$  Tap  $\blacksquare$  to see your photos and videos in a grid layout.
		- $\cdot$  Tap  $\blacksquare$  to see your photos and videos organized by events.
		- Tap  $\equiv$  to see your photos and videos organized by year, then tap a month to see the shots you've taken at that time.
- 3. Tap a photo or video to see it in full screen.

You can also slide two fingers together or apart on the screen to scroll through the Grid, Events, and Year layouts.

### View Photos and Videos by Album

You can choose to view your photos and videos grouped together in albums.

- 1.  $\text{Tan}\,\Omega > \frac{111}{111} > \blacksquare$  Gallery.
- $2.$  Tap  $\equiv$  > Albums.
- 3. Tap a tile to open an album.
- 4. Tap a photo or video to see it in full screen.

#### **View Your Favorite Photos**

Easily see all your favorite photos in one place. You can add photos to the **My favorites** album.

- <sup>n</sup> To add a photo to the **My favorites** album, find and view the photo in full screen, tap the photo, and then tap > **Favorite**.
- <sup>n</sup> To view these favorite photos, open the **My favorites** album.
- <sup>n</sup> To remove a photo from the **My favorites** album, touch and hold the thumbnail and then tap **Remove**.

#### **Show or Hide Albums**

Have too many albums cluttering your Gallery? You can choose to show or hide albums.

- 1.  $Tap \triangle \nightharpoonup \nightharpoonup$  **Gallery.**
- 2.  $Tap \equiv \Rightarrow$  Albums to switch to Albums view.
- 3. Tap > **Show/hide albums**.
- 4. Choose which albums you'd like to show or hide.

#### **Rename an Album**

If you have created albums to organize photos, you can rename these albums.

- 1.  $\text{Tan}\n \Omega > \n \vdots \n \vdots >$  Gallery.
- $2.$  Tap  $\rightarrow$  **Albums**.
- 3. Touch and hold the album you want to rename.
- 4. Tap **Rename**.

**Note**: Some albums, like **Camera shots** and **Highlights**, cannot be renamed.

# Add Photos or Videos to an Album

You can add photos or videos to an existing album or a new one.

- 1.  $\mathsf{Tap}\Omega > \cdots > \blacksquare$  Gallery.
- 2. Tap  $\equiv$  and then choose how you want to view your photos and videos.
- 3. Open a group of photos and videos, such as an event in Timeline view or an album.
- $4.$  Tap  $\frac{3}{2}$  > Add to album.
- 5. Select the photos or videos you want to add, and then tap **Next**.
- 6. Create an album or select an album that you've already created in Gallery. To create a new album to move or copy to, tap  $\pm$ .

**Tip**: To add a single photo or video to an album, touch and hold the photo or video. Tap **Add to album**, and then select the destination album or create a new album.

# Copy or Move Photos or Videos Between Albums

It's easy to copy and move photos or videos between your albums.

- 1.  $\text{Tan}\,\Omega > \dots > \blacksquare$  Gallery.
- $2.$  Tap  $\rightarrow$  Albums.
- 3. Tap a tile to open an album.
- 4. Tap > **Move to** or **Copy to**.
- 5. Select the photos or videos you want to move or copy and then tap **Next**.
- 6. Select an album to move or copy the photos or videos to. To create a new album to move or copy to, tap  $\pm$ .

# Search for Photos and Videos

You can search the Gallery using tags and photo locations.

- 1.  $\text{Tan}\,\Omega > \dots > \blacksquare$  Gallery.
- 2. Tap $\mathbf{Q}$
- 3. In the search field, type:
	- A location associated with the photo or video you're looking for.
	- <sup>l</sup> A specific date. You must use the same date format as that set in **Settings** > **Date & time**, such as 01/13/2015.
- 4. Tap $\leftarrow$
- 5. Select what you want from the matching results.

# Change the Video Playback Speed

Add a cinematic flair to your videos by slowing down particular scenes. You can vary the playback speed of selected sections of a slow motion video.

**Note**: You can only change the video playback speed of videos captured using slow motion in the Camera app.

- 1.  $\mathsf{Tap}\Omega > \cdots > \blacksquare$  Gallery.
- 2. Open the video you want to play in full screen. You can identify slow motion videos by the  $\bar{\mathbf{\mathcal{R}}}$ icon on the thumbnail.
- 3. Tap  $\mathbb{\vec{R}}$  to switch between normal and slow motion playback.
- 4. To adjust the playback speed of the video, tap > **Edit** > **Adjust playback speed**.
- 5. Frame the sequence you want to slow down by moving the left and right sliders.
- 6. Drag the slider up or down to choose how fast you want the sequence to play.
- 7. Tap  $\triangleright$  to watch the result.
- 8. Tap $\blacktriangledown$ .

The edited video is saved as a new file. The original video remains unedited.

# View Zoe Photos in Gallery

Zoe™ photos help you relive your memories by recording sound and motion. Watch these living memories and share them with your family and friends from Gallery.

- 1.  $\mathsf{Tap}\Omega > \cdots > \blacksquare$  Gallery.
- 2. Find the Zoe photo you want. Zoe photos are marked with a  $\blacksquare$ .
- 3. Tap  $\bigcirc$  to watch the Zoe photo come alive.

# Trim Videos

Trim your videos to highlight those moments you want to share.

- 1.  $\text{Tan} \Omega > \frac{111}{111} >$  Gallery.
- 2. Select the video you want to trim.

3. Tap any area of the video outside the play button and the tap **Trim**.

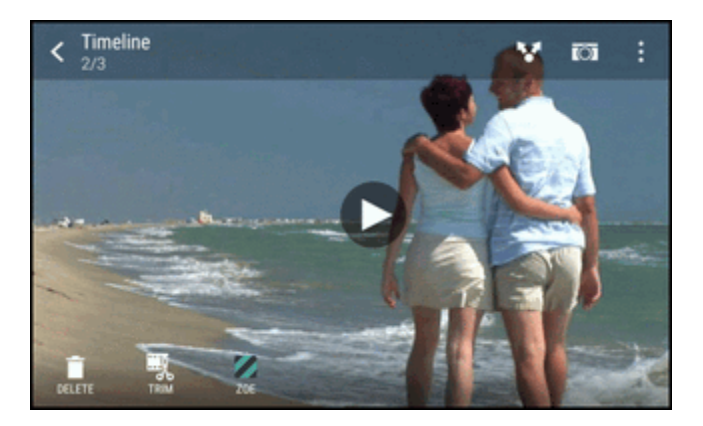

- 4. Drag the trim sliders to the part where you want the video to begin and end.
- 5. Tap  $\triangleright$  to preview your trimmed video.
- 6. Tap $\blacktriangledown$ .
	- \*\* The trimmed video is saved as a new file. The original video remains unedited.

# View Pan 360 Photos

Enjoy viewing your Pan 360 photos with these instructions.

- 1.  $\text{Tag} \bigcap \text{S}$ :  $\text{H}$   $\text{S}$  Gallery.
- 2. Tap  $\frac{1}{\sqrt{2}}$ , and then choose how you want to view your photos and videos.
- 3. Tap a tile to open the thumbnail view.
- 4. When you see the Pan 360 photo you want, tap it to view in full screen. You can identify Pan 360 photos by the  $\mathbf{ii}$  icon on the thumbnail.
- 5. Tap  $\mathbf{H}$  to explore the Pan 360 photo.
- 6. Try any of the following:
	- Tilt your phone or drag your finger on the screen to pan the photo.
	- Tap the rotation indicator at the top left corner to re-center the photo.
	- Slide two fingers together or apart to zoom the photo.
	- Rotate two fingers to rotate the photo.
	- Tap  $\bigcirc$  to save the current view of the photo.

# View, Edit, and Save a Zoe Highlight

When you view a group of photos and videos such as in an album, Gallery automatically composes a Zoe. A Zoe highlight is a collection of clips—which can be photos, videos, or both—that Gallery has preselected, with added background music and special effects. You can edit the Zoe highlight, and then save it as a video.

- 1.  $\text{Tan}\,\Omega > \frac{111}{111} > \blacksquare$  Gallery.
- 2. Tap  $\frac{1}{\sqrt{2}}$  and then choose how you want to view your photos and videos.

**Note**: If you are in Timeline view, you need to go to the **Example 10** Year tab.

- 3. Tap a tile to open a group of photos and videos.
	- $\cdot$  You'll then see a preview of the Zoe highlight play automatically.
- 4. Tap  $\Delta$  to edit the Zoe highlight. You can add, change, or rearrange the clips, choose a theme, or change the background music.
- 5. When you're done editing the Zoe highlight, tap **Save** to save it as a video.
	- You'll find the saved video in the Zoe Highlights album.

# Photo Editor

Make your pictures even better. Photo Editor has an array of editing tools that let you crop, rotate, apply and create photo filters, and much more to your photos.

 $\blacksquare$  To open Photo Editor, tap  $\bigcap \frac{1}{n}$  **Photo Editor.** 

# Basic Photo Editing

Here are some basic editing techniques that you can apply to your photos.

### Choose a Photo to Edit

You can select photos to edit from Photo Editor or Gallery.

- 1.  $\text{Tan} \Omega > \dots > \mathbb{R}$  Photo Editor.
- 2. Tap **Gallery** to open an existing photo on your phone, and then browse for the item to edit. Or, tap **Camera** if you want to take a new photo to edit.
	- A slideout menu appears where you can choose editing options.

**Tip**: You can also tap  $\hat{J}$  while viewing a photo in full screen from the Gallery app.

### Adjust Your Photos

Use the available adjustment tools to crop, rotate, flip, or straighten photos.

Camera and Video 162 and 162 and 162 and 162 and 162 and 162 and 162 and 162 and 162 and 162 and 162 and 162 and 162 and 162 and 162 and 162 and 162 and 162 and 162 and 162 and 162 and 162 and 162 and 162 and 162 and 162 a

- 1.  $\text{Tag } \bigcirc \sum \sum := \mathbb{R}^n$  Photo Editor and choose the photo you want to edit.
- 2. In the slideout menu that opens, tap **Essentials** > **Tools**.
- 3. Choose to rotate, crop, flip, or straighten the photo.
- 4. Tap  $\sum$  and make more adjustments, if needed.
- 5. Tap  $\sum$  to return to the Essentials screen.
- 6. Tap  $\checkmark$  to save changes.

Except for when applying rotation, edited photos are saved as new photos. The original remains unedited.

#### Draw on a Photo

Scribble on your photos for fun or to highlight an interesting part.

- 1.  $\text{Cap}\Omega$  >  $\text{...}$  **A Photo Editor** and choose the photo you want to edit.
- 2. In the slideout menu that opens, tap **Flair** > **Draw**.
- 3. Drag the stroke slider to adjust the stroke thickness.
- 4. Tap  $\triangle$  to open the toolbar, choose a pen type, and then tap  $\blacktriangledown$  to hide the toolbar.
- 5. Choose a pen color from the color bar.
- 6. Draw on the photo. You can tap  $\mathbf{S}$  to switch to full screen view.
- 7. To undo or redo an action, open the toolbar, and then tap  $\leftarrow$  or  $\leftarrow$  . Or, you can use the eraser from the toolbar to remove specific parts of your drawing.
- 8. Tap  $\sum$  when done.
- 9. Tap  $\triangle$ , and then tap  $*$  to toggle between the before and after photos.
- 10. Tap  $\vee$  to save changes.

The edited photo is saved as a new photo. The original photo remains unedited.

### Apply Photo Filters

- 1.  $\text{Tan}\ \bigcap \ \text{Li} > \mathbb{R}$  Photo Editor and choose the photo you want to edit.
- 2. In the slideout menu that opens, tap **Essentials**.
- 3. Tap **Filters**, and then choose one of the available filters.
- 4. Tap $\lambda$ .
- 5. Tap  $\triangle$ , and then tap  $*$  to toggle between the before and after photos.
- 6. Tap  $\bigvee$  to save changes.

The edited photo is saved as a new photo. The original photo remains unedited.

#### **Create and Apply a Custom Filter**

- 1.  $\text{Tan}\,\Omega>\ldots>\mathbb{R}$  Photo Editor and choose the photo you want to edit.
- 2. In the slideout menu that opens, tap **Essentials**.
- 3. Tap **Filters**.
- 4. Scroll to the right and tap **Custom**.
- 5. Make changes to the filter by adjusting the controls on exposure, saturation, white balance, and more.
- 6. If you need to rearrange the order of your settings to achieve a particular effect, you can touch and hold a setting and drag it to a new position.
	- Rearranging the settings may reset values to the default.
- 7. Tap $\sum$
- 8. Tap  $\bigcirc$  to return to the Essentials screen.
- 9. Tap  $\checkmark$  to save changes.

The edited photo is saved as a new photo. The original photo remains unedited.

#### Retouch Photos of People

- 1.  $\text{Cap}\Omega$  >  $\text{...}$  **R** Photo Editor and choose the photo you want to edit.
- 2. In the slideout menu that opens, tap **Touch Up**.
- 3. Choose a facial touch-up to apply, and then customize its settings.
- 4. Tap $\lambda$ .
- 5. Tap  $\triangle$ , and then tap  $*$  to toggle between the before and after photos.
- 6. Tap  $\bigvee$  to save changes.

The edited photo is saved as a new photo. The original photo remains unedited.

To fix red eye:

- 1.  $\text{Tan}\,\Omega>\frac{2!}{\cdot\cdot\cdot\cdot}<sub>n</sub>$  Photo Editor and choose the photo you want to edit.
- 2. In the slideout menu that opens, tap **Essentials**.
- 3. Tap  $\bigcirc$  **Red eye removal**, and then tap  $\bigcirc$ .
- 4. Tap  $\checkmark$  to save changes.

The edited photo is saved as a new photo. The original photo remains unedited.

# Edit Continuous Shots

For burst action and group shots, you can use these editing techniques so your photos are always perfect.

### GIF Creator

Create an animated gif that you can quickly upload and share.

**Note**: This feature is available for burst shots captured with continuous shooting mode. You can identify burst shots by the  $\overline{\Box}$  icon on the thumbnail.

- 1.  $\text{Tag } \bigcirc \sum \sum := \mathbb{R}$  **Photo Editor** and choose the photo you want to edit.
- 2. In the slideout menu that opens, tap **Effects** > **Gif creator**.
	- ❖ You'll see an animation of the frames
- 3. Drag the trim sliders to the part where you want the animated gif to begin and end.
- 4. Tap $\sum$
- 5. On the next screen, you can choose the direction you want the animation to play, set the speed of the animation, choose which frames you want to include, and more.
- 6. Tap  $\vee$  when done.
- 7. Select the file quality of your animation, and then tap **OK**.

The animation is saved as a gif. You can identify a gif by the icon  $\Box^0$  on the thumbnail in Gallery.

# Creative Effects

Add creative effects such as shapes, prisms, and elements to your photos.

#### Shapes

Add some pattern to your photo by adding and blending shapes.

- 1.  $\text{Tag } \bigcirc \sum \sum := \mathbb{R}$  **Photo Editor** and choose the photo you want to edit.
- 2. In the slideout menu that opens, tap  $\textsf{Effects} > \textsf{24}$  Shapes.
- 3. Choose a shape to add to your photo, and then do any of the following:
	- $\bullet$  Select a shape color by dragging the color slider.
	- $\bullet$  Drag the shape to move it.
	- Drag your fingers apart or together on the shape to adjust its size.
	- Touch and hold the shape with two fingers and then drag your fingers in a circular motion to rotate it.
- 4. Tap  $\triangle$  to open the toolbar.
- 5. Tap  $\bullet$ , choose a different blending option for the selected layer, and then tap  $\epsilon$ .
- 6. Tap  $\triangle$  >  $\mathbb{Z}$ , and then drag the slider to adjust the shape's opacity.
- 7. If you want to adjust your photo to blend with the shape, tap  $\blacktriangleright$  to switch from the shape layer to the photo layer.
- 8. Tap a setting to adjust its values, and then tap  $\sum$ .

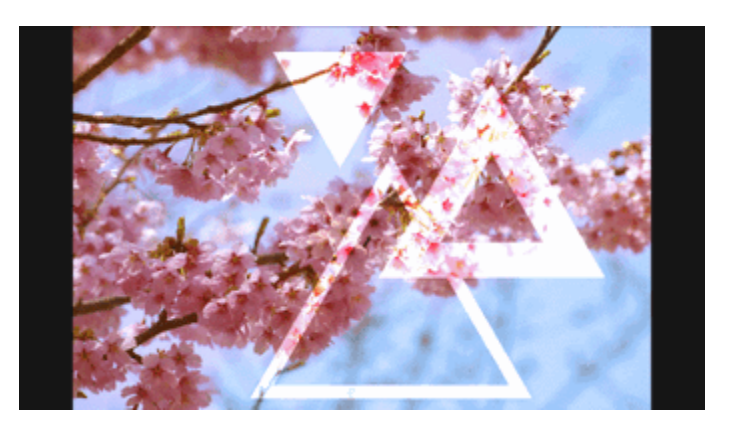

9. Tap  $\checkmark$  to save changes.

The edited photo is saved as a new photo. The original photo remains unedited.

### Photo Shapes

Photo Shapes lets you add a shape to your image and fill it with another photo.

- 1.  $\text{Top}\^{\bullet}$  >  $\text{...}$  **Photo Editor** and choose the photo you want to edit.
- 2. In the slideout menu that opens, tap **Effects** > **Photo shapes**.
- 3. Choose a second image to be the fill for your selected shape.
- 4. Choose a shape to add to your photo.
- 5. Tap  $\Omega$  to switch to the shape layer. You should see the shape layer icon  $\Omega$ .
- 6. Do any of the following:
	- Drag the shape mask to move it.

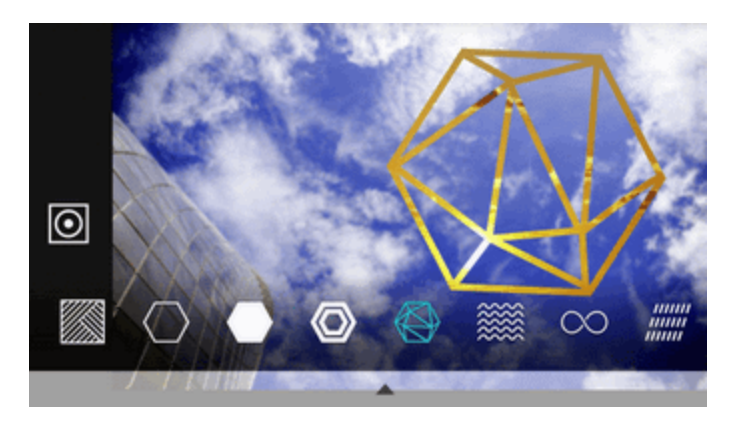

- Drag your fingers apart or together on the shape mask to adjust its size.
- Touch and hold the shape mask with two fingers, and then drag your fingers in a circular motion to rotate it.
- Tap  $\bigcirc$  to return to the image layer  $\bigcirc$ , and then drag your fingers apart or together on the image to adjust the image size inside the mask.
- 7. Tap  $\triangle$  to open the toolbar.
- 8. Tap  $\bullet$ , choose a different blending option for the selected layer, and then tap  $\epsilon$ .
- 9. Tap  $\triangle$  >  $\mathbb{Z}$ , and then tap a setting to adjust its values.
- 10. If you want to adjust your photo to blend with the image fill, tap  $\blacktriangleright$  to switch from the image fill layer to the photo layer.

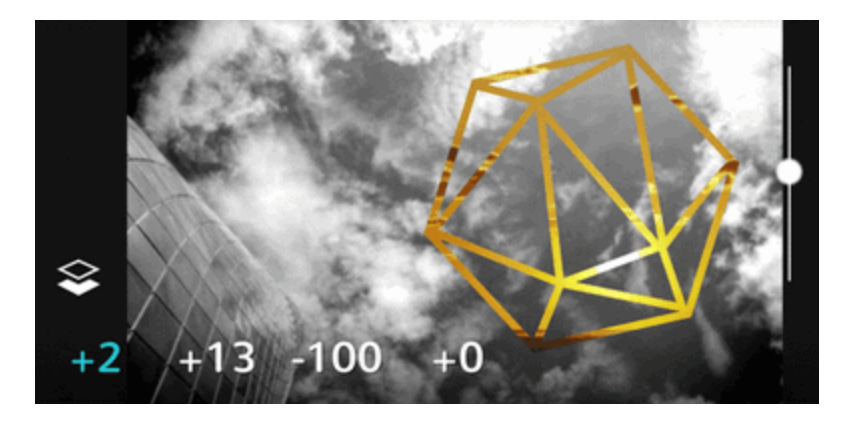
- 11. Tap a setting and drag the slider to adjust its values, and then tap  $\sum$ .
- 12. Tap  $\bigvee$  to save changes.

The edited photo is saved as a new photo. The original photo remains unedited.

### Prismatic

Got a bright and colorful image? Use Prismatic effect for fresh crystal prism patterns.

- 1.  $\text{Tag } \bigcirc \sum \sum := \mathbb{R}$  **Photo Editor** and choose the photo you want to edit.
- 2. In the slideout menu that opens, tap  $\mathsf{Effects} > \mathsf{\triangle}$  Prismatic.
- 3. Choose a prismatic pattern to apply to your photo.
- 4. Tap  $\Omega$  to switch to the shape layer. You should see the shape layer icon  $\Omega$ .
- 5. Do any of the following:
	- Drag the shape to move it.
	- Drag your fingers apart or together on the shape to adjust its size.
	- Touch and hold the shape with two fingers, and then drag your fingers in a circular motion to rotate it.
	- Tap  $\bigcirc$  to return to the image layer  $\bigcirc$ , and then drag your fingers apart or together on the image to adjust its size.
- 6. Tap  $\triangle$  to open the toolbar.
- 7. Tap  $\mathbb Z$ , adjust the settings for your photo layer, and then tap  $\mathbb Z$ .

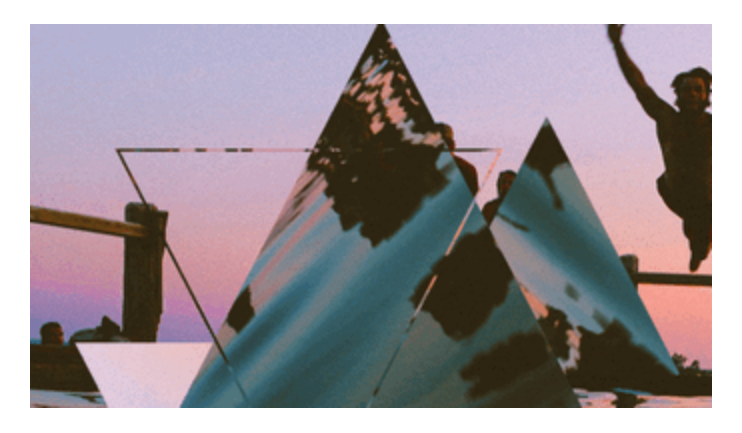

8. Tap  $\checkmark$  to save changes.

The edited photo is saved as a new photo. The original photo remains unedited.

### Double Exposure

With Double Exposure, combine and blend two photos and create something surreal.

- 1.  $\text{Cap}\Omega$  >  $\cdots$  >  $\mathbb{R}$  **Photo Editor** and choose the photo you want to edit.
- 2. In the slideout menu that opens, tap **Effects** > **Double exposure**.
- 3. Choose your second image. This will be your top layer  $\blacktriangleright$ .

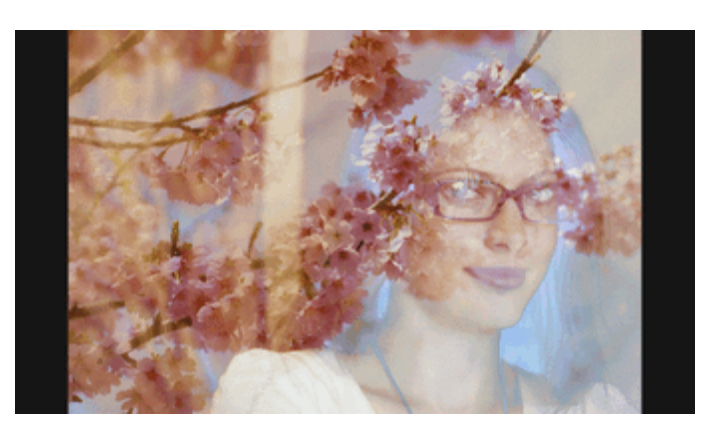

- 4. Do any of the following:
	- $\bullet$  Drag the layer to move it.
	- Drag your fingers apart or together on the layer to adjust its size.
- 5. Tap  $\triangle$  to open the toolbar.
- 6. Tap  $\bullet$ , choose a different blending option for the selected layer, and then tap  $\bullet$ .
- 7. Tap  $\triangle$  >  $\mathbb{Z}$ , tap a setting, and then drag the slider to adjust its values.
- 8. If you want to adjust your background layer to blend with the top layer, tap  $\blacktriangleright$  to switch to the background layer.

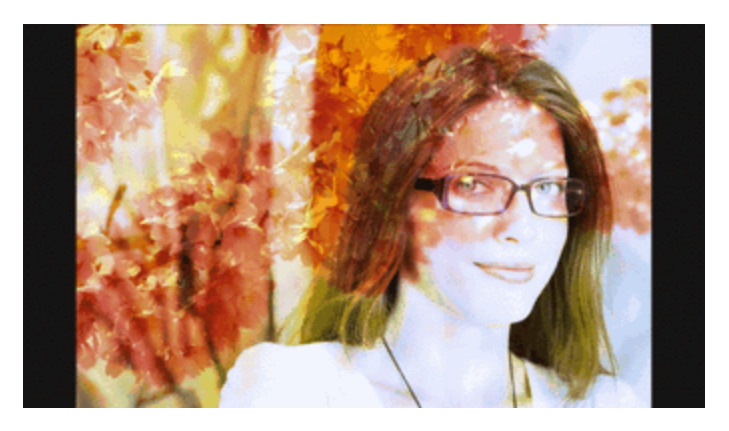

- 9. Tap a setting and drag the slider to adjust its values, and then tap  $\lambda$ .
- 10. Tap  $\vee$  to save changes.

The edited photo is saved as a new photo. The original photo remains unedited.

### Elements

Add animated elements to your photo.

- 1.  $\text{Top}\^{\bullet}$  >  $\text{...}$  **Photo Editor** and choose the photo you want to edit.
- 2. In the slideout menu that opens, tap **Effects** > **Elements**.
- 3. Tap an element type to apply to your photo.
- 4. Tap  $\triangle$  to open the toolbar.
- 5. Tap  $\blacktriangleright$ , draw an animation path or area for the selected effect, and then tap  $\blacktriangleright$ .

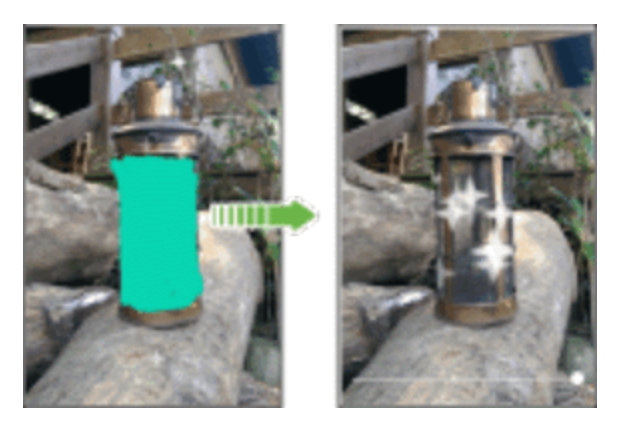

- 6. Tap  $\rightarrow$  to adjust the animation speed and intensity.
- 7. Touch and hold an area with two fingers, and then drag your fingers in a circular motion to rotate the animation.
- 8. When you are satisfied with the result, tap  $\blacktriangledown$  and choose to save as a photo or video.

### Face Fusion

Wonder what you would like if you shared the same features as another person? Face Fusion uses a person's photo and a target face to merge the two photos into one.

To use Face Fusion, be sure that:

- $\blacksquare$  The faces in each photo have to be 100 x 100 pixels or larger in size.
- n Facial shots are without glasses and are not covered by hair, a hat, or any other item.
- <sup>n</sup> Subjects should look towards the camera for best results.
- 1.  $\text{Top} \bigtriangleup > \frac{1!}{k}$  **Photo Editor** and choose the photo you want to edit.
- 2. In the slideout menu that opens, tap **Effects** > **Face fusion**.
- 3. Tap  $\bigstar$  and then browse to the photo that you want to merge with.
- 4. Drag the slider to apply Face Fusion to the image.

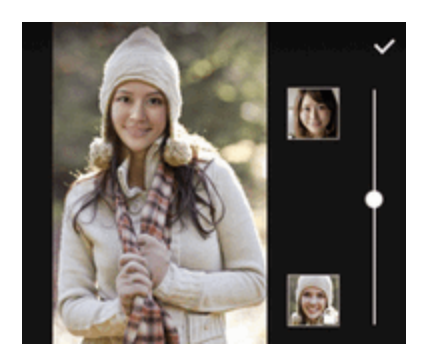

- 5. To choose another target face, just tap the thumbnail of the target person and browse to a new photo.
- 6. When you are satisfied with the result, tap  $\blacktriangledown$  and choose to save as a photo or video.

# Apps and Features

The following topics detail many of your phone's tools and features such as news services, maps and navigation, calendar, clock, social networking apps, music, memos, and more.

# Sprint Zone

Access your Sprint account, get phone information and help, find recommended apps, and more.

- 1.  $\text{Tan}\,\Omega$  >::: >  $\frac{3\pi}{8}$  Sprint Zone.
- 2. Tap **My Account** to sign in to and manage your Sprint account, **Support** to get help with your device or service, **Sprint News** to learn the latest Sprint information, or **Network** to see or test your current data connectivity.

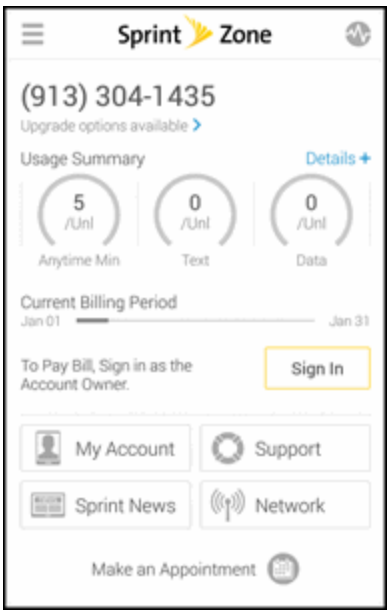

**Note**: Sprint Zone categories and options are subject to change. Check back frequently for new content and updates.

# NASCAR Mobile

Now you have the ability to get every bit of NASCAR coverage, news, and stats right on your phone.

### Update and Launch the NASCAR Mobile App on Your Phone

Before you use the NASCAR MOBILE app on your phone, you must download and install the app from Google Play.

- 1.  $\text{Tag } \bigcirc \text{ } \dots \text{ } \longrightarrow \dots$  NASCAR Mobile.
- 2. When asked, tap **Update** > **Accept**.
	- $\cdot \cdot$  The app will be updated on your phone.
- 3. When the download has completed, tap **Open**.
	- **l** To open the app from the home screen, tap **NASCAR** Mobile.

### Use the NASCAR MOBILE App

- 1.  $\text{Tag} \bigtriangleup > \frac{111}{11} > \blacksquare$  NASCAR Mobile.
- $\cdot$  The NASCAR Mobile app opens.
- 2. Follow the prompts to customize your app and begin following your favorite racers.

# Navigation Apps

Your phone offers a number of location-based navigation programs to help you figure out where you are and get you where you're going.

### Enable Location Services on Your Phone

Before using any location-based services, you must enable your phone's location feature. For information about setting your phone's location options, see [Location](#page-250-0) Settings.

## HTC Car

Now when you drive, you can easily use your phone to reach your destination, keep you entertained, and help you stay in touch with the people that matter to you. Get easy access to music, maps, navigation, and phone calls with HTC Car.

**Important: Using Your Phone While Driving** - Talking on or otherwise using your phone while driving (or operating the phone without a hands-free device) is prohibited in some jurisdictions. Laws vary as to specific restrictions. Remember that safety always comes first.

### Launch HTC Car

- 1. HTC Car instantly launches when you mount the phone in the HTC Car Kit (available separately). You can also tap  $\bigcirc$  =  $\cdots$   $\bigcirc$   $\bigcirc$   $\bigcirc$  car.
- 2. Swipe up or down to see what you can do in HTC Car.

### **Tip**: When using HTC Car, return to the main screen from any other screen by tapping  $\Omega$ .

When you remove your phone from HTC Car Kit, HTC Car will automatically exit. You can also manually close HTC Car by tapping  $\sum$  from the main screen.

### Use Voice Commands in HTC Car

Use your voice to control HTC Car.

- 1. In HTC Car, tap the screen with three fingers to activate voice command mode.
- 2. Do one of the following:
	- **call someone**. Say "Call [person's name in phonebook]"
	- **Play music**. Say "Play [song title, album, artist name, or genre]"
	- **Play the radio**. Say "Listen to [song title, artist name, or genre]"
	- <sup>l</sup> **Find something on the map**. Say "Find [name of place, address, type of place]"

### Find Places Using HTC Car

HTC Car helps you to find your way to where you want to go. Easily find nearby restaurants and more. HTC Car gives you the information you need so you won't get lost.

- 1. In HTC Car, tap **Navigation**.
- 2. To search for a place, tap  $\mathbf Q$  and enter a location in the search box.
- 3. To look up a place that you've previously searched for, tap **Previous**.
- 4. To get directions for an upcoming event in Calendar, tap **Appointments** and tap an upcoming appointment.

### Explore What's Around You

With just a few taps, you can find interesting places around you quickly.

- 1. In HTC Car, tap **Navigation**.
- 2. Tap a category, for example **Restaurant** or **Parking** to see what's available near you.
- 3. Tap  $\mathbf Q$  to enter your own search keywords.

### Play Music in HTC Car

- 1. In HTC Car, tap **Music**.
- 2. Swipe left or right to browse by category.
- 3. Tap  $\mathsf Q$  to search your collection.
- 4. Tap an album, song, or playlist to listen to it.

**Tip**: You can also play music by tapping **Speak** on the main screen and saying what you want to hear. For example, say "Play Beethoven's 5th".

### Make Phone Calls in HTC Car

- **n** Tap **Dialer** to open the dialpad.
- **Tap People** and then browse a category or search by entering a name.
- <sup>n</sup> Tap **Speak** and say "Call" and the person's name. For example, say "Call Jennifer Singer."

### Handle Incoming Calls in HTC Car

- If you hear a voice prompt, say "yes" or "no" to answer or decline a call.
- <sup>n</sup> Tap **Answer** or **Decline**.

### Customize HTC Car

- <sup>n</sup> To change the default behavior of HTC Car, tap **Settings**.
- $\blacksquare$  To add more apps to HTC Car, tap  $\blacktriangleright$  and select an app.

## Google Maps

Use the Google Maps app to determine your location, find directions, browse local businesses and attractions, rate and review places, and more.

**Note**: To find your location with Google Maps, you need to enable location sources. For more information on location services, see [Location](#page-250-1) Setting.

**Note**: The Google Maps application does not cover every country or city.

### Get Around Maps

When you open Google Maps, you can easily find your location on the map or check out nearby places by panning and zooming in and out on the map.

- 1.  $Tan \bigtriangleup > \frac{11}{12} > \frac{9}{12}$  Maps.
- 2. Tap  $\bigcirc$  to show your current location. The blue marker  $\bigcirc$  or  $\bigcirc$  shows your location on the map.
- 3. Tap  $\bullet$  to turn Compass mode on. In Compass mode, the map orients itself depending on the direction you're facing. To exit Compass mode, tap  $\bullet$ .
- 4. If you want to see more information overlaid on the map, tap  $\equiv$ , and then tap a map view such as **Traffic** or **Satellite** to toggle the view on and off.

### Navigate the Map

Navigate the map using finger gestures.

- Slide your finger on any direction to pan.
- Double-tap the map or slide two fingers apart over an area to zoom in. To zoom in while holding the phone with one hand, double-tap with your thumb and hold the second tap, and then drag your thumb down.
- Double-tap the map with two fingers or slide two fingers together over an area to zoom out. To zoom out while holding the phone with one hand, double-tap with your thumb and hold the second tap, and then drag your thumb up.
- $\blacksquare$  Touch and hold an area with two fingers and then drag your fingers in a circular motion to rotate the map.
- n Touch and hold an area with two fingers and then swipe up to see an angled view of the map. Swipe down to return to overhead view.

### Search for a Location

In Google Maps, you can search for a location, such as an address or a type of business or establishment (for example, museums).

- 1.  $\mathsf{T}_{\mathsf{a}\mathsf{p}}\mathsf{\Omega}\rangle$   $\mathbb{H}\rangle$   $\mathbb{R}$  Maps.
- 2. Tap the search box and then enter the place you want to search for.
- 3. Tap  $\leftarrow$  on the keyboard or tap a suggested search item. If there is only one search result, it will be marked with a place marker  $\sqrt{\phantom{a}}$ .

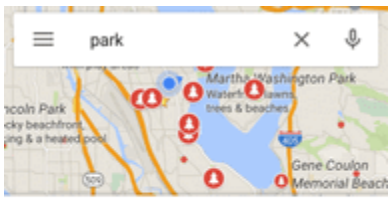

Martha Washington Park No reviews - 0.8 mi Park - 57th Ave S Waterfront lawns, trees & beaches

John C. Little, Sr. Park No reviews - 0.7 mi Park · 37th Ave S Open until 10:00 PM

Pritchard Island Beach 4 reviews · 1.4 mi Park - 55th Ave S Lakefront beach & wetland environment

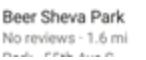

4. If there are multiple search results, they will be indicated by red dots or smart map icons. Swipe up from the bottom to see all of the search results.

5. Tap an item from the search results to check the address, get directions, see the location in Street View (if available), and more.

To clear the map and search another location, tap  $\leftarrow$  and then tap  $\times$ .

### Get Directions

Get detailed directions to your destination. Google Maps provides travel directions by car, public transit, bike, or foot.

- 1.  $\mathsf{T}_{\mathsf{a}\mathsf{p}}\mathsf{\Omega}\rangle$   $\mathbf{...}$   $\mathbb{R}$  Maps.
- 2. Tap $\bullet$ .
- 3. Choose how you want to get to your destination.
- 4. Use your current location as starting point, or tap **Your location** to enter your starting point or select a location from your search history.
- 5. Tap **Choose destination**, and then enter or select your destination.

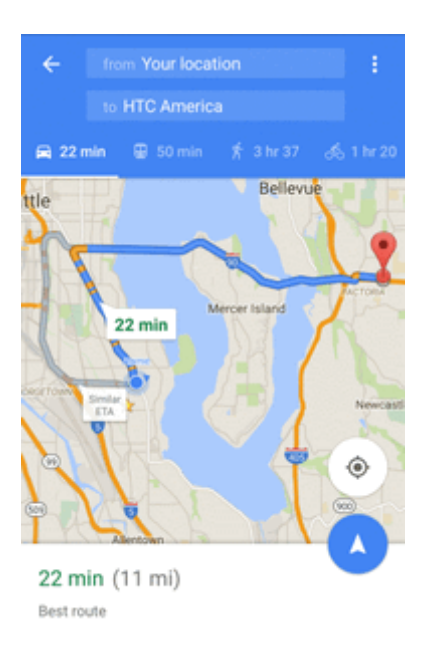

**Note**: If you're taking public transit, tap **二** to set the date and time of travel, or tap **Options** to set your route preferences.

- 6. Tap a route or transit option to view the directions on the map. You'll also see the travel duration for each travel option.
- 7. Tap the info sheet to view the directions in a list.

When you're finished viewing or following the directions, tap  $\leftarrow$  to reset the map. Your destination is automatically saved in the Google Maps history.

### Get Help with Google Maps

Get help and more information about Maps.

 $\blacksquare$  In Google Maps, tap  $\blacksquare$  > **Help**. The Web browser opens and takes you to the Google Maps help site.

## Scout

Scout<sup>®</sup> by Telenav is a daily personal navigator that helps you get where you're going. It lets you see and hear turn-by-turn directions and it can provide important, personalized information about traffic and alternate routes.

**Note**: To find your location, you need to enable location sources. To learn how, see [Location](#page-250-1) Setting.

### Install the Scout App on Your Phone

Before you use Scout on your phone, you must download and install the app from the Google Play Store app.

- 1.  $\text{Tap}\nightharpoonup\mathbf{S}$  =  $\text{P}_1$  **Play** Store.
- 2. Tap  $\mathsf Q$  and search for "scout."
- 3. Tap **Scout GPS Navigation & Meet Up** from the results list.
- 4. Tap **Install** or **Update** and then tap **Accept**.
- 5. When the download has completed, tap **Open**. To open the app from the Home screen, tap:::> **S** Scout

### Use Scout as Your Personal Navigator

- 1.  $\text{Tab} \bigtriangleup > \frac{11}{12} > \frac{1}{5}$  Scout.
	- $\ddot{\bullet}$  The Scout app will open.
		- If prompted, accept the terms of use before continuing.
- 2. Follow screen instructions to continue.

# **Hangouts**

Hangouts is Google's instant messaging service. Use to communicate with other Hangout users, and also use video calling. Log in to your Google Account beforehand (see Google [Account\)](#page-54-0).

### Using Hangouts

- 1.  $Tan\Omega >$   $\cdots >$  **Hangouts**.
	- $\clubsuit$  The Hangouts app will open.
- 2. Type a name, email, number, or circle, or select a contact from the list.
- 3. Type a message or tap  $\Box$  to start a video chat.
	- \*\* A chat window or a video chat window opens.
		- Each time text is entered, the corresponding friend appears.
		- **If a friend is not in a Hangout, you will see a message. Tap Invite to invite them to join the** Hangout.

### Hangouts Operations

- **Ending a Chat:** In the Hangouts window, flick the chat from left to right.
- **Ending a Video Chat:** In the video chat window, tap
- **n Disabling Chat History**: If you don't want to keep chat history, in the chat window, tap  $\frac{3}{2}$  > Turn **history off**.
- **Delete Chat History**: To delete all your chat history, in the chat window, tap  $\frac{3}{5}$  > Delete > **Delete**.

**Note**: You can use Hangouts as your phone's default messaging app, or as a standalone IM app. If you set Hangouts as the default messaging app, the Messages app will be disabled. For more information, see More [Wireless](#page-246-0) & Network Settings.

# **Calculator**

Your phone's convenient built-in calculator lets you perform basic mathematical equations.

- 1.  $\text{Top} \Delta > \frac{11}{11} > 0$  Calculator.
- 2. Enter numbers or formulas using the onscreen keys.
- 3. Do any of the following:
	- Turn your phone sideways to switch to a scientific calculator, and then enter numbers or formulas using the onscreen keys. The scientific calculator lets you perform more complex calculations with square root, logarithmic, and trigonometric functions.
	- **Tap DEL** to remove one digit at a time. Touch and hold **DEL** to delete the entire number.
- 4. Tap  $=$  for the result.

# Calendar

Use Calendar to create and manage events, meetings, and appointments. Your Calendar helps organize your time and reminds you of important events. Depending on your synchronization settings, your phone's Calendar stays in sync with your Calendar on the Web, Exchange ActiveSync calendar, Google Calendar, and Outlook calendar.

In order to sync with your Google calendar, you must sign in to your Google Account on your phone. See Google [Account.](#page-54-0)

### Calendar Operations

- **view Today's Calendar:** From the Calendar, tap 01.
- **n Change Calendar View:** From the Calendar, tap **v** and then tap **Month**, **Week**, Day, **Agenda**, or **Invites** to change the current view.
- <sup>n</sup> **View Next/Previous Month (Month View)**: From the Calendar, flick the screen left or right.
- <sup>n</sup> **View Next/Previous Week (Week View)**: From the Calendar, flick the screen left or right.
- <sup>n</sup> **View Next/Previous Day (Day View)**: From the Calendar, flick the screen left or right.
- <sup>n</sup> **View the Next/Previous Time Period (Day/Week View)**: From the Calendar, flick the screen flick the screen left or right.

#### Select a Calendar

- If you have more than one calendar, select a calendar in which to add events:
	- **Select My Calendar** to create an event that will appear only on your phone.
	- Select your Google Account to create a Google Calendar event. If you have several Google Calendars on the Web, select one in which to add your event.
		- $\circ$  You can create multiple Google Calendars only in Google Calendar on the Web. After creating them in Google Calendar on the Web, you'll be able to see them in the Calendar application on your phone. For more information about creating and managing multiple Google Calendars, visit the Google website: [calendar.google.com.](http://calendar.google.com/)
	- If you have synchronized your phone with an Exchange ActiveSync account or Outlook on your computer, you can also select these calendars.
	- <sup>l</sup> Select **PC Sync** to create an Outlook Calendar event to sync with your computer.
- Select **Exchange** to create an Exchange ActiveSync calendar event.

### Schedule or Edit an Event

You can create or edit events on your phone, and also sync events with your Google or Exchange ActiveSync calendars.

**Note**: Editing events is not supported for all accounts.

- 1.  $\text{Tan} \Omega > \cdots > \blacksquare$  Calendar.
- 2. On any Calendar view, do one of the following:
	- **Create an event**. Tap  $\bigstar$ . Tap  $\bigstar$ , and then select the calendar you will add the event to.
	- **Edit an event**. View an event, and then tap  $\mathbb{Z}$ .
- 3. Enter and set the event details.
- 4. To invite from your Google or Exchange ActiveSync account, tap  $\blacktriangle$ .
- 5. Tap **Save**. Or if you've invited people to the event, tap **Send** or **Send update**.

### Check Your Schedule for an Event

Avoid juggling multiple meetings at the same time. In Calendar, you can check your appointments to see if a new event would conflict with your schedule.

- 1. When creating or editing an event, tap **Check calendar**.
- 2. Touch and hold the event box, and then drag it to an available time slot.
- 3. Drag the top and bottom nodes to adjust the event's time duration. You'll see a message if there are conflicts with other scheduled events.
- 4. Tap **Done** to return to the event screen, and then save your event.

### View Calendar Events

You can display the Calendar in daily, weekly, monthly, or agenda view. To change the Calendar view, tap and then tap **Year**, **Month**, **Week**, **Day**, or **Agenda**.

- 1.  $\text{Tan}\,\Omega > \cdots > \overline{\mathbb{H}}$  Calendar.
	- $\ddot{\cdot}$  The Calendar app opens.
- 2. Tap a date and then tap an event.
	- $\clubsuit$  The event details appear.
		- In event details, tap  $\mathbf{\Sigma}$  to edit the event.
		- **In event details, tap**  $\frac{3}{2}$  **> Delete event** and follow the prompts.

## Choose Which Calendar to Show

You have the option to show only the calendars that you frequently use. You can also show or hide tasks that you've created in your phone.

- 1.  $\text{Tan}\n \Omega > \frac{111}{11} > \frac{111}{11}$  Calendar.
- 2. Tap > **Accounts (All calendars)** or **Accounts (Multi-calendar)**.
- 3. Select or clear an account you wish to show or hide. If you have multiple calendars under an online account,  $tan \rightarrow to$  select the items to include.

**Note**: Calendars are synced on your phone, even if they are hidden.

#### Calendar Events Not Showing?

If you can't find events from your email accounts or social networks in Calendar, check whether the Calendar sync is turned on in Settings.

- 1. Swipe down from the status bar, and then tap  $\ddot{Q}$  > Accounts & sync.
- 2. Tap an account type. If multiple accounts are supported (such as Exchange ActiveSync), tap the account you want to sync.
- 3. Select **Calendar**, and then tap > **Sync now**.

### Share an Event (vCalendar)

You can share a calendar event as a vCalendar using Bluetooth or by sending it as a file attachment with your email or message.

- 1.  $\text{Tan} \Omega > \cdots > \blacksquare$  Calendar.
- 2. Do one of the following:
	- <sup>l</sup> While viewing an event, tap > **Share via**.
	- **In day, agenda or week view, touch and hold an event and then tap Share via.**
- 3. Choose how you want to send the event.

**Tip**: You can also forward accepted meeting invitations from your Exchange ActiveSync calendar. While viewing an event, tap<sup>2</sup> > **Forward**. Compose your email message, and then send it.

### Accept or Decline a Meeting Invitation

Switch to the Invites view to see meeting invitations which you have not yet accepted or declined.

**Note**: You must set up an Exchange ActiveSync account to receive meeting invitations in Calendar.

- 1.  $\text{Tan} \Omega > \cdots > \overline{\mathbb{H}}$  Calendar.
- 2. Tap  $\blacktriangledown$  > **Invites**, and then tap a meeting invitation.
- 3. Accept, decline, or tentatively accept the invitation, or propose a new time.

### **Tip**: Tap  $\ddot{\bullet}$  to choose from more options, such as moving the invitation to a folder.

If you need to cancel an accepted meeting invitation or propose a new time, view the event details in Calendar, and then tap **Response**.

## Dismiss or Snooze Reminders

If you have set at least one reminder for an event, the upcoming event icon  $\Box$  will appear in the notifications area of the status bar to remind you.

- 1. Open the Notification panel.
- 2. If the notification shows that there are multiple reminders, tap it to see all the reminders. You can then choose to snooze or dismiss them.
- 3. If you see a single event notification, spread your two fingers on the notification to expand it. You can then:
	- **Tap Snooze** or **Dismiss**. Or drag the notification left or right to dismiss it.
	- **Tap Send mail** to send a quick response to the meeting attendees.

**Tip**: To edit the preset quick responses or add your own, open Calendar, and then tap  $\frac{3}{5}$  > Settings > **Quick response**.

If you don't want to dismiss or snooze the calendar reminders, tap  $\mathbf D$  from the Notification panel to keep them pending in the notifications area of the status bar.

# Clock

Your phone has a clock app that lets you set alarms, view time in time zones around the world, use a stopwatch, set a timer, and use your phone as a desk clock.

### Check the Time

You can check the phone any time on your phone. The current time displays in the upper right corner of the status bar. Many widgets and lock screens also display the time and provide options for how time is displayed.

### Set the Date and Time Manually

You can change your date and time.

- 1. Tap the clock on your Home screen panel, if available. Or tap  $\bigcap \cdot \cdots \cap C$  Clock.
- 2. On the **World clock** tab, tap > **Local time settings**.
- 3. Clear **Automatic date & time** and **Automatic time zone**, and then set the time zone, date, and time as required.

**Tip**: To display military time, choose the **Use 24-hour format** option.

## Set an Alarm

You can set up one or more alarms.

- 1. Tap the clock on your Home screen panel, if available. Or tap  $\bigcap \{::\}$   $\odot$  Clock.
- 2. On the **Alarms** tab, select the check button of an alarm and then tap that alarm.
- 3. Under Set alarm, use the scroll wheels to set the alarm time.
- 4. If you want the alarm for multiple days, tap **Repeat**.
- 5. Tap **Done**.
- 6. If you need to set more than three alarms, tap  $\pm$ .

**Tip**: To turn off an alarm, clear the check box of that alarm.

#### Phone at Alarm Time

- At the set alarm time, the phone sounds the alarm and/or vibrates.
- Stopping an alarm: When the alarm sounds, drag  $\otimes$  up to dismiss it.

### Additional Clock Features

Your phone's clock app provides additional useful features including world clock, stopwatch, and timer functions.

### World Clock

The world clock lets you keep track of the current time in multiple cities around the globe.

- 1. Tap the clock on your Home screen panel, if available. Or tap  $\bigcap \{::\}$   $\odot$  Clock.
- 2. Tap the **World clock** tab.
- 3. Tap  $\pm$  and select a city.
- 4. Repeat to add multiple cities.

#### **Stopwatch**

The stopwatch lets you time events down to the hundredth of a second.

- 1. Tap the clock on your Home screen panel, if available. Or tap  $\bigcap \{::\}$   $\odot$  Clock.
- 2. Tap the **Stopwatch** tab.
- 3. Tap **Start** to begin timing.
- 4. Tap **Stop** to stop timing.
	- <sup>l</sup> Additional options include **Lap** to keep track of laps and **Reset** to continue timing.

### Timer

The timer provides a countdown timer for up to 99 hours, 59 minutes, and 59 seconds.

- 1. Tap the clock on your Home screen panel, if available. Or tap  $\bigcap \{::\}$   $\odot$  Clock.
- 2. Tap the **Timer** tab.
- 3. Use the scroll wheels to set the length of the time.
- 4. Tap **Start** to begin the timer.

# Check the Weather

Use the Weather app and widget to check the current weather and weather forecasts for the next few days. In addition to your current location, you can view weather forecasts for other cities around the globe.

### 1.  $\mathsf{Tap}\mathsf{\Omega}\geq\cdots\geq\mathsf{\Omega}$  Weather.

You'll see the weather from different cities, including where you are.

- 2. Tap a city to view weather information.
- 3. Tap the **Hourly** and **Forecast** tabs to view the forecasts in your selected location.
- 4. To check the weather in other cities, tap  $\blacktriangledown$ , and then select the city you want.
- 5. To add more cities, tap  $\pm$  and then enter the location.

Your settings in the Weather app also control the weather information that is shown in the Clock and Calendar apps.

# Twitter

Tweet (post messages) and view other people's tweets on Twitter. Login may be required to use Twitter. For details on Twitter, visit [twitter.com](http://twitter.com/).

## Install the Twitter App on Your Phone

Before you can use Twitter on your phone, you have to download and install the app from Google Play.

- 1.  $\text{Tap}\nightharpoonup\mathbf{S}$  =  $\text{P}_1$  **Play** Store.
- 2. Tap  $\mathbf Q$  and search for "twitter."
- 3. Tap **Twitter** from the results list.
- 4. Tap **Install**, and then tap **Accept**.
- 5. When the download has completed, tap **Open**. To open the app from the Home screen, tap:::> **Twitter**

## Tweet on Twitter

Read Twitter feeds, follow your friends, and tweet your own updates right from your phone.

- 1.  $\mathsf{T}_{\mathsf{a}\mathsf{b}} \mathsf{\Omega} > \cdots > \mathsf{T}_{\mathsf{witter}} \mathsf{w}.$ 
	- $\clubsuit$  The Twitter app launches.
		- If this is the first time you've used Twitter on your phone, tap **Log in** to sign in to an existing account, or tap **Sign up** to set up a new Twitter account.
- 2. Tap the "What's happening?" text box, type a tweet, and tap **Tweet**.
	- $\cdot \cdot$  The tweet is sent and appears on your Twitter feed.

# Facebook

Post updates, read what your friends are up to, upload pictures and check-ins, and more with onthe-go Facebook access.

### Use Facebook

- 1.  $Tan \nightharpoonup : :: \nightharpoonup \nightharpoonup$  **Facebook.** 
	- $\cdot \cdot$  The Facebook app launches.
		- If this is the first time you've used Facebook on your phone, enter your Facebook ID and password and tap **Log in** to sign in to an existing account, or tap **Sign Up for Facebook** to set up a new Facebook account.
- 2. Tap **Status** and type an update, tap **Photo** and upload a picture from the gallery, tap **Check in** to share your location, "Like" and comment on friends' posts, and more.

# YouTube

View videos uploaded to YouTube and upload your own videos to your YouTube account.

### Watch YouTube Videos

- 1.  $\text{Tan} \Omega > \dots > \bullet$  YouTube.
- 2. Browse or search for a video.
- 3. Tap the one you want to watch.
- 4. While watching a video, you can:
	- Turn the phone sideways to watch the video in full screen.
	- Tap the video screen to pause, resume playback, or drag the slider to jump to a different part of the video.
	- Scroll down the video information panel to see the description, related videos, or comments from other viewers.
	- **Browse other videos by minimizing the video screen. Tap**  $\vee$  **or drag the video screen down** to minimize. To close the video thumbnail, swipe it left or right.

**Tip**: If you want to watch the video at a later time, tap  $\bigstar$ , and then tap **Watch later**. You can access the video again from your account profile's Watch Later list.

### Search for Videos

- 1.  $\mathsf{T}_{\mathsf{a}\mathsf{p}} \mathsf{\Omega} > \cdots > \mathsf{b}$  YouTube.
- 2. Tap $\mathbf{Q}$ .
- 3. In the search box, enter the words you want to search for. As you type, matching items are shown as a list.

**Tip**: Tap  $\mathbb{R}$  to enter it in the search box. New suggestions appear and you can enter more text or tap  $\kappa$  beside a subsequent suggestion to quickly refine your search.

- 4. If what you're searching for is in the list of suggestions, tap the item.
- 5. To show results which were just recently posted, tap  $\overline{=}$ , tap All time, and then select a time period you want.
- 6. Scroll through the results and tap a video to watch it.

### Share a Video Link

- 1.  $\mathsf{T}_{\textsf{dD}} \Omega > \dots > \mathsf{C}$  YouTube
- 2. Tap a video or search for a video and then tap it.
- 3. Tap the video screen, and then tap  $\blacktriangleright$ .
- 4. Choose how you want to share the video link from the available options.

# Music Apps

Your phone lets you discover, download, and listen to your favorite music through a variety of music apps. You can use Google Play Music or the Sprint Music app.

## Listen to Music

Enjoy your favorite songs on your phone using the Music application.

**Note**: When you open the Music app for the first time, you'll be asked if you would like to automatically download related content, such as album covers and artist photos, to your phone.

- 1.  $\text{Tan}\,\Omega > \frac{111}{112} > \Omega$  Music.
- 2. Swipe to the different tabs to browse by category.
- 3. Tap a song to play.
- 4. Tap the onscreen icons to control music playback, repeat songs and more.

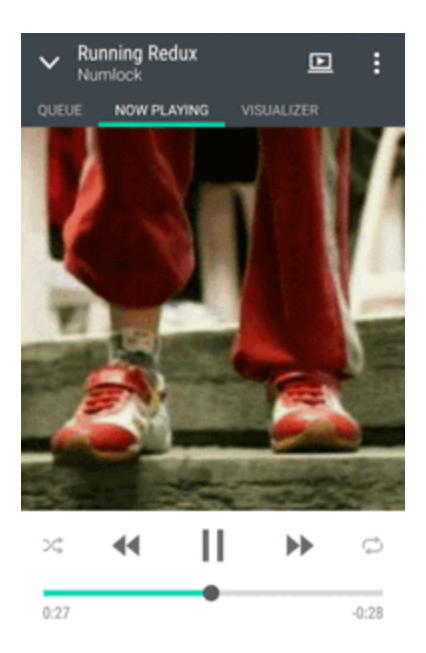

- Tap and drag your finger across the progress bar to to jump to any part of the song.
- Tap  $\mathbf{\mathcal{F}}$  to turn shuffle on or off. (Shuffle is off when button is gray.)
- Tap  $\bigtriangledown$  to cycle through the repeat modes: repeat all songs, repeat current song, and don't repeat.
- Tap  $\Box$  to play your music on a DLNA® compliant TV or audio system, or stereo Bluetooth device.
- Tap  $\vee$  to minimize the Now playing screen to continue browsing your music collection.
- **Press the Volume** button to adjust the playback volume.

**Note**: When you're listening to music and the screen display turns off, press the Power/Lock button to turn the screen back on and control the music playback directly on the lock screen.

**Tip**: You can also control music playback right from the Notification panel.

### Create and Work with Playlists

Personalize your music experience by creating music playlists. Make a playlist containing just your favorite songs or create one to match your mood for the day.

#### **Create Playlists**

You can make as many playlists as you like on your phone.

- 1.  $\text{Tan}\,\Omega > \frac{111}{112} > \Omega$  Music.
- 2. Swipe to the **Playlists** tab.
- 3. Tap  $\pm$  and then enter a playlist name.
- 4. To add songs, tap  $\bigstar$  beside the title text box, browse your music collection, and then tap a song to add. Repeat this step to add more songs.
- 5. You can also:
	- **Rearrange songs**. Touch and hold **next to the song title you want to move and then drag** it to its new position.
	- **.** Delete songs. Select the songs you want to remove from the playlist.
	- **Change playlist name**. Enter a new name for the playlist in the title text box.
- 6. Tap **Save**.

To edit a playlist you've created, swipe to the **Playlists** tab on the Music app's main screen. Tap a playlist, and then tap > **Edit playlist**.

**Play the Songs in a Playlist**

- 1.  $\text{Tan}\,\Omega > \frac{111}{112} > \Omega$  Music.
- 2. Swipe to the **Playlists** tab.
- 3. Tap a playlist, and then tap the song you want to play first.
	- The song starts playing on the **Now playing** tab.

#### **Delete Your Playlists**

Follow these steps to delete playlists that you no longer use.

**Note**: The Recently played and the Recently added playlists can't be deleted.

- 1.  $\text{Tan} \Omega > \dots > \Omega$  Music.
- 2. Swipe to the **Playlists** tab.
- 3. Touch and hold the playlist you want to delete, and then tap **Delete playlist**.
- 4. To remove several playlists, tap > **Delete playlists**.

### Add a Song to the Queue

While playing a song, you can also browse other tracks stored on your phone. Add a song or an album to the queue so it plays when the current playlist has finished playing.

- 1. While a song is playing, browse for other tracks.
- 2. Do any of the following:
	- **Example 5 Is a** Browse for the album or playlist that you want, touch and hold it, and then tap Add to **queue**.
	- **Example 3** Browse for an artist or song, and then tap  $\bullet \bullet \bullet$  > Add to queue.

The songs you've added appear on the **Queue** tab.

#### Update Album Covers and Artist Photos

**Note**: To save on data usage, you might want to connect to a Wi-Fi network when updating your album covers and artist photos. In Music settings, select **Wi-Fi only**.

- 1.  $\text{Tan}\,\Omega > \frac{111}{112} > \Omega$  Music.
- 2. Swipe to the **Artists** or **Albums** tab.
- 3. Tap > **Update artist photos** or **Update album art**.

If you want your phone to automatically check and update your music collection, tap  $\frac{3}{2}$  on the Music app's main screen, and then tap **Settings**. Select **Album art** and **Artist photos**.

#### Set a Song as a Ringtone

Pick a song from your Music library and set it as your ringtone or as ringtone for a favorite contact.

- 1.  $\text{Tan}\,\Omega > \frac{111}{110} > 0$  Music.
- 2. Play the song that you want to set as a ringtone.
- 3. Tap > **Set as ringtone**.
- 4. Tap **Phone ringtone** or **Contact ringtone**. If you select **Contact ringtone**, choose the contacts you want to associate the ringtone with.

### Trim an MP3 Ringtone

Use the Music app's ringtone trimmer if you want to set only a part of the song as ringtone.

1. When you find the song that you want, tap > **Set as ringtone** > **Trim the ringtone**.

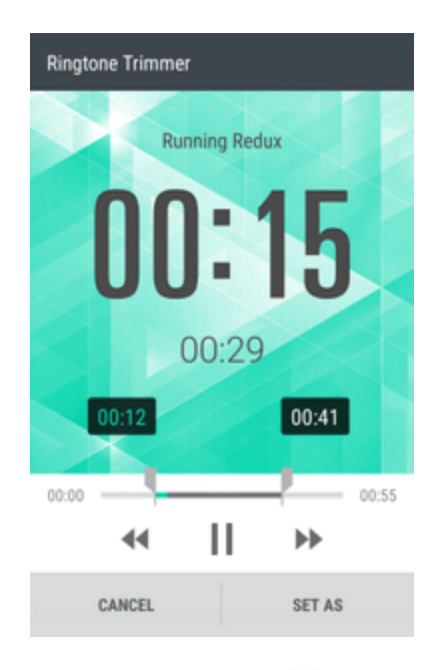

- 2. Drag the trim sliders  $\overline{\mathcal{L}}$  to the part where you want the ringtone to begin and end. For a more precise trimming, tap the left or right arrow buttons. Time markers indicate where you are on the song.
- 3. When you're done trimming, tap **Set as**.
- 4. Choose whether to set your trimmed song as your **Phone ringtone** or **Contact ringtone**.

**Note**: You can see your new ringtone in the phone settings. With two fingers, swipe down from the status bar, and then tap > **Sound & notification** > **Ringtone**.

### Search for Lyrics, Music Videos, and More

Take your music entertainment to a whole new level with lyrics, music videos, artists' information, and visualizations.

#### **View Song Lyrics**

Apps and Features 1912 and the set of the set of the set of the set of the set of the set of the set of the set of the set of the set of the set of the set of the set of the set of the set of the set of the set of the set

Sing along with your favorite music tracks. Your phone gives your music an extra kick with song lyrics and cool music visualizations.

**Note**: To save on data usage, you might want to connect to a Wi-Fi network when updating your album covers and artist photos. In Music settings, select **Wi-Fi only**.

- 1.  $\text{Tan}\,\Omega > \frac{111}{112} > \Omega$  Music.
- 2. Browse to the song you want to play and tap it.
- 3. Swipe to the **Visualizer** tab to view the lyrics. Song lyrics appear onscreen if content has been successfully downloaded.

### **Tip**: Want a different visual for your music? Tap  $\frac{3}{5}$  > **Scene** and select a scene. If you want the scene to change for every song, select **Random**.

- 4. Tap the screen to display the lyrics in full screen.
- 5. To jump to another part of the song, tap the screen to make the progress bar appear. Tap and drag your finger across the progress bar, or touch and hold  $\blacktriangleleft$  or  $\blacktriangleright$ .

### Find Music Videos on YouTube

It's easy to find music videos of the song you're listening to on YouTube.

**n** On the **Now playing** tab, tap  $\frac{1}{2}$  > **Search** > **YouTube**.

# Google Play Music App

The Google Play Music app lets you browse, shop, and play back songs purchased from Google Play as well as songs you have loaded from your own music library. The music you choose is automatically stored in your Google Play Music library and instantly ready to play via streaming or download.

For more information about Google Play Music, visit [play.google.com/about/music](http://play.google.com/about/music).

**Note**: For [information](#page-273-0) about loading music onto your phone, see Copy Files To or From Your Phone.

### Play Music with Google Play

Use the Google Play Music app to listen to all your music on your phone. Check the Google Play Music help for compatible music file formats.

- 1.  $\text{Tap}\nightharpoonup\mathbf{S}$  =  $\text{Pis}\nightharpoonup\mathbf{S}$  Play Music.
- $2.$  Tap  $\frac{1}{\sqrt{2}}$  My Library.
- 3. Flick the screen left or right to select a library category such as **Artists** or **Albums**.
- 4. Tap an item from the category window and then tap a song.

 $\clubsuit$  The song begins playing.

### Google Play Music Screen Layout

The following diagram outlines the main features of the Play Music app player screen.

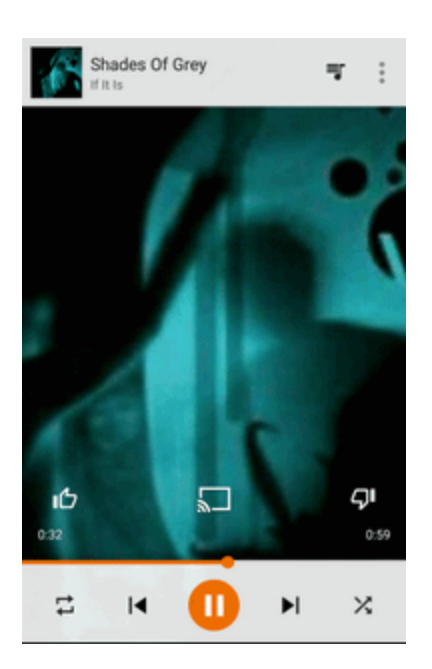

### Create Playlists in Google Play Music

Organize music into playlists to fit every occasion.

- 1.  $\mathsf{Tap}\Omega > \dots > \mathsf{P}$  Play Music.
- 2.  $Tap \equiv \mathbf{My}$  **Library**.
- 3. Flick the screen left or right to select a library category such as **Artists** or **Albums**.
- 4. Tap an item from the category window and then tap a song.
	- $\cdot \cdot$  The song begins playing.
- 5. Tap > **Add to playlist**
- 6. Select whether you want to add the song to a new playlist or to an existing playlist.
- 7. Follow screen instructions to proceed.

## Sprint Music Plus

With Sprint Music Plus and the Music Store, Ringtones Store, and Ringbacks, you can purchase, download, and play music, ringtones, and ringback tones for your phone.

### Install the Sprint Music Plus App on Your Phone

Before you use Sprint Music Plus on your phone, you must download and install the app from the Google Play Store app.

- 1.  $\text{Tan} \Omega > \frac{1}{n} > 0$  Sprint Music Plus.
- 2. Tap **Install**, and then tap **Accept**.
- 3. When the download has completed, tap **Open**.
	- $\bullet$  To open the app from the Home screen, tap  $\mathbf{S} \mathbf{S} = \mathbf{S}$  Sprint Music Plus.

#### Access Sprint Music Plus

- 1.  $\text{Tan}\,\Omega>\rightleftharpoons\cdots>\rightleftharpoons\text{Strint}\,\mathsf{Music}$  Plus.
	- The first time you use the app, tap **Accept** to agree to the Premium Services Terms of Use.
- 2. Tap a store option from the main page (**Ringbacks Store**, **Music Store**, or **Ringtones Store**), or tap > **Music** (under **Library**) to access your music.
- 3. Tap the onscreen navigation tools to skip ahead or rewind.
	- <sup>l</sup> For more information, tap > **Settings** > **About** or **Help**.

### Purchase and Download Music from the Sprint Music Plus Store

From the Sprint Music Plus Store, you can shop for songs to purchase and download to your phone.

- 1.  $\text{Tan}\,\Omega > \frac{1}{12} > \frac{1}{12}$  Sprint Music Plus > Music (under Store).
	- \*\* The app will open and display the Music Store.
- 2. Enter a song or artist in the search field or browse through options in the tabs in the center of the screen.
- 3. Tap a song to select it.
	- $*$  The song information screen is displayed.
- 4. Follow the onscreen instructions to preview or purchase the song. Tap  $\Gamma^{\circ}$  at any time to display the Sprint Music Plus menu.

**Tip**: For ringtones or ringback tones, tap **Ringtones Store** or **Ringbacks** from the Sprint Music Plus main menu.

# HTC BoomSound with Dolby Audio

Hear what you've been missing. HTC BoomSound™ gives you a rich, authentic sound experience, whether you're listening to music, watching a video, or playing a game.

## Toggle Modes in HTC BoomSound

Turn on HTC BoomSound with Dolby Audio™ in Settings and experience a whole new level of mobile audio.

- 1.  $\text{Tan}\,\Omega > \dots > \otimes$  Settings.
- 2. Tap **HTC BoomSound with Dolby Audio** to toggle between Theatre mode or Music mode.

**Note**: HTC BoomSound with Dolby Audio is not available over HDMI, Bluetooth, Miracast™, or USB audio out.

## Use HTC BoomSound with Headphones

Turn on HTC BoomSound with Dolby Audio and put on your headphones to enjoy refined audio details in a most personal way.

- 1. Plug your headphones into the headphone jack.
- 2.  $\text{Tan}\,\Omega > \cdots > \mathbb{Q}$  Settings.
- 3. Tap the **HTC BoomSound with Dolby Audio** On/Off switch.
- 4. Tap **HTC BoomSound with Dolby Audio**, select an option from the Choose your headphones screen, and tap **Apply**.
	- Your phone remembers the headphone profile you chose so you don't have to select it again next time.

**Note**: HTC BoomSound with Dolby Audio is not available over HDMI, Bluetooth, Miracast, or USB audio out.

# Google Wallet

You must have a Google Wallet account associated with your Google Account to purchase items from the Google Play Store app.

To create a Google Wallet account, do one of the following:

n On your computer, go to [google.com/wallet](http://www.google.com/wallet/) to create a Google Wallet account.

 $-$  or  $-$ 

n The first time you use your phone to buy an item from Google Play, you're prompted to enter your billing information to set up a Google Wallet account.

**Warning**: When you've used Google Wallet once to purchase an application from the Google Play Store app, the phone remembers your password, so you don't need to enter it the next time. For this reason, you should secure your phone to prevent others from using it without your permission. (For more information, see Screen Lock [Settings.](#page-251-0))

# Kid Mode

Use Kid Mode to let your kids have fun and learn on your phone without them accessing anything they shouldn't. While your kids enjoy a huge collection of games, videos, and storybooks, you can also check on their learning progress.

■ To learn more about Kid Mode, visit [zoodles.com](http://www.zoodles.com/).

# Create a Child Profile

You can add several child profiles to customize the learning experience for each of your kids.

- 1.  $\text{Tan}\,\Omega > \frac{11}{11} > \frac{100}{100}$  Kid Mode.
	- The first time you use Kid Mode, you need to create or sign in to your account.
- 2. If prompted, follow the instructions on the screen to set a child lock.
- 3. Fill out the profile information, and then tap **Create profile**.
- 4. Tap **Finish**, or tap **Add a child** to create another profile.

## Explore Kid Mode

Enjoy the different child-friendly activities in Kid Mode.

1.  $\text{Tan} \Omega > \frac{11}{11} > \frac{100}{100}$  Kid Mode.

**Tip**: To easily switch to Kid Mode, you can also press and hold the **Power/Lock** button, and then tap **Kid Mode**.

- 2. Tap a child profile.
- 3. To begin exploring Kid Mode, tap **Jungle**.

4. Tap the icons to access games and apps, record storybook readings, and more.

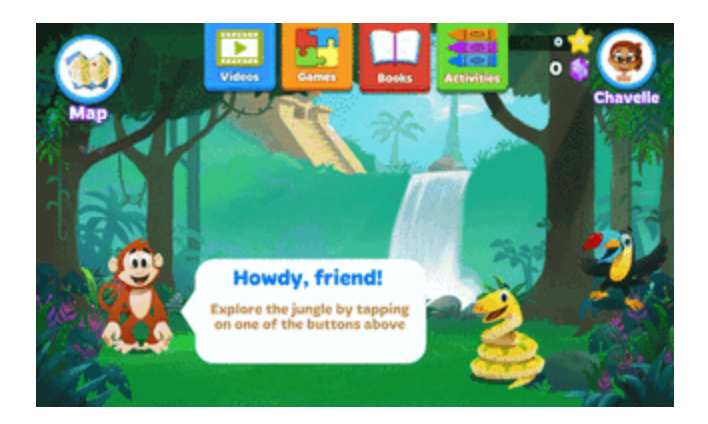

5. To exit the playground and return to the main screen, tap **Map** > **Profiles**.

## Parent Dashboard

The Parent Dashboard is where you can change the app settings, select learning subjects to promote, and more.

- 1.  $\text{Tan} \Omega > \frac{11}{112} > \frac{100}{112}$  Kid Mode.
- 2. Tap **Parent Dashboard**.
- 3. Tap **Continue To Dashboard**.
- 4. Confirm your action by entering the required information.
- 5. Tap an option to change the settings or to review your child's activities on the app.

### Promote Subjects For Your Child

Choose the learning subjects that you want your kids to focus on, even as they have fun in Kid Mode.

- 1.  $\text{Tap}\Omega > \frac{11}{112} > \frac{100}{112}$  Kid Mode.
- 2. Tap **Parent Dashboard**.
- 3. Tap **Controls**.
- 4. On the Promote Subjects screen, drag the sliders of the different learning subjects to increase or decrease the related apps, games, and videos shown to your child.

### Check Your Child's Progress

- 1.  $\text{Tan}\,\Omega > \dots > \frac{Q}{q}$  Kid Mode.
- 2. Tap **Parent Dashboard**.

#### 3. Tap **Overview**.

4. Tap until you see details about your child's overall progress and time spent in each subject.

If you've upgraded to a premium plan, tap **Assessment** for more information on your child's learning goals.

### Set Child-accessible Apps in Kid Mode

When in Kid Mode, you can choose which apps on HTC One M9 your child will have access to.

- 1.  $\text{Tan}\,\Omega > \frac{11}{11} > \frac{100}{11}$  Kid Mode.
- 2. Tap **Parent Dashboard**.
- 3. Tap **Controls**.
- 4. Tap until you get to the Add your apps screen.
	- \*\* You'll see a list of apps on your phone.
- 5. Tap  $\bullet$  next to the app that you want your child to be able to use in Kid Mode.

### Allow Incoming Calls While in Kid Mode

Want to receive or block incoming calls while in Kid Mode?

- 1.  $\text{Tan} \Omega > \frac{11}{112} > \frac{100}{112}$  Kid Mode.
- 2. Tap **Parent Dashboard**.
- 3. Tap  $\Xi$  to open the slide-out menu.
- 4. Tap **Settings** > **Device**.
- 5. Tap , and then select or clear the **Allow Incoming Calls** option.

### Close Kid Mode

Closing Kid Mode is easy.

• On the Zoodles<sup>®</sup> main screen, tap  $\bullet\bullet$  and then confirm your action by entering the required information.

# Scribble

Make a page for your digital scrapbook or create interesting photos to share on your blog or social network. Use the Scribble app to get artistic and combine photos, text, and illustrations in a note.

With several templates to choose from, you can even create lists or track your budget. Have a greeting card ready and link it to your friend's birthday in Calendar to send in a few taps.

## Compose a Note

Create notes and add images, stickers and more to it.

- 1.  $\text{Top} \Omega > \cdots > \blacksquare$  Scribble.
- 2. Choose a template when you're prompted. Or if you've created notes in Scribble, tap  $\pm$  and choose a template.
- 3. In the box that says **Title text here**, type your note title.
- 4. Use the editing tools to enter text, draw figures, record audio, and more.

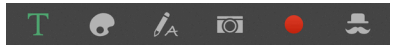

- 5. Insert images such as photos and webpage thumbnails.
- 6. Touch and hold an image to move, resize, or delete it. You can also use two fingers to rotate an image.
- 7. Tap<sup>2</sup> for other options, such as changing the template, linking the note to an event, and more.
- 8. Tap  $\sum$  to save the note.

### Insert Images and Illustrations in a Note

- 1.  $\text{Top} \Omega > \dots > \blacksquare$  Scribble.
- 2. While composing a note:
	- $\bullet$  Tap  $\overline{O}$  to take a photo or tap  $\overline{\bullet}$  > **Insert picture** to select an image from Gallery.
	- Tap  $\bullet$  to draw or tap  $\Lambda$  to write text. You can change the pen characteristics.

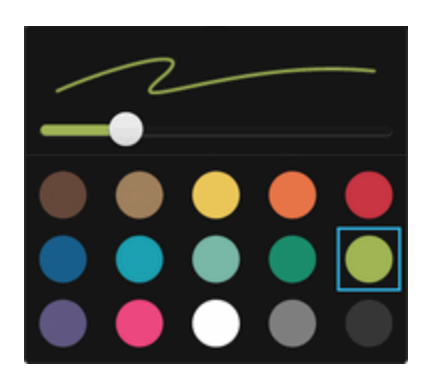

 $\bullet$  Touch  $\bullet$  to insert a sticker.

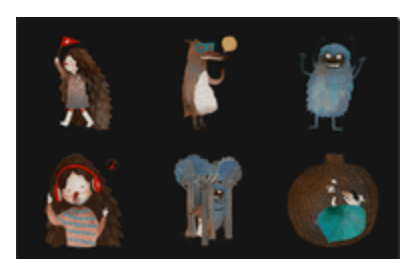

 $\bullet$  To insert a Web page thumbnail, tap  $\bullet$  > Web content, and then in the browser, go to the Web page that you want to import. Tap  $\frac{3}{5}$  > **Share** > **Scribble**.

## Create a Note for a Photo Blog

Your photos tell the best story. Group photos into a note and easily share it on your photo blog or a social network. You can make your note more entertaining by including photo collages, stickers, and more.

**Note**: If you're inserting a collage, first group the photos in the same event or album in Gallery.

- 1.  $\text{Tab} \bigcap \text{S} : \dots \subseteq \text{S}$  Scribble.
- 2. Choose the Photo Blog template. Or if you've created notes in Scribble, tap  $\bigstar$  and choose the Photo Blog template.
- 3. Tap  $\pm$  and choose the photo blog template.
- 4. Tap  $\blacksquare$  to capture a photo or select photos in Gallery and group them in a collage.

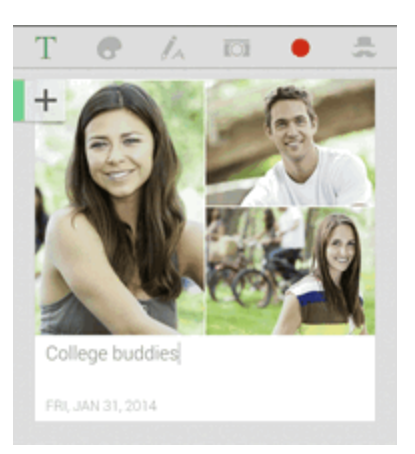

- 5. If inserting a collage, touch and hold the collage and then select a layout. You can also:
	- Touch and hold, and then drag around a photo within the frame to put the subject in the center of the frame.
	- Touch and hold, and then drag a photo over another to re-arrange them.
- Slide two fingers apart to zoom in on a photo, or slide two fingers together to zoom out.
- Tap another layout to change the current layout.
- 6. Tap the area above the date, and then use the editing tools to insert text and illustrations.
- 7. Tap  $\pm$  on the left to add another page.
- 8. Tap  $\sum$  to save the note.

**Note**: To delete a page, touch and hold a collage or photo, and then tap **Delete**.

**Note**: If you share the note as an image, all the pages will be contained in one .JPG file.

## Group Notes Into a Notebook

Tidy up your notes by organizing them into notebooks.

- 1.  $\text{Tab} \bigcap \text{S} : \cdots \subseteq \text{S}$  Scribble.
- 2. Do any of the following:
	- To group notes into a new notebook, tap  $\bullet$  > Group.
	- <sup>l</sup> To group notes into an existing notebook, tap > **Move to**.
	- $\bullet$  To create a new notebook, swipe to the **Notebooks** tab, and tap  $\pm$ .

## Publish and Share a Note

Upload and share your creative work on the Web and get your own Scribble home page.

- 1.  $\text{Tan}\,\Omega > \frac{3!}{2!} > 0$  Scribble.
- 2. Open a note and tap  $\bullet$ .
- 3. Tap **Share Article**.
- 4. Choose an account and type a description or tag your note.
- 5. Make sure that **Share your post** is selected.
- 6. Under **Share to**, tap where you also want to share the link that will be created. You'll be prompted to complete the action in the apps you selected.
- 7. Tap **Done**.

To view notes you've shared, swipe to the **Share** tab on the Scribble main screen. Or while viewing the Web link for any of your notes, tap **Home**, and then tap **Menu** to see or search your recent posts.

# Online Storage and File Management

Save your files online by setting up online storages and organize your files using File Manager.

## Google Drive

Store your photos, documents, and other files on Google Drive to access them on your phone, your computer, and your other mobile devices. On your phone, just use your Google Account to sign in to your Google Drive storage.

You can then:

- **Journal Use Gallery to upload your captured photos to Google Drive.**
- **n** Share a link to your Google Drive files by email.
- View and edit Office documents that are stored in Google Drive. After creating new Office documents, you can also save them to Google Drive.
- <sup>n</sup> View PDFs that are stored in Google Drive. You can also export Office documents as PDFs to Google Drive.
- Check your available Google Drive storage space in Settings.
- **Back up your phone to Google Drive, so you can easily restore your backup to another HTC** phone next time.
- **Journal Use the Google Drive app to manage your online storage.**

### Activate Your Free Google Drive Storage

Use up to 115GB of free Google Drive storage. In addition to the default storage that you get from Google Drive, your phone features an additional 100GB of online storage free for two years. Sign in to your Google Account on your HTC phone (and not from your computer or other non-HTC phones) to claim this offer.

### 1.  $\mathsf{Tap}\mathsf{\Omega}>::::>\blacktriangle$  Drive.

2. If this is your first time to open the Drive app, walk through the product tour until you see the additional storage offer.

If you've opened this app before and currently don't see the screen for redeeming the offer, tap > **Settings** > **Product Tour** to walk through the product tour.

3. On the screen that shows the additional storage offer, tap **Redeem**. Or to claim the offer at a later time, tap **Offer Details** and check up to when you can redeem the offer.

 $\cdot \cdot$  The additional storage will then be added to your account.

4. Follow the onscreen prompts to learn the things you can do with Google Drive.

**Note**: Additional terms and requirements may apply (including a subscription fee) after your twoyear trial expires. For details, refer to the terms and conditions on the Google Drive support site [support.google.com](http://support.google.com/).

**Note**: The Drive app is owned by Google and is not provided by or associated with HTC Corporation.

**Note**: Uploading files requires you have the Drive app installed on your phone. If this app is not preloaded, you can download and install it from Google Play.

### Check Your Google Drive Storage Space

Check you available storage space right in the Google Drive app.

- 1.  $\text{Tan}\,\Omega > \dots > \bullet$  Drive.
- 2. Tap  $\frac{1}{\sqrt{2}}$ . You'll see your storage space on the slideout menu.

From time to time, check back on how much online storage space you still have before you upload more content.

### Upload Your Photos and Videos to Google Drive

Use Gallery to upload your photos and videos to Google Drive.

- 1.  $\text{Tan} \Omega > \dots > \blacksquare$  Gallery.
- 2. Tap  $\equiv$ , and then choose how you want to view your photos and videos.
- 3. Tap an album or event that contains the photos and videos you want to share.
- 4. Tap  $\bullet$ .
- 5. From the selection menu, tap **Drive**.
- 6. Select the photos and videos you want to upload, and then tap **Next**.
- 7. Choose or create a folder in Google Drive.
- 8. Tap **Save** to upload.

## HTC Sync Manager

With HTC Sync Manager, enjoy the same media whether you're at your computer or on the move. Use it also to store your same contacts, important documents, and other data on both your phone and your computer.

HTC Sync Manager supports a computer running Windows or Mac OS.

Here are the things you can do with HTC Sync Manager.
- <sup>n</sup> **View and manage media on your computer**
	- Browse and manage music, photos, and videos that are on your computer and your phone.
	- Import iTunes and Windows Media<sup>®</sup> Player playlists from your computer to HTC Sync Manager.
	- Play music, videos, and playlists using the built-in player.
	- Create playlists from music on your computer or your phone and then sync these to your other device.
- <sup>n</sup> **Transfer content**
	- Transfer iPhone photos, text messages, contacts, and more to your HTC phone. You can also find and install the same apps that you were using on your iPhone.
	- Import all music, photos, and videos from your HTC phone to your computer.
	- Copy selected music, photos, or videos from your computer to your phone.
	- Import documents from your computer to your phone.
- **Back up and restore**. Back up your HTC phone to your computer so you can easily restore your backup to the same phone or to another phone.
- **Sync data**. Sync data such as contacts, calendar, and Web bookmarks between your phone and your computer.

#### Install HTC Sync Manager on a Windows Computer

Follow the steps below to install HTC Sync Manager on your computer.

**Note**: You can install HTC Sync Manager on Windows XP or later versions. To install it on a Mac computer, you need Mac OS 10.6 or later versions.

**Important**: If you have problem with installing HTC Sync Manager, close all your running programs and reinstall. If the problem persists, temporarily disable your anti-virus program and try installing again.

- 1. Download the HTC Sync Manager installer from [htc.com/hsm.](http://www.htc.com/hsm)
- 2. Launch the installer and follow the onscreen instructions.
- 3. Connect your phone to your computer using the supplied USB cable. HTC Sync Manager opens.

**Important**: If you disabled your anti-virus program, make sure to turn it back on after installing HTC Sync Manager.

### Transfer iPhone Content to Your HTC Phone

With HTC Sync Manager, easily transfer iPhone content such as contacts, messages, wallpaper, camera photos, and more to your HTC phone. If you're using an HTC phone that has HTC Sense 6, HTC Sync Manager also enables your phone to find and install the same apps that you were using on your iPhone.

**Note**: You need to use iTunes 9.0 or later to back up your iPhone content first to your computer.

- 1. Connect your iPhone and your HTC phone to your computer.
- 2. In HTC Sync Manager, click **Home** > **Transfer & Backup**.
- 3. Click the **Get Started** button.
- 4. If you haven't used iTunes to back up your iPhone content to your computer, please do so before proceeding.
- 5. Select your iPhone backup file, and then click **OK**.
- 6. Select the types of content you want to transfer to your HTC phone.

You can choose whether to replace the content on your HTC phone with the iPhone content.

- 7. Click **Start**. Wait for HTC Sync Manager to finish transferring content.
- 8. When done, slide open the Notification panel on your HTC phone, and then tap  $\bigoplus$ .
- 9. Choose which apps you were using on iPhone you want to find in Google Play and download to your HTC phone.

#### Get Help

To find out more about using HTC Sync Manager, download the user guide PDF from the HTC support site ([htc.com/hsm\)](http://www.htc.com/hsm/). Or open the Help that comes with the software.

**Tip**: On Windows, click in HTC Sync Manager, and then click **Help**.

### File Manager

Use the File Manager app to browse and organize your files and folders on your phone storage and SD card. You can also use File Manager to browse for files and folders on your external USB storage device when you have it connected to your phone.

#### Switch Between Storage Types

Select an available storage on your phone that you want to manage.

- 1.  $\mathsf{Tap}\nolimits \Delta > \frac{\cdots}{\cdots} > \blacksquare$  File Manager.
- 2. Swipe left or right to switch to a file storage where you want to browse or organize your files.

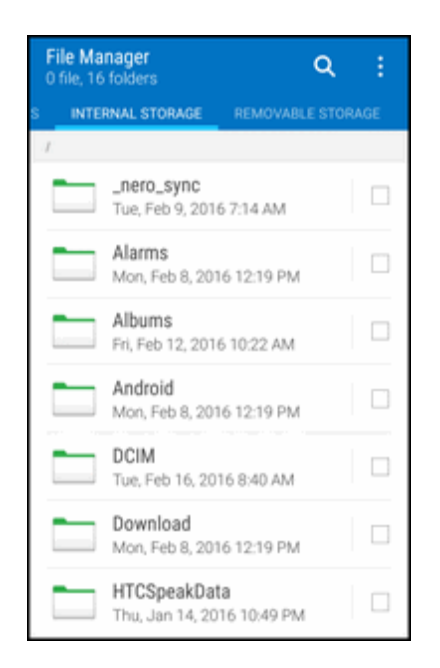

### Search for Files

It's easy to find files and documents using File Manager.

- 1.  $\text{Top} \Omega > \dots > \blacksquare$  File Manager.
- 2. Tap $\mathbf{Q}$ .
- 3. In the search box, enter a few characters of the filename, and then tap  $\leftarrow$ .
- \*\* Matching filenames from the root and subfolders are then displayed.
- 4. Tap a file to open it.

### Organize Your Files

Use the File Manager app to sort, copy, move, or delete your files and documents.

#### **Sort Your Files**

- 1.  $\text{Top} \Delta > \dots > \blacksquare$  File Manager.
- 2.  $\text{Tan}$   $\frac{3}{5}$  > **Sort**, and then choose a sorting option.

#### **Copy or Move Your Files**

- 1.  $\text{Top} \Omega > \text{iii} > \blacksquare$  File Manager.
- 2. Browse for and select the file or folder you want to copy or move.
- 3. Tap **Copy** or **Move to**.
- 4. Tap  $\sum$ , and then browse for the folder where you want to copy or move the files. Or tap  $\frac{3}{5}$ **Create folder** to create a new folder.
- 5. Tap **Paste**.

#### **Make Files as Favorites**

- 1.  $\mathsf{Tap}\nolimits \Delta > \frac{\cdots}{\cdots} > \blacksquare$  File Manager.
- 2. Browse for the file or folder.
- 3. Select items to favorite.
- 4. Tap $\bullet$ .

#### **Tip**: To remove an item from the Favorites tab, select the item and tap **Remove from favorites**.

#### **Delete Files or Folders**

- 1.  $Tan \mathbf{\Omega} > \mathbf{ii} > \blacksquare$  File Manager.
- 2. Select items to delete.
- 3. Tap **Delete**.

# Voice Recorder

Use Voice Recorder to capture information during lectures, interviews, or even to create your own audio log.

#### Record Your Voice

Start creating voice memos on your phone.

- 1.  $\text{Top} \mathbf{\Omega} > \cdots > \mathcal{O}$  Voice Recorder.
- 2. Hold the microphone near the sound source.
- 3. Tap  $\bigcirc$  to start recording a voice clip.

**Note**: Voice Recorder can run in the background while you do other things on your phone, except when you open other applications that also use audio functions.

- 4. Tap  $\blacksquare$  to stop recording.
- 5. To play back the voice clip, tap  $\blacktriangleright$ .

Tip: To see your recorded voice clips, tap **5**. Touch and hold a voice clip to see options for sharing, setting it as a ringtone, and more.

# HTC Dot View

If you bought the HTC Dot View™ case designed for HTC One M9, use its app to personalize what's seen through the case. Choose your wallpaper, types of notifications to display, and more.

**Note**: The HTC Dot View app is available in Google Play. Make sure to install the latest app update.

### Change the HTC Dot View Wallpaper

Choose a preset wallpaper, or create your own dotted wallpaper from a photo.

- 1.  $\text{Tan} \Omega > \frac{1}{2}$  >  $\frac{1}{2}$  **HTC** Dot View.
- 2. On the slideout menu, tap **Themes**.
- 3. Choose a preset pattern as your wallpaper.

 $-$  or  $-$ 

To create your own wallpaper, tap  $\pm$ , and then choose whether to use an existing photo from Gallery or take a new photo. If you selected or taken a photo, crop the photo, and then tap **Done**.

4. Tap **Apply**.

For best results when creating your own wallpaper, use a simple image with distinct colors between the subject and background. For example, use an image that shows a high-contrast subject on a simple background.

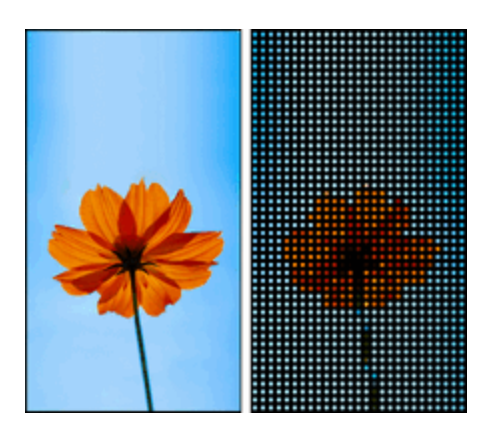

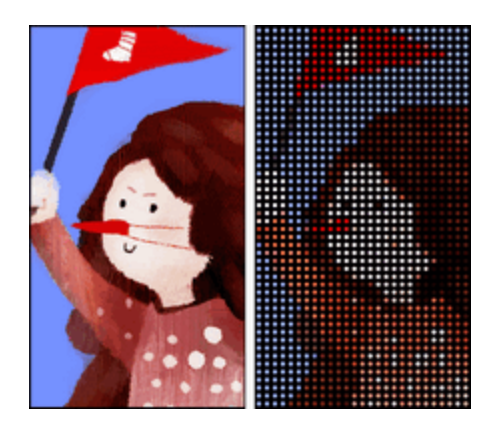

## Select Which Notifications to Display

Alerts for clock alarms, timers, calendar events, and tasks will automatically display through the HTC Dot View case. You can choose whether to display or hide Mail, Messages, and phone call notifications.

- 1.  $\text{Top} \bigtriangleup > \frac{11}{11} > \frac{11}{11}$  **HTC** Dot View.
- 2. On the slideout menu, tap **Settings** > **Notification settings**.
- 3. Choose which notifications you want to show or hide.

**Tip**: For more details on using HTC Dot View, visit [htc.com](http://www.htc.com/us/support/htc-dot-view/).

# HTC Help

Before calling for support, you can first use the Help app to troubleshoot or perform diagnostics on your phone. This helps you in finding the problem cause, and in determining whether you can resolve the problem or you need to call for support.

 $\blacksquare$  Tap  $\bigcap$  >  $\mathbf{H}\mathbf{S}$  >  $\mathbf{H}\mathbf{S}$  Help.

**Note**: If HTC Help is not preinstalled on your phone, you can download it from the Google Play Store app.

# **Connectivity**

The following topics address your phone's connectivity options, including USB file transfer and tethering, Wi-Fi, Bluetooth, and more.

# Transfer Files Between Your Phone and a **Computer**

You can use the supplied USB/charging cable to connect your phone directly to your computer and transfer music, pictures, and other content files.

For example, if you have a music album stored on your computer that you want to listen to on your phone with any of the music apps, just attach your phone to the computer and copy the files to the music folder.

### File Transfer Tips

- If you want to save data to an SD card on your phone, make sure the SD card is installed and active. See SD [Card.](#page-19-0)
- Avoid removing the SD card while transferring data.
- Data exchange may use the methods outlined in the following table:

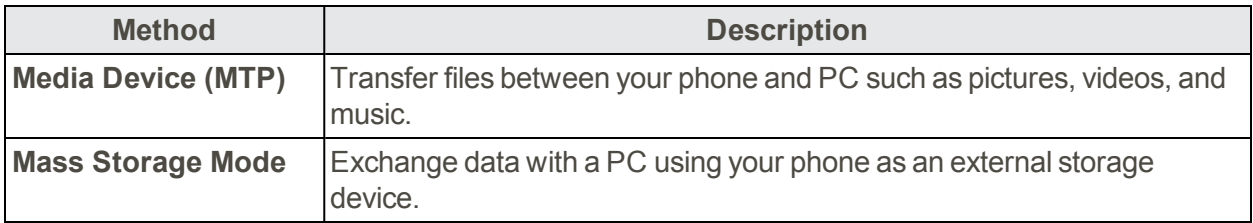

### Transfer Files Between the Phone and a Computer

- 1. Connect your phone to your computer using the supplied USB/charging cable.
	- Insert the smaller end of the cable to the Charger/Accessory Jack at the bottom of the phone.
	- Insert the bigger end of the cable into an available USB port on your computer. You may need to remove the USB cable from the charging head to access it.
- 2. When  $\Phi$  appears in the notifications area, drag the status bar down to display the notifications window.
	- You will see **Media device [MTP] connected** and the files on your phone can now be accessed via your computer.
- 3. On your computer, navigate to the detected device (such as through the My Computer menu) and open it.
- 4. If available, select a drive (**SD card** for SD card storage or **Internal storage** for internal phone storage).
- 5. Select a folder (for example, **Music** for songs and albums) and copy files to it from your computer.
- <span id="page-223-1"></span>6. When you are done, disconnect your phone from your computer.
	- \*\* The transferred files are now saved to your phone or SD card.

# Wi-Fi

Wi-Fi provides wireless Internet access over distances of up to 300 feet. To use your phone's Wi-Fi, you need access to a wireless access point or "hotspot."

**Note**: The availability and range of the Wi-Fi signal depends on a number of factors, including infrastructure and other objects through which the signal passes.

## Turn Wi-Fi On and Connect to a Wireless Network

It's quick and easy to turn Wi-Fi on and connect to a wireless network.

- 1. Swipe down from the status bar with two fingers to open Quick Settings.
- 2. Tap **Wi-Fi** to turn Wi-Fi on.
- 3. Tap ... next to Wi-Fi to see a list of detected Wi-Fi networks.
- 4. Tap the Wi-Fi network you want to connect to.

#### **Note**: If the wireless network that you want is not listed, tap  $\frac{3}{5}$  > **Add network** to manually add it.

- 5. If you selected a secured network, you'll be asked to enter the network key or password.
- 6. Tap **Connect**. You'll see the Wi-Fi icon  $(\blacktriangledown)$  in the status bar when connected.

<span id="page-223-0"></span>The next time your phone connects to a previously accessed secured wireless network, you won't be asked to enter the key or other security information again.

### Prevent Notifications from Unsecured Wi-Fi Networks

You can prevent getting notified about unsecured Wi-Fi networks.

- 1. Swipe down from the status bar with two fingers to open Quick Settings.
- 2. Tap **Wi-Fi** to turn Wi-Fi on.
- 3. Tap ... next to **Wi-Fi**.
- 4. Touch and hold an unsecured Wi-Fi network you want stop being notified about, and tap **Block network notification**.

5. To unblock an unsecured Wi-Fi network, touch and hold the network name and tap **Unblock network notification**.

## Connect to a Wi-Fi Network via WPS

If you're using a Wi-Fi router with Wi-Fi Protected Setup (WPS), you can connect your phone easily.

- 1. Swipe down from the status bar with two fingers to open Quick Settings.
- 2. Tap **Wi-Fi** to turn Wi-Fi on.
- 3. Tap ... next to Wi-Fi.
- 4. Tap > **WPS Push**, and then press the WPS button on your Wi-Fi router.

**Note:** To use the Wi-Fi Protected Setup (WPS) PIN method, tap  $\frac{3}{5}$  > WPS Pin Entry.

### Disconnect from a Wireless Network

Quickly disconnect from a wireless network your phone is connected to.

- 1. Swipe down from the status bar with two fingers to open Quick Settings.
- 2. Tap **Wi-Fi** to turn Wi-Fi on.
- 3. Tap ... next to Wi-Fi.
- 4. You can:
	- <sup>l</sup> Tap the wireless network that the phone is connected to, and then tap **Disconnect**.
	- If you want to remove the settings for this network, touch and hold the network name, and then tap **Forget network**.

To connect to another wireless network, see Prevent [Notifications](#page-223-0) from Unsecured Wi-Fi Networks.

### Wi-Fi Direct

Use Wi-Fi Direct to connect directly to other Wi-Fi Direct devices simply via Wi-Fi, without an access point or via the Internet.

- 1. Swipe down from the status bar with two fingers to open Quick Settings.
- 2. Tap **Wi-Fi** to turn Wi-Fi on.
- 3. Tap ... next to Wi-Fi.
- 4. Tap > **Wi-Fi Direct**.
- 5. The Wi-Fi Direct settings menu appears.
	- Wi-Fi Direct and Wi-Fi are unavailable at the same time.
- 6. Tap a device with which to connect. If connected via Wi-Fi, you will see a confirmation. Follow the onscreen instructions.
- 7. Accept the connection on the other device.
	- $\clubsuit$  The phone is connected via Wi-Fi Direct.
		- If a connection is not accepted after a certain period, the connection request is cancelled.

<span id="page-225-0"></span>To stop a connection, tap **End connection** > **OK**.

# Virtual Private Networks (VPN)

Add virtual private networks (VPNs) so you can connect and access resources inside a local network, such as your corporate network.

Before you can connect to your organization's local network, you may be asked to:

- **n** Install security certificates
- **Enter your login credentials**
- Download and install a required VPN app on your phone

Contact your network administrator for details. Also, your phone must first establish a Wi-Fi or data connection before you can start a VPN connection. For information about setting up and using these connections on your phone, see Data Services General [Information](#page-146-0) (4G LTE and 3G Networks).

## Add a VPN Connection

You must first set a lock screen PIN or password before you can use credential storage and set up the VPN.

- 1. Swipe down from the status bar, and then tap  $\mathbf{\overline{Q}}$ .
- 2. Under Wireless & networks, tap **More** > **VPN**.
- 3. Tap > **Add VPN profile**.
- 4. Enter the VPN settings and set them up according to the security details your network administrator gave you.
- 5. Tap **Save**.

### Connect to a VPN

After you've added a VPN connection, you are now ready to connect and access that network.

- 1. Swipe down from the status bar, and then tap  $\mathbf{\mathcal{Q}}$ .
- 2. Under Wireless & networks, tap **More** > **VPN**.
- 3. Tap the VPN that you want to connect to.

4. Enter your login credentials, and then tap **Connect**. When you are connected, the VPN connected icon  $\bullet$  appears in the notification area of the status bar.

You can then open the Web browser to access resources such as your corporate network intranet. For more information, see Chrome [Browser.](#page-149-0)

## Disconnect From a VPN

Disconnect from the VPN when you're done accessing your intranet sites.

- 1. Slide the Notification panel open.
- <span id="page-226-0"></span>2. Tap the VPN connection, and then tap **Disconnect**.

# Mobile Hotspot

Mobile Hotspot allows you to turn your phone into a Wi-Fi hotspot. When this feature is turned on, you can share your phone's mobile data services via Wi-Fi with other Wi-Fi enabled devices. The feature works best when used in conjunction with 4G data services (although 3G service can also be used).

**Important**: Use of the Hotspot feature requires an additional subscription. Sign on to your account at [sprint.com/mysprint](http://www.sprint.com/mysprint) or access your account via Sprint Zone (tap > > **Sprint Zone**) to learn more.

**Note**: Turning on Hotspot on will disable your phone's connection to other Wi-Fi networks.

- 1. Swipe down from the status bar, and then tap  $\mathbf{\mathcal{Q}}$ .
- 2. Under Wireless & networks, tap **More**.
- 3. Tap **Mobile network sharing** > **Mobile Hotspot** > **OK**.
- 4. Enter a router name or use the default router name.
- 5. Set the password (key) for your wireless router or use the default password.

**Important**: To help minimize security risks, use the default settings and set a secure and unique password.

**Note**: The password is the key other people need to enter on their device so they can connect and use your phone as a wireless router.

6. Tap the **Mobile Hotspot** On/Off switch to turn on the wireless router.

<span id="page-226-1"></span>Your phone is ready to be used as a wireless router when you see  $(\!\!(\cdot\cdot\!)\!)$  on the status bar.

# Share Internet Connection via USB Tethering

Use the data connection of your phone to connect another device to the Internet through tethering a USB cable.

- <sup>n</sup> To make sure that the USB drivers for your phone are up-to-date, install the latest version of HTC Sync Manager on your computer.
- You may need to have USB tethering added to your data plan. Contact Sprint for details.
- Make sure that mobile data is turned on.
- 1. Swipe down from the status bar, and then tap  $\overline{\mathbf{Q}}$ .
- 2. Under Wireless & networks, tap **More**.
- 3. Tap **Mobile network sharing** > **USB connection**.
- <span id="page-227-1"></span>4. Select **USB tethering**, and then tap **OK**.

# Bluetooth

Bluetooth is a short-range communications technology that allows you to connect wirelessly to a number of Bluetooth devices, such as headsets and hands-free car kits, and Bluetooth-enabled handhelds, computers, printers, and wireless phones. The Bluetooth communication range is usually approximately 30 feet.

### Bluetooth Hints

**Question**: Can't use Bluetooth?

**Answer**: Is your phone in airplane mode? Bluetooth is unavailable in airplane mode.

#### **Bluetooth Function Cautions**

Information may not appear correctly on connected devices depending on the transferred data.

## Bluetooth Information

Bluetooth is a technology that enables wireless connection with PCs, Bluetooth devices with handsfree features, etc.

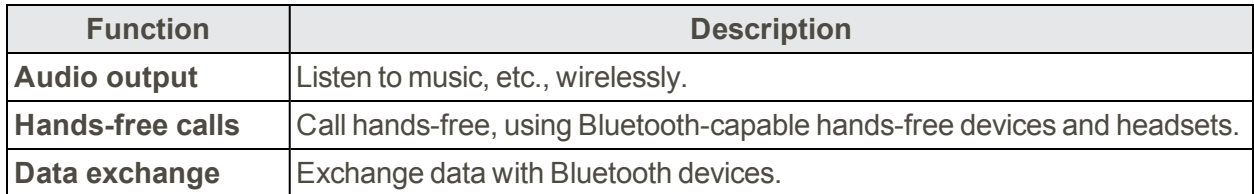

### <span id="page-227-0"></span>Connect a Bluetooth Headset or Car Kit

You can listen to music over a Bluetooth stereo headset, or have hands-free conversations using a compatible Bluetooth headset or car kit.

**Important**: For you to listen to music with your headset, the headset must support the A2DP Bluetooth profile.

**Note**: Before you connect your headset, make it discoverable so your phone can find it. Refer to your headset manual for details.

- 1. Swipe down from the status bar and tap  $\overline{\mathbf{Q}}$  > **Bluetooth**.
- 2. When you see the name of your headset in the Available Devices section, tap the name.
	- Your phone pairs with the headset and the headset connection status is displayed in the Paired Devices section.

#### **Note**: If automatic pairing fails, enter the passcode supplied with your headset.

The pairing and connection status is displayed below the hands-free headset or car kit name in the Bluetooth phones section. When the Bluetooth headset or car kit is connected to your phone, the

Bluetooth connected icon  $\mathcal{F}$  is displayed in the status bar.

## Reconnect a Headset or Car Kit

Normally, you can easily reconnect your headset by switching on Bluetooth on your phone, and then turning on the headset. However, you might have to connect manually if your headset has been used with another Bluetooth device.

**Important**: Make sure that the headset is discoverable. Refer to the headset manual for details.

- 1. Swipe down from the status bar and tap  $\overline{\mathbf{Q}}$  > **Bluetooth**.
- 2. Tap the headset's name in the Paired Devices section.
- 3. If prompted to enter a passcode, try **0000** or **1234**, or consult the headset/car kit documentation to find the passcode.

<span id="page-228-0"></span>If you still cannot reconnect to the headset or car kit, follow the [instructions](#page-228-0) in Disconnect From a Bluetooth Device, and then follow the steps in Connect a [Bluetooth](#page-227-0) Headset or Car Kit.

### Disconnect From a Bluetooth Device

If you do not need to use Bluetooth at any given point, you can disconnect and unpair your phone from a Bluetooth device.

- 1. Swipe down from the status bar and tap  $\overline{\mathbf{Q}}$  > **Bluetooth**.
- 2. In the Paired Devices section, tap  $\mathbf{\overline{Q}}$  next to the device to unpair.
- 3. Tap **Unpair**.

**Note**: Tap the name of the device to reconnect it.

## Send Information Using Bluetooth

You can use Bluetooth to transfer information between your phone and another Bluetooth-enabled device such as a phone or computer. The first time you transfer information between your phone and another phone, you need to enter or confirm a security passcode. After that, your phone and the other phone are paired, and you will not need to exchange passcodes to transfer information in the future.

**Important**: Before you begin, set the receiving phone to discoverable mode. You may also need to set it to "Receive Beams" or "Receive Files." Refer to the phone's documentation for instructions on receiving information over Bluetooth.

You can send the following types of information, depending on the phone you are sending to:

- 1. On your phone, open the application that contains the information or file you want to send.
- 2. Follow the steps for the type of item you want to send:

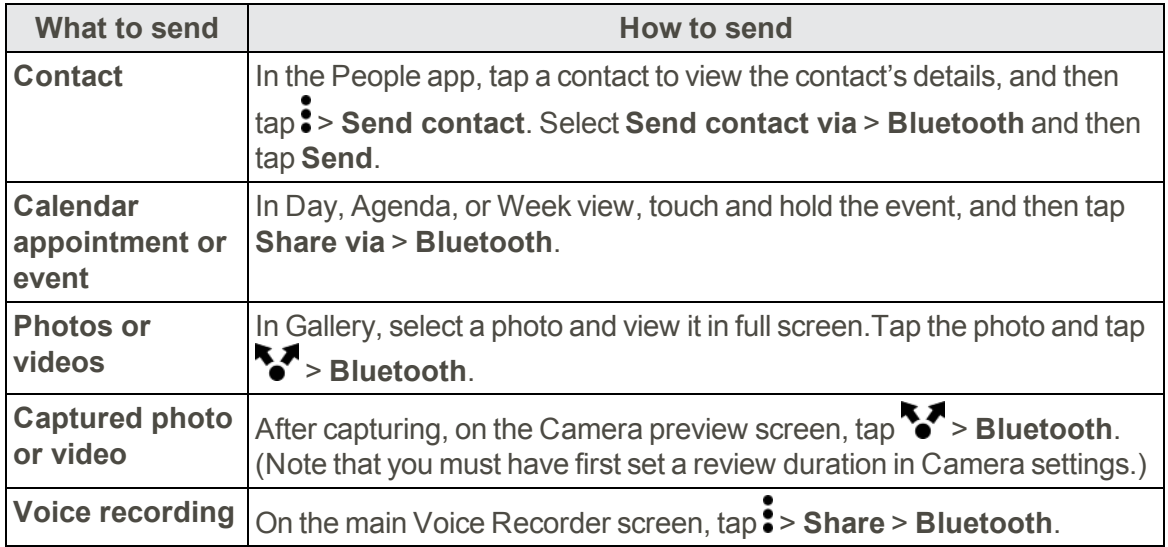

- 3. Turn Bluetooth on and pair with the receiving phone, if you're asked to do so.
- 4. On the receiving device, accept the file.

### Where Sent Information is Saved

When you send information from your phone using Bluetooth, the location where it's saved depends on the type of information and the receiving device.

If you send a calendar event or contact, it is normally added directly to the corresponding application on the receiving phone. For example, if you send a calendar event to a compatible phone, the event is shown in that phone's calendar application.

If you send another file type to a Windows computer, it is normally saved in the Bluetooth Exchange folder within your personal document folders.

- $\Box$  On Windows XP, the path may be: C:\Documents and Settings\[your username]\My Documents\Bluetooth Exchange
- $\Box$  On Windows Vista<sup>®</sup>, the path may be: C:\Users\[your username]\Documents
- $\Box$  On Windows 7, the path may be: C:\Users\[your username]\My Documents\Bluetooth Exchange Folder
- $\Box$  On Windows 8, the path may be: C:\Users\[your username]\Documents

If you send a file to another device, the saved location may depend on the file type. For example, if you send an image file to another wireless phone, it may be saved in a folder named "Images."

# Receive Files Using Bluetooth

Your phone lets you receive various files with Bluetooth, including photos, music tracks, contact info, calendar events, and documents such as PDFs.

**Important**: Refer to the other device's documentation for instructions on sending information over **Bluetooth** 

- 1. Swipe down from the status bar and tap  $\overline{\mathbf{Q}}$  > **Bluetooth**.
- 2. Tap your phone's Bluetooth name near the top of the screen to make your phone visible to nearby Bluetooth devices.
- 3. On the sending device, send one or more files to your phone.
- 4. If asked, accept the pairing request on your phone and on the sending device. You may also be prompted to enter the same passcode or confirm the auto-generated passcode on both devices. You'll then get a Bluetooth authorization request.
- 5. Tap **Pair**.
- 6. When your phone receives a file transfer request notification, slide the Notification panel down, tap the incoming file notification, and then tap **Accept**.
- 7. When a file is transferred, a download notification is displayed. Slide the Notification panel down, and then tap the relevant notification to view the file.

#### **Tip**: You can also tap  $\bullet$  > Show received files to view files received via Bluetooth.

When you open a received file, what happens next depends on the file type:

- $\blacksquare$  Media files and documents are usually opened directly in a compatible application. For example, if you open a music track, it starts playing in the Music app.
- <sup>n</sup> For a vCalendar file, select the calendar where you want to save the event, and then tap **Import**. The vCalendar is added to your Calendar events. (For more information, see [Calendar](#page-192-0).)

<span id="page-231-0"></span> $\blacksquare$  For a vCard contact file, you can choose to import one, several, or all of those contacts to your contacts list.

# Share Content with NFC

With built-in NFC (near field communication) on your phone, you can share content to someone's mobile phone in an instant. Beam a webpage you're viewing, contact information, and more by just holding your phone and the other phone back to back.

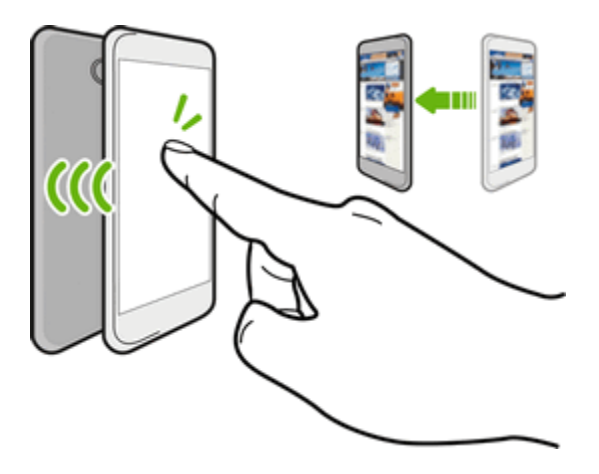

## Turn NFC On

Before you can beam content to another NFC-capable device, you need to enable NFC on your phone.

- 1. With two fingers, swipe down from the status bar, and then tap  $\mathbf{\overline{Q}}$ .
- 2. Under Wireless & Networks, tap **More**.
- 3. Tap the **NFC** ON/OFF switch to turn it on and off.

### Beam Content

Make sure that both devices are unlocked and have NFC turned on. If the other device has an Android Beam™ option, make sure it is also turned on.

1. While viewing the content that you want to share, hold your phone and the other phone back to back.

**Tip**: Make sure that the NFC area (shaded part) of your phone and the other phone's NFC area are close to one another. Experiment by slightly moving the phones until a connection is made.

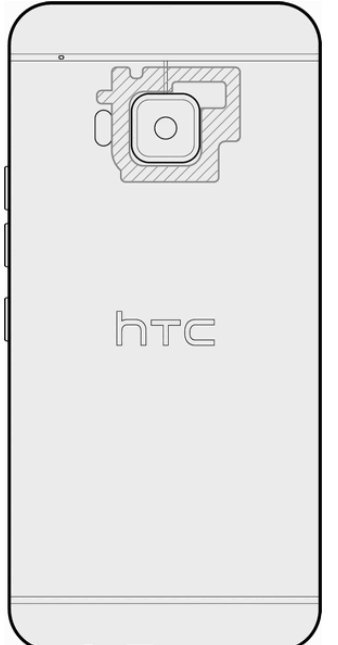

2. Tap the screen.

<span id="page-232-0"></span>The shared content appears on the other screen. For some items that you've shared (such as contact information), additional instructions on how to save the item will appear on the receiving device.

# HTC Connect

With HTC Connect<sup>®</sup>, wirelessly stream music or video from HTC One M9 to your speakers or TV by just swiping up the screen with 3 fingers.

You can stream media to any of the following types of devices:

- Multi-room speakers that support Qualcomm<sup>®</sup> AllPlay™
- **Blackfire® compliant multi-room speakers**
- DLNA compatible speakers and TV
- Miracast compatible display devices
- **Bluetooth speakers**

■ HTC certified consumer electronic devices or accessories that have the HTC Connect logo.

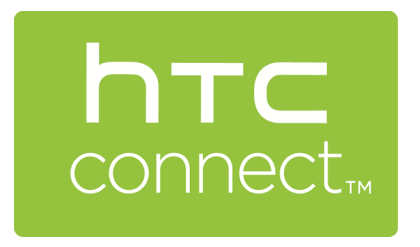

**Note**: Some devices may need to be paired before you can share to them.

To see a list of supported devices or accessories, go to [htc-connect.com/certified-devices.](http://htc-connect.com/certified-devices.html) For more information about HTC Connect, visit [htc-connect.com](http://htc-connect.com/htc-connect-discover.html).

## Share Media Using HTC Connect

Before you start, make sure you have set up your speakers, TV, or appliance to connect to your Wi-Fi network. Refer to its documentation on how to set it up.

- 1. Open and play any music or other media content that you want to share from your phone.
- 2. Swipe up with three fingers on the screen.

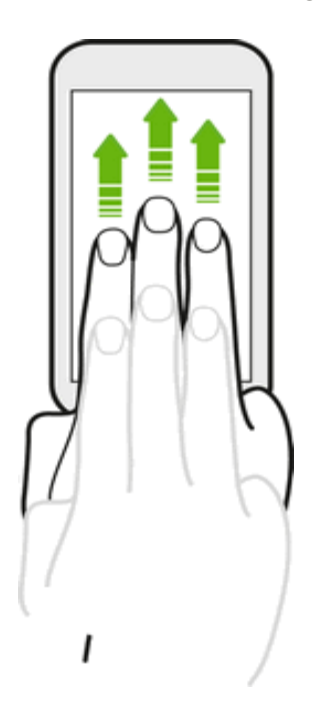

3. Choose the device you want to connect to.

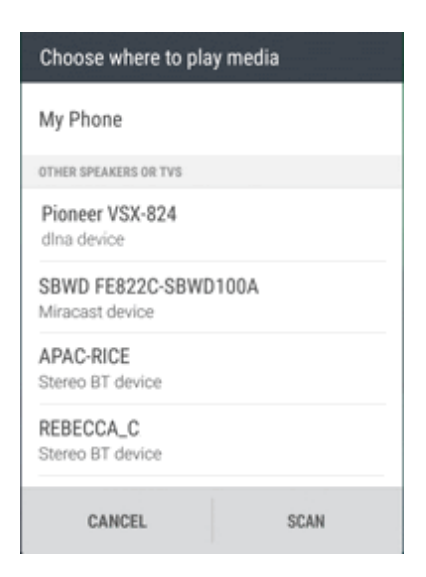

- 4. Once connected, use your phone to control the volume, pause or resume playback, and more.
- 5. To stop wireless media sharing and disconnect from the device, swipe down with three fingers on the screen.

# Stream Music to Speakers Powered by Qualcomm AllPlay Media Platform

Before you start, make sure your AllPlay speakers are connected to your Wi-Fi network. Refer to the documentation that comes with your speakers to set up and connect them to your Wi-Fi network.

- 1. After connecting your AllPlay speakers to your Wi-Fi network, open a music app on your phone.
- 2. Swipe up with three fingers on the screen.
	- Your phone then turns Wi-Fi on automatically and scans for media devices on your Wi-Fi network. You'll then see the available AllPlay speakers listed.
- 3. Tap the speaker you want to connect to.
- 4. In the music app that you're using, start playing music. You'll then hear the music play from the speaker you've selected.
- 5. To switch between AllPlay speakers or to group speakers, swipe up the screen again with three fingers.
	- Just tap another speaker to stream music to it.
	- <sup>l</sup> To group speakers so that music plays through them at the same time, tap the **Group** button next to a speaker name, select the other speakers you want to group it with, and then tap **OK**.

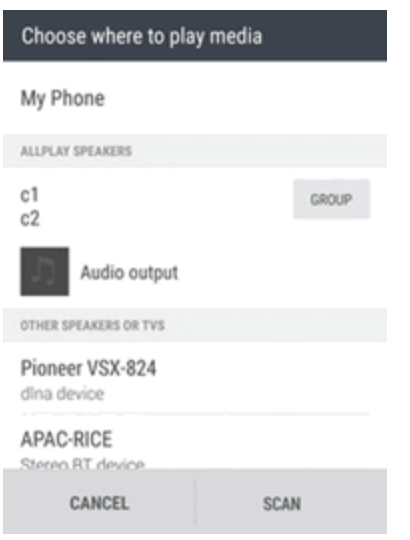

## Stream Music to Blackfire Compliant Speakers

Play music simultaneously to multiple Blackfire compliant speakers from your phone.

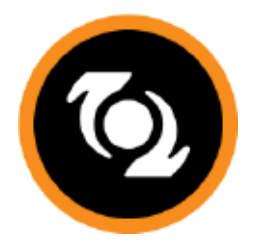

Before you start, make sure your speakers are connected to your Wi-Fi network. Refer to the documentation that comes with your speakers to set up and connect them to your Wi-Fi network.

1. After connecting your speakers to your Wi-Fi network, open a music app on your phone.

2. Swipe up with three fingers on the screen.

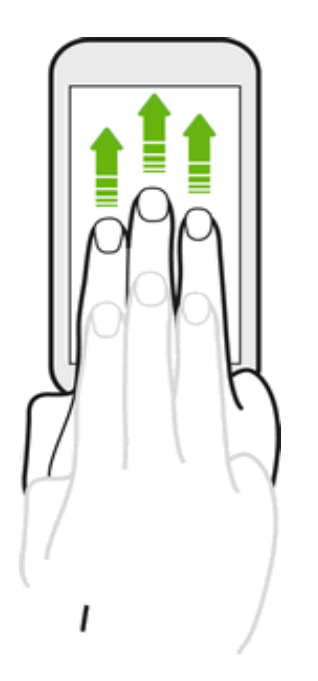

- \*\* Your phone then turns Wi-Fi on automatically and scans for media devices on your Wi-Fi network. You'll then see the available speakers listed.
- 3. Tap the speaker you want to connect to.
- 4. In the music app that you're using, start playing music. You'll then hear the music play from the speaker you've selected.
- 5. To switch between speakers or to group them, swipe up the screen again with three fingers.
	- Just tap another speaker to stream music to it.
	- To group speakers so that music plays through them at the same time, tap the Group button next to a speaker name, select the other speakers you want to group it with, and then tap **OK**.

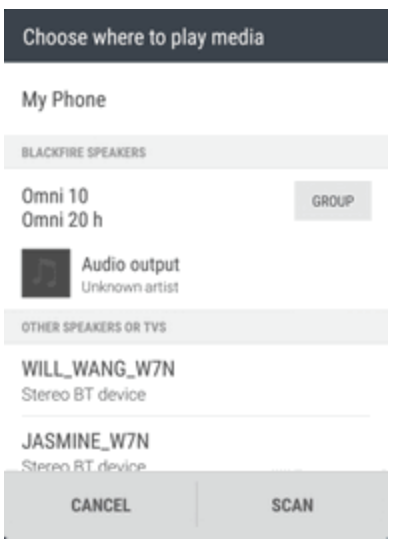

### Rename the Speakers

You can rename your Blackfire compliant speakers in Settings.

- 1. Make sure the speakers are connected to your Wi-Fi network.
- 2. Tap > > **Settings** > **HTC Connect**.
	- \*\* Your phone then turns Wi-Fi on automatically and scans for media devices on your Wi-Fi network. You'll then see the available Blackfire speakers listed.
- 3. Tap $\frac{3}{2}$  next to a speaker name.
- 4. Enter the new speaker name, and then tap **Done**.

# Global Services

With your phone and global roaming service from Sprint Worldwide<sup>s</sup> Wireless Service, you can make phone calls and use wireless data services around the globe on compatible CDMA and GSM/UMTS networks. For a country-specific travel guide, select your phone and destination from [sprint.com/traveltips](http://www.sprint.com/traveltips).

# <span id="page-238-0"></span>Set the Communications Method for Global Use

Select a communications method for an overseas carrier as needed.

- 1.  $\text{Tan} \mathbf{\Omega} > \cdots > \mathbf{\Omega}$  Settings > Mobile data.
- 2. Tap **Network mode**.
- 3. Select **CDMA Only**, **LTE/CDMA**, **GSM/UMTS Only**, or **Automatic**.
	- $\ddot{\bullet}$  The communications method is set.
- **At the time of purchase, your phone's default mode of <b>Automatic** is set. This allows global usage and normally will not need to be changed.

# Activate Sprint Worldwide Service on Your Account

Before using your phone in global roaming mode, you must activate Sprint Worldwide service.

To activate Sprint Worldwide service:

■ Chat with or email an international support rep by visiting [sprint.com/swwsupport](http://www.sprint.com/swwsupport).

 $-$  or  $-$ 

**EX Call Sprint Worldwide Customer support at 1-888-226-7212.** 

# Your Phone's SIM Card for International GSM Roaming

Your phone comes with a preinstalled SIM (Subscriber Identity Module) card to support roaming on compatible GSM networks.

**Note**: Your SIM card should be preinstalled. If you need to reinstall your SIM card, follow the instructions in SIM [Card](#page-17-0).

**Note**: The SIM included contains information specific to your phone and should be retained with the phone for use on GSM networks.

# <span id="page-239-0"></span>Enable Global Roaming Mode

Your phone is designed to enter global roaming mode automatically when you activate your Sprint Worldwide service, meaning that it should automatically connect to an appropriate CDMA/LTE network or GSM/UMTS network when you travel. You may set global roaming options through the settings menu.

You may also need to set your network mode options through the settings menu. See Set the [Communications](#page-238-0) Method for Global Use.

To enable your phone for international roaming:

- 1. Swipe down from the status bar, and then tap  $\ddot{Q}$  > Mobile data > Roaming > Automatic.
- 2. From **Mobile network settings**, tap the checkbox for **International Voice**.
- 3. With International Voice selected, tap the checkbox for **International LTE Data**.

To set your network mode options manually:

- **n** Swipe down from the status bar, and then tap  $\ddot{Q}$  > Mobile data > Network mode.
	- <sup>l</sup> To allow connections to CDMA or LTE networks only, tap **CDMA Only** or **LTE/CDMA**.
	- <sup>l</sup> To allow connections to GSM or UMTS networks only, tap **GSM/UMTS Only**.
- To allow connections to available CDMA/LTE or GSM/UMTS networks, tap **Automatic**. This is the recommended setting for international use.

# Make and Receive Worldwide Calls

When traveling on international networks, you can place and answer calls as you would on the Sprint network (see Place and [Answer](#page-89-0) Calls), although some additional instructions may be required to place a call. Some features and services are not available in all countries. For more information on services that are available while roaming, visit [sprint.com/sww](http://www.sprint.com/sww).

#### Make Calls Using Plus (+) Code Dialing

Placing calls from one country to another country is simple with the Plus (+) Code Dialing feature. When placing international calls, you can use Plus Code Dialing to enter the appropriate international access code for your location (for example, 011 for international calls placed from the United States).

**Note**: Plus Code Dialing is only available when roaming internationally on GSM networks and on certain CDMA networks in the United States, Canada, and the Caribbean.

**Note**: International access codes and dialing information are available online at [sprint.com/sww.](http://www.sprint.com/sww)

To use Plus Code Dialing to place an international call:

- 1. Tap  $\bigcap$  >  $\searrow$  to display the phone screen.
- 2. If you are on the GSM network, touch and hold  $\overline{0+}$  to insert a "+" on the phone dial screen. (The "+" symbol automatically inserts the international access code for the country from which you are calling.)
- 3. If you are on the CDMA network outside Canada or the Caribbean, enter the international access code for the country from which you are calling.
- 4. Tap  $\boxed{1^{\omega}}$  to enter the US country code, and then enter the area code and number.
- 5. Tap **Call** to place the call.

# Sprint International Voicemail Service

Your Sprint voicemail will follow you as you travel. All of your unanswered calls will be forwarded to your Sprint voicemail. You will need to be sure your voicemail box is already set up and that you know your voicemail password.

**Note**: Sprint voicemail may not be available on all networks; check [sprint.com/sww](http://www.sprint.com/sww) for service information.

### International Voicemail Troubleshooting

There are a few tips to keep in mind when using Sprint voicemail while traveling.

- Some carriers may not support voicemail indicators. It may be necessary to call your voicemail to see if you have any new messages.
- If you hear the message "Please enter the number of the subscriber you wish to call," enter your 10-digit wireless phone number.

## Set Up Your Voicemail Access Number for International Use

To simplify accessing your Sprint Voicemail while traveling, you can set up your voicemail access number as a Contacts entry. This will make it faster and easier to access your messages while roaming internationally.

- 1.  $\text{Top} \bigtriangleup > \frac{111}{11} > \frac{111}{11}$  People.
- 2. Tap  $+$ .
- 3. In the "Name" field, enter the name of your voicemail number (for example, "My Voicemail").
- 4. In the phone number field, enter  $\boxed{0^+}$   $\boxed{1^{\omega}}$  (+1), your area code, and your wireless phone number.
- 5. Tap $\checkmark$ .

\*\* Your voicemail access number is saved as a contact.

## Access Your Voicemail Internationally

You will need to call your voicemail number to access your voicemail while roaming internationally.

#### New Message Indicators

Your voicemail message indicators may be displayed differently when roaming internationally.

- <sup>n</sup> A "Message Waiting" indicator icon or a text message is displayed when a voicemail message is received.
- You may see "Missed Call" on your screen prior to receiving a message notification.
- You must call voicemail in order to retrieve messages. Follow the instructions on the previous page to store your voicemail number for easy access.

#### Retrieve Voicemail Messages

The voicemail retrieval process while traveling is the same as on the Sprint Network; however, you will be required to enter your voicemail password.

To retrieve your voicemail messages:

- 1.  $\text{Tab} \bigtriangleup > \frac{11}{11} > \boxed{1}$  People.
- 2. Tap the voicemail entry and then tap the number to call it.
	- Your phone dials your voicemail number.
- 3. When your voicemail answers, enter the password, and tap  $\pm$  to access your voicemail.
	- <sup>◆</sup> Your voicemail box is accessed.

# International Data Roaming

Sprint Worldwide Wireless Service can also keep you connected via email and Web browsing when traveling in countries in which Sprint offers data service.

Data services are available on both CDMA and GSM/UMTS networks. Check [sprint.com/traveltips](http://www.sprint.com/traveltips) and [sprint.com/sww](http://www.sprint.com/sww) to determine the services available where you are traveling.

**Note**: Prior to using your Sprint Worldwide GSM/UMTS Data Services, you must establish and utilize your CDMA data services domestically on the Sprint Network.

#### Get Started With Sprint Worldwide Data Services

To use Sprint Worldwide Data Services, you will need to have these services activated on your account.

■ To activate, call Sprint Worldwide Customer Support at **1-888-226-7212**. Representatives are available 24 hours a day, 7 days a week to assist you.

## Access Email and Data Services Internationally

To access your email and browse the Web when traveling, you may need to manually select the carrier that provides Sprint service in your location. You can find a list of carriers for each country where GSM data service is offered at [sprint.com/sww.](http://www.sprint.com/sww) Then, follow the instructions below to select the appropriate carrier network on your phone.

### Access International Data Services on GSM/UMTS Networks

To select a GSM data service carrier for a specific country:

- 1. Swipe down from the status bar, and then tap  $\mathbb{Q}$  > Mobile data.
- 2. Tap **Network mode** and select **GSM/UMTS Only**.
- 3. Make sure the check boxes are selected for **International Voice** and **International Data**.
- 4. Tap **Available GSM networks** > **Search networks**.
- 5. Select a specific operator.
	- Data roaming on GSM/UMTS networks is set.

### Access Email and Data Services Internationally on CDMA Networks

If data service is available on an international CDMA network, then you only need to set the phone to CDMA; you will not need to select the specific carrier. Selecting a specific carrier is only necessary for providers on the GSM network. If your phone has automatically selected a GSM network while traveling, then you will need to set the phone to CDMA to access CDMA data services. (See Enable Global Roaming Mode.) Visit [sprint.com/sww](#page-239-0) for a list of services available in each country.

# Contact Sprint for Assistance with International Service

If you experience any issues with voice or data services while outside of the United States, Sprint offers customer support 24 hours a day. In the event that you do experience an issue, try the following actions:

- First try powering your phone off and then back on; this will force your phone to reregister with the network.
- <sup>n</sup> Try manually selecting another network. Information for selecting networks can be found in the phone guide.

If neither of these actions resolves your issue, you will need to contact customer service (see below). When calling to report an issue, the following information will be beneficial in trying to resolve your issue as quickly as possible:

- Your wireless phone number.
- $\blacksquare$  The city and country you are traveling in.
- Any error message that displays on your phone or that you heard when trying to place a call.
- If the issue is with data, were you able to place voice calls?
- If the issue is with voice service, were you able to access data?

#### **Please call the numbers below if you need assistance:**

While in the United States: Call **1-888-226-7212**.

While traveling outside the United States:

- In GSM mode: tap  $\boxed{0^+}$  and then dial **1-817-698-4199**.
- <sup>n</sup> In CDMA mode: enter the country code and then dial **1-817-698-4199**.

There is no charge for this call from your wireless phone.

#### **From a landline phone when outside the United States:**

Sprint Worldwide Customer Support can be reached from a landline phone at **1-817-698-4199**. Access or connection fees may apply. The toll free numbers below can also be used to contact Sprint Worldwide Customer Support in the following countries:

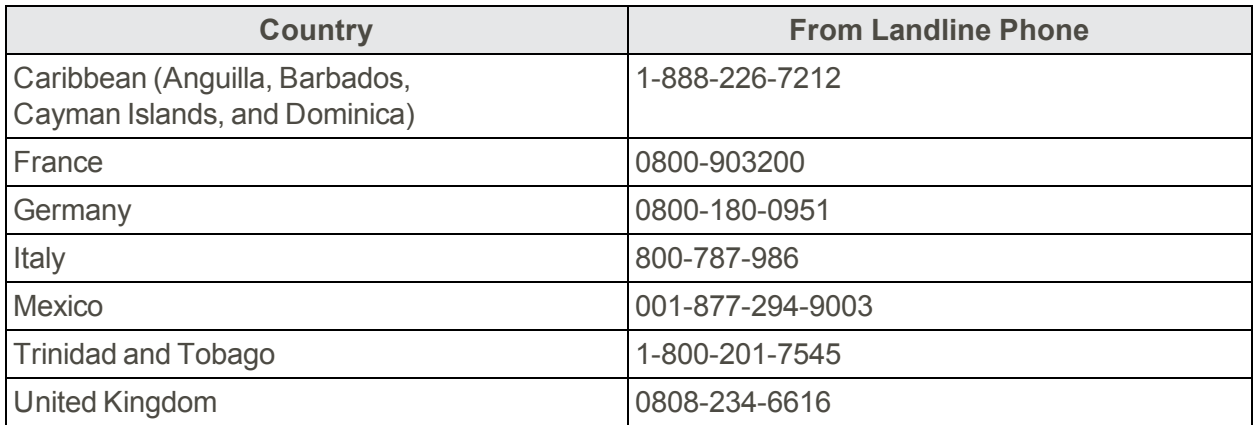

**Note**: This toll free service is available on ordinary landline phones and some public pay phones. This service does not cover any hotel access charges.

# Settings

The following topics provide an overview of items you can change using your phone's Settings menus.

# Basic Settings

From the home screen, tap  $\frac{...}{•}$  Settings to access your phone's settings menu.

The table below outlines the top-level settings categories.

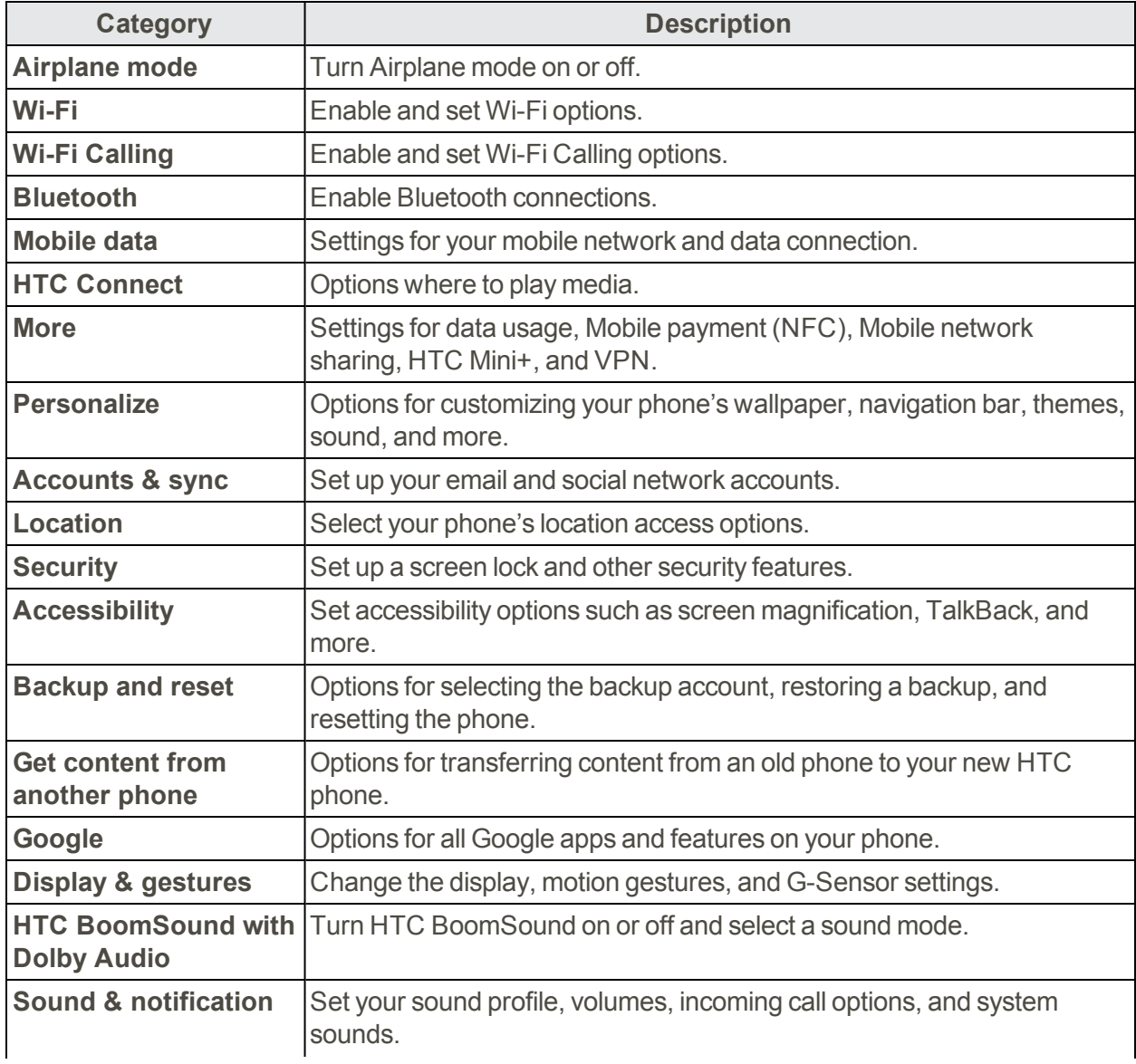

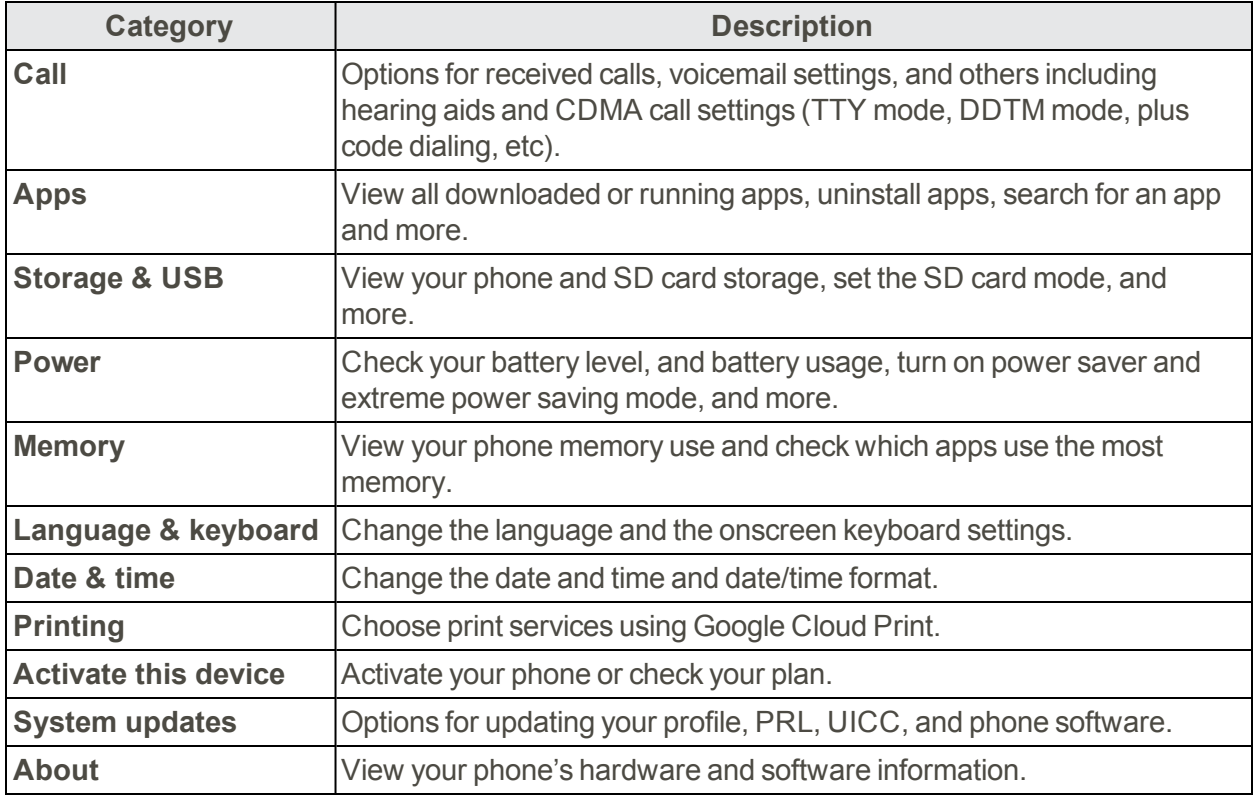

### Airplane Mode Settings

Enable or disable Airplane mode.

■ See [Airplane](#page-48-0) Mode for details.

## Wi-Fi Settings

Your phone lets you take advantage of Wi-Fi hotspots for high-speed data access using available computer networks.

 $\blacksquare$  See [Wi-Fi](#page-223-1) for details.

## Wi-Fi Calling Settings

Set up and enable Wi-Fi Calling on your phone.

■ See Wi-Fi [Calling](#page-106-0) for details.

## Bluetooth Settings

Your phone's Bluetooth capabilities let you use wireless headsets, send and receive pictures and files, and more.

see [Bluetooth](#page-227-1) for details.

### Mobile Data Settings

This menu lets you turn your data connection on or off, and more.

■ See Data Services General [Information](#page-146-0) (4G LTE and 3G Networks) for details.

### HTC Connect Settings

Configure settings for HTC Connect.

■ See HTC [Connect](#page-232-0) for details.

### More Wireless & Network Settings

Additional options that let you view your data usage and set up VPN.

- 1. Tap**△>:::**> ◎ Settings.
- 2. Under Wireless & networks, tap **More** and select an option.
	- **Data usage**: Check how much data usage have you been using or check the data usage of certain apps. See [Manage](#page-148-0) Your Data Usage.
	- **NFC**: Share information wirelessly with other NFC-enabled device or pay securely using your phone. See Share [Content](#page-231-0) with NFC and [Android](#page-58-0) Pay.
	- **Mobile network sharing**: Use these settings to turn Mobile Hotspot on or off, or enable USB tethering. See Mobile [Hotspot](#page-226-0) or Share Internet [Connection](#page-226-1) via USB Tethering.
	- **HTC Mini+**: Configure and manage your phone's connection with the HTC Mini+ (sold separately).
	- **VPN**: Configure your Virtual Private Network (VPN) settings so you can connect to your company's intranet sites. See Virtual Private [Networks](#page-225-0) (VPN).

# Personalize Settings

Use the Personalize menu to customize your phone's display, add items to the Home screen, or change the sound settings.

### Customize the Home and Lock Screen Settings

Using the phone's Personalize home screen menus, you can set the following settings.

- Customize the wallpaper of your Home screen by choosing from a collection of wallpapers or from your own photos. See [Customize](#page-72-0) the Home Screen.
- Add apps and widgets to the widget panels. See Work with Widgets and App [Shortcuts.](#page-74-0)
- Manage additional home screen panels. See [Organize](#page-74-1) Your Widget Panels.
- Manage ads that appear on the HTC Sense Home.
- Change the lock screen wallpaper. See [Customize](#page-79-0) the Lock Screen.
- Change the phone's theme. See [Themes.](#page-81-0)

## Ringtone

Use the Ringtone settings menu to select a phone ringtone or to make your own music as ringtone.

- 1.  $\text{Tan}\,\Omega > \frac{1}{12} > \text{O}$  Settings.
- 2. Tap **Personalize** > **Ringtone**.
- 3. Do any of the following:
	- Select a ringtone from the list and tap **Apply**.
	- Add a ringtone from your music or Themes. Tap **+**, tap **Themes** or **Music** and then follow screen instructions.

## Notification Sound

The Notification sound menu lets you select your phone's notification sound.

- 1.  $\text{Top} \Omega > \dots > \text{O}$  Settings.
- 2. Tap **Personalize** > **Notification sound**.
- 3. Select a sound and tap **Apply**.

## Alarm

Tap this option to select an alarm sound. For details on how to set an alarm, see Set an [Alarm](#page-196-0).

- 1.  $\text{Tan}\,\Omega > \frac{1}{12} > \text{O}$  Settings.
- 2. Tap **Personalize** > **Alarm**.
- 3. Select a sound and tap **Apply**.

**Tip**: Tap **+** to add an alarm sound from music on your phone or from Themes.

### Font

Use these options to select a font and set the font size.

- 1.  $\text{Tan}\,\Omega > \frac{1}{12} > \text{O}$  Settings.
- 2. Tap **Personalize** > **Font style**.
- 3. Select a font and tap  $\mathbf{D}$ .

### **Tip**: To install more fonts to your phone, tap  $\mathbf{\pm}$ .

4. Tap **Font size**, and then select the size you want.

## Keyboard and Dialer Color

Tap any of these options to change the keyboard and dialer color.

- 1.  $\text{Tan}\,\Omega > \cdots > \mathbb{S}$  Settings.
- 2. Tap **Personalize** > **Keyboard color** or **Dialer color**.
- 3. Select a color and tap  $\mathbf{D}$ .

# Accounts & Sync Settings

The Accounts & sync settings menu lets you add and manage all your email, social networking, online storage, and HTC account.

## Add Your Social Networks, Email Accounts, and More

Add your favorite social networks, email accounts, and online storages on your phone so you are connected anywhere you go.

- 1.  $\text{Tan}\,\Omega > \cdots > \text{Settings.}$
- 2. Tap **Accounts & sync**.
- 3. Tap $+$ .
- 4. Tap an account type. You can set up these accounts on your phone: Exchange ActiveSync for HTC Sense, Google, HTC Account, Instagram for HTC Sense, LinkedIn for HTC Sense, IMAP/POP3 email, and more.
- 5. Enter your account information and follow screen instructions to proceed.

**Note:** Depending on the account type, you may need to enter an email address or user address, password, domain name, or other information. For Exchange ActiveSync accounts, contact your server administrator to determine what information you will need.

## Add One or More Google Accounts

Sign in to your Google Account to see your Gmail, contacts, and calendars, and to use Google apps on your phone.

<sup>n</sup> See Add a Gmail [Account.](#page-135-0)

### Forgot Your Google Account Password?

If you have forgotten your Google Account password, you can try to recover it by going to the Google website.

- 1. On your phone or computer, open your Web browser
- 2. Go to [google.com/accounts/recovery](http://www.google.com/accounts/recovery).
- 3. Select **I don't know my password**.
- 4. Enter the email address or username that you use to sign in to your Google Account and click **Continue**.
- 5. Follow the instructions on the screen to reset your password.

## Manage Your Online Accounts

Manage the online accounts you have associated with your phone.

#### Remove an Account

You can remove an account from your phone. Removing an account does not remove accounts and information from the online service itself.

- 1.  $\text{Tan}\n \Omega > \n \cdots > \n \odot$  Settings.
- 2. Tap **Accounts & sync**.
- 3. Tap the account that you want to remove.
- 4. Tap ... or  $\frac{3}{2}$  > **Remove**.
- 5. Tap **Remove account** to confirm.

**Important**: Some personal data may be retained by the third-party app after you have removed the account from your phone.

### Sync All Your Accounts Automatically

- 1.  $\text{Top} \Omega > \dots > \otimes \text{Setting.}$
- 2. Tap **Accounts & sync**.
- 3. Tap the **Auto sync** On/Off switch to turn automatic sync on or off.

#### Change Synced Data or Settings for an Account

- 1.  $\text{Tan}\,\Omega > \cdots > \mathbb{C}$  Settings.
- 2. Tap **Accounts & sync**.
- 3. Tap the account that you want to update.
- 4. Tap the item you want to sync or edit.

# Location Settings

Your Location settings menu lets you select how your phone determines its location (using the wireless network, GPS satellites, both, or neither).

### Location Setting

Your phone is equipped with a Location setting for use in connection with location-based services.

The Location feature allows the network to detect your position. Turning **Location** off will hide your location from everyone except 9-1-1.

**Note**: Turning on **Location** will allow the network to detect your position using GPS technology, making some Sprint applications and services easier to use.

To enable your phone's Location setting feature:

- 1.  $\text{Tan}\,\Omega > \cdots > \mathbb{S}$  Settings.
- 2. Tap **Location**.
- 3. Tap the On/Off switch to turn location services on and off.
- 4. Under Location sources, tap **Mode** to select the location mode you want. For example, for a better estimate of your location, choose **High accuracy**. To save battery power, choose **Battery saving**.

When you turn the Location setting feature on, the phone displays the  $\mathbf{\Phi}$  icon on the status bar. When you turn Location setting off, the phone displays the  $\mathcal{\hat{R}}$  icon.

**Important**: Turning off a location service means no applications on your phone will collect your location data through that location service. However, third party applications may collect — and your phone may continue to provide — location data through other services, including through Wi-Fi and signal triangulation.

## Google Location History

Select this option if you want to allow Google to collect anonymous location data or to allow certain apps to determine your location.

- 1.  $\text{Tan}\,\Omega > \cdots > \mathbb{C}$  Settings.
- 2. Tap **Location**.
- 3. Tap **Google Location History**.
- 4. Tap the On/Off switch to turn this setting on or off.

## HTC Location Services

Select this option to set your home and work address for precise location and personal usage with HTC Sense Home.

- 1.  $\text{Tan}\,\Omega > \cdots > \mathbb{C}$  Settings.
- 2. Tap **Location**.
- 3. Tap **HTC Location Services**.
- 4. Set your home and work address.

# Security Settings

Use the Security settings to help increase your phone security, privacy, and more.

### Screen Lock Settings

You can increase the security of your phone by creating a screen lock. When enabled, you will be asked to draw the correct unlock pattern on the screen, enter the correct PIN, or enter the correct password to unlock the phone's control keys, buttons, and touchscreen. You can also use face recognition to unlock your screen.

### Enable or Disable the Lock and Security Screens

- 1.  $\text{Tan}\,\Omega > \cdots > \mathbb{S}$  Settings.
- 2. Tap **Security**.
- 3. Tap **Screen lock** to show the lock screen and not the security screen.
- 4. Tap **None** to disable both the lock and security screens.

### Use Face Unlock - Smart Lock

- 1.  $\text{Tan}\,\Omega > \cdots > \mathbb{S}$  Settings.
- 2. Tap **Screen lock**, and then select and set up a screen lock. This will be your backup screen lock method to use in case the phone doesn't recognize you or a trusted device.
- 3. On the Security screen, tap **Smart Lock**.
- 4. Confirm your screen lock and tap **Next**.
- 5. Tap **Trusted face**.
- 6. Tap **Set up** > **Next** and follow the screen instructions.
- 7. Tap **Lock phone after**, and then specify the idle time before the screen is locked.
To help make Smart Lock more reliable and more secure, you can to train HTC One M9 to recognize your face in different situations, such as when you're wearing glasses or sporting a beard.

Tap **Smart Lock**, confirm your screen lock, then tap **Trusted face** > **Improve face matching**. Follow the onscreen instructions.

### Use a Screen Unlock Pattern

- 1.  $\text{Tan}\,\Omega > \cdots > \mathbb{C}$  Settings.
- 2. Tap **Security**.
- 3. Tap **Screen lock** > **Pattern**.
- 4. Draw the screen unlock pattern by connecting at least four dots in a vertical, horizontal, or diagonal direction. Lift your finger from the screen when finished.
- 5. The phone records the pattern. Tap **Continue**.
- 6. When prompted, draw the screen unlock pattern again, and then tap **Confirm**.

If you fail to draw the correct unlock pattern on the screen after five attempts, you will be prompted to wait for 30 seconds before you can try again.

**Note**: To change your unlock screen pattern, tap **Screen lock** on the **Security** Draw your current screen unlock pattern and then tap **Pattern**.

### Use a Screen Unlock PIN

- 1.  $\text{Tan}\,\Omega > \cdots > \mathbb{C}$  Settings.
- 2. Tap **Security**.
- 3. Tap **Screen lock** > **PIN**.
- 4. Enter a PIN and tap **Continue**.
- 5. Enter your PIN again to confirm and tap **OK**.

If you fail to enter the correct PIN after five attempts, you will be prompted to wait for 30 seconds before you can try again.

### Use a Screen Unlock Password

- 1.  $\text{Tan}\,\Omega > \cdots > \mathbb{S}$  Settings.
- 2. Tap **Security**.
- 3. Tap **Screen lock** > **Password**.
- 4. Enter a password and tap **Continue**.
- 5. Enter your password again to confirm and tap **OK**.

If you fail to enter the correct password after five attempts, you will be prompted to wait for 30 seconds before you can try again.

### Lock Screen and Password Settings

Increase your privacy by selecting what type of information you want to display on the lock screen. You can also choose to make passwords invisible as you enter them on your phone.

- 1.  $\text{Tan}\,\Omega > \cdots > \mathbb{C}$  Settings.
- 2. Tap **Security**.
- 3. Do any of the following:
	- <sup>l</sup> Select the **Incoming phone calls** option to hide the private contact's name and photo on the lock screen. See Private [Contacts](#page-118-0).
	- **.** Clear the Make passwords visible option (recommended) to make passwords invisible as you enter them on your phone.

### Allow Installation of Third-Party Programs

By default, you can only install programs and games downloaded from Google Play. The Security menu lets you allow installation of non-Play Store apps on your phone.

To allow installation of non-Play Store apps on the phone:

- 1.  $\text{Tan}\,\Omega > \cdots > \mathbb{S}$  Settings.
- 2. Tap **Security**.
- 3. Select the **Unknown sources** option.

**Important**: After installing the app, go back to **Settings** > **Security** and make sure to clear the **Unknown sources** option. This can help protect your phone from installing other insecure apps from the Web.

### Work with Certificates

Use client and Certificate Authority (CA) digital certificates to enable your phone to access VPN or secured Wi-Fi networks, and also to provide authentication to online servers. You can get a certificate from your system administrator or download it from sites that require authentication.

**Note:** Some apps such as your browser or email client let you install certificates directly in the app. See the app's help for details.

#### Install a Digital Certificate

**Note**: You must set a lock screen PIN or password before installing a digital certificate.

- 1. Save the certificate file in the root folder on your phone.
- 2.  $\text{Tan}\,\Omega > \cdots > \mathbb{Q}$  Settings.
- 3. Tap **Security**.
- 4. Tap **Install from storage**.
- 5. If you have more than one certificate in the root folder, select the certificate you want to install.
- 6. Enter a name for the certificate and tap **OK**.

# Accessibility Settings

Use these settings when you've downloaded and installed an accessibility tool, such as a screen reader that provides voice feedback. You can turn accessibility functions or services on or off.

- 1.  $\text{Tan}\,\Omega > \cdots > \mathbb{S}$  Settings.
- 2. Tap **Accessibility** and choose the settings you want. Options include:
	- **TalkBack**: Turn this option on if you want your phone to provide spoken feedback. TalkBack helps blind and low-vision users.
	- <sup>l</sup> **Switch Access**: Turn this option on if you want to control your phone using configurable key combinations.
	- **Font size**: Tap this option to select a font size for better readability.
	- **Captions**: Turn this option on and then tap it to customize captions for your phone.
	- **Magnification gestures**: Tap this option to enable magnification gestures such as zooming in or out by triple-tapping the screen.
	- **color inversion** Select this option to improve screen visibility.
	- **Color correction**: Turn on color correction to improve screen visibility.
	- **Notification reminder**: Turn on this option to turn notifications on or off.
	- **High contrast text**: Select this option to enable high-contrast text for better readability.
	- <sup>l</sup> **Power button ends call**: When selected, you can press the **Power/Lock** button to end a call.
	- **Auto rotate screen**: Select this option to automatically change the screen orientation when the phone is rotated.
	- <sup>l</sup> **Speak passwords**: When selected, your phone will speak the passwords you enter on your phone.
	- **Accessibility shortcut**: Tap this option to quickly turn on accessibility features on your phone.
- <sup>l</sup> **Text-to-speech output**: Tap to select the text-to-speech engine, set the speech speed, or listen to a speech synthesis demo.
- **Touch & hold delay**: Set the delay when touching and holding items on the screen.
- **Sound balance**: Tap to control the left or right channel volume.
- <span id="page-255-0"></span>**Mono audio**: Select this option to improve sound when listening with only one headphone.

### Navigate Your Phone with TalkBack

Use TalkBack if you need to navigate your phone by spoken feedback. When you tap the screen, your phone vibrates and gives you an audible response so you know what you are tapping.

### Turn TalkBack On

- 1.  $\text{Tan}\,\Omega > \cdots > \mathbb{S}$  Settings.
- 2. Tap **Accessibility** > **TalkBack**.
- 3. Tap the **TalkBack** On/Off switch.
- 4. Read the TalkBack disclaimer and then tap **OK**. Your phone will enable **Explore by touch**, which provides an audible description of what you're touching on the screen.
	- A short tutorial explaining how to use TalkBack will begin playing after you turn on TalkBack.

**Note**: TalkBack works best if you turn off auto-rotate screen.

#### Use TalkBack Gestures

When TalkBack is turned on and the Explore by touch setting is selected, the regular touch gestures are replaced by the TalkBack gestures.

#### **Note**: HTC gestures such as 3-finger swiping may not be available when TalkBack gestures are enabled.

To open an item:

- 1. Drag your finger on the screen to find and select the item.
- 2. Double-tap anywhere on the screen to open the item.

To move an item:

- 1. Drag your finger on the screen to find the item.
- 2. Double-tap anywhere on the screen, but don't lift your finger on the second tap.
- 3. Drag the item to a new spot and then lift your finger.

To scroll through a screen:

**Journal Use two fingers to swipe up, down, left or right.** 

To unlock the lock screen:

<sup>n</sup> Use two fingers to swipe up from the bottom of the screen.

To open the Notification panel:

**Journal Use two fingers to swipe down from the top of the screen.** 

#### Assign TalkBack Shortcuts

TalkBack has customizable gestures that you can use to open the Notification panel, view recent apps, access TalkBack controls, and more.

**Important**: The steps below are described using the regular gestures. Use the corresponding TalkBack gestures if you already have TalkBack turned on.

- 1.  $\text{Tan}\,\Omega > \cdots > \mathbb{S}$  Settings.
- 2. Tap **Accessibility** > **TalkBack**.
- 3. Tap > **Settings** > **Manage gestures**.
- 4. Tap any of the gestures under Shortcut gestures, and then select an action.

#### Use TalkBack Context Menus

TalkBack has context menus for controlling continuous reading and global TalkBack controls. These menus can be accessed using TalkBack shortcut gestures.

- 1. Turn TalkBack on.
- 2. Do one of the following:
	- To open the continuous reading menu, use one finger to swipe up and right in one continuous movement.
	- To open the global context menu, use one finger to swipe down and right in one continuous movement.

**Note**: If you already changed the TalkBack shortcut gestures, check your TalkBack settings for the appropriate gesture.

- 3. Touch and hold anywhere on the screen.
- 4. Drag your finger around the screen to explore the options.

**Note**: To cancel an action, drag your finger to your starting position.

#### Change the TalkBack Reading Speed

**Important:** The steps below are described using the regular gestures. Use the corresponding TalkBack gestures if you already have TalkBack turned on.

- 1.  $\text{Tap}\nightharpoonup$  >::: >  $\textcircled{S}$  Settings.
- 2. Tap **Accessibility** > **Text-to-speech output** > **Speech rate**.
- 3. Select a speech rate.

**Tip**: You can test the speech rate by tapping **Listen to an example**.

#### Change the TalkBack Language Settings

- 1.  $\text{Tan}\,\Omega > \cdots > \mathbb{C}$  Settings.
- 2. Tap **Accessibility**.
- 3. Do one of the following:
	- <sup>l</sup> Select a different language: Tap **Text-to-speech output** > **Google Text-to-speech Engine** > **Language**.
	- <sup>l</sup> Install a language: Tap **Text-to-speech output** > **Google Text-to-speech Engine** > **Install voice data**.
- 4. Select the language you want to use.

**Note**: Not all languages are supported.

# Backup and Reset

<span id="page-257-0"></span>Find ways on how to back up your data or how to reset the phone.

### **Backup**

Always keep important stuff on your phone. Back up your phone before you erase the storage, do a factory reset, or upgrade to a new phone.

### Backup Options

- **HTC Sync Manager**. Use HTC Sync Manager to import music, photos, and videos to your computer. You can also sync locally stored contacts, calendar events, bookmarks, documents, and playlists to your computer. Likewise, HTC Sync Manager is a good alternative if you don't want to back up your accounts, settings, and other personal content to the cloud. You can use it to create backups of your phone on your computer. For details, see HTC Sync [Manager.](#page-215-0)
- **Other backup options**. Separately back up other data and file types if they're not supported in HTC Backup and HTC Sync Manager. In some apps, you can back up data to the storage on the phone so you can easily restore them after a factory reset.
	- **Messages**. Back up your text messages to the storage on the phone, or save them as an email attachment. See Back Up and Restore Your Text [Messages](#page-126-0).
- **Contacts**. Save contacts and other personal data to your online accounts so you can just sync them when switching to another phone. If you have locally stored contacts in the People app, export them to the storage on the phone. See Back Up and Restore Your [Contacts.](#page-118-1)
- **Files**. Manually copy and paste files by connecting your phone to your computer as a disk drive. You can also upload files to online storage and services.

**Note**: If you're backing up data to the storage, don't choose to erase the storage when you do a factory reset.

### Backup Your Phone to Your Google Account

It's easy to back up your phone using your Google Account.

- 1.  $\text{Tan}\,\Omega > \cdots > \mathbb{C}$  Settings.
- 2. Tap **Backup & reset** > **Backup account**.
- 3. Select your Google Account or tap **Add account** to add one.

#### Restore Backup to Your Phone From Your Google Account

If you have backed up your old phone's data to your Google Account, you can easily restore that backup on your new phone.

**Note**: Depending on the amount of content, doing a manual backup through data connection may incur additional data costs and take a long time. Using a Wi-Fi connection is recommended.

**Note**: To restore paid apps, you need to download and install them from Google Play.

- 1. When you turn on a new HTC phone for the first time or after a factory reset, wait until you're in the **Get your apps & data** screen.
- 2. Tap  $\blacktriangledown$  next to the backed up device name, select the backup you want to restore, and then tap **Done**.
- 3. Tap next to **All apps**, select which apps you want restored on your new phone, and then tap **Done**. Tap **Next**.

Your free apps that you've previously downloaded from Google Play will be restored in the background, and you can track the progress via a notification in the status bar.

### Reset Your Phone

If your phone has a persistent problem that cannot be solved, you can perform a factory reset (also called a hard reset or master reset). A factory reset reverts the phone back to its initial state — the state before you turned on the phone for the first time.

The following will be removed from the phone when you do a factory reset:

- **Nour Google Account**
- <sup>n</sup> All accounts you've added in **Settings** > **Accounts & sync** and the data associated with these accounts
- n Personal data that you've created or synced to the phone such as your profile, contacts, messages, email, calendar events, and more
- system and application data and settings
- Downloaded apps

Files such as your music, photos, videos, and documents will also be deleted if you select the **Erase all data** option.

Be sure to back up any data and files you want to keep before you do a factory reset.

**Note**: A factory reset may not permanently erase all data from your phone, including personal information.

#### Reset Your Phone via Settings

- 1.  $\text{Tan}\,\Omega > \cdots > \mathbb{S}$  Settings.
- 2. Tap **Backup & reset** > **Reset phone**.
- 3. To delete media and other data on your SD card (if you installed one), select **Erase SD card**.
- 4. Tap **OK**.

Once the phone has reset, it will run through the Hands Free Activation and update processes again. When finished, you will see the Welcome screen and Setup [application.](#page-31-0) See Complete the Setup Screens to start over.

#### Reset Phone Network Settings

Reset the network settings when you're having problems connecting HTC One M9 to your mobile data or Wi-Fi network and Bluetooth devices.

- 1.  $\text{Tap}\Omega > \frac{111}{112} > 0$  Settings.
- 2. Tap **Backup & reset** > **Network settings reset**.
- 3. Tap **Reset settings** > **Reset settings**.

# Get Content From Another Phone

These options let you transfer content from a previous device to your new phone.

**n** See [Transfer](#page-33-0) Content to Your New Phone for details.

# Google

The Google settings let you manage your Google Account and services on your phone.

- 1.  $\text{Tan}\,\Omega > \cdots > \mathbb{C}$  Settings.
- 2. Tap **Google**.
- <span id="page-260-0"></span>3. Tap and change the settings to your preference.

# Display & Gestures Settings

Adjusting your phone's display and gestures settings not only helps you see what you want, it can also help increase battery life.

# Glove Mode

Turn Glove mode on to get better screen responses even when you're wearing gloves.

- 1.  $\text{Tan}\,\Omega > \cdots > \mathbb{S}$  Settings.
- 2. Tap **Display & gestures**.
- 3. Select the **Glove mode** option.

### Auto-rotate Screen

By default, the screen orientation automatically changes when the phone is rotated. To disable automatic screen orientation:

- 1.  $\text{Tan}\,\Omega > \cdots > \mathbb{S}$  Settings.
- 2. Tap **Display & gestures**.
- 3. Clear the **Auto rotate screen** option and tap  $\mathbf{D}$ .

**Note**: Not all application screens support automatic rotation. The screen orientation automatically changes to landscape mode when you turn the phone sideways.

**Note**: The TalkBack accessibility feature works best if you turn off auto-rotate. For details, see Navigate Your Phone with [TalkBack](#page-255-0).

## Font Size

You can adjust the text size for your viewing comfort.

- 1.  $\text{Tan}\,\Omega > \cdots > \mathbb{S}$  Settings.
- 2. Tap **Display & gestures**.
- 3. Tap **Font size** and then select the font size.

## **Brightness**

By default, the screen brightness automatically adjusts depending on the surrounding lighting conditions.

- 1.  $\text{Tan}\,\Omega > \cdots > \mathbb{S}$  Settings.
- 2. Tap **Display & gestures**.
- 3. Tap **Brightness level**.
- 4. Drag the slider to adjust the brightness.
- 5. Tap **OK**.

### Set the Maximum Brightness Level

You can set the maximum brightness level for your phone screen.

- 1.  $\text{Tan}\,\Omega > \cdots > \mathbb{S}$  Settings.
- 2. Tap **Display & gestures**.
- 3. Tap **Brightness level**.
- 4. Clear the **Automatic brightness** option.
- 5. Drag the slider to adjust the maximum brightness level.

### Quickly Adjust the Brightness

- 1. Swipe down from the status bar with two fingers to open Quick Settings.
- 2. Tap the **Brightness** tile repeatedly to adjust the brightness intensity.

### Color Temperature

Adjust the display's color temperature.

- 1.  $\text{Tan}\,\Omega > \cdots > \mathbb{S}$  Settings.
- 2. Tap **Display & gestures**.
- 3. Tap **Color temperature**, and then drag the slider to the desired color temperature.

# Screen Timeout (Sleep)

After a period of inactivity, the phone screen turns off to conserve battery power. You can set the idle time before the screen turns off.

- 1.  $\text{Tan}\,\Omega > \cdots > \mathbb{S}$  Settings.
- 2. Tap **Display & gestures**.

3. Tap **Screen timeout**, and then tap the time before the screen turns off.

**Note**: Extended screen timeout periods reduce the battery's talk and standby times.

**Tip**: To turn off and lock the screen quickly, press the **Power/Lock** button.

### Daydream

Select your phone's screensaver when it's idle or docked.

- 1.  $\text{Tan}\,\Omega > \cdots > \mathbb{S}$  Settings.
- 2. Tap **Display & gestures**.
- 3. Tap **Daydream**, and then select a screensaver.
- 4. Tap  $\mathbf{D}$ .

### Media Gesture

Select this option to allow other apps to recognize the 3-finger gesture.

**Note**: The 3-finger gesture may not be available when TalkBack gestures are enabled. For details, see Navigate Your Phone with [TalkBack.](#page-255-0)

- 1.  $\text{Tan}\,\Omega > \cdots > \mathbb{S}$  Settings.
- 2. Tap **Display & gestures**.
- 3. Tap **Media gesture** to select or clear this option.

## Motion Launch Gestures

Configure the Motion Launch gesture from this setting. See Motion [Launch](#page-84-0) for details.

- 1.  $\text{Tan}\,\Omega > \cdots > \mathbb{S}$  Settings.
- 2. Tap **Display & gestures**.
- 3. Tap **Motion Launch gestures** and enable this feature.

### Calibrate the Screen

Recalibrate the screen if you feel that the screen orientation does not respond properly to the way you hold the phone.

- 1.  $\text{Tan}\,\Omega > \cdots > \mathbb{S}$  Settings.
- 2. Tap **Display & gestures**.
- 3. Tap **G-Sensor calibration**.
- 4. Place the phone on a flat surface, and then tap **Calibrate**.
- 5. After the recalibration process, tap **OK**.

# HTC BoomSound with Dolby Audio

Turn the HTC BoomSound with Dolby Audio on and off and select a sound mode.

■ See HTC [BoomSound](#page-207-0) with Dolby Audio for details.

# Sound & Notification Settings

The Sound & notification settings menu lets you control your phone's audio, from ringtones and alerts to touch tones and notifications.

### Sound Profile and Vibrate

Use the following settings for such features as silent mode, vibrate, and overall phone volume.

- 1.  $\text{Tan}\,\Omega > \cdots > \mathbb{S}$  Settings.
- 2. Tap **Sound & notification** > **Sound profile**.
- 3. Select **Normal**, **Vibrate**, or **Silent**.

**Note**: If you selected **Vibrate** as your sound profile (step 2), your phone will vibrate for all notifications and incoming calls.

- 4. Tap  $\mathbf{D}$ .
- 5. To set your phone to always vibrate for calls in addition to any ringer settings, select the **Vibrate** option below **Volumes**.

### Volumes

You can separately adjust your phone's multimedia, ringtone and notifications, and alarm volumes.

- 1.  $\text{Tan}\,\Omega > \cdots > \mathbb{S}$  Settings.
- 2. Tap **Sound & notification** > **Volumes**.
- 3. Drag the volume sliders on the screen to adjust the ringtone and notifications, music and videos, and alarm volumes.
- 4. Tap **Done**.

**Note**: You can adjust the ringer volume in standby mode (or the earpiece volume during a call) by pressing the **Volume** button.

## Notification and Alarm Sound

You can set the notification and alarm sound.

- 1.  $\text{Tan}\,\Omega > \cdots > \mathbb{S}$  Settings.
- 2. Tap **Sound & notification**.
- 3. Tap **Notification sound** or **Alarm**.
- 4. Select the sound you want and tap **Apply**.

## Do Not Disturb

Use Do not disturb mode to set a schedule when you don't want to be disturbed such as during meetings or bed time.

#### Allow Notifications and Contacts to Bypass Do Not Disturb Mode

Add important contacts to an exceptions list so you can still receive their calls and messages even when Do not disturb mode is on.

- 1.  $\text{Tan}\,\Omega > \cdots > \otimes$  Settings.
- 2. Tap **Sound & notification** > **Do not disturb**.
- 3. Tap **Do not disturb mode** and then select **Priority**.
- 4. Set the Do not disturb timer, and then tap **OK**.
- 5. Tap the ON/OFF switch next to the items you wish to allow.
- 6. Tap **Messages from** or **Calls from** to select who can contact you.
- 7. Tap **Manage approved contacts**, and then tap  $\biguparrow$  to add contacts to your exceptions list.
- 8. To remove contacts or numbers from the list, tap > **Remove contacts**.

### Set a Do Not Disturb Schedule

Schedule Do not disturb to turn on automatically and how long will it last. For example, you can set it to turn on during a weekly meeting.

- 1.  $\text{Tan}\,\Omega > \cdots > \mathbb{S}$  Settings.
- 2. Tap **Sound & notification** > **Do not disturb**.
- 3. Tap **Schedules**.
- 4.  $Tan \rightarrow A$  **Add** rule.
- 5. Enter a name for the rule, and then select whether to base it on time or an event.
- For Time rule:
	- o Set the days.
	- o Set the start and end times.
	- o Set a condition for the type of reply.
	- o Select a Do not disturb level.
- **For Event rule:** 
	- $\circ$  Select a calendar you want to make the rule for.
	- $\circ$  Set a condition for the type of reply.
	- o Select a Do not disturb level.

## Incoming Calls - Ringtone

You can select and assign ringtones for your incoming calls. Your phone provides a variety of ringtones that you can set as the default ringtone of your phone.

- 1.  $\text{Tan}\,\Omega > \cdots > \mathbb{S}$  Settings.
- 2. Tap **Sound & notification** > **Ringtone**.
- 3. Tap the ringtone you want to use, and then tap **Apply**.
	- $\cdot \cdot$  The ringtone briefly plays when selected.

**Note**: To set a sound file as ringtone, see [Ringtone.](#page-247-0)

## Incoming Calls - Other Options

Enable **Quiet ring on pickup** so your phone lowers the ringtone volume the moment you pick it up to answer a call. When your phone is in your bag or pocket, enable **Pocket mode** so the phone rings louder when you have an incoming call. Tap the **Flip to mute** option to mute the phone just by flipping it over.

You can choose to enable or disable the **Quiet ring on pickup** or **Pocket mode** incoming call features.

- 1.  $\text{Tan}\,\Omega > \cdots > \mathbb{S}$  Settings.
- 2. Tap **Sound & notification**.
- 3. Select or clear the **Quiet ring on pickup** or **Pocket mode** options to enable or disable the features.
- 4. Tap **Flip to mute** and then select the mute setting.

For more information, see Motion [Launch.](#page-84-0)

## System Sound Settings

The System sound settings menu lets you select whether you hear tones when tapping numbers on the dialpad, selecting onscreen options, and more.

- 1.  $\text{Tan}\,\Omega > \cdots > \mathbb{S}$  Settings.
- 2. Tap **Sound & notification**.
- 3. Select or customize options under the System menu.
	- **Keypad touch tones:** Select the short tones to use.
	- **Touch sounds**: Play sounds when making an onscreen selection.
	- **Screen lock sounds**: Play sounds when locking or unlocking the screen.
	- <sup>l</sup> **Pull to refresh sounds**: Play sounds when pulling the screen down to refresh content.
	- **Vibrate on touch**: Vibrate when tapping soft keys and during certain other instances.
	- **Emergency tone**: Set behavior when an emergency call is placed.

### Notification - Flash Notifications

Tap this option to select when you want the Front Indicator Light (LED) to light up.

- 1.  $\text{Tan}\,\Omega > \cdots > \mathbb{Q}$  Settings.
- 2. Tap **Sound & notification**.
- 3. Tap **Flash LED for notifications**, and then select **Always** or **When screen is off**.

## Notification - App Light Notifications

Tap this option to select which app events you want the Front Indicator Light (LED) to light up and notify you.

- 1.  $\text{Tan}\,\Omega > \cdots > \mathbb{S}$  Settings.
- 2. Tap **Sound & notification**.
- 3. Tap **Manage LED notifications**.
- 4. Tap an app for which you want to see the Front Indicator Light (LED) to light up.

### Notification - Lock Screen Notifications

These additional options let you choose how to display app notifications on the lock screen.

- 1.  $\text{Tan}\,\Omega > \cdots > \otimes$  Settings.
- 2. Tap **Sound & notification**.
- 3. Tap **Manage app notifications**.
- 4. Select an app whose notifications you want to appear on the lock screen.
- 5. Select whether to block or to prioritize all notifications from the selected app.
- 6. Tap  $\sum$  twice.
- 7. Tap **When device is locked**, and then choose whether to show or not to show notifications.
- 8. Tap **Notifications access** to control HTC Dot View notifications.

# Call Settings

Use these options to set call features, voicemail, and more.

# Call Features

Use these options to set various call features.

- 1.  $\text{Tan}\,\Omega > \cdots > \mathbb{S}$  Settings.
- 2. Tap **Call**.
- 3. Set the following:
	- **Auto answer calls**: Select this option to automatically answer incoming calls just by lifting the phone to your ear.
	- **Show declined call options**: Select to enable text message and reminder options for declined calls.
	- **Save to People**: Select to add unknown numbers to the People list after the call.

## Voicemail Settings

Use this menu to check your voicemail settings such as the voicemail service provider and voicemail number.

- 1.  $\text{Tan}\,\Omega > \cdots > \mathbb{S}$  Settings.
- 2. Tap **Call**.
- 3. Tap **Voicemail service** or **Voicemail settings**.

# Hearing Aids

Select the **Hearing aids** option to enable hearing aid compatibility that amplifies your phone's in-call volume.

- 1.  $\text{Tan}\,\Omega > \cdots > \mathbb{S}$  Settings.
- 2. Tap **Call**.
- 3. Select the **Hearing aids** option.
- 4. Select **Sidetone** to get voice feedback in a hearing aid.

# CDMA Call Settings

Use these options to enable hearing aid compatibility, and adjust several call settings, such as teletypewriter and DDTM.

- 1.  $\text{Tan}\,\Omega > \cdots > \mathbb{C}$  Settings.
- 2. Tap **Call**.
- 3. Tap **CDMA call settings**.

### TTY Mode

A TTY (teletypewriter, also known as a TDD or Text Telephone) is a telecommunications phone that allows people who are deaf, hard of hearing, or who have speech or language disabilities, to communicate by telephone.

Your phone is compatible with select TTY phones. Please check with the manufacturer of your TTY phone to ensure that it supports digital wireless transmission. Your phone and TTY phone will connect using a special cable that plugs into your phone's headset jack. If this cable was not provided with your TTY phone, contact your TTY phone manufacturer to purchase the connector cable.

When establishing your Sprint service, please call Sprint Customer Service using the state

Telecommunications Relay Service (TRS) by first dialing  $\boxed{7 \text{ years}}$  . Then provide . Then provide the state TRS with this number: **866-727-4889**.

To turn TTY Mode on or off:

- 1.  $\text{Tan}\,\Omega > \cdots > \text{Settings.}$
- 2. Tap **Call**.
- 3. Tap **CDMA call settings** > **TTY mode**.
- 4. Tap **TTY Full**, **TTY HCO**, or **TTY VCO**. Tap **TTY Off** to turn TTY mode off.

**Note**: When enabled, TTY mode may impair the audio quality of non-TTY phones connected to the headset jack.

#### **Warning**: **9-1-1 Emergency Calling**

Sprint recommends that TTY users make emergency calls by other means, including Telecommunications Relay Services (TRS), analog cellular, and landline communications. Wireless TTY calls to 9-1-1 may be corrupted when received by public safety answering points (PSAPs), rendering some communications unintelligible. The problem encountered appears related to TTY equipment or software used by PSAPs. This matter has been brought to the attention of the FCC, and the wireless industry and the PSAP community are currently working to resolve this.

### DDTM Mode

Select this option if you want to direct all calls to your voicemail when you are using data connection.

### Other CDMA Call Settings

Select these options to enhance voice privacy, prepend numbers automatically, or use plus code dialing.

- 1.  $\text{Tan}\,\Omega > \cdots > \mathbb{C}$  Settings.
- 2. Tap **Call**.
- 3. Tap **CDMA call settings** and select or customize these options.
	- **Voice Privacy**: Select to enable enhanced privacy mode.
	- **Automatic prepend**: Select to automatically add "1" for long distance calls.
	- <sup>l</sup> **Plus code dialing**: Tap to set plus code dialing. See Place and [Answer](#page-89-0) Calls for details.

### Internet Call Settings

Use these options to set up your Internet calling account.

 $s$  See [Internet](#page-105-0) Calls.

# Apps Settings

<span id="page-269-0"></span>Use the Apps menu to control your application settings or remove apps.

## Uninstall Third-party Apps

Uninstall apps that you no longer need to save storage space.

- 1.  $\text{Tan}\,\Omega > \cdots > \mathbb{S}$  Settings.
- 2. Tap **Apps**.
- 3. Tap the application you want to uninstall.
- 4. On the App info screen, tap **Uninstall**.
- 5. Tap **OK** to confirm.

**Note**: You cannot uninstall programs that are preinstalled on the phone.

### Clear Application Cache and Data

Free up storage space and phone memory by deleting application cache and data.

- 1.  $\text{Tan}\,\Omega > \cdots > \mathbb{C}$  Settings.
- 2. Tap **Apps**.
- 3. Browse to the app you want to clear and then tap it.
- 4. Tap **Storage**.
- <span id="page-270-0"></span>5. Tap **Clear data** or **Clear cache**.

## Disable Apps

Apps, even if not used often, may be running in the background and downloading data. If an app cannot be uninstalled, you can disable it.

- 1.  $\text{Tap}\Omega > \dots > \text{Settings.}$
- 2. Tap **Apps**.
- 3. Tap the application you want to disable, and then tap **Disable**.

# Storage & USB Settings

The Storage & USB settings let you view and manage the phone and SD card storages.

### Types of Storage

Your phone has the following storage types for your apps, data, and files.

- **Phone storage**. This storage combines both the internal storage, where apps, email, data, and text messages are stored, and the file storage, where photos, videos, and music files are kept. When you are running out of phone storage, you can free up space by uninstalling apps, changing download settings, or moving files to your computer or to an online storage service.
- **SD card** (SD card). Use your SD card (purchased separately) as a removable storage to store and access your media and other files on HTC One M9 or any Android phone, or set it up as an extension of the internal storage. See SD Card Storage [Settings.](#page-271-0)
- **USB storage**. When you plug in an external USB storage device (such as a USB flash drive or an SD card reader), you can view photos and videos stored on the device right from Gallery and play songs stored on the device in Music. You can also open PDFs and edit Office documents.

You need a special cable adapter to connect your phone and a USB storage device. Your phone supports USB storage devices (except portable hard drives) up to 64 GB.

<span id="page-271-0"></span>**Driange**. If you're using an online storage account that's accessible from your phone, you can store your files to your online storage.

## SD Card Storage Settings

Use your SD card as removable storage when there's already content such as your media and other files so that you don't lose that content. If you have a brand new SD card, choose whether to use it as removable storage or set it up as an extension of the internal storage.

#### **Removable Storage**

Use a new SD card as removable storage to be able to insert and use the card on HTC One M9 and other Android phones.

#### **Internal Storage**

Set up a new SD card as internal storage for more privacy and secure use. This encrypts and formats the SD card to work just like the internal storage.

This also expands the storage space since:

- Captured screenshots, camera shots, media, and other files will be stored on the SD card.
- n Third-party apps that you installed and their data can be moved between the on-device storage and SD card.

**Important**: After setting up the SD card as internal storage, the SD card can only be used on HTC One M9 where it has been formatted.

### Set Up Your SD Card as Internal Storage

When you insert a SD card that has not been used on HTC One M9 before, the card will be mounted as removable storage by default. If the SD card is new or doesn't have content you want to keep, you can format the SD card to use it as internal storage for HTC One M9.

See SD Card Storage [Settings](#page-271-0) to find out the differences between using the SD card as removable storage or internal storage.

**Important**: If there are still files on the SD card, back up the files first before you format the card.

- 1.  $\text{Tan}\,\Omega > \cdots > \mathbb{S}$  Settings.
- 2. Tap **Storage & USB**.
- 3. Under Removable storage, tap the SD card name.
- 4. Tap **Format as internal**.
- 5. Tap **Erase & format**.
- 6. Tap **Format**.

7. Follow the onscreen instructions to move your installed apps and their data from the phone storage to the SD card.

**Tip**: If you no longer want to use your SD card as internal storage, you can reformat the card as removable storage. Before you do so, make sure to move all the apps and data from the card back to the phone storage.

#### Move Apps and Data Between the Phone Storage and SD Card

If you've set up your SD card as internal storage, you can move third-party apps that you installed and their data such as photos, media, and downloaded files to the SD card to free up phone storage space.

If you no longer want to use your SD card as internal storage, make sure to move all the apps and data from the card back to the phone storage.

- 1.  $\text{Tan}\,\Omega > \cdots > \mathbb{S}$  Settings.
- 2. Tap **Storage & USB**.
- 3. Tap **Phone storage**.
- 4. Tap > **Migrate data**.
- 5. Tap **Move**.

#### **Notes**:

- **Exercenshots will also be migrated.**
- <sup>n</sup> When you take new photos or videos, capture new screenshots, or download new files after the migration, they will be saved to the new storage location.

#### Move an App to the SD Card

When you're running out of phone storage space, you can move your downloaded apps to the SD card if the card has been set up as internal storage.

**Note**: Preinstalled apps cannot be moved.

- 1.  $\text{Tan}\,\Omega > \cdots > \mathbb{S}$  Settings.
- 2. Tap **Storage & USB**.
- 3. Tap **Phone storage** > **Apps**.
- 4. Tap the app you want to move.
- 5. Tap **Change**, and then tap the SD card name.
- 6. Tap **Move**.

**Tip**: You can also move an app from the SD card back to the phone storage.

Settings 260

### View and Manage Files on the Storage

Starting from Android 6.0, you can go to Settings to view and manage files on the phone storage and SD card. You can also view and manage files on an external USB storage device when you have it connected to HTC One M9.

- 1.  $\text{Tan}\,\Omega > \cdots > \mathbb{S}$  Settings.
- 2. Tap **Storage & USB**.
- 3. Tap **Phone storage** or the SD card name.
- 4. Tap **Explore** to view internal storage content—whether it's phone storage content or internal storage content on the SD card.
- 5. To select or deselect files:
	- Touch and hold a file to select it. To select more files, tap each file.
	- $\bullet$  Tap a file to deselect it.
	- To select all files, press and hold a file first, and then tap  $\frac{3}{5}$  > **Select all**.
- 6. Do one of the following:
	- To delete, tap  $\blacksquare$ .
	- To paste, tap  $\frac{1}{2}$  > Copy to. In the Save to slideout menu, choose where to paste to, and then tap **Copy**.

## Copy Files To or From Your Phone

You can copy your music, photos, and other files to your phone.

**Important**: Save and close your files before copying them from your computer to HTC One M9, or vice versa.

**Note**: If you're using your SD card as internal storage, your computer will only show SD card content.

- 1. Connect your phone to the computer using the supplied USB cable.
- 2. On your phone, unlock the screen if it's locked.
- 3. On the pop-up message that asks whether to use USB for file transfers, tap **Yes**.

If you don't see this message, slide the Notification panel open, tap the **Use USB for** notification, and then tap **File transfers**.

You'll then see options for viewing or importing files on the computer screen.

- 4. Choose to view files.
- 5. Copy the files from your computer to your phone, or vice versa.
- 6. After copying the files, disconnect the phone from the computer.

## Make More Storage Space

As you use your phone, you'll accumulate data and fill its storage capacity over time. Here are some tips on how to increase storage space.

#### Manage Photos and Videos

- n After taking continuous camera shots, keep only the best shot and discard the rest.
- <sup>n</sup> After editing a photo or trimming a video, the original file is kept. You can delete original files or move them to online storage or to your computer.
- **If you are only sending videos through MMS, use a lower resolution. High-resolution video takes** up more space. In Camera settings, tap **Video Quality** to change the resolution.

#### Remove Unused Themes

Themes can quickly consume up storage space because themes can include images, sounds and icons. Remove themes you're not using. For details, see Delete a [Theme.](#page-84-1)

#### Back up Data and Files

Keep only the most recent data in your apps and files that you often need to use. You can back up your other data and files. For some tips, see [Backup](#page-257-0).

#### Remove or Disable Apps

Uninstall apps that you've downloaded if no longer need them. Preinstalled apps can be disabled when you're not using them. See [Disable](#page-270-0) Apps.

### Move Apps to the SD card

Third-party apps that you've downloaded and installed can be moved to the SD card if you've set up the card as internal storage. See SD Card Storage [Settings](#page-271-0).

# Power Settings

<span id="page-274-0"></span>Use the Power settings to check the phone's battery, enable Power saver mode, and more.

### Battery Optimization for Apps

When you have connections such as Wi-Fi on while the phone is in sleep mode, some apps may still continue to use the battery. Starting from Android 6.0, battery optimization is enabled for all apps by default which helps prolong battery standby time when you're not using the phone.

The phone needs to be sitting idle for an extended period of time before battery optimization takes effect.

### Turn Battery Optimization Off in Apps

If there are apps that you don't want battery optimization enabled, you can turn the feature off in those apps.

- 1.  $\text{Tan}\,\Omega > \cdots > \mathbb{S}$  Settings.
- 2. Tap **Power**.
- 3. Tap **Battery optimization**.
- 4. Tap **Battery optimization** > **All apps** to see the complete list of apps.
- 5. To turn off battery optimization in an app, tap the app name, and then tap **Don't optimize** > **Done**.
- 6. Repeat this process to turn off optimization in other apps.

**Note**: To filter the list and see which apps have battery optimization disabled, tap **Battery optimization** > **Not optimized**.

### Use Power Saver Mode

Power saver mode helps to increase battery life. It reduces the usage of phone features that drain the battery such as the display and data connection.

- 1.  $\text{Tan}\,\Omega > \cdots > \mathbb{S}$  Settings.
- 2. Tap **Power**.
- 3. Tap the **Power saver** On/Off switch to turn Power saver mode on or off.

To set when to automatically switch this mode on, tap **Power saver** > **Turn on automatically**, and then select a battery level.

### Use Extreme Power Saving Mode

In times when you don't need to use much of your phone, turn Extreme power saving mode on to extend battery life longer. In this mode, standby time can last longer than usual, and you can only use the most basic functions such as phone calls, text messaging, and email.

- 1.  $\text{Tan}\,\Omega > \cdots > \mathbb{C}$  Settings.
- 2. Tap **Power**.
- 3. Tap the **Extreme power saving mode** On/Off switch to turn Extreme power saver mode on or off.

<span id="page-276-0"></span>If you want to set when to automatically switch this mode on, tap **Extreme power saving mode** and select a battery level.

## Check Battery Usage

See a ranking list of apps that are using the battery. You can also see how much and how long the battery has been used for each app.

- 1.  $\text{Tan}\,\Omega > \cdots > \mathbb{S}$  Settings.
- 2. Tap **Power** > **Battery usage**, and then tap an app to check how it's using the battery.
- 3. If you see the Adjust power use section while viewing battery use details, you can tap the option underneath it to adjust settings that affect battery usage.

**Tip**: Another way to check the battery usage per app is to go to **Settings** > **Apps**. Tap the app you want to check, and then tap **Battery**.

**Note**: If the Battery option on the App info screen is grayed out, it means the app is currently not using the battery.

# Check Battery History

Check how long you've been using the phone since the last charge. You can also see a chart that shows how long the screen has been on, and how long you've been using connections like the mobile network or Wi-Fi.

- 1.  $\text{Tan}\,\Omega > \cdots > \mathbb{S}$  Settings.
- 2. Tap **Power** > **History** to view battery usage time.

## Display the Battery Percentage

You can check the percentage of remaining battery power right from the status bar.

- 1.  $\text{Tan}\,\Omega > \cdots > \mathbb{S}$  Settings.
- 2. Tap **Power**.
- 3. Select **Show battery level**.

# Battery Saving Tips

How long the battery can last before it needs recharging depends on how you use your phone. The power management features of your phone helps increase battery life.

#### Use the Power Management Features

- Turn Power saver mode and Extreme power saver mode on in Settings.
- Monitoring your battery usage helps identify what's using the most power so you can choose what to do about it. See Check [Battery](#page-276-0) Usage.

#### Manage Your Connections

- $\blacksquare$  Turn off wireless connections such as mobile data, Wi-Fi, or Bluetooth when not in use.
- $\blacksquare$  Turn GPS only when a precise location is needed, such as while using navigation or locationbased apps. For details, see [Location](#page-250-0) Setting.
- <sup>n</sup> Turn on Airplane mode when you don't need any wireless connections and you don't want to receive calls or messages. For details, see [Airplane](#page-48-0) Mode.

#### Manage Your Display

Lowering the brightness, letting the display sleep when not in use, and keeping it simple helps save battery power.

- Use automatic brightness (the default), or manually lower the brightness.
- Set the screen timeout to a shorter time. For more details, see [Security](#page-251-0) Settings.
- Don't use a live wallpaper for your Home screen. Animation effects are nice to show off to other people but they drain your battery.

Changing your wallpaper to a plain, black background can also help a little. The less color is displayed, the less battery is used. For more details, see Display & [Gestures](#page-260-0) Settings.

#### Manage Your Apps

- Battery optimization helps extend battery standby time. For details, see Battery [Optimization](#page-274-0) for Apps.
- n Install the latest software and application updates. Updates sometimes include battery performance improvements.
- **J** Uninstall or disable apps that you never use.

Many apps run processes or sync data in the background even when you're not using them. If there are apps that you don't need anymore, uninstall them. See Uninstall [Third-party](#page-269-0) Apps.

If an app came preloaded and can't be uninstalled, disabling the app can still prevent it from continuously running or syncing data. For details, see [Disable](#page-270-0) Apps.

### Limit Background Data and Sync

Background data and sync can use a lot of battery power if you have many apps syncing data in the background. It's recommended not to let apps sync data too often. Determine which apps can be set with longer sync times, or sync manually.

- <sup>n</sup> In Settings, tap **Accounts & sync** and check what types of data are being synced in your online accounts. When the battery is starting to run low, temporarily disable syncing some data.
- When you're not traveling from one place to another, sync weather updates of only your current location, rather than in all of your named cities. Open the Weather app, and then tap  $\frac{1}{2}$  to edit and remove unneeded cities.
- <sup>n</sup> Choose widgets wisely. Some widgets constantly sync data. Consider removing the ones that are not important from your Home screen.
- $\blacksquare$  In Play Store, tap  $\blacksquare$  > Settings, and then clear Add icon to Home screen to avoid automatically adding Home screen app shortcuts whenever you've installed new apps. Also tap **Auto-update apps** > **Do not auto-update apps** if you're fine with updating apps from Play Store manually.

### More Battery Saving Tips

To squeeze in a little bit more battery power, try these tips.

- $\blacksquare$  Tone down the ringtone and media volume.
- <sup>n</sup> Minimize the use of vibration or sound feedback. In Settings, tap **Sound & notification** and choose which ones you don't need and can disable.
- <sup>n</sup> Check your apps' settings as you may find more options to optimize the battery.

# Memory Settings

Use the Memory settings to check the phone's average memory use or to find out how much memory is being used by individual apps.

- 1.  $\text{Tan}\n \Omega > \n \vdots \n \vdots > \n \circledcirc$  Settings.
- 2. Tap **Memory**.

You'll see the average memory use of your phone.

- 3. To change the monitoring duration, tap **Duration** and select a duration time.
- 4. To find out how much memory is being used by apps, tap **Memory used by apps**.

# Language & Keyboard Settings

Your phone's Language & keyboard settings let you select a language for the phones screens and menus, as well as manage a personal user dictionary.

### Change the Phone Language

Changing the language adjusts the keyboard layout, date and time formatting, and more.

- 1.  $\text{Tan}\,\Omega > \cdots > \mathbb{S}$  Settings.
- 2. Tap **Language & keyboard**.
- 3. Tap **Language** and tap the language you want to use.

## Spell Checker

Turn this feature on to underline misspelled words as you type.

- 1.  $\text{Tan}\,\Omega > \cdots > \mathbb{S}$  Settings.
- 2. Tap **Language & keyboard**.
- 3. Tap the On/Off switch next to **Spell checker**.

### Keyboard and Input Methods - HTC Sense Input

The Language & keyboard settings let you select a preferred input method, control keyboard settings, and more.

- 1.  $\mathsf{Tap}\mathsf{\Omega}\geq\cdots\geq\mathsf{\Theta}$  Settings.
- 2. Tap **Language & keyboard** > **HTC Sense Input**.
- 3. Change any of these settings.
	- **Keyboard selection**: Add or remove languages from the touch input language list.
		- o **Bilingual prediction**: Activate word prediction for a second language.
	- Enable or disable keyboard settings including sound and vibration feedback, show or hide arrow keys, and enable trace keyboard.
	- <sup>l</sup> **Advanced settings**
		- o **Trace color**: Select the color to use when using the Trace keyboard.
		- o **Quick "."**: Enable this option if you want to insert a period every time you double tap the space bar.
	- <sup>l</sup> **Advanced settings: Prediction preference**
		- o **Word prediction**: Enable the word prediction feature.
- o **Next word prediction**: Turn on suggestion options for the next word while entering text.
- <sup>l</sup> **Advanced settings: Finger touch calibration**
	- o **Calibration tool**: Recalibrate the keyboard if you feel that the keys are not responding accurately to your taps.
	- o **Reset calibration**: Reset the calibration back to factory default.
- **Personal dictionary**: Add, edit, or remove words in the predictive text dictionary. For more information, see Enter Text with Word [Prediction](#page-50-0) on the HTC Sense Keyboard.
- **Tips & Help**: Get tips and help related to the onscreen keyboard.

### Keyboard and Input Methods - Google Voice Typing

This option lets you choose the input language for Google voice typing, block offensive words, or download offline speech recognition.

- 1.  $\text{Tan}\,\Omega > \cdots > \mathbb{S}$  Settings.
- 2. Tap **Language & keyboard** > **Google voice typing**.

## Speech Settings

Use these settings to adjust or select your default text-to-speech output.

- 1.  $\text{Tan}\,\Omega > \cdots > \mathbb{S}$  Settings.
- 2. Tap **Language & keyboard**.
- 3. Tap **Text-to-speech output** to select the text-to-speech engine, set the speech speed, or listen to speech synthesis demo.

# Date & Time Settings

By default, your phone automatically uses the network-provided date, time zone, and time. However, you can set the date, time zone, and time manually if you need to.

- 1.  $\text{Tan}\,\Omega > \cdots > \mathbb{C}$  Settings.
- 2. Tap **Date & time**.
- 3. Clear the **Automatic date & time** and **Automatic time zone** options.
- 4. Tap **Set date**, change the date and tap **OK**.
- 5. Tap **Set time**, adjust the time and tap **OK**.
- 6. Tap **Select time zone**, and then select the time zone in the list.
- 7. Select the **Use 24-hour format** option to toggle between using a 12-hour or 24-hour (military) time format.
- 8. Tap **Choose date format**, and then select how you want dates to display on your phone. The selected date format also applies to the date displayed in the Alarm Clock.

# Printing

Print from anywhere you are using Google Cloud Print™. For more information about Cloud Print, see [google.com/cloudprint](https://www.google.com/cloudprint/learn/).

- 1.  $\text{Tan}\,\Omega > \cdots > \mathbb{S}$  Settings.
- 2. Tap **Printing** > **Cloud Print**.

# Activate This Device

If your phone has not been activated on the Sprint network, you can use the **Activate this device** menu option to begin the process.

- 1.  $\text{Tan}\,\Omega > \cdots > \mathbb{C}$  Settings.
- 2. Tap **Activate this device**. Follow the onscreen prompts to begin activation.
- **If your phone is already activated, you'll see a device Self Service screen with account** information, usage details, and more.

# System Updates

From time to time, system software updates for your phone may be available. Your phone can automatically check and notify you if an update is available. You can download and install the update to your phone. Depending on the type of update, the update may erase all your personal data and customized settings, and it could also remove any programs you have installed. Make sure that you have backed up the information and files you want to keep.

**Note**: Checking and downloading system software updates require data access that will count towards your monthly data allowance.

- 1.  $\text{Tan}\n \Omega > \n \vdots \n \vdots > \n \circledcirc$  Settings.
- 2. Tap **System updates**.
- 3. Tap any of these available settings:
	- **[Update](#page-61-0) profile**: Update your online user profile information. See Update Your Profile for details.
	- **[Update](#page-61-1) PRL:** Update the Preferred Roaming List (PRL). See Update Your PRL for details.
- **UICC Unlock:** Unlock the UICC and use a UICC card from other service providers. For more information about UICC unlock, contact Sprint.
- **HTC** [software](#page-60-0) update: Update the phone's operating system. See Update Your Phone Software for details.

# About Your Phone

The About menu lets you access important phone information and view legal and safety information.

- 1.  $\text{Tan}\,\Omega > \cdots > \mathbb{C}$  Settings.
- 2. Tap **About**.
- 3. Scroll through the list and select options to view or customize information.
	- **Hardware and software version**: Displays the phone hardware and software version.
	- **Software updates**: Check if there are is a new software update available for your phone.
	- <sup>l</sup> **Usage and error reporting**: Send error, preference, and usage reports to HTC.
	- Help: Enable quick tips to appear on the screen.
	- **Network**: Check the operator, signal strength, mobile network type, and more.
	- **Phone identity**: Check the phone's name, model number, IMEI, SIM ID, MEID current user name, and number.
	- <sup>l</sup> **Software information**: View software related information such as the Android, HTC Sense, and software versions.
	- **Legal information**: View HTC legal information, privacy alert, Google legal information and open source licenses.

# For Assistance

The following topics address areas of support for your phone, including troubleshooting, specifications, account information, and customer service contact information.

# Troubleshooting

Check the questions and answers below for troubleshooting solutions for common phone issues.

### Check Here First

**Question**: Phone freezes/operation is unstable.

**Answer**: Turn the phone on again. See Turn Your [Phone](#page-23-0) On and Off. Data that was being edited is erased after your phone is powered on again.

**Question**: Operation is unstable after a new application was installed.

**Answer**: The newly installed application may be the cause. Uninstall the application following the steps in Uninstall [Third-party](#page-269-0) Apps. If you're unable to uninstall the app, restart the phone in Safe mode. To turn the phone on in Safe mode:

- <sup>l</sup> Press and hold the **Power/Lock** button, touch and hold **Power off**, read the disclaimer for safe mode, and then tap **OK**.
	- o After turning the phone on in Safe mode, "Safe Mode" appears at lower left.
	- o After restarting in Safe mode, your phone can be powered on as usual.
	- Before turning the phone on in Safe mode, it is recommended that you back up important data.
	- $\circ$  By powering the phone on in Safe mode, added widgets may be deleted.

**Question**: Cannot use phone, email, or Internet.

**Answer 1**: Check whether you are where signal is weak or out of service area.

**Answer 2**: Power the phone on again.

**Answer 3**: Is the phone in Airplane mode? To check that Airplane mode is canceled:

<sup>l</sup> Swipe down from the status bar with two fingers to open Quick Settings. Check if **Airplane mode** is turned off.

**Answer 4**: Is data communication disabled? To check that data communication is enabled:

<sup>l</sup> Swipe down from the status bar with two fingers to open Quick Settings. Check if **Mobile data** is turned on.

**Question**: Battery level goes down quickly.

**Answer**: Are you where signal is weak or have been out of service area for a long period? Calling where signal is weak or being out of service area uses a lot of battery power.

**Question**: Cannot install applications.

**Answer**: Applications cannot be installed with only a little free space on the phone or SD card. To check free space, see SD Card Storage [Settings](#page-271-0). Applications not supported by your phone cannot be installed.

**Question**: Cannot unlock screen.

**Answer**: Restart the phone. Data that was being edited is erased after the phone is powered on again.

# **Specifications**

The following tables list your phone's and battery's specifications.

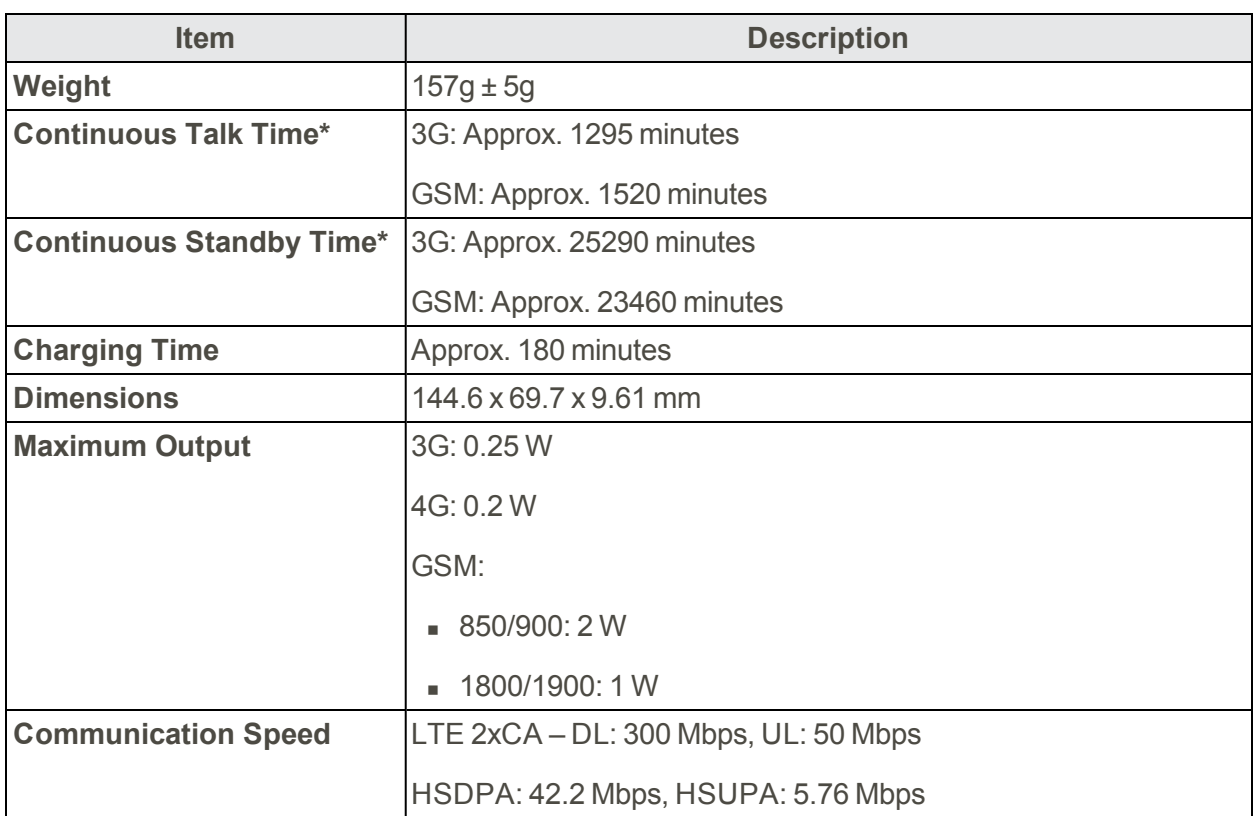

### Phone Specifications

\*Battery times (talk time, standby time, and more) are subject to network and phone usage.

A Standby time specification ("specification") is an industry standard that is only intended to allow comparison of different mobile devices under the same circumstances. Power consumption in a standby state is strongly dependent on factors including but not limited to network, settings, location, movement, signal strength and cell traffic. Comparisons of different mobile devices using such a

specification can therefore only be done in a controlled laboratory environment. When using any mobile device in real life circumstances for which the mobile device is intended, the standby time could be considerably lower and will be strongly dependent on the factors as mentioned above.

### Battery Specifications

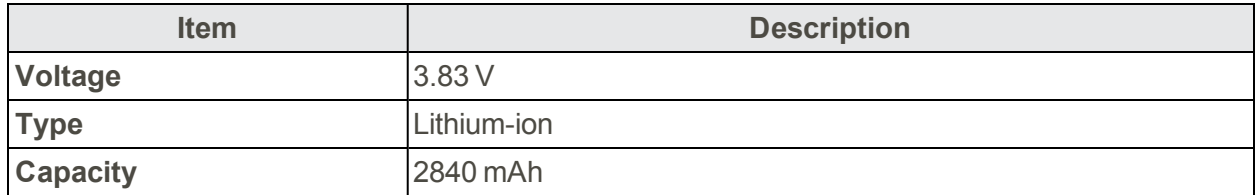

# Sprint Account Information and Help

Find out about account passwords and information about managing your account and finding help.

### Sprint Account Passwords

You will need to create passwords to help protect access to your personal account information, your voicemail account, and your data services account. As a Sprint customer, you enjoy unlimited access to all your information.

### Account User Name and Password

If you are the account owner, you will create an account user name and password when you sign on to [sprint.com/mysprint](http://www.sprint.com/mysprint). (Click **Sign in/Register** and then click **Sign up now!** to get started.) If you are not the account owner (if someone else receives the bill for your Sprint service), you can get a sub-account password at [sprint.com/mysprint.](http://www.sprint.com/mysprint)

### Voicemail Password

You'll create your voicemail password when you set up your voicemail. See Voicemail [\(Traditional\)](#page-98-0) for more information on your voicemail password.

#### Data Services Password

With your Sprint phone, you may elect to set up an optional data services password to control access and authorize purchases.

For more information, or to change your passwords, sign on to [sprint.com/mysprint.](http://www.sprint.com/mysprint)

### Manage Your Account

Manage your Sprint account from your computer, your Sprint phone, or any other phone.

#### **Online**: [sprint.com/mysprint](http://www.sprint.com/mysprint)

- Access your account information.
- Check your minutes used (depending on your Sprint service plan).
- $\blacksquare$  View and pay your bill.
- Enroll in Sprint online billing and automatic payment.
- **Purchase accessories.**
- **n** Shop for the latest Sprint phones.
- view available Sprint service plans and options.
- **EXECTE 1** Learn more about data services and other products like games, ringtones, screen savers, and more.

#### **From Your Sprint Phone**

- 1. Tap  $\bigcap$  >  $\&$  (If your screen is locked, press the **Power/Lock** button to turn on the display and then drag  $\bigcup$  up to unlock the screen.)
- 2. Do any of the following:
	- Tap  $\mathbb{R}$   $\mathbb{R}$   $\mathbb{R}$   $\mathbb{R}$   $\mathbb{R}$  to check minute usage and account balance.
	- Tap  $\star$  3 DEF CALL to make a payment.
	- Tap  $\frac{1}{\sqrt{1-\frac{1}{n}}}\sqrt{\frac{1}{n}}$  to access a summary of your Sprint service plan or get answers to other questions.

### Sprint Support Services

Sprint 411 and Sprint Operator Services let you easily access information and calling assistance from your Sprint phone.

### Sprint 411

Sprint 411 gives you access to a variety of services and information, including residential, business, and government listings; movie listings or show times; driving directions, restaurant reservations, and major local event information. You can get up to three pieces of information per call, and the operator can automatically connect your call at no additional charge.

There is a per-call charge to use Sprint 411, and you will be billed for airtime.

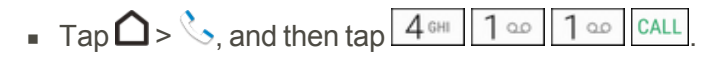

#### Sprint Operator Services

Sprint Operator Services provides assistance when you place collect calls or when you place calls billed to a local telephone calling card or third party.

 $\Box$  Tap  $\bigcap$  >  $\bigcup$  and then tap  $\big|0+\big|$  CALL

For more information or to see the latest in products and services, visit us online at [sprint.com/mysprint](http://www.sprint.com/mysprint).

# Copyright Information

©2016 Sprint. Sprint and the logo are trademarks of Sprint. Other marks are trademarks of their respective owners.

Portions of this document ©2016 HTC Corporation. All rights reserved.

Dolby Audio manufactured under license from Dolby Laboratories. Dolby and Dolby Audio are trademarks of Dolby Laboratories.

HTC, the HTC logo, HTC One, the HTC One logo, HTC BlinkFeed, HTC BoomSound, HTC Connect, HTC Dot View, HTC Sense, Motion Launch, VideoPic, Zoe, and all other HTC product and feature names are trademarks or registered trademarks in the U.S. and/or other countries of HTC Corporation and its affiliates.

Google, Android, Android Pay, Chrome, Gmail, Google+, Google Cloud Print, Google Drive, Google Maps, Google Now, Google Play, Google Voice Search, Google Wallet, Hangouts, and YouTube are trademarks of Google Inc.

Microsoft, Windows, ActiveSync, Outlook.com, Windows Media, and Windows Vista are either registered trademarks or trademarks of Microsoft Corporation in the United States and/or other countries.

The Bluetooth® word mark and logos are registered trademarks by Bluetooth SIG, Inc.

Wi-Fi $^{\circledR}$  and Miracast are registered trademarks of the Wireless Fidelity Alliance, Inc.

Facebook is a trademark of Facebook, Inc.

Twitter is a trademark of Twitter, Inc., and is used under license.

DLNA and the DLNA disc logo are trademarks or registered trademarks of Digital Living Network Alliance. All rights reserved. Unauthorized use is strictly prohibited.

iCloud, iMessage, iPhone, iTunes, and Mac OS are trademarks of Apple Inc. registered in the U.S. and other countries.

Qualcomm is a trademark of Qualcomm Incorporated, registered in the United States, and other countries and used with permission. AllPlay and the AllPlay icon are trademarks of Qualcomm Connected Experiences, Inc., and used with permission.

BLACKFIRE RESEARCH™ is a Registered Trademark (No. 3,898,359) of BLACKFIRE RESEARCH CORP.

Scout<sup>®</sup> is a trademark of Telenay, Inc.

LinkedIn is a registered trademark or trademark of LinkedIn Corporation and its affiliates in the United States and/or other countries.

Instagram is a trademark of Instagram, LLC.
microSD and microSDHC are registered trademarks of SD-3C, LLC.

LTE is a trademark of European Telecommunications Standards Institute (ETSI) registered for the benefit of its members.

All other trademarks and service marks mentioned herein, including company names, product names, service names and logos, are the property of their respective owners and their use herein does not indicate an affiliation with, association with, or endorsement of or by HTC Corporation. Not all marks listed necessarily appear in this User Guide.

HTC software and apps can be used with materials that you own or are lawfully authorized to use and/or duplicate. Unauthorized use and/or duplication of copyrighted material may be a violation of copyright law in the United States and/or other countries/ regions. Violation of U.S. and international copyright laws may subject you to significant civil and/or criminal penalties. HTC Corporation shall not be held responsible for any damages or losses (direct or indirect) that you may incur as a result of using these software and apps.

Screen images contained herein are simulated. HTC shall not be liable for technical or editorial errors or omissions contained herein, nor for incidental or consequential damages resulting from furnishing this material.

The information is provided "as is" without warranty of any kind and is subject to change without notice. HTC also reserves the right to revise the content of this document at any time without prior notice. No part of this document may be reproduced or transmitted in any form or by any means, electronic or mechanical, including photocopying, recording or storing in a retrieval system, or translated into any language in any form without prior written permission of HTC.

# Index

**3**

3-way Calling  [91](#page-103-0)

#### **4**

4G LTE  [134](#page-146-0)

#### **A**

About the User Guide  [2](#page-14-0) Access Email and Data Service Internationally  [230](#page-242-0) Access Instructions on Phone  [2](#page-14-1) Accessibility TalkBack  [243](#page-255-0) Accessory Jack  [5](#page-17-0) Activate Your Phone  [18](#page-30-0) Activation  [18](#page-30-0) Additional Clock Features  [184](#page-196-0) Airplane Mode  [36](#page-48-0) Alarm  [184](#page-196-1) Alarm Sound  [235](#page-247-0) Albums Add Photos or Videos  [158](#page-170-0) Copy or Move Photos or Videos  [159](#page-171-0) Android Pay  [46](#page-58-0) Set Up  [46](#page-58-1) Use  [47](#page-59-0) Answer a Call  [82](#page-94-0) App Light Notifications  [254](#page-266-0) Applications  [29](#page-41-0) Clear App Cache  [258](#page-270-0) Disable  [258](#page-270-1) Install Third-Party Apps  [241](#page-253-0) Uninstall  [257](#page-269-0) Apps Find and install  [44](#page-56-0) Open  [32](#page-44-0) Open from Lock Screen  [32](#page-44-1) Recent Apps  [32](#page-44-2) Refresh Content  [33](#page-45-0) Request refunds  [45](#page-57-0) Uninstall  [45](#page-57-1) Update  [45](#page-57-2) Apps and Features  [172](#page-184-0) Apps List  [29](#page-41-1)

Apps Screen Arrange Apps  [33](#page-45-1) Group Apps  [34](#page-46-0) Hide/Unhide Apps  [35](#page-47-0) Move Apps and Folders  [34](#page-46-1) Remove Apps from Folder  [34](#page-46-2)

#### **B**

Back Key  [26](#page-38-0) Backup  [245](#page-257-0) Options  [245](#page-257-1) Basic Operations  [25](#page-37-0) Basic Photo Editing  [162](#page-174-0) Adjust  [162](#page-174-1) Choose  [162](#page-174-2) Custom Filters  [164](#page-176-0) Draw  [163](#page-175-0) Filters  [163](#page-175-1) Retouch  [164](#page-176-1) Basics  [25](#page-37-1) **Battery** Charge  [10](#page-22-0) Check History  [264](#page-276-0) Check Usage  [264](#page-276-1) Extreme Power Saving Mode  [263](#page-275-0) Power Saver Mode  [263](#page-275-1) Save Power  [264](#page-276-2) Settings  [262](#page-274-0) Battery Optimization for Apps  [262](#page-274-1) Battery Saving Tips  [264](#page-276-2) Block List  [86](#page-98-0) Bluetooth  [215](#page-227-0) Car Kit  [215](#page-227-1) Disconnect Device  [216](#page-228-0) Headset  [215](#page-227-1) Receive Files  [218](#page-230-0) Reconnect Phone  [216](#page-228-1) Send Information  [217](#page-229-0) Unpair Device  [216](#page-228-0) Where Sent Information is Saved  [217](#page-229-1) Bluetooth Information  [215](#page-227-2) Bonus Storage  [202](#page-214-0) BoomSound Settings  [251](#page-263-0) Brightness  [249](#page-261-0) Maximum Level  [249](#page-261-1)

Browser Add Bookmarks  [138](#page-150-0) Browsing History  [138](#page-150-1) Find Text  [137](#page-149-0) Options  [139](#page-151-0) Private Browsing  [139](#page-151-1) Support  [139](#page-151-2) Tabs  [138](#page-150-2) Burst Shots  [149](#page-161-0)

# **C**

Calculator  [179](#page-191-0) Calendar  [180](#page-192-0) Create Event  [180](#page-192-1) Dismiss or Snooze Reminders  [183](#page-195-0) Edit Event  [180](#page-192-1) Invites  [182](#page-194-0) Make Call From  [80](#page-92-0) Share Events  [182](#page-194-1) Show or Hide  [181](#page-193-0) View events  [181](#page-193-1) Call Features  [255](#page-267-0) Call Forwarding  [92](#page-104-0) Call History  [84](#page-96-0) Block Caller  [86](#page-98-0) Erase  [86](#page-98-1) Make Call From  [84](#page-96-0) Open  [85](#page-97-0) Prepend a Number  [85](#page-97-1) Save a Number  [85](#page-97-2) Call Log  [84](#page-96-1) Call Services Call Forwarding  [92](#page-104-0) Call Waiting  [92](#page-104-1) Caller ID  [91](#page-103-1) Call Settings  [95](#page-107-0) Call Waiting  [92](#page-104-1) Caller ID [91](#page-103-1) Camera Capture Mode  [146](#page-158-0) Close the App  [147](#page-159-0) Getting Started  [145](#page-157-0) HDR Mode  [154](#page-166-0) Pro Mode  [155](#page-167-0) Record Video  [148](#page-160-0) Set Flash  [147](#page-159-1) Slow Motion Video  [155](#page-167-1) Take a picture  [147](#page-159-2) Tips  [148](#page-160-1)

Use Volume Buttons  [147](#page-159-3) Zooming  [147](#page-159-4) Camera and Video  [145](#page-157-1) Camera Flash  [147](#page-159-1) Camera Mode Burst  [149](#page-161-0) Pan 360  [154](#page-166-1) Selfie  [150](#page-162-0) Video  [148](#page-160-0) Camera Scenes Panorama  [153](#page-165-0) Capture Screenshots  [28](#page-40-0) Car Kit  [215](#page-227-1) CDMA Call Settings  [256](#page-268-0) Change LED Notification Settings  [55](#page-67-0) Change the International Dialing Code  [81](#page-93-0) Change the Language  [267](#page-279-0) Charge the Battery  [10](#page-22-0) Charger/Accessory Jack  [5](#page-17-0) Check Basic Operations  [3](#page-15-0) Chrome Browser  [137](#page-149-1) Clear App Cache  [258](#page-270-0) Clock  [183](#page-195-1) Check Time  [183](#page-195-2) Set Date  [183](#page-195-3) Stopwatch  [184](#page-196-2) Timer  [185](#page-197-0) World Clock  [184](#page-196-3) Color Temperature  [249](#page-261-2) Conference Calling  [91](#page-103-0) Connectivity  [210](#page-222-0) Contact Sprint for Assistance with International Service  [230](#page-242-1) Contacts  [97](#page-109-0) Contacts List, Contacts  [97](#page-109-1) Continuous Shots Editing  [165](#page-177-0) Creative Effects  [165](#page-177-1)

# **D**

Data Services  [134](#page-146-1) Password  [273](#page-285-0) Status indicators  [135](#page-147-0) Track Usage  [136](#page-148-0) User name  [134](#page-146-2) Data Usage  [136](#page-148-0) Date & Time  [268](#page-280-0) Daydream  [250](#page-262-0) DDTM Mode  [257](#page-269-1) Disable Apps  [258](#page-270-1)

Display  [248](#page-260-0) Auto-rotate Screen  [248](#page-260-1) Font Size  [248](#page-260-2) Display the Battery Percentage  [264](#page-276-3) DLNA HTC Connect  [220](#page-232-0) Do Not Disturb Settings  [252](#page-264-0) Dolby Audio  [195](#page-207-0) Double Exposure  [169](#page-181-0) Drag  [14](#page-26-0)

#### **E**

Earpiece  [5](#page-17-1) Elements  [170](#page-182-0) Email  [124](#page-136-0) Account Settings  [132](#page-144-0) Add Account  [125](#page-137-0) Add Exchange ActiveSync account  [123](#page-135-0), [125](#page-137-1) Compose and Send  [127](#page-139-0) Delete Accounts  [132](#page-144-1) Delete Messages  [129](#page-141-0) Make Call From  [80](#page-92-0) Manage Email Messages  [129](#page-141-1) Move Messages  [129](#page-141-2) Read and Reply  [128](#page-140-0) Save an Image  [129](#page-141-3) Search  [130](#page-142-0) Send Gmail  [118](#page-130-0) Smart Sync  [131](#page-143-0) Emergency Numbers  [79](#page-91-0) Emoji  [36](#page-48-1) Enhanced 911 (E 9-1-1)  [79](#page-91-1) Enter Text  [36](#page-48-2) Event Create  [180](#page-192-1) Edit  [180](#page-192-1) Exchange ActiveSync Add account  [123](#page-135-0), [125](#page-137-1) Features  [130](#page-142-1) Flag Email  [130](#page-142-2) Meeting Request  [131](#page-143-1) Out of Office Reply  [131](#page-143-2) Extreme Power Saving Mode  [263](#page-275-0)

#### **F**

Face Fusion  [170](#page-182-1)

Facebook  [186](#page-198-0) Factory Data Reset  [246](#page-258-0) Feeds Panel  [55](#page-67-1) Off  [56](#page-68-0) Files Transfer between phone and computer  [210](#page-222-1) Flash  [5](#page-17-2) Flash Notifications  [254](#page-266-1) Flick  [15](#page-27-0) Font  [235](#page-247-1) For Assistance  [271](#page-283-0) Free Storage  [202](#page-214-0) Front Indicator Light  [55](#page-67-2)

# **G**

Gallery  [157](#page-169-0) Change Video Playback Speed  [159](#page-171-1) Favorite Photos  [157](#page-169-1) Search Photos and Videos  [159](#page-171-2) View Albums  [157](#page-169-2) View Pan 360 Photos  [161](#page-173-0) View pictures and videos  [157](#page-169-3) View Timeline  [157](#page-169-4) Get Started  [4](#page-16-0) GIF Creator  [165](#page-177-2) Global Roaming Mode  [227](#page-239-0) Global Services  [226](#page-238-0) Set Communications Method  [226](#page-238-1) Glove Mode  [248](#page-260-3) Gmail Add Account  [123](#page-135-1) Archive threads  [121](#page-133-0) Create account  [42](#page-54-0) Create and Send  [118](#page-130-1) Delete threads  [121](#page-133-1) Get Help  [124](#page-136-1) Inbox  [119](#page-131-0) Labels  [121](#page-133-2) Manage Messages  [120](#page-132-0) Mute threads  [121](#page-133-3) Read and reply  [119](#page-131-0) Reply Email  [120](#page-132-1) Report phishing  [122](#page-134-0) Report spam  [122](#page-134-0) Search  [122](#page-134-1) Send message  [118](#page-130-0) Switch accounts  [122](#page-134-2)

**Google** Chrome  [137](#page-149-1) Create account  [42](#page-54-0) Hangouts  [178](#page-190-0) Google Account  [42](#page-54-1) Add Account  [236](#page-248-0) Forgot Password  [237](#page-249-0) Sign in  [43](#page-55-0) Google Drive  [202](#page-214-1) Bonus Space  [202](#page-214-0) Check Space  [203](#page-215-0) Upload Photos and Videos  [203](#page-215-1) Google Location History  [238](#page-250-0) Google Maps  [175](#page-187-0) Get Around Maps  [175](#page-187-1) Get Directions  [177](#page-189-0) Moving in Maps  [175](#page-187-2) Search Location  [176](#page-188-0) Google Now  [141](#page-153-0) Google Play Find and install apps  [44](#page-56-0) Help  [46](#page-58-2) Store  [43](#page-55-1) Google Play Music  [192](#page-204-0) Google Search  [140](#page-152-0) Google Settings  [248](#page-260-4) Google Voice Search  [140](#page-152-1) Google Voice Typing  [40,](#page-52-0) [268](#page-280-1) Google Wallet  [195](#page-207-1) Group Messaging  [110](#page-122-0) Group Text  [110](#page-122-0)

#### **H**

Hangouts  [178](#page-190-0) HDR Mode  [154](#page-166-0) Headset Jack  [5](#page-17-3) Hearing Aids  [255](#page-267-1) Home Key  [26](#page-38-0) Home Screen  [25](#page-37-2) Add App Shortcuts  [63](#page-75-0) Add or Remove Widget Panel  [62](#page-74-0) Add Widgets  [62](#page-74-1) Arrange Widget Panels  [62](#page-74-2) Change Main Home Screen  [61](#page-73-0) Change Widget Settings  [63](#page-75-1) Customize  [60](#page-72-0) Feeds Panel  [55](#page-67-1) HTC Sense Home Widget  [64](#page-76-0) Launch Bar  [61](#page-73-1)

Move or Remove Items  [63](#page-75-2) Organize Widget Panels  [62](#page-74-3) Settings  [234](#page-246-0) Wallpaper [60](#page-72-1) Home Screen and Apps List  [25](#page-37-2) Home Screen Basics  [51](#page-63-0) Home Screen Layout  [51](#page-63-1) HTC BlinkFeed  [55](#page-67-1) Customize  [58](#page-70-0) Customize Highlights  [59](#page-71-0) Off  [56](#page-68-0) Post Status  [60](#page-72-2) Remove Content  [60](#page-72-3) Show and Add Topics  [58](#page-70-1) Show Your Content  [58](#page-70-2) Subscribe to Foreign News Sources  [59](#page-71-1) HTC BoomSound  [195](#page-207-0) Toggle Modes  [195](#page-207-2) Use with Headphones  [195](#page-207-3) HTC Car  [173](#page-185-0) Customize  [175](#page-187-3) Explore Places  [174](#page-186-0) Find Places  [174](#page-186-1) Make Calls  [175](#page-187-4) Play Music  [174](#page-186-2) Receive Calls  [175](#page-187-5) Voice Commands  [174](#page-186-3) HTC Connect  [220](#page-232-0) AllPlay  [222](#page-234-0) Blackfire  [223](#page-235-0) Share Media  [221](#page-233-0) HTC Dot View  [208](#page-220-0) Change Wallpaper  [208](#page-220-1) Select Which Notifications to Display  [209](#page-221-0) HTC Help  [209](#page-221-1) HTC Location Services  [239](#page-251-0) HTC Sense Home Widget  [64](#page-76-0) HTC Sense Input Settings  [267](#page-279-1) HTC Sync Manager  [203](#page-215-2) Get Help  [205](#page-217-0) Install  [204](#page-216-0) Transfer iPhone  [205](#page-217-1)

# **I**

I  [139](#page-151-1) iCloud  [22](#page-34-0) IMAP Email  [125](#page-137-0) In Calll Screen Layout and Operations  [82](#page-94-1)

Incoming Call Answer  [82](#page-94-0) Mute Ringtone  [82](#page-94-2) Reject  [82](#page-94-0) International Set Up Voicemail Access Number  [228](#page-240-0) International Data Roaming  [229](#page-241-0) Internet  [108](#page-120-0) Internet Call Settings  [257](#page-269-2) Internet Calls  [93](#page-105-0) Add Account  [93](#page-105-1) Make an Internet Call [93](#page-105-2) Introduction  [2](#page-14-2) iPhone  [205](#page-217-1) iPhone Transfer  [22](#page-34-1) iCloud  [22](#page-34-0)

# **K**

Keyboard Touchscreen  [36](#page-48-1) Keyboard and Dialer Color  [236](#page-248-1) Keyboard Calibration  [41](#page-53-0) Keyboard Settings  [267](#page-279-1) Kid Mode  [196](#page-208-0) Close  [198](#page-210-0) Create a Child Profile  [196](#page-208-1) Explore  [196](#page-208-2) Parent Dashboard  [197](#page-209-0)

# **L**

Language Settings  [267](#page-279-0) Launch the Guide  [2](#page-14-3) LED  [55](#page-67-2) Location Settings  [238](#page-250-1) On or Off  [238](#page-250-2) Lock and Unlock Your Screen  [47](#page-59-1) Lock Screen Customize  [67](#page-79-0) Settings  [234](#page-246-0) Unlock  [47](#page-59-2) Lock Screen Notifications  [68,](#page-80-0) [254](#page-266-2) Long Distance Calls  [80](#page-92-1)

### **M**

Mail Inbox  [126](#page-138-0) Organize Your Inbox  [127](#page-139-1) Make and Receive Worldwide Calls  [227](#page-239-1) Manage App Notifications  [54](#page-66-0) Manual Camera Settings  [156](#page-168-0) Maps  [175](#page-187-0) Media Gesture  [250](#page-262-1) Messages Back Up Messages  [114](#page-126-0) Block Messages  [114](#page-126-1) Delete Messages  [114](#page-126-2) Secure Box  [113](#page-125-0) Messaging  [108](#page-120-0) Protect Your Messages  [113](#page-125-1) Save and Resume Draft Message  [111](#page-123-0) microSD Card Tray  [5](#page-17-4) **MMS** Create Slideshow  [109](#page-121-0) Reply  [111](#page-123-1) Send  [109](#page-121-1) Send messages  [109](#page-121-1) Mobile Hotspot  [214](#page-226-0) Motion Launch  [72](#page-84-0) Troubleshooting  [76](#page-88-0) Turn On or Off  [73](#page-85-0) Wake to Camera  [75](#page-87-0) Wake to HTC BlinkFeed  [75](#page-87-1) Wake to Widget Panel  [74](#page-86-0) Wake Up and Unlock  [74](#page-86-1) Wake Up to Launch Screen  [73](#page-85-1) Motion Launch Gestures  [250](#page-262-2) Motion Launch Snap  [75](#page-87-0) Multimedia Messaging  [109](#page-121-1) **Music** Find Music Videos  [192](#page-204-1) Google Play Music  [192](#page-204-0) Listen to Music  [188](#page-200-0) Playlists  [189](#page-201-0) Sprint Music Plus  [193](#page-205-0) Trim  [191](#page-203-0) Update Covers, Artist Photos  [190](#page-202-0) View Lyrics  [191](#page-203-1) Music Apps  [188](#page-200-1) My favorite album  [157](#page-169-1)

# **N**

Nano SIM Card Tray  [5](#page-17-5) NASCAR Mobile  [172](#page-184-1) **Navigation** Google Maps  [175](#page-187-0) Scout  [178](#page-190-1) Navigation Apps  [173](#page-185-1)

#### NFC

Beam Content  [219](#page-231-0) Turn On  [219](#page-231-1) Notification Icons  [52](#page-64-0) Notification LED  [55](#page-67-2) Notification Panel  [53](#page-65-0) Notification Sound  [235](#page-247-2) Notifications  [52](#page-64-0) Now on Tap  [143](#page-155-0)

# **O**

Online Accounts Manage  [237](#page-249-1) Online Storage Google Drive  [202](#page-214-1) Online Storage and File Management  [202](#page-214-2) Onscreen Keyboard Calibrate  [41](#page-53-0) Enter Text by Speaking  [40](#page-52-0) Enter Text, Typing  [37](#page-49-0) Trace Keyboard  [39](#page-51-0) Word Prediction  [38](#page-50-0) Onscreen Navigation  [26](#page-38-0) Optimize Phone Storage  [262](#page-274-2) Optional Services  [86](#page-98-2)

#### **P**

Pan 360  [154](#page-166-1) View  [161](#page-173-0) Panoramic Shots  [153](#page-165-1) Parts and Functions  [4](#page-16-1) People  [97](#page-109-1) Add an Entry  [99](#page-111-0) Backup Contacts  [106](#page-118-0) Contact Groups  [104](#page-116-0) Copy  [102](#page-114-0) Copy Contacts  [102](#page-114-1) Delete an Entry  [101](#page-113-0) Edit an Entry  [101](#page-113-1) Find  [98](#page-110-0) Import  [102](#page-114-0) Import Contacts  [102](#page-114-2) Make Call From  [84](#page-96-2) Manage Entries  [101](#page-113-2) Merge  [102](#page-114-3) My Profile  [99](#page-111-1) Private Contacts  [106](#page-118-1) Send Contact Information  [103](#page-115-0) People App Add Entries  [99](#page-111-2) Get in Touch with a Contact  [100](#page-112-0) Phone Change Dialer Layout  [78](#page-90-0) Dialer [77](#page-89-0) Ringtone  [95](#page-107-1) Phone App [77](#page-89-1) Phone Calls Answer  [82](#page-94-3) Emergency Numbers  [79](#page-91-0) Extension Number  [78](#page-90-1) From Calendar Event  [80](#page-92-0) From Call History  [84](#page-96-0) From Email Messages  [80](#page-92-0) From People  [84](#page-96-2) From Text Messages  [80](#page-92-0) International  [80](#page-92-1) Missed Call  [81](#page-93-1) Phone Dialpad  [77](#page-89-2) Smart Dial  [77](#page-89-2) Use Speed Dial  [79](#page-91-2) Using phone keypad  [77](#page-89-0) Phone Layout (illustration)  [4](#page-16-2) Phone Settings Menu  [26](#page-38-1) Phone Update Software  [48](#page-60-0) Photo Blog  [200](#page-212-0) Photo Editor  [162](#page-174-3) Basic  [162](#page-174-0) Continuous Shots  [165](#page-177-0) Creative Effects  [165](#page-177-1) Photo Shapes  [166](#page-178-0) Photo Tips  [148](#page-160-1) Photos Favorites  [157](#page-169-1) **Pictures** Take with camera  [147](#page-159-2) View  [157](#page-169-3) Pinch  [16](#page-28-0) Place and Answer Calls  [77](#page-89-3) Play Music  [192](#page-204-0) Play Store  [43](#page-55-1) Find and install apps  [44](#page-56-0) **Playlists** Create  [189](#page-201-1) Delete  [190](#page-202-1) Play  [189](#page-201-2) Plus (+) Code Dialing  [227](#page-239-2)

POP3 Email  [125](#page-137-0) Portrait and Landscape Screen Orientation  [28](#page-40-1) Post Spelling Check  [267](#page-279-2) Power Key [5](#page-17-6) Power Off  [12](#page-24-0) Power On  [11](#page-23-0) Power Options Restart  [12](#page-24-1) Turn Phone Off  [12](#page-24-0) Turn Phone On  [11](#page-23-0) Power Saver  [263](#page-275-1) Predictive Text  [38](#page-50-0) Add to Dictionary  [39](#page-51-1) Manage Dictionary  [39](#page-51-2) Second Language  [39](#page-51-3) Press and Flick  [15](#page-27-1) Prismatic  [168](#page-180-0) Private Message Box  [113](#page-125-0) Pro  [155](#page-167-0) Pro Mode  [155](#page-167-0)

#### **Q**

Quick Settings  [27](#page-39-0) Customize  [28](#page-40-2)

#### **R**

Recent Apps Key  [26](#page-38-0) Reject a Call  [82](#page-94-0) Reset Phone  [246](#page-258-0) Restart Phone  [12](#page-24-1) **Ringtone** Settings  [235](#page-247-3) Trim  [191](#page-203-0)

# **S**

Scout  [178](#page-190-1) Screen Auto-rotate Screen  [248](#page-260-1) Calibrate  [250](#page-262-3) Font Size  [248](#page-260-2) Glove Mode  [248](#page-260-3) Screen Timeout  [249](#page-261-3) Screen Unlock Face Unlock  [239](#page-251-1) Password  [240](#page-252-0) Pattern  [240](#page-252-1) PIN  [240](#page-252-2)

Screen Use for Firt Time Users [3](#page-15-1) Scribble  [198](#page-210-1) Compose Note  [199](#page-211-0) Create Photo Blog  [200](#page-212-0) Notebook  [201](#page-213-0) Sharing a Note  [201](#page-213-1) SD Card [7](#page-19-0) Format [9](#page-21-0) Install [7](#page-19-1) Internal  [259](#page-271-0) Removable  [259](#page-271-1) Remove [9](#page-21-1) Set as Internal  [259](#page-271-2) Storage Settings  [259](#page-271-3) Unmount [8](#page-20-0) Search  [140](#page-152-0) By Voice  [140](#page-152-1) Set Options  [140](#page-152-2) Using Google  [140](#page-152-3) Using Google Now  [141](#page-153-0) Using Now on Tap  [143](#page-155-0) Search Info  [140](#page-152-3) Security Settings Digital Certificates  [241](#page-253-1) Lock Screen  [241](#page-253-2) Screen Lock  [239](#page-251-2) Selfie Mode  [150](#page-162-0) Settings [232](#page-244-0) About Your Phone  [270](#page-282-0) Accessibility  [242](#page-254-0) Accounts  [236](#page-248-2) Airplane Mode  [233](#page-245-0) Applications  [257](#page-269-3) Backup  [245](#page-257-0) Backup and Reset  [245](#page-257-2) Bluetooth  [233](#page-245-1) Call  [255](#page-267-2) Date & Time  [268](#page-280-0) Device Activation  [269](#page-281-0) Display & gestures  [248](#page-260-0) Get Content From Another Phone  [247](#page-259-0) Google  [248](#page-260-4) Hearing Aids  [255](#page-267-1) HTC BoomSound  [251](#page-263-0) HTC Connect  [234](#page-246-1) Language & Keyboard  [267](#page-279-3) Location Settings  [238](#page-250-1) Memory  [266](#page-278-0) Mobile Data  [234](#page-246-2)

More Wireless and Network  [234](#page-246-3) Overview  [232](#page-244-1) Personalize  [234](#page-246-4) Power  [262](#page-274-0) Printing  [269](#page-281-1) Quick Settings  [27](#page-39-0) Reset  [246](#page-258-0) Security Settings  [239,](#page-251-3) [241](#page-253-1) Sound & Notification  [251](#page-263-1) Storage  [258](#page-270-2) Sync Accounts  [236](#page-248-2) System Updates  [269](#page-281-2) TTY Mode  [256](#page-268-1) Voicemail  [255](#page-267-3) Wi-Fi  [233](#page-245-2) Wi-Fi Calling  [233](#page-245-3) Setup Screens  [19](#page-31-0) Shapes  [165](#page-177-3) Share Content with NFC  [219](#page-231-2) Share Internet Connection via USB Tethering  [214](#page-226-1) Silent Mode  [35](#page-47-1) SIM Card  [5](#page-17-7) Handle  [5](#page-17-8) Install  [6](#page-18-0) SIM Card for International GSM Roaming  [226](#page-238-2) Sleep Mode  [249](#page-261-3) Slide  [14](#page-26-1) Slow Motion Video  [155](#page-167-1) Smart Dial  [77](#page-89-2) Smart Lock  [239](#page-251-1) Smart Sync  [131](#page-143-0) **SMS** Back Up Messages  [114](#page-126-0) Reply  [111](#page-123-1) Send  [108](#page-120-1) Social Network Account Add Account  [236](#page-248-3) Sound Incoming Calls  [253](#page-265-0) Notification, Alarm  [252](#page-264-1) Other Options  [253](#page-265-1) Ringtones  [253](#page-265-0) Sound Profile  [251](#page-263-2) System Sounds  [254](#page-266-3) Vibrate  [251](#page-263-2) Volumes  [251](#page-263-3) Speaker  [5](#page-17-9)

Specifications  [272](#page-284-0) Speech Settings  [268](#page-280-2) Speed Dial  [81](#page-93-2) Spell Checker  [267](#page-279-2) Split Capture  [152](#page-164-0) Spread  [16](#page-28-0) Sprint 411  [274](#page-286-0) Sprint Account Information and Help  [273](#page-285-1) Sprint Account Management  [273](#page-285-2) Sprint Account Passwords  [273](#page-285-3) Sprint Hotspot  [214](#page-226-0) Sprint Music Plus  [193](#page-205-0) Sprint Operator Services  [274](#page-286-1) Sprint Support Services  [274](#page-286-2) Sprint Worldwide Wireless Service  [226](#page-238-3) Sprint Zone  [172](#page-184-2) Status Bar  [52](#page-64-1) Status Icons  [53](#page-65-1) Stopwatch  [184](#page-196-2) **Storage** Copy Files  [261](#page-273-0) Optimize  [262](#page-274-2) Phone Storage  [258](#page-270-2) Photos and Videos  [262](#page-274-3) Storage Types  [258](#page-270-3) Sweep Panorama  [153](#page-165-0) Swipe  [14](#page-26-1)

# **T**

Take Pictures and Record Videos  [145](#page-157-2) TalkBack  [243](#page-255-0) Assign Shortcuts  [244](#page-256-0) Context Menus  [244](#page-256-1) Gestures  [243](#page-255-1) Language  [245](#page-257-3) Reading Speed  [244](#page-256-2) Turn On  [243](#page-255-2) Tap  [13](#page-25-0) **Text** Cut and Paste  [41](#page-53-1) Edit  [41](#page-53-2) Share  [42](#page-54-2) Text and Multimedia Message Options  [116](#page-128-0) Text and Multimedia Messaging  [108](#page-120-2) Text Entry  [36](#page-48-2) Text Message Make Call From  [80](#page-92-0) Text Messaging Send messages  [108](#page-120-1)

Themes  [69](#page-81-0) Bookmark  [70](#page-82-0) Create  [70](#page-82-1) Delete  [72](#page-84-1) Download  [69](#page-81-1) Edit  [70](#page-82-2) Mix and Match  [71](#page-83-0) Search  [72](#page-84-2) Share [72](#page-84-3) Three-finger Gesture  [17](#page-29-0) Three-finger Tap  [18](#page-30-1) Timer  [185](#page-197-0) Touch  [13](#page-25-0) Touch and Hold  [13](#page-25-1) Touchscreen  [5](#page-17-10) Keyboard  [36](#page-48-1) Turn off  [47](#page-59-3) Transfer Content  [247](#page-259-0) From Android Phone  [21](#page-33-0) iPhone  [22](#page-34-1) Other Ways to Transfer  [23](#page-35-0) To/From Your Computer  [23](#page-35-1) Transfer Contacts  [23](#page-35-0) Using USB Connection  [23](#page-35-1) Transfer Content to Your New Phone  [21](#page-33-1) Transfer Files  [261](#page-273-0) Trim Ringtone  [191](#page-203-0) Troubleshooting  [271](#page-283-1) TTY Mode  [256](#page-268-1) Turn Device Off  [12](#page-24-0) Turn Device On  [11](#page-23-0) Turn the Date Connection On or Off  [135](#page-147-1) Turn Your Phone On and Off  [11](#page-23-1) Twitter  [185](#page-197-1) Install App  [185](#page-197-2) Tweet  [186](#page-198-1) Two-finger Swipe  [17](#page-29-1) Type Text  [36](#page-48-2)

#### **U**

Update Phone Back Up Data  [48](#page-60-1) Prepare  [48](#page-60-2) Update Operating System  [49](#page-61-0) Update PRL  [49](#page-61-1) Update Your Profile  [49](#page-61-2) Update Your Phone  [47](#page-59-4) Use the Touchscreen  [12](#page-24-2) Using the Phone Guide  [3](#page-15-2)

**V** vCalendar  [182](#page-194-1) Video  [148](#page-160-0) Video Resolution  [149](#page-161-1) VideoPic  [149](#page-161-2) Videos View  [157](#page-169-3) Virtual Private Networks (VPN)  [213](#page-225-0) Visual Voicemail  [88](#page-100-0) Options  [89](#page-101-0) Review  [88](#page-100-1) Set Up [88](#page-100-2) Settings [90](#page-102-0) Voice Dial  [80](#page-92-2) Voice Memos  [207](#page-219-0) Voice Recorder  [207](#page-219-0) Voice Typing  [40](#page-52-0) Voicemail  [86](#page-98-3) Access Internationally  [229](#page-241-1) Display name  [91](#page-103-2) Greeting  [91](#page-103-3) International  [228](#page-240-1) Notification  [86](#page-98-4) Password  [273](#page-285-4) Retrieve Messages  [87](#page-99-0) Setup  [87](#page-99-1) Volume Key  [5](#page-17-11) VPN Add Connection  [213](#page-225-1) Connect  [213](#page-225-2) Disconnect  [214](#page-226-2)

#### **W**

Wallpaper [60](#page-72-1) Weather  [185](#page-197-3) Wi-Fi  [211](#page-223-0) Disconnect  [212](#page-224-0) Prevent Notifications from Unsecured Networks  [211](#page-223-1) Turn On or Off  [211](#page-223-2) WPS  [212](#page-224-1) Wi-Fi Calling  [94](#page-106-0) Enable  [94](#page-106-1) Make a Call  [95](#page-107-2) Set Up  [94](#page-106-1) Turn Off  [95](#page-107-3) Wi-Fi Direct  [212](#page-224-2)

Wireless Router  [214](#page-226-0) Work with Widgets and App Shortcuts  [62](#page-74-4) World Clock  [184](#page-196-3)

## **Y**

Your Phone Interface  [51](#page-63-2) Your Phone Number  [35](#page-47-2) YouTube  [186](#page-198-2) Search Videos  [187](#page-199-0) Watch Videos  [187](#page-199-1)

# **Z**

Zoe View, Edit and Save Highlight  [162](#page-174-4) Zoom  [16](#page-28-0) Zooming  [147](#page-159-4)